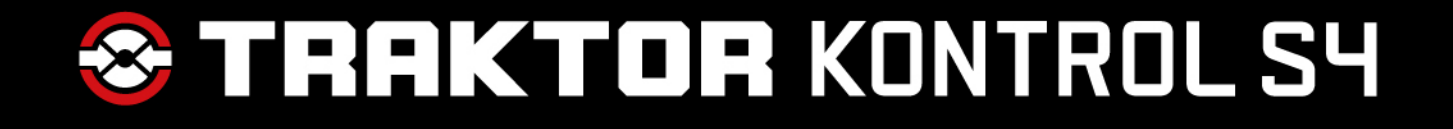

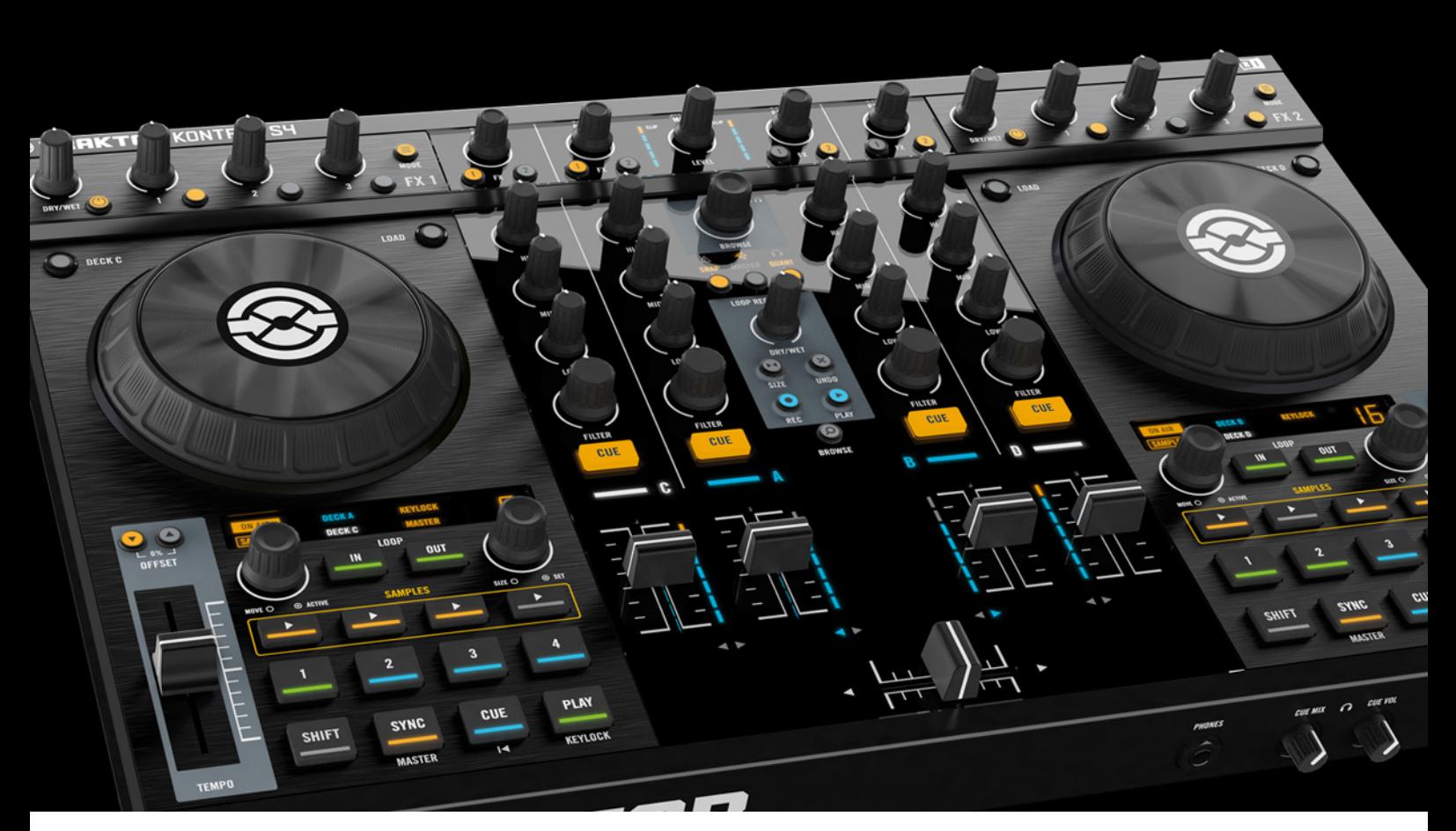

# Benutzerhandbuch

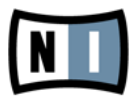

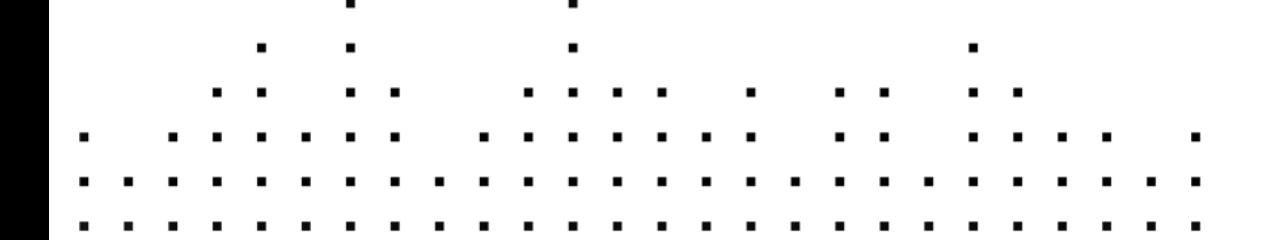

Der Inhalt dieses Dokuments kann sich unangekündigt ändern und stellt keine Verpflichtung seitens der Native Instruments GmbH dar. Die in diesem Dokument beschriebene Software wird unter einer Lizenzvereinbarung zur Verfügung gestellt und darf nicht kopiert werden. Ohne ausdrückliche schriftliche Genehmigung der Native Instruments GmbH, im Folgenden als Native Instruments bezeichnet, darf kein Teil dieses Handbuchs in irgendeiner Form kopiert, übertragen oder anderweitig reproduziert werden. Alle Produkt- und Firmennamen sind Warenzeichen ihrer jeweiligen Eigentümer.

"Native Instruments", "NI" and associated logos are (registered) trademarks of Native Instruments GmbH.

Mac, Mac OS, GarageBand, Logic, iTunes and iPod are registered trademarks of Apple Inc., registered in the U.S. and other countries.

Windows, Windows Vista and DirectSound are registered trademarks of Microsoft Corporation in the United States and/or other countries.

VST and Cubase are registered trademarks of Steinberg Media Technologies GmbH. ASIO is a trademark of Steinberg Media Technologies GmbH.

RTAS and Pro Tools are registered trademarks of Avid Technology, Inc., or its subsidiaries or divisions.

All other trade marks are the property of their respective owners and use of them does not imply any affiliation with or endorsement by them.

Handbuch verfasst von: Native Instruments GmbH Übersetzung: Hannes Beuse

Software-Version: 2.5 (05/2012)

Besonderer Dank gebührt dem Beta-Test-Team, das uns nicht nur eine unschätzbare Hilfe beim Aufspüren von Fehlern war, sondern mit seinen Vorschlägen ein besseres Produkt entstehen lassen hat.

#### **Deutschland**

Native Instruments GmbH Schlesische Str. 29-30 D-10997 Berlin Germany [www.native-instruments.de](http://www.native-instruments.de)

### **USA**

Native Instruments North America, Inc. 6725 Sunset Boulevard 5th Floor Los Angeles, CA 90028 USA [www.native-instruments.com](http://www.native-instruments.com)

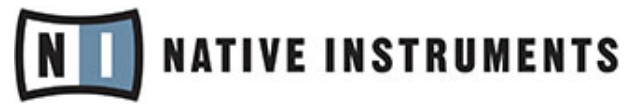

© Native Instruments GmbH, 2012. Alle Rechte vorbehalten.

# **Inhaltsverzeichnis**

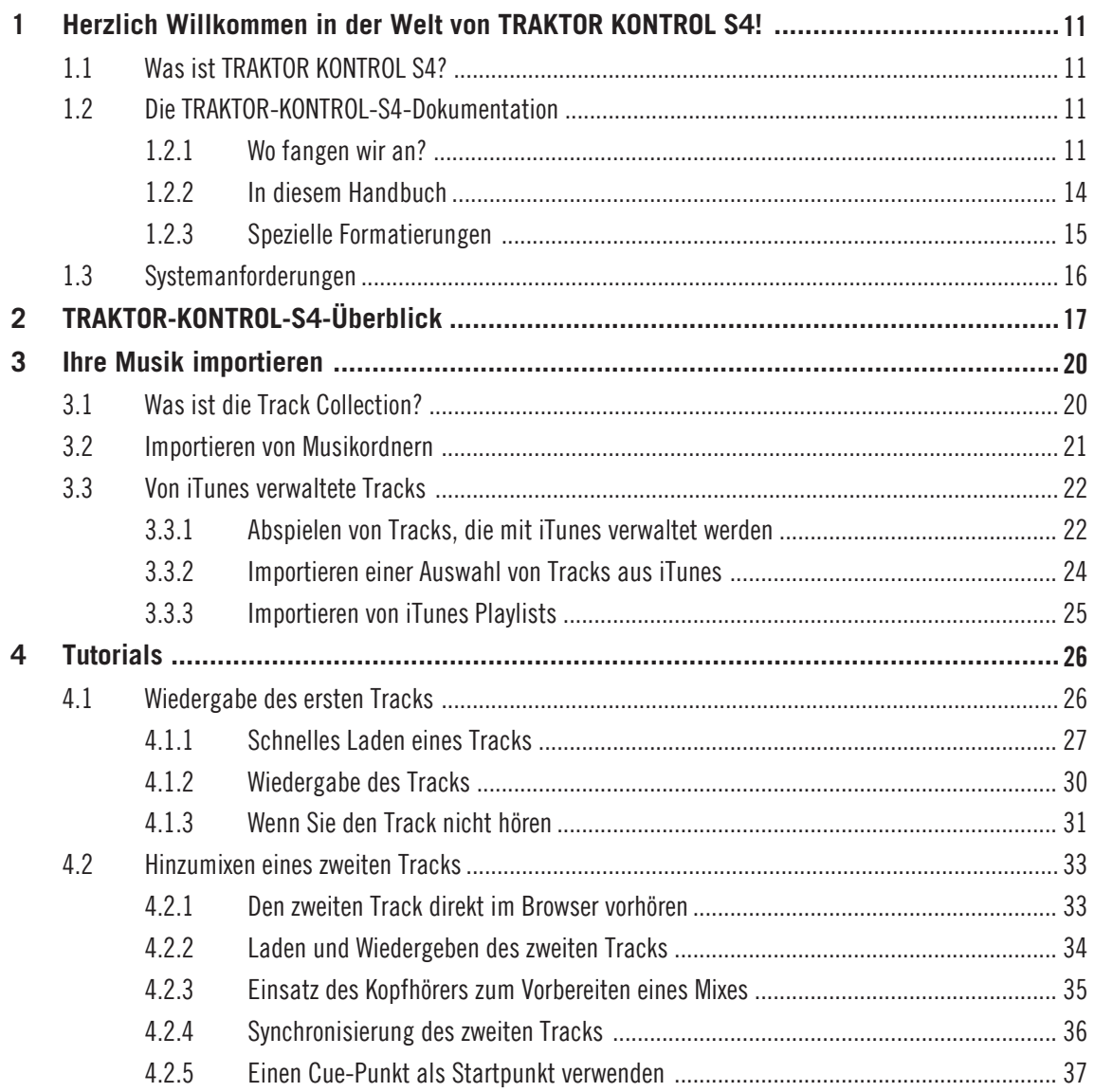

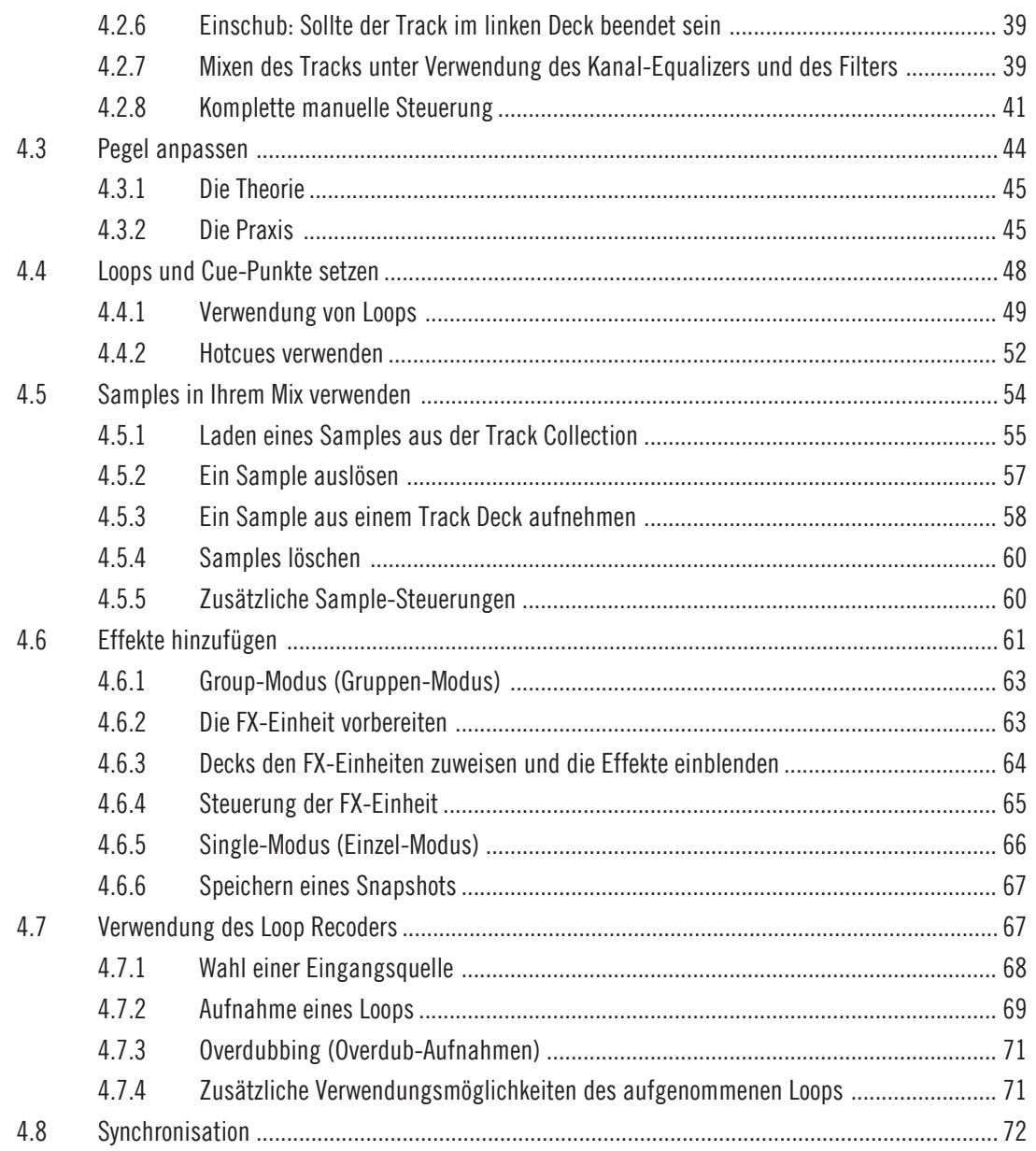

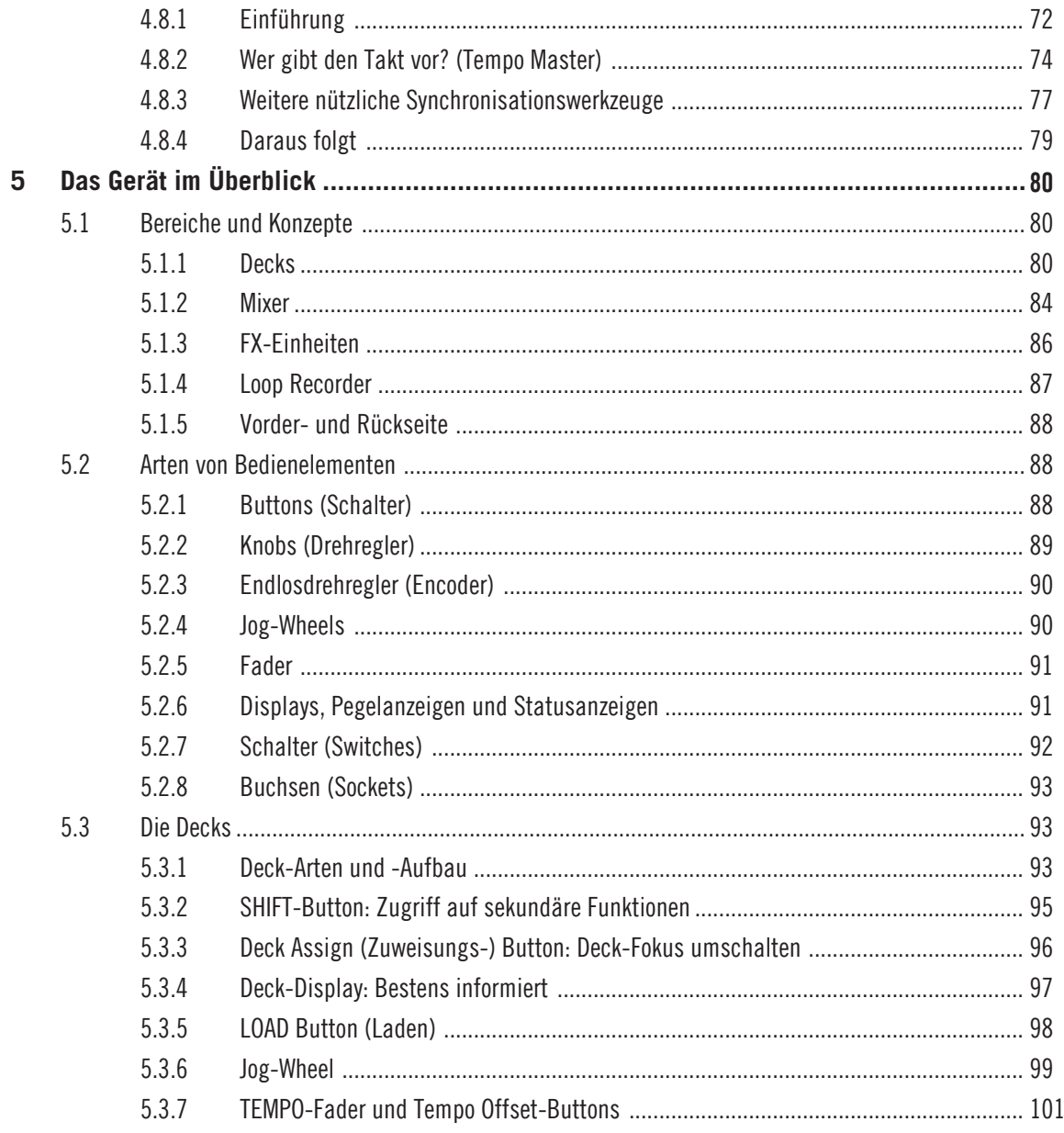

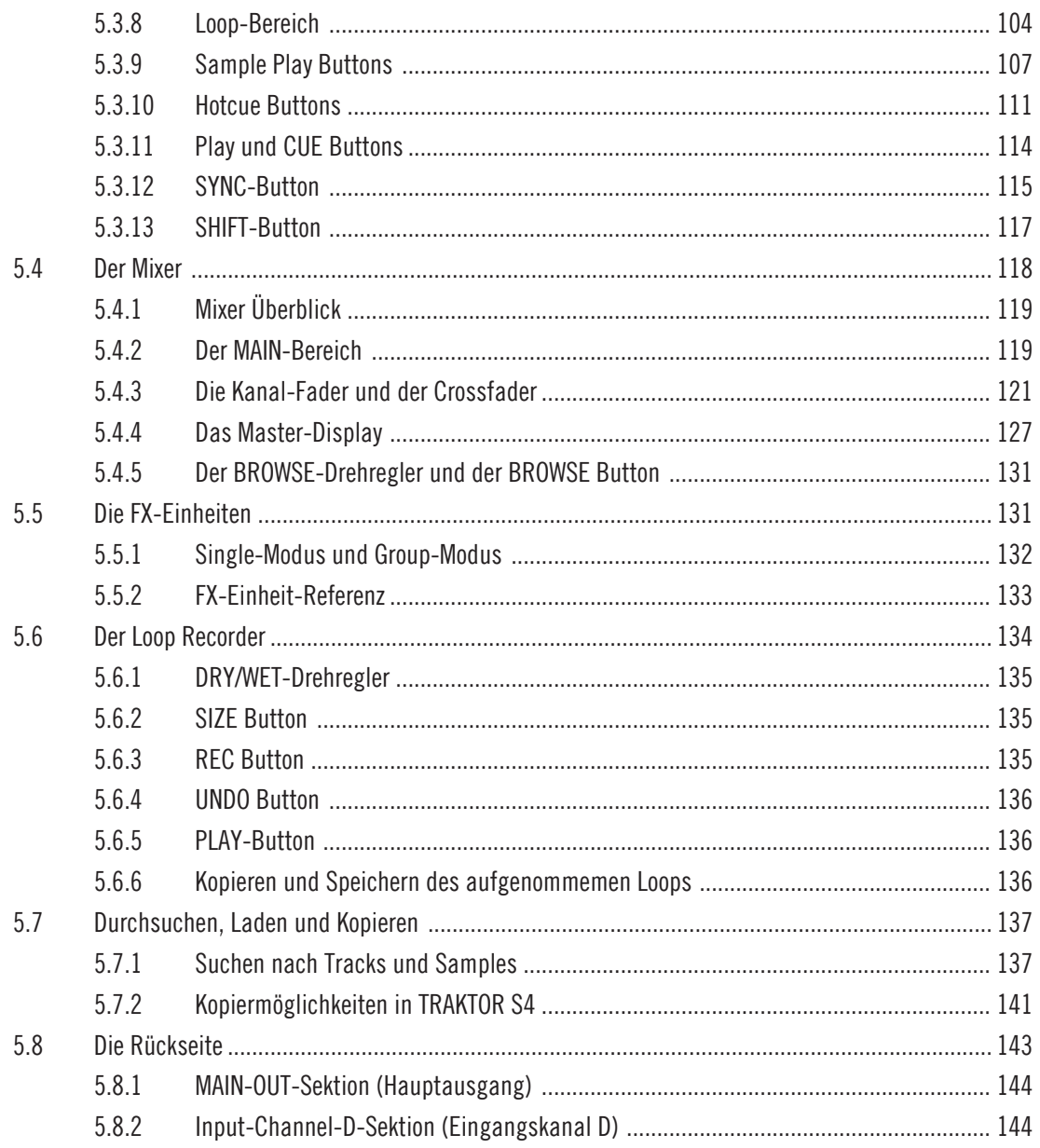

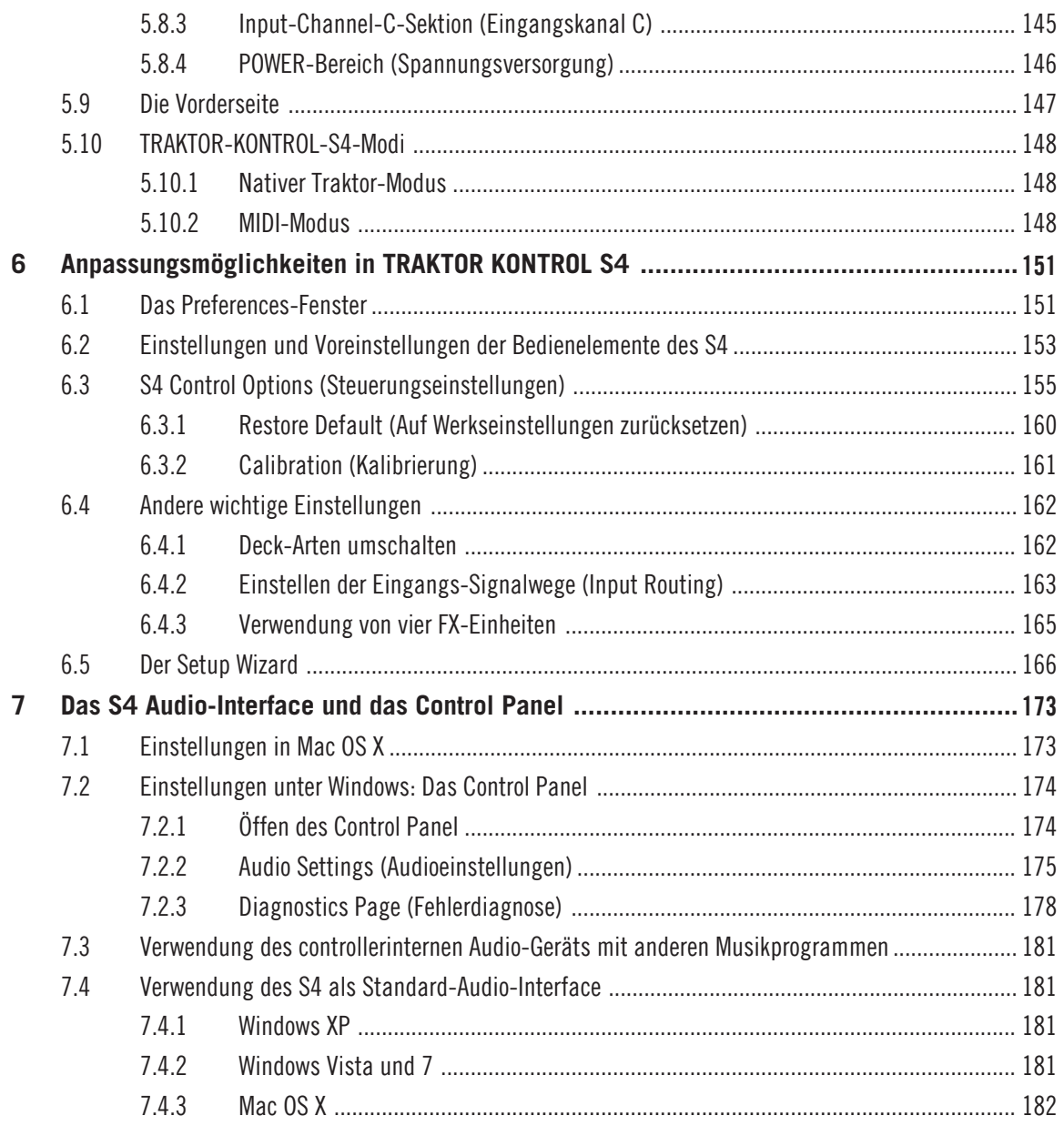

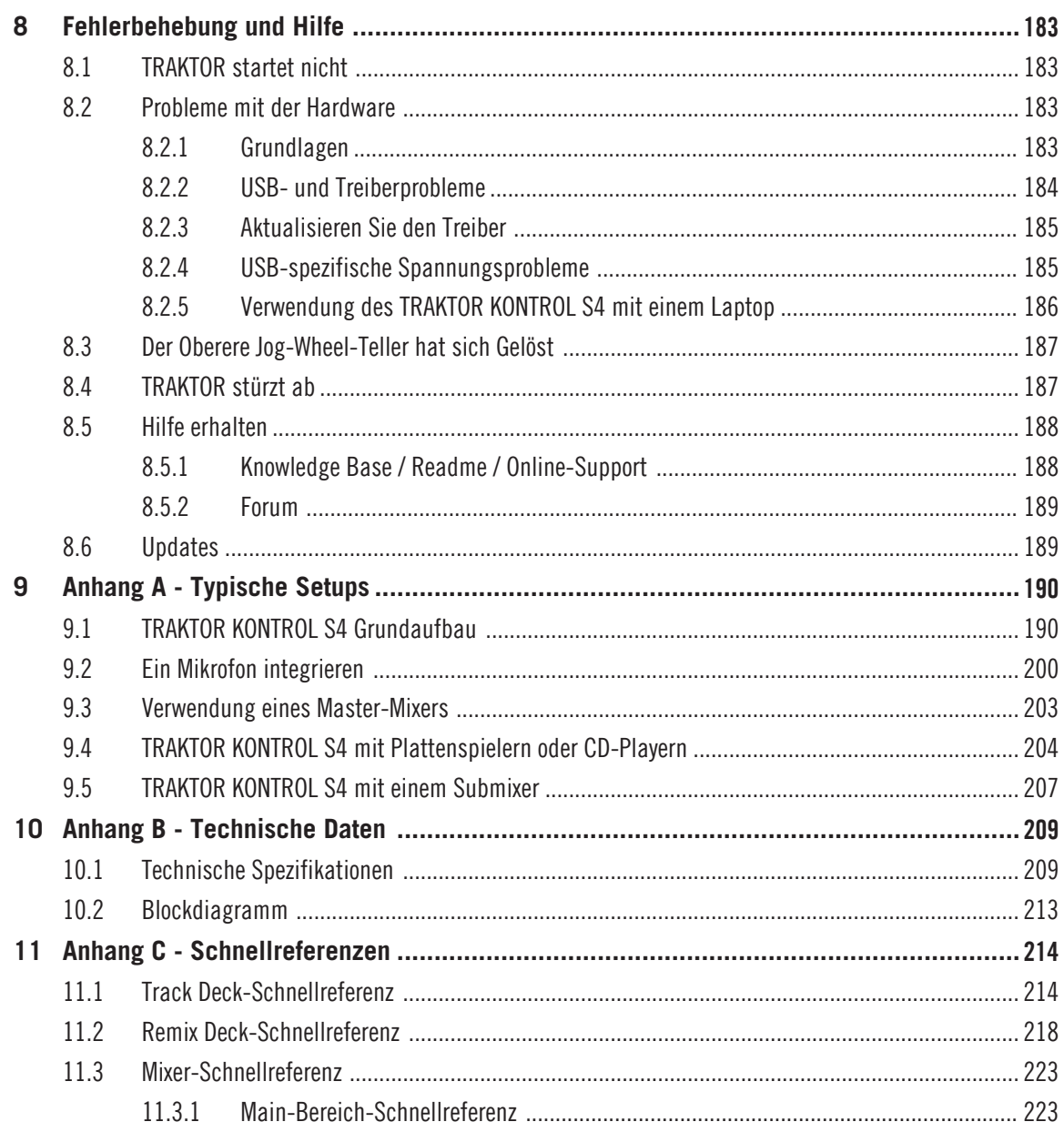

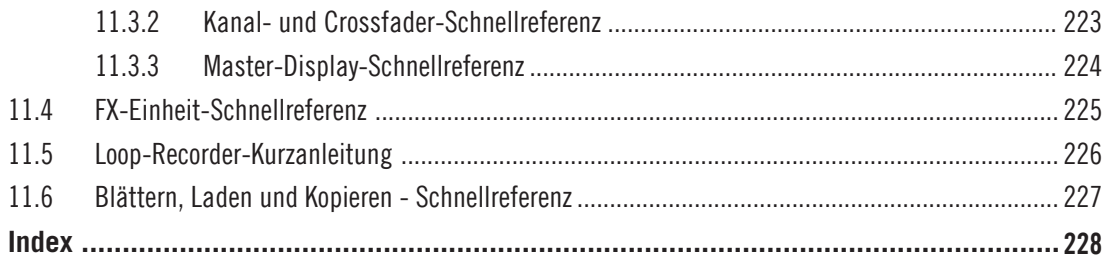

# <span id="page-10-0"></span>1 Herzlich Willkommen in der Welt von TRAKTOR KONTROL S4!

Wir sind hocherfreut, dass Sie sich für TRAKTOR KONTROL S4 entschieden haben!

# 1.1 Was ist TRAKTOR KONTROL S4?

TRAKTOR KONTROL S4 ist das erste vollintegrierte Hard- und Software-DJ-Performance-System der Macher von Traktor. TRAKTOR KONTROL S4 vereint den umfassend ausgestatteten TRAKTOR KONTROL S4 Hardware-Controller mit der bekannten TRAKTOR-DJ-Software.

Der all-in-one TRAKTOR KONTROL S4 Controller bietet einen ergonomischen DJ-Mixer, ein integriertes 24-Bit/96 kHz-Audio-Interface und hochauflösende Steuerungselemente, die perfekt auf die Kombination mit TRAKTOR zugeschnitten wurden. Alle Funktionen für eine Live-Performance stehen Ihnen jetzt direkt zur Verfügung!

— Ihr TRAKTOR Team bei NATIVE INSTRUMENTS.

# 1.2 Die TRAKTOR-KONTROL-S4-Dokumentation

### 1.2.1 Wo fangen wir an?

Die TRAKTOR-KONTROL-S4-Handbücher bieten Ihnen viele Informationsquellen. Die wichtigsten Quellen sollten in der folgenden Reihenfolge gelesen werden:

- Installationshandbuch
- TRAKTOR-KONTROL-S4-Handbuch (dieses Dokument) und Video-Tutorials
- TRAKTOR 2-Erste-Schritte-Handbuch (Getting Started Guide)

Zusätzlich hilft Ihnen das Übersichtsposter und die Übersichtskarte mit den Tastaturkürzeln bei der täglichen Arbeit mit TRAKTOR KONTROL S4. Abschließend informiert Sie das Controller-Editor-Benutzerhandbuch über die Anwendung des Controller Editor (siehe weiter unten).

Es folgt eine kurze Beschreibung der genannten Informationsquellen.

Einige dieser Dokumente (Installationshandbuch, Übersichtsposter und die Übersichtskarte mit den Tastaturkürzeln) befinden sich in gedruckter Form in der Produktverpackung. Die vollständigen Handbücher sind im PDF-Format verfügbar und befinden sich im TRAKTOR-KONTROL-S4-Installationsordner auf Ihrer Festplatte. Sie können die Handbücher auch über das Help-Menü der Anwendung aufrufen.

#### **Ihre erste Station: das Installationshandbuch**

Ein gedrucktes Installationshandbuch befindet sich in der Produktverpackung. Dieses Handbuch informiert Sie über die Installation der Software und Hardware Ihres TRAKTOR-KON-TROL-S4-Systems vom ersten Schritt an bis zum ersten Sound aus Ihren Boxen. Das sollte Ihr erster Halt bei der Erkundung des TRAKTOR KONTROL S4 sein.

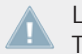

Lesen Sie zuerst das Installationshandbuch. Fahren Sie danach mit dem TRAKTOR-KON-TROL-S4-Handbuch fort, um sich mit dem TRAKTOR KONTROL S4 vertraut zu machen!

### **TRAKTOR-KONTROL-S4-Handbuch**

Nach dem Sie das Installationshandbuch gelesen und die Anweisungen befolgt haben, sollte Ihr TRAKTOR-KONTROL-S4-System eingerichtet und betriebsbereit sein. Als nächstes sollten Sie das TRAKTOR-KONTROL-S4-Handbuch lesen. Das TRAKTOR-KONTROL-S4-Handbuch startet mit einer praktischen Einführung in die Arbeit mit dem TRAKTOR KONTROL S4. Anschließend werden Sie mit weiterführenden Details und zusätzlichen Informationen zur TRAK-TOR-KONTROL-S4-Hardware versorgt (Lösungsvorschläge zu bekannten Problemen, Spezifikationen, etc.). Der folgende Abschnitt gibt Ihnen einen Überblick über den Inhalt des Handbuchs.

#### **Video-Tutorials**

Auf der Native Instruments Webseite finden Sie eine Reihe von Video-Tutorials, die Ihnen die praktische Arbeitsweise mit dem TRAKTOR KONTROL S4 näherbringen. Um diese anzuschauen, öffnen Sie den Webbrowser Ihrer Wahl und geben Sie die folgende Adresse ein:

http://www.native-instruments.com/s4tutorials

### **TRAKTOR 2-Erste-Schritte-Handbuch (Getting Started Guide)**

Das Erste-Schritte-Handbuch startet mit einer praktischen Einführung in die Arbeit mit TRAK-TOR. Sie erhalten hierdurch Informationen über zusätzliche Funktionen von TRAKTOR, die über den Funktionsumfang des TRAKTOR KONTROL S4 Controller hinausgehen.

### **TRAKTOR 2 Handbuch**

Um tiefergehende Informationen sämtlicher Funktionen der TRAKTOR-Software (insbesondere der Remix Decks) zu erhalten, lesen Sie bitte das TRAKTOR2-Handbuch. Es ist im PDF-Format verfügbar und befindet sich **im Unterordner Documentation**, der **im TRAKTOR-2-Installationsordner** enthalten ist.

### **Übersichtsposter**

In der Produktverpackung befindet sich ein zweiseitig bedrucktes Übersichtsposter, das die Oberseite des TRAKTOR KONTROL S4 Controllers zeigt: eine Seite zeigt einen Überblick über die Hauptbereiche und deren Funktionen und auf der anderen Seite werden alle Bedienelemente, die in den Decks, Effekteinheiten, dem Loop-Recorder und auf der Vorder- und Rückseite verfügbar sind, dargestellt und beschrieben. Verwenden Sie dieses Poster als Kurzanleitung, wenn Sie unsicher bei der Arbeit mit dem TRAKTOR KONTROL S4 sind. Sie vermeiden dadurch das Nachschlagen in dem Handbuch.

### **Übersichtskarte mit Tastaturkürzeln**

Es befindet sich eine Übersichtskarte mit Tastaturkürzeln in der Produktverpackung. Diese informiert Sie über zugewiesene Tastaturbelegungen zur Steuerung der TRAKTOR-Software.

#### **Controller-Editor Benutzerhandbuch**

Sie können Ihren vielseitig verwendbaren TRAKTOR KONTROL S4 MIDI-Hardware-Controller neben der Steuerung der TRAKTOR-Software auch zur Kontrolle jeder anderen MIDI-steuerbaren Software oder eines entsprechend steuerbaren Geräts einsetzen. Dieses wird durch die Controller-Editor-Software ermöglicht, ein kleines Programm, das Ihnen die detaillierten Einstellungen der MIDI-Zuweisungen Ihres TRAKTOR KONTROL S4 Controllers erlaubt. Der Controller-Editor sollte im Zuge der TRAKTOR-KONTROL-S4-Installation ebenfalls installiert worden sein. Weiterführende Informationen hierzu finden Sie im Controller-Editor-Benutzerhandbuch, das sich als PDF-Datei im Unterordner Documentation im Controller-Editor-Installations-Ordner auf Ihrer Festplatte befindet.

#### <span id="page-13-0"></span>**Die Jog-Wheel-Kalibrierungs-Anleitung**

Die Jog-Wheels des S4 rekalibrieren sich während der Verwendung des Controllers dynamisch selbst; Dennoch gibt es eine Situation, bei der eine Rekalibrierung unter Umständen manuell vorgenommen werden muss. Wenn Sie den Controller, während er mit einem Computer verbunden ist, aus Versehen auf den Kopf stellen, kann es passieren, dass die Sensoren der Jog-Wheels anschließend nicht mehr exakt mit den Positionen der oberen Jog-Wheel-Teller übereinstimmen. Folglich ist es möglich, dass die Jog-Wheels nicht mehr wie erwartet reagieren, wenn Sie den Controller wieder in die normale Position umgedreht haben. Der einfachste Weg dieses Problem zu beheben ist es, den Controller aus- und wieder anzuschalten. Alternativ können Sie die Jog-Wheels in TRAKTOR manuell rekalibrieren. Für weitere Informationen zur Kalibrierung der Jog-Wheels, werfen Sie bitte einen Blick in die separate Jog-Wheel-Kalibrierungs-Anleitung (Jog Wheel Calibration Guide), die sich im Unterordner Documentation des TRAKTOR Programm-Ordners befindet.

## 1.2.2 In diesem Handbuch

Sie lesen gerade das TRAKTOR-KONTROL-S4-Handbuch. Dieses Handbuch ist wie folgt unterteilt:

- Der erste Teil beinhaltet die Einleitung.
- Das Kapitel 2 führt Sie in die Arbeit mit der TRAKTOR-KONTROL-S4-Bedienoberfläche und deren Hauptbestandteile ein und beschreibt dabei die Hardware und die Software.
- Das Kapitel ↑[3, Ihre Musik importieren](#page-19-0) informiert Sie über den Import Ihrer eigenen Musik in die Track Collection (die Musikbibliothek) von TRAKTOR, sodass Sie alle TRAK-TOR-KONTROL-S4-Funktionen für Ihre eigenen Tracks nutzen können.
- Das Kapitel ↑[4, Tutorials](#page-25-0) ist eine Tutorial-Sammlung, die sich mit dem Controller beschäftigt. Diese lässt Sie Schritt-für-Schritt die verschiedenen Einsatzweisen des TRAK-TOR KONTROL S4 entdecken. Diese praktischen Beispiele vereinfachen den Lernprozess und lassen Sie schnell mit dem Thema computerbasiertes DJing vertraut werden.
- Das Kapitel ↑[5, Das Gerät im Überblick](#page-79-0) ist ein ausführliches Hardware-Nachschlagewerk, in dem alle Bedienelemente des TRAKTOR KONTROL S4 Controllers beschrieben sind. Sie finden an dieser Stelle umfassende Informationen, wenn Sie nicht sicher sind, welche Funktion mit einem bestimmten Bedienelement ausgelöst wird.
- <span id="page-14-0"></span>■ Im Kapitel ↑[6, Anpassungsmöglichkeiten in TRAKTOR KONTROL S4](#page-150-0) wird beschrieben, wie Sie den TRAKTOR KONTROL S4 an Ihre persönlichen Bedürfnisse anpassen können.
- Das Kapitel ↑[7, Das S4 Audio-Interface und das Control Panel](#page-172-0) befasst sich mit dem integrierten Audio-Interface des TRAKTOR KONTROL S4 Hardware-Controllers.
- Das Kapitel ↑[8, Fehlerbehebung und Hilfe](#page-182-0) versorgt Sie mit Lösungsvorschlägen für die gängigsten Probleme und gibt Ihnen Informationen, wie Sie zusätzlich Hilfe bekommen können.
- Zum Schluss finden Sie drei Anhänge, die Sie mit nützlichen Zusatzinformationen versorgen:
	- Anhang A zeigt Ihnen, wie Sie TRAKTOR KONTROL S4 in Ihr Studio- oder Live-Setup integrieren können.
	- Anhang B enthält technische Spezifikationen des TRAKTOR KONTROL S4 Controllers.
	- Anhang C dient als Kurzanleitung, die alle Bedienelemente Ihres Controllers in einer Tabelle auflistet. Sie finden an dieser Stelle eine nützliche Gedankenstütze, wenn Sie unsicher bezüglich der Verwendung eines bestimmten Bedienelements sein sollten.

#### Sehen Sie dazu auch

**■ [TRAKTOR-KONTROL-S4-Überblick \[](#page-16-0)→ 17]** 

### 1.2.3 Spezielle Formatierungen

In diesem Abschnitt lernen Sie einige Symbole und besondere Textauszeichnungen kennen, die in diesem Handbuch verwendet werden. In diesem Handbuch werden spezielle Formatierungen verwendet, um Sie auf Besonderheiten oder mögliche Probleme hinzuweisen. Die Symbole neben den Randbemerkungen zeigen um welche Art von Informationen es sich handelt:

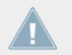

Lesen Sie die mit einem Ausrufezeichen gekennzeichneten Hinweise immer aufmerksam durch und folgen Sie den dort angeführten Anweisungen.

Das Glühbirnensymbol weist auf nützliche Zusatzinformationen hin. Solche Informationen können Ihnen beispielsweise helfen, eine Aufgabe schneller zu lösen, sie sind aber nicht in jedem Fall auf das von Ihnen aktuell verwendete Betriebssystem oder Setup anwendbar; nichtsdestotrotz sollten Sie diese anschauen.

<span id="page-15-0"></span>Darüber hinaus werden folgende Formatierungen verwendet:

- Texte, die in (Kontext-) Menüs erscheinen (wie beispielsweise: *Open..., Save as...* etc.), und Laufwerkspfade Ihrer Festplatten oder anderer Speichermedien werden kursiv dargestellt.
- Texte, die in der Software auftauchen (Bezeichnungen von Buttons, Reglern, Text neben Auswahlkästchen etc.) werden blau dargestellt. Wann immer Sie eine solche Formatierung antreffen, erscheint der entsprechende Text auf dem Bildschirm.
- Wichtige Bezeichnungen und Begriffe werden **fett** gedruckt.
- ► Einfache Befehle werden durch diesen pfeilförmige Play-Button repräsentiert.
- $\rightarrow$  Ergebnisse von Aktionen werden durch kleinere Pfeile dargestellt.

### **Kurzbezeichnungen für Software und Hardware**

Im weiteren Verlauf dieses Handbuchs werden wir den TRAKTOR KONTROL S4 Hardware-Controller auch als "TRAKTOR KONTROL S4" oder einfach "S4" bezeichnen.

Genauso verfahren wir mit der TRAKTOR-Software, die "TRAKTOR PRO" oder einfach "TRAK-TOR" genannt wird.

Sätze wie "TRAKTOR KONTROL S4 ist ein hochintegriertes DJ-System, das die Steuerung von TRAKTOR PRO durch den S4 erlaubt" sollten Ihnen ab jetzt nicht mehr ungewöhnlich vorkommen.

# 1.3 Systemanforderungen

Informationen bezüglich der minimalen Systemanforderungen, die Ihr Computer erfüllen muss, um TRAKTOR betreiben zu können, erhalten Sie auf der Native-Instruments-Webseite im TRAKTOR-Abschnitt "Technische Daten":

http://www.native-instruments.com/#/en/products/dj/traktor-pro-2/specifications/?page=2050

Um zu erfahren, welche Betriebssysteme unterstützt werden, schauen Sie bitte auf folgende Webseite: http://www.native-instruments.com/compatibility

# <span id="page-16-0"></span>2 TRAKTOR-KONTROL-S4-Überblick

Dieses Kurzkapitel führt Sie schnell in die Hauptbereiche und Konzepte von TRAKTOR KON-TROL S4 ein und behandelt dabei den TRAKTOR KONTROL S4 Hardware-Controller und die TRAKTOR-Software.

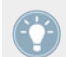

Nehmen Sie sich die Zeit und lesen Sie diese wenigen Seiten, um sich mit der Arbeitsweise von TRAKTOR KONTROL S4 vertraut zu machen und einen Einblick in die Möglichkeiten dieses Systems zu erhalten. Wenn Sie bereits mit dem Import von Musik-Dateien in TRAKTOR vertraut sind, können Sie Kapitel ↑[3, Ihre Musik importieren](#page-19-0) überspringen und direkt mit den Tutorials in Kapitel ↑[4, Tutorials](#page-25-0) beginnen, nachdem Sie dieses Kapitel gelesen haben.

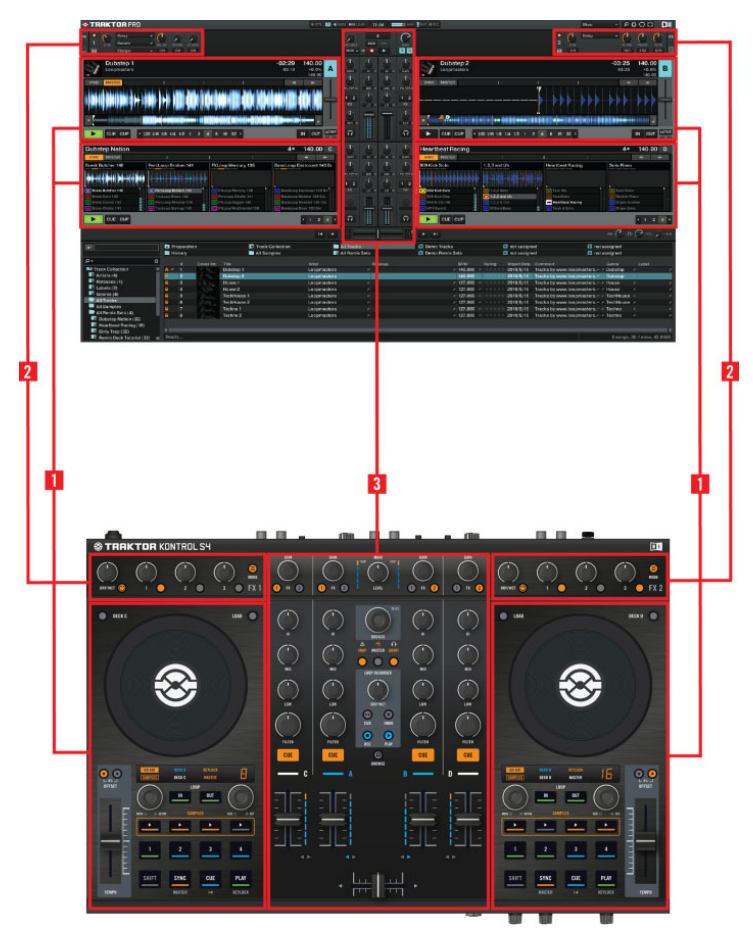

Hardware-Controller und Software Seite-an-Seite

▪ (**1**) **Decks**: TRAKTOR KONTROL S4 ist mit vier virtuellen Decks ausgestattet. In den Decks werden Tracks, Samples und Live-Material wiedergegeben. Die Decks sind die virtuelle Umsetzung der guten alten Plattenspieler oder CD-Player-besitzen aber umfangreiche zusätzliche Funktionen und die Flexibilität eines computerbasierten Systems. Die beiden Decks auf Ihrem S4-Hardware-Controller erlauben die Steuerung der vier SoftwareDecks (die die Bezeichnung A, B, C und D tragen) in TRAKTOR: Das linke Deck Ihres S4 kann die Decks A und C in der Software steuern. Das **rechte Deck** Ihres S4 kann die Decks B und D in der Software steuern.

- (**2**) **FX-Einheiten**: Die Signale aus den Decks können durch die beiden FX-Einheiten bearbeitet werden, die sich im oberen Teil der Hardware- und Software befinden. Sie können zwei zusätzliche FX-Einheiten in der Software aktivieren und damit jedes Deck einzeln bearbeiten. Die FX-Einheiten erlauben einen Zugriff auf die komplette Sammlung hochwertiger Effekte, die in TRAKTOR enthalten ist: Die **linke FX-Einheit** auf Ihrem S4 steuert die linke(n) FX-Einheit(en) in der Software. Die **rechte FX-Einheit** auf Ihrem S4 steuert die rechte(n) FX-Einheit(en) in der Software.
- (**3**) **Mixer**: In der Mitte des TRAKTOR KONTROL S4 Controllers und des TRAKTOR-Fensters befindet sich der Mixer, der mit vier **Kanälen** ausgestattet ist und durch Audiosignale aus den zuvor genannten vier Decks gespeist wird. Jedes Deck ist mit einem Kanal ausgestattet. Der TRAKTOR KONTROL S4-Mixer erlaubt die Anpassung von Lautstärkepegeln der Kanäle und die frequenzspezifische Bearbeitung des Signals. Das Signal kann danach durch die FX-Einheiten geleitet werden, wird am Ende im **MAIN-Bereich** des Controllers zusammengefasst und von dort aus dann ausgegeben.
	- Sie finden zu diesem Thema eine ausführliche Abhandlung in Kapitel ↑[5, Das Gerät im](#page-79-0) [Überblick](#page-79-0), gefolgt von einer vollständigen Beschreibung aller Bedienelemente des TRAK-TOR KONTROL S4 Controllers. Für tiefergehende Informationen zu sämtlichen Funktionen der TRAKTOR-Software, lesen Sie bitte das TRAKTOR-2-Handbuch, welches sich im Documentation-Unterordner des TRAKTOR-Installationsordners befindet. Es ist im PDF-Format verfügbar und befindet sich im Unterordner Documentation, der im TRAKTOR2-Installationsordner enthalten ist.

# <span id="page-19-0"></span>3 Ihre Musik importieren

Vermutlich verfügen Sie bereits über eine Sammlung von Musikdateien auf Ihrem Computer. Wenn Sie es kaum erwarten können Ihren ersten Mix zu starten, sind Sie hier genau an der richtigen Stelle! Sie erfahren jetzt, wie Sie Ihre Musik schnell in die leistungsstarke **Track Collection** von TRAKTOR importieren können.

Wenn Sie lieber mehr über die Verwendung des TRAKTOR KONTROL S4 erfahren möchten, überspringen Sie dieses Kapitel und fahren Sie mit den Tutorials in Kapitel ↑[4, Tutori](#page-25-0)[als](#page-25-0) fort, die auf den zum Lieferumfang von TRAKTOR KONTROL S4 gehörigen Demo-Tracks basieren. Sie können jederzeit an diese Stelle des Handbuchs zurückkehren.

# 3.1 Was ist die Track Collection?

Der Begriff Track Collection steht für die Musik, die Sie in TRAKTOR verwendet haben, die Sie gerade verwenden oder die Sie zukünftig mit TRAKTOR PRO verwenden möchten. Die Track Collection ist die Musikbibliothek von TRAKTOR.

Die Track Collection ist eine alternative Darstellung der Musikdateien, die sich auf Ihrem Computer befinden. Mit der Track Collection können Sie Ihre Tracks auf einfache Weise organisieren, sie mit Tags versehen und für die Verwendung in Mixen vorbereiten.

Sie sollten an dieser Stelle beachten, dass die Track Collection unabhängig von der Dateistruktur Ihrer Festplatte ist und keine Änderungen daran vorgenommen wird (solange Sie keine Datei in TRAKTOR löschen).

Die Track Collection **ist**:

- Eine Datenbank, die zahlreiche Informationen über Ihre Musikdateien speichert.
- Eine komfortable Art, Ihre Tracks in Abhängigkeit unterschiedlicher Merkmale (Tags) wie Titel, Künstlername, BPM, Genre, Länge, etc. darzustellen oder zu suchen.
- Der Speicherort für TRAKTOR-spezifische Informationen zu den Tracks.
- Die Grundlage zur Erstellung von Playlists.

Die Track Collection **dient nicht**:

- <span id="page-20-0"></span>▪ Verschieben, Kopieren oder Umwandeln von Audiodateien an versteckte Speicherorte.
- Veränderung der hierarchischen Struktur Ihrer Dateien auf der Festplatte.

Um die Track Collection nutzen zu können, müssen Sie Ihre Songs in die Track Collection importieren.

# 3.2 Importieren von Musikordnern

TRAKTOR bietet eine einfache Import-Funktion für Musikdateien auf Ihrer Festplatte:

► Führen Sie in der Baumstruktur einen Rechtsklick (Windows) oder [Ctrl]+Klick (Mac OS X) auf den Eintrag Track Collection aus und wählen Sie Import Music Folders aus dem Kontextmenü.

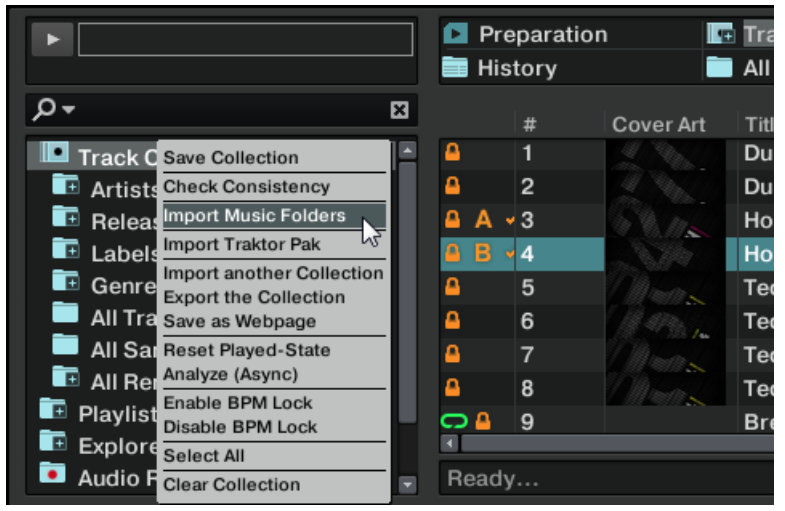

Das Kontextmenü in der Track Collection mit ausgewähltem Eintrag Import Music Folders.

Bei diesem Vorgang werden in der Standard-Einstellung alle Musikdateien des Ordners "**Meine Musik**" importiert.

<span id="page-21-0"></span>Beim Import der Tracks analysiert TRAKTOR die Musik nach bestimmten Merkmalen (z.B. den BPM). Diese Funktion braucht eine gewisse Zeit. Wenn Sie von Funktionen wie Sync oder automatische Loops benutzen möchten, sollten Sie die Tracks, die Sie in einem DJ-Set verwenden wollen, entsprechend vorbereiten.

Sollten Sie Musiktitel in anderen Ordnern oder auf externen Laufwerken gespeichert haben, können Sie diese Ordner der Liste der TRAKTOR-Musikordner (Music Folders) folgendermaßen hinzufügen:

- 1. Öffnen Sie Preferences > File Management.
- 2. Klicken Sie Add… im unteren Bereich der Music-Folders-Sektion.
- 3. Navigieren Sie zu dem gewünschten Ordner.
- 4. Bestätigen Sie mit OK.

Wiederholen Sie die Prozedur, um alle Ihre Musikordner (Music Folders) hinzuzufügen.

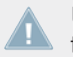

Unterordner werden beim Durchsuchen automatisch eingeschlossen. Sie müssen daher Un $t$  terordner nicht explizit hinzufügen.

# 3.3 Von iTunes verwaltete Tracks

Wenn Sie Ihre Musiktitel mit iTunes organisiert haben, bietet Ihnen der Browser von TRAKTOR KONTROL S4 direkten Zugang zu Ihrer iTunes-Bibliothek und Ihren iTunes Playlists.

### 3.3.1 Abspielen von Tracks, die mit iTunes verwaltet werden

Sie können direkt im TRAKTOR KONTROL S4 Browser durch Ihre iTunes-Bibliothek und die Playlists blättern. Jetzt ist ein guter Zeitpunkt, sich mit der Browse- und Lade-Funktion Ihres Hardware-Controllers auseinanderzusetzen. Um diese auszuführen, sollen die folgenden Bedienelemente zu Einsatz kommen:

- Eines der beiden Jog-Wheels:
- Einer der beiden LOOP-MOVE-Drehregler, die sich unterhalb der Jog-Wheels befinden:

▪ Die CUE-Buttons der Mixerkanäle und die dazwischen angeordneten BROWSE Buttons:

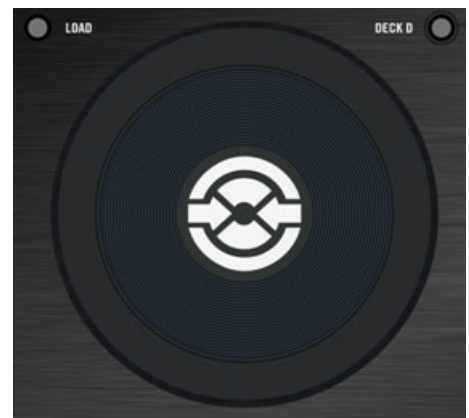

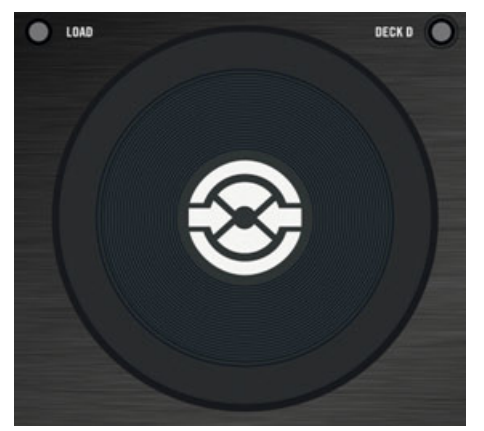

Einer der beiden LOOP-MOVE-Drehregler, die sich unterhalb der Jog-Wheels befinden:

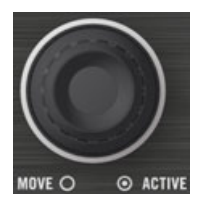

Die CUE-Buttons der Mixerkanäle und die dazwischen angeordneten BROWSE Buttons:

Verfahren Sie wie folgt:

- <span id="page-23-0"></span>1. Drücken Sie den BROWSE Button, um in den Browse-Modus zu gelangen. Auf Ihrem Computerbildschirm füllt der Browser das gesamte TRAKTOR-Fenster aus.
- 2. Drehen Sie den LOOP-MOVE-Drehregler und blättern Sie in der Baumstruktur des Browsers, bis das iTunes-Symbol ausgewählt ist. Drücken Sie danach auf den Drehregler, um diesen Knoten zu öffnen.
- 3. Das Browsen durch die iTunes-Bibliothek und Playlists geschieht auf die gleiche Weise: durch Drehen des LOOP-MOVE-Drehreglers blättern Sie innerhalb des iTunes-Knotens und durch Drücken des Drehreglers wird der ausgewählte Knoten ein-/ oder ausgeklappt.
- 4. Wenn Sie die gewünschte Playlist in der Baumstruktur des Browsers ausgewählt haben, selektieren Sie einen Track durch Drehen des Jog Rads.
- 5. Um den ausgewählten Track in das linke oder rechte Deck zu laden, drücken Sie den blinkenden CUE Button im entsprechenden Kanal des Mixers (A oder B).
- 6. Wiederholen Sie die Schritte 3-5, um einen Track in das andere Deck zu laden.
- 7. Wenn Sie diesen Vorgang abgeschlossen haben, drücken Sie den BROWSE Button, um den Browse-Modus zu verlassen.

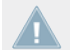

Der iTunes-Baumknoten ist eine nicht editierbare Ansicht Ihrer iTunes-Bibliothek und Ihrer iTunes Playlists. In dieser Ansicht sind keine Bearbeitungsfunktionen verfügbar.

### **Software-Äquivalente**

Natürlich können Sie die eben beschriebene Funktion auch über die Bedienoberfläche von TRAKTOR auslösen:

- 1. Klicken Sie auf das iTunes-Symbol in der Baumstruktur, um den Knoten zu öffnen.
- 2. Blättern Sie durch Ihre Track Collection und die Playlists, wie Sie es auch in iTunes machen würden.
- 3. Laden Sie einen Musiktitel in ein Deck, wie Sie es auch aus einer TRAKTOR-Playlist heraus machen würden — beispielsweise durch Ziehen eines Tracks mit der Maus in ein Deck.

### 3.3.2 Importieren einer Auswahl von Tracks aus iTunes

Sie können über die Bedienoberfläche von TRAKTOR eine Auswahl von Tracks aus der iTunes-Bibliothek in die Track Collection importieren:

1. Klicken Sie auf das iTunes-Symbol in der Baumstruktur, um den Knoten zu öffnen.

- <span id="page-24-0"></span>2. Wählen Sie die Musiktitel aus, die Sie in die Track Collection importieren wollen.
- 3. Ziehen Sie die Auswahl mit der Maus auf das Track Collection-Symbol in der Baumstruktur.
- 4. Alternativ können Sie auch einen Rechtsklick (Windows) oder [Ctrl]-Klick (Mac OS X) auf die Auswahl ausführen und Import to Collection wählen.

## 3.3.3 Importieren von iTunes Playlists

Sie können über die Bedienoberfläche iTunes Playlisten in TRAKTOR Playlists importieren:

- 1. Klicken Sie auf das iTunes-Symbol in der Baumstruktur, um den Knoten zu öffnen.
- 2. Wählen Sie die Playlist aus, die importiert werden soll.
- 3. Ziehen Sie die Playlist mit der Maus auf das Playlists-Symbol.
- 4. Alternativ können Sie auch einen Rechtsklick (Windows) oder [Ctrl]-Klick (Mac OS X) auf die Playlist ausführen und Import to Playlists wählen.

# <span id="page-25-0"></span>4 Tutorials

In diesem Kapitel werden Sie mit den am häufigsten vorkommenden Abläufen vertraut gemacht, die Ihnen bei der Arbeit mit TRAKTOR KONTROL S4 begegnen.

Die Tutorials sind an Arbeitsabläufe angelehnt. Sie starten mit einfachen Vorgängen und steigern sich zu immer komplexeren Abläufen und helfen Ihnen dabei, sich nach und nach mit der Arbeitsweise des TRAKTOR-KONTROL-S4-Systems vertraut zu machen. Nach dem Sie dieses gelesen haben, sollten Sie die Grundlagen besitzen, um mit TRAKTOR KONTROL S4 mixen zu können.

Die Tutorials in diesem Abschnitt und in den folgenden Kapiteln basieren auf der Verwendung der Demo-Tracks, die während der TRAKTOR-KONTROL-S4-Installation auf Ihre Festplatte kopiert wurden. Sie haben daher die Möglichkeit, diese Tutorials nachzuvollziehen, ohne Ihre eigenen Tracks zuvor in die Track Collection importieren zu müssen. Weitere Informationen, wie Sie Ihre Musik in die Track Collection importieren können, erhalten Sie im oben stehenden Kapitel 2.

### Sehen Sie dazu auch

**■ [Ihre Musik importieren \[](#page-19-0)→ 20]** 

# 4.1 Wiedergabe des ersten Tracks

In dem ersten Tutorial zeigen wir Ihnen, wie Sie einen Track laden und wiedergeben, wie Sie die entsprechenden Audioausgänge prüfen und was Sie machen müssen, wenn keine Musik zu hören ist.

### **Voraussetzungen**

Wir gehen davon aus, dass TRAKTOR KONTROL S4 mit Ihrem Computer verbunden und einsatzbereit ist. Sollte das nicht der Fall sein, folgen Sie bitte den Anweisungen im separaten Installationshandbuch und kehren Sie an diese Stelle des Handbuchs zurück, wenn Sie fertig sind!

<span id="page-26-0"></span>Sollten Sie bereits im Vorfeld zu diesen Tutorials Änderungen im TRAKTOR KONTROL S4 Setup vorgenommen haben, raten wir Ihnen dringend, dass Sie Ihr TRAKTOR-KONTROL-S4-System auf die Werkseinstellungen zurücksetzen, indem Sie die folgenden Schritte ausführen:

- 1. Klicken Sie in der Menüleiste in TRAKTOR, die sich im oberen Bereich Ihres Bildschirms (Mac OS X) oder im oberen Bereich des Fensters (Windows) befindet, auf den Menüpunkt Help und wählen Sie Help > Start Setup Wizard.
- 2. In dem sich öffnenden Fenster klicken Sie Finish in der rechten unteren Ecke, ohne etwas anderes auszuwählen.
- $\rightarrow$  Ihr TRAKTOR KONTROL S4 wurde jetzt auf die Werkseinstellungen zurückgesetzt.

Die hier aufgeführten Tutorials setzen voraus, dass sich TRAKTOR KONTROL S4 in der Werkseinstellung befindet. Wenn das nicht der Fall ist, können wir keine Garantie dafür übernehmen, dass sich die Vorgänge wie beschrieben darstellen, und Ihnen entgehen möglicherweise wichtige Fakten, die Sie kennen sollten!

### 4.1.1 Schnelles Laden eines Tracks

Lassen Sie uns den zum Lieferumfang gehörenden Demo-Track "Techno 1" in das Deck A laden.

Da sich das Deck A auf der linken Seite des TRAKTOR-Fensters befindet, werden wir das linke Deck des S4 verwenden. Sie können dieses überprüfen, indem Sie einen Blick auf das Display des linken Decks werfen: Sie sollten eine blaue Anzeige sehen, die "DECK A" anzeigt:

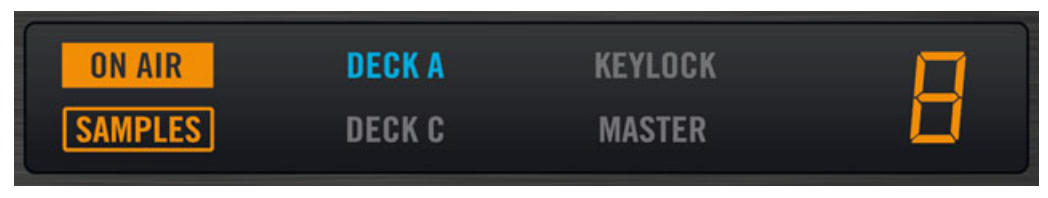

Die Deck-Anzeige mit der leuchtenden Einblendung DECK A

Um einen Track auszuwählen und zu laden, möchten wir die drei Bedienelemente des S4 verwenden:

▪ Einen der beiden SHIFT Buttons (jeweils einer befindet sich im unteren Teil eines Decks):

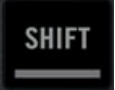

- Den BROWSE-Drehregler (in der oberen Mitte des Mixers):
- Der LOAD Button des linken Decks (oberhalb des Jog-Wheels):

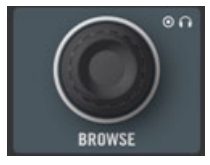

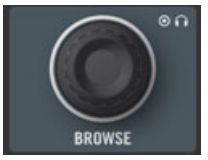

Der LOAD Button des linken Decks (oberhalb des Jog-Wheels):

Während Sie auf die TRAKTOR-Bedienoberfläche schauen, machen Sie bitte folgendes:

1. Halten Sie SHIFT und drehen Sie den BROWSE-Drehregler, um Demo Tracks auszuwählen, die als Favoriten gespeichert wurden (die Favoriten sind anpassbare Shortcuts, die sich oben im TRAKTOR-Browser-Fenster befinden).

Die Tracks der Playlist "Demo Tracks" erscheinen unterhalb:

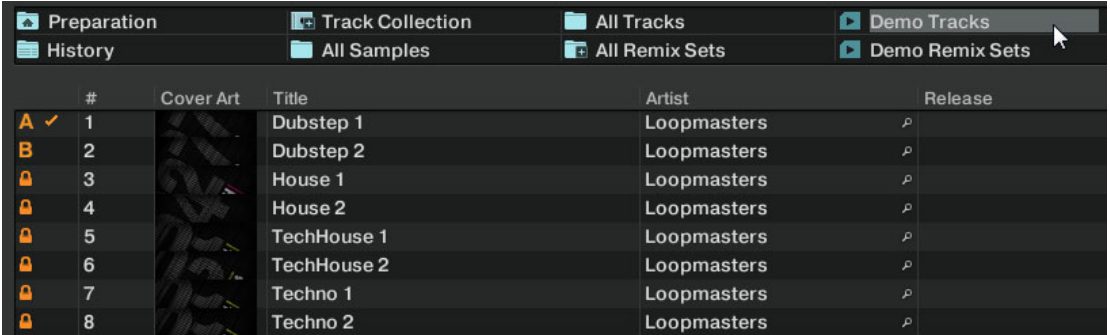

Lassen Sie SHIFT los und drehen Sie den BROWSE-Drehregler, um durch die Playlist zu blättern und zu dem Track Techno 1 zu navigieren.

- 2. Wenn der Track markiert ist, drücken Sie den LOAD Button auf dem linken Deck, um den Song in das Deck A zu laden.
- $\rightarrow$  Der Track wurde geladen. In TRAKTOR erscheint seine Wellenform und die Songinformation in Deck A:

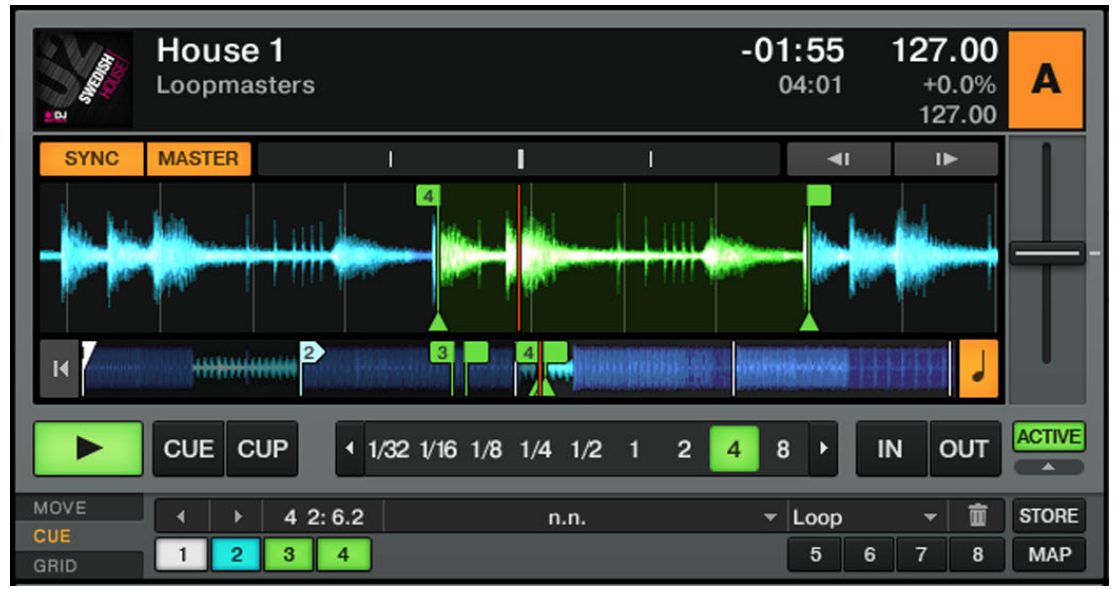

Wenn Sie den LOAD Button des rechten Decks auf Ihrem S4 gedrückt hätten, wäre der Track in das Deck B von TRAKTOR geladen worden.

Neben der Möglichkeit, den S4 zum Laden eines Tracks zu verwenden können Sie Tracks auch per Drag-and-Drop direkt aus dem Browser oder von einem Ordner Ihres Computers in eines der TRAKTOR-Decks laden.

## <span id="page-29-0"></span>4.1.2 Wiedergabe des Tracks

► Nachdem der Track geladen wurde, drücken Sie einfach den PLAY Button im unteren Teil des linken Decks:

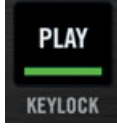

→ Die Wiedergabe des Tracks startet. Der Play-Button leuchtet und die Wellenform in TRAKTOR setzt sich in Bewegung.

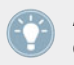

Auch hier gilt wieder, dass das Drücken des PLAY Buttons auf dem rechten Deck die Wiedergabe im Deck B ausgelöst hätte.

#### **Jedem Deck sein eigener Kanal**

Das Audiosignal eines jeden Decks kann mit den Bedienelementen des entsprechenden Mixerkanals geformt werden. Da der Track in das Deck A geladen wurde, können Sie dessen Sound mit dem Kanal A (dieser zeigt ein blau leuchtendes A an) steuern:

<span id="page-30-0"></span>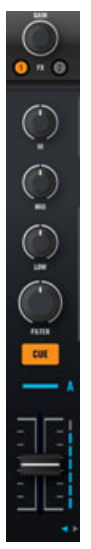

Der Kanal A

An dieser Stelle hören Sie vielleicht schon die ersten Audiosignale aus Ihren Boxen oder der Musikanlage. Sollte das nicht der Fall sein, lesen Sie bitte den folgenden Abschnitt.

### 4.1.3 Wenn Sie den Track nicht hören

Wenn der Track in dem Deck wiedergegeben wird, aber das Audiosignal, das aus Ihrem Verstärkersystem kommt, zu leise ist oder wenn Sie gar nichts hören, überprüfen Sie bitte Folgendes:

▪ Stellen Sie sicher, dass der Crossfader im unteren Teil des S4 ganz nach links geschoben wurde:

▪ Der darüber befindliche Kanal-Fader des Kanals A sollte nach oben geschoben sein:

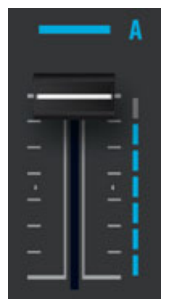

- Die Kanalanzeigen (vertikale LED-Ketten, die entlang des Kanal-Faders verlaufen, siehe Abbildung oben) sollten einen Pegelausschlag anzeigen. Wenn dies nicht der Fall ist, überprüfen Sie, ob sich die HI-, MID-, LOW- und FILTER-Drehregler im oberen Teil des Kanals in der Mittelstellung befinden; drücken Sie den GAIN-Drehregler ganz oben im Kanalzug, um den Pegelhub des Kanals auf 0 dB zu stellen.
- Der ganz oben in der Mitte des Mixers platzierte MAIN-LEVEL-Drehregler sollte wenigstens ein kleines bisschen nach rechts gedreht sein. Sie sollten sehen können, dass sich die MAIN-LEVEL-Anzeigen nach oben und unten bewegen:

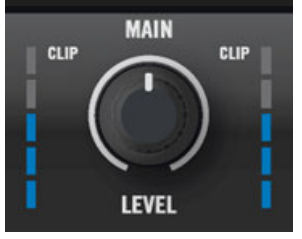

Sollte das nicht der Fall sein, überprüfen Sie, ob der MAIN-Drehregler, der sich ganz oben in der Mitte des TRAKTOR-Fensters befindet, ebenfalls ein bisschen nach rechts gedreht ist:

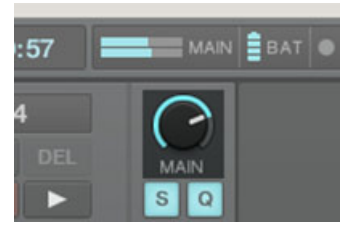

<span id="page-32-0"></span>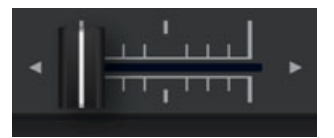

Der darüber befindliche Kanal-Fader des Kanals A sollte nach oben geschoben sein:

Wenn die MAIN-LEVEL-Anzeige auf Ihrem S4 einen Pegel anzeigt, aber trotzdem nichts zu hören ist, überprüfen Sie bitte nochmals die Kabelverbindung, ausgehend von dem Hauptausgang (Main Output) des S4 zu Ihrer PA.

# 4.2 Hinzumixen eines zweiten Tracks

Da Sie jetzt wissen, wie Sie mit dem TRAKTOR KONTROL S4 einen Track schnell laden und wiedergeben können (siehe vorangegangenes Tutorial), schauen wir uns jetzt an, wie ein zweiter Track hinzugemixt werden kann. Auf diesem Weg erfahren Sie Grundlagen über das Mixen von Tracks, die für einen digital DJ wichtig sind: wie Songs vorgehört werden, wie Tracks synchronisiert werden, an welcher Stelle das Einstarten ausgelöst wird und wie Tracks mit dem Crossfader gemixt werden.

#### **Voraussetzungen**

Wir gehen an dieser Stelle davon aus, dass Sie den Anweisungen des vorausgegangenen Tutorials Folge geleistet haben (siehe ↑[4.1, Wiedergabe des ersten Tracks\)](#page-25-0). TRAKTOR KONTROL S4 befindet sich in dem folgenden Zustand:

- Der Track "Techno 1" wurde in das Deck A geladen. Der Track wird wiedergegeben und ist hörbar.
- Der Crossfader befindet sich in ganz linker Position.

### 4.2.1 Den zweiten Track direkt im Browser vorhören

Bevor wir einen weiteren Track laden, möchten wir den Preview Player (Vorhördeck) von TRAK-TOR KONTROL S4 nutzen, um den Track mit dem Kopfhörer direkt aus dem Browser heraus vorzuhören.

<span id="page-33-0"></span>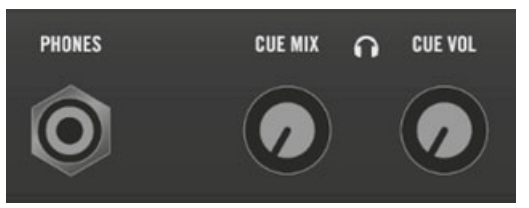

Die Kopfhörerbuchse (PHONES) und die Bedienelemente zur Steuerung des Kopfhörerausgangs auf der Vorderseite

- 1. Schließen Sie Ihren Kopfhörer an die Kopfhörerbuchse (PHONES) auf der Vorderseite des TRAKTOR KONTROL S4 an, wenn Sie dies noch nicht getan haben.
- 2. Drehen Sie den rechts neben der Kopfhörerbuchse befindlichen CUE-VOL-Drehregler komplett nach unten und setzen Sie den Kopfhörer auf.
- 3. Drehen Sie den neben der Kopfhörerbuchse befindlichen CUE-MIX-Drehregler komplett gegen den Uhrzeigersinn.
- 4. Drehen Sie den BROWSE-Drehregler auf der Oberseite des S4, um einen Track aus der Playlist auszuwählen.
- 5. Drücken Sie jetzt auf den BROWSE-Drehregler. Der ausgewählte Track wird in den Preview Player geladen und eine spezielle Preview-Play-Anzeige in der rechten oberen Ecke des Masterbereichs, die sich in der Mitte des S4 befindet, zeigt diese Funktion an:
- 6. Drehen Sie den CUE-VOL-Drehregler auf der Vorderseite auf einen geeigneten Pegel. Sie sollten den Track hören können, der durch den Preview Player wiedergegeben wird.
- 7. Durch Drehen des BROWSE-Drehreglers können Sie durch den Track navigieren und andere Teile des Tracks anhören.
- 8. Um einen Track aus dem Preview Player zu entfernen, drücken Sie den BROWSE-Drehregler einfach erneut.
- → Sie können jetzt wieder durch die Songliste blättern. Sie können einen anderen Track zum Vorhören auswählen oder den gewünschten Track in ein Deck laden.

## 4.2.2 Laden und Wiedergeben des zweiten Tracks

Wir möchten den Track "Techno 2" auswählen und in das Deck B laden und dabei genauso verfahren, wie bei Deck A in dem vorausgegangen Tutorial.

1. Drehen Sie den BROWSE-Drehregler und wählen Sie den Track Techno 2 in der der Playlist.

<span id="page-34-0"></span>2. Drücken Sie den LOAD Button auf dem rechten Deck, um den Track in das Deck B zu laden.

Im TRAKTOR-Fenster erscheint in Deck B die Wellenformanzeige und die Songinformation.

- 3. Drücken Sie den PLAY Button im rechten Deck, um die Wiedergabe zu starten.
- → Die Wiedergabe des Tracks startet. Der Play-Button leuchtet und die Wellenform im Deck setzt sich in Bewegung.

Wir können an dieser Stelle nichts über die Boxen hören, was von Deck B wiedergegeben wird, da wir den Crossfader des S4 ganz nach links geschoben haben-unser Plan ist es, den Track in Deck B jetzt langsam hinzuzumixen.

Sie können jetzt schon einmal Folgendes ausprobieren: Wenn Sie den Crossfader langsam nach rechts bewegen, sollten Sie hören, wie der Track in Deck B eingeblendet und der Song in Deck A ausgeblendet wird, je weiter Sie den Crossfader nach rechts bewegen. Offensichtlich ist unser Mixergebnis momentan noch nicht ganz zufriedenstellend: Bevor wir den zweiten Track mixen, müssen wir ihn an den Track in Deck A angleichen (beatmatchen). Schieben Sie den Crossfader jetzt wieder zurück auf die linke Seite.

Sollten Sie auch dann keinen Sound aus Deck B hören können, wenn der Crossfader ganz nach rechts geschoben wurde, lesen Sie bitte die Hinweise zu den Problembehebungen im vorausgegangenen Abschnitt↑[4.1.3, Wenn Sie den Track nicht hören](#page-30-0).

## 4.2.3 Einsatz des Kopfhörers zum Vorbereiten eines Mixes

Ab jetzt möchten wir uns daran gewöhnen, einen Mix mit dem Kopfhörer vorzubereiten, bis der nächste Track (hier in Deck B) bereit ist, gemixt zu werden.

<span id="page-35-0"></span>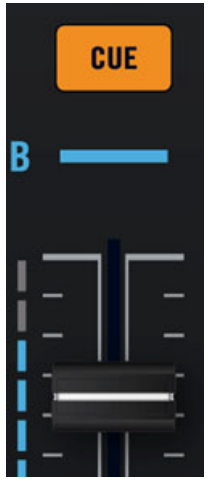

Der CUE Button in Kanal B

- ► Drücken Sie den CUE Button in Kanal B auf Ihrem S4.
- $\rightarrow$  Der Button leuchtet und signalisiert damit, dass das Signal aus Deck B in den Cue-Kanal gesendet wird und im Kopfhörer vorgehört werden kann.

Sie können den CUE-MIX-Drehregler jerderzeit dazu verwenden, um das Verhältnis zwischen dem vorzuhörenden Track (Deck B) und dem Track im Hauptmix (Deck A) einzustellen: Drehen Sie ihn gegen den Uhrzeigersinn, wenn Sie sich auf den vorzuhörenden Song konzentrieren möchten. Drehen Sie ihn im Uhrzeigersinn, wenn Sie mehr von dem Hauptmix hören möchten.

Sie können jetzt den Track bearbeiten, der in Deck B wiedergegeben wird, ohne den Hauptmix zu unterbrechen. Der Hauptmix wird nach wie vor mit den Kanal- und Crossfadern gesteuert und ist unabhängig von dem Mix, den Sie in Ihrem Kopfhörer hören.

## 4.2.4 Synchronisierung des zweiten Tracks

Bevor wir den Track mixen, der in Deck B wiedergegeben wird, möchten wir die automatische Sync-Funktion von TRAKTOR nutzen, um eine Tempoangleichung an den Track in Deck A vorzunehmen. Dies geschieht in nur einem Vorgang durch Drücken des SYNC Button.
#### <span id="page-36-0"></span>**SYNC**

Der SYNC Button im rechten Deck

- ► Drücken Sie den SYNC-Button im rechten Deck, um das Tempo und die Phasenschwingung des Tracks in Deck B an den Track in Deck A anzugleichen.
- Der SYNC-Button leuchtet. Jetzt sind beide Tracks perfekt zueinander synchronisiert.

Wenn Sie jetzt den CUE-MIX-Regler auf der Vorderseite langsam drehen, hören Sie, wie der zweite Track im Mix erscheint und dabei zu Deck A synchronisiert ist.

> Bitte beachten Sie, dass Sie immer das Tempo des Tracks anpassen, der nicht für das Publikum hörbar ist!

## 4.2.5 Einen Cue-Punkt als Startpunkt verwenden

Sie möchten möglicherweise genauer bestimmen, an welcher Stelle des Tracks der Mix starten soll. So möchten Sie beispielsweise nicht nur die Tempi zweier Tracks beatmatchen, sondern auch deren Taktstartschläge (Downbeats) übereinanderlegen. Die Verwendung eines bestimmen Einstartpunkts (zum Starten eines Mixes, zum Triggern etc.) nennt man "Cueing".

Mit TRAKTOR KONTROL S4 können Sie bestimmte Punkte zum Einstarten oder Vorhören markieren-wir nennen diese Cue-Punkte. Sie haben dadurch die Möglichkeit, diese Punkte zu einem späteren Zeitpunkt oder in einem anderen Mix wiederzuverwenden.

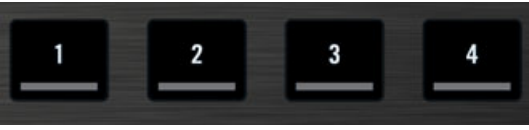

Die vier nicht leuchtenden Hotcue Buttons

► Drücken Sie einen der nicht leuchtenden Hotcue Buttons auf einem Taktstartschlag, unabhängig davon, ob der Track wiedergegeben wird oder nicht-wählen Sie beispielsweise den Button Hotcue 1.

→ Der Hotcue Button leuchtet daraufhin blau: Sie haben jetzt einen Cue-Punkt gespeichert, an dessen Stelle Sie einfach zurückkehren können, indem Sie den Button erneut drücken.

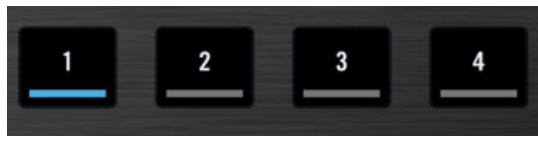

Der erste Hotcue Button leuchtet jetzt blau.

### **Auf Taktschlägen einrasten (Snap)**

Sie müssen sich nicht darum kümmern, ob der Hotcue genau auf einem Taktschlag (Beat) sitzt: In der Voreinstellung macht TRAKTOR dieses automatisch. Der Grund dafür liegt darin, dass der so genannte Snap-(Einrast-)Modus aktiviert ist. Sie können dieses an der leuchtenden SNAP-Anzeige im Master-Bereich erkennen, der sich in der Mitte des Mixers befindet.

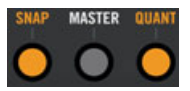

Der SNAP Button und dessen Anzeige im Master-Bereich

Bei eingeschaltetem Snap-Modus, rastet jeder Punkt, den Sie setzen, an dem nächstgelegenen Taktschlag ein und stellt sicher, dass Sie diesen Taktschlag direkt erreichen, wenn Sie das nächste Mal zu diesem Punkt springen.

### **Tracks angleichen**

Das Angleichen der beiden Tracks ist jetzt ganz einfach:

- 1. Stellen Sie sicher, dass die Wiedergabe in Deck B gestartet wurde (der PLAY-Button muss leuchten).
- 2. Wenn Sie den Taktstartpunkt des anderen Tracks hören, drücken Sie den Hotcue Button, den Sie gerade verwendet haben, um die Taktstartposition zu speichern.
- → Die Wiedergabeposition in Deck B springt an die Stelle des Cue-Punkts (Sie können dieses in der TRAKTOR-Bedienoberfläche erkennen) und startet die Wiedergabe ab dieser Position. Beide Tracks sind jetzt perfekt aneinander angeglichen und können gemixt werden.

## <span id="page-38-0"></span>**Taktschläge treffen**

Sie müssen sich außerdem keine Sorgen machen, dass Sie den Hotcue-Button genau im Takt treffen; in der Voreinstellung stellt TRAKTOR sicher, dass die Taktschläge beider Tracks genau übereinander liegen und der Sprung dahin das Angleichen der Tracks nicht durcheinander bringt. Der Grund dafür liegt darin, dass der so genannte Quantize-(Quantisierungs-)Modus aktiviert ist. Sie können dieses an der leuchtenden QUANT-Anzeige im Master-Bereich erkennen (siehe Abbildung oben).

Bei eingeschaltetem Quantize-Modus ist sichergestellt, dass die Synchronisierung auch bei Sprüngen (die zum Beispiel durch Drücken eines Hotcue Buttons ausgelöst werden) durch einen Track erhalten bleibt und die Wiedergabe ab der nächstmöglichen Stelle erfolgt, die das Beatmatching gewährleistet.

# 4.2.6 Einschub: Sollte der Track im linken Deck beendet sein

Da der Track "Techno 1" im Deck A seit dem Anfang dieses Tutorial wiedergeben wird, kann es sein, dass dessen Ende jetzt erreicht wurde. Sollte das der Fall sein, führen Sie bitte die folgenden Schritte aus:

► Drücken Sie im linken Deck SHIFT + CUE, um an den Anfang des Tracks zurückspringen.

Sie können dann an der Stelle fortsetzen, an der Sie eben aufgehört haben.

# 4.2.7 Mixen des Tracks unter Verwendung des Kanal-Equalizers und des Filters

Jetzt ist es an der Zeit, die Equalizer und Filter von TRAKTOR KONTROL S4 auszuprobieren:

LOW **FILTER CUE** 

Die Equalizer- und Filter-Drehregler im Kanal B

► Drehen Sie einen der Equalizer- oder Filter-Drehregler im Kanal B und hören Sie sich den entsprechenden Effekt auf dem vorzuhörenden Track an.

Mit den Equalizern und Filtern haben Sie hervorragende Werkzeuge, um Ihre Tracks vor dem Mixen zu bearbeiten und damit sehr feinfühlige Übergänge zu gestalten. Die gängigste Vorgehensweise besteht darin, die Bassline des zu mixenden Tracks heraus zu filtern-2 simultan laufende Basslines klingen in den meisten Fällen nicht gut zusammen. Gehen Sie wie folgt vor:

Wir wollen an dieser Stelle die erste Version eines "echten Mixes" angehen. Drehen Sie den CUE-MIX-Regler ganz im Uhrzeigersinn, damit Sie ausschließlich den Hauptmix in Ihrem Kopfhörer hören (oder setzen Sie den Kopfhörer ab und hören Sie sich Ihren Mix über Ihre Boxen an).

→ Sie haben soeben Ihren ersten Mix mit TRAKTOR KONTROL S4 ausgeführt!

# 4.2.8 Komplette manuelle Steuerung

Wenn Sie möchten, können Sie einen Mix manuell steuern und auf die Verwendung der Syncund Cue-Funktionen von TRAKTOR verzichten.

Sehr wahrscheinlich werden Sie in Ihrem Mixalltag nicht alles "per Hand" steuern. Trotzdem ist es eine gute Idee, sich mit der "händischen" Steuerung auseinanderzusetzen.

- Diese Methode kann Ihnen dabei helfen, Tracks zur einer Vinylschallplatte oder zu dem zuvor auflegenden DJ zu synchronisieren.
- Sie können diese auch mit den erweiterten Funktionen von TRAKTOR kombinieren und Ihren eigenen Mix-Stil entwickeln.

Um dieses zu zeigen, lassen Sie uns einfach einen neuen Track in das Deck A laden, den wir mit dem gerade gemixten Track in Deck B kombinieren möchten.

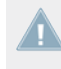

Ab sofort ist der Track in Deck B "on air", dass heißt, er wird vom Publikum gehört. Wir arbeiten jetzt daher ausschließlich an dem linken Deck, welches das Deck A in der Software steuert.

## **Erste Schritte**

- 1. Stellen Sie zuerst sicher, dass der Crossfader komplett auf die rechte Seite geschoben wurde.
- 2. Laden Sie den Track "House 1" in das Deck A, bei fortgesetzter Wiedergabe von Deck B (Zur Erinnerung: Drehen Sie den BROWSE-Drehregler, um den Song in der Liste auszuwählen und drücken Sie dann LOAD im linken Deck).

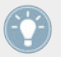

Am Anfang kann es hilfreich sein, wenn Sie einen Track auswählen, der die gleiche Geschwindigkeit besitzt.

- 3. Drücken Sie PLAY im linken Deck, um die Wiedergabe des neuen Tracks zu starten.
- 4. Überprüfen Sie, dass in diesem Deck der SYNC Button ausgeschaltet ist.
- 5. Deaktivieren Sie den CUE Button am Mixer oberhalb des Kanal-Faders für Kanal B und aktivieren Sie den CUE Button für den Kanal A, um den neuen Track im Kopfhörer vorhören zu können (möglicherweise müssen Sie den CUE-MIX-Regler entsprechend anpassen).

### **Tempo Anpassen**

Das Tempo jedes Decks kann mit dem TEMPO-Fader manuell eingestellt werden:

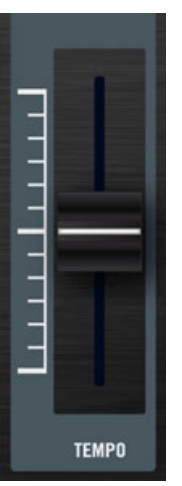

Verwenden Sie den Tempo-Fader, um die Geschwindigkeit eines Decks einzustellen.

► Passen Sie den TEMPO-Fader des linken Decks so lange an, bis sich die Geschwindigkeit (BPM) entweder richtig "anhört" oder der BPM-Wert mit dem BPM-Wert des Tracks in Deck B übereinstimmt, der im oberen Teil von TRAKTOR dargestellt wird.

## **Manuelles Auffinden der Einstartposition (Cueing) mit dem Jog-Wheel**

Sie können die Jog-Wheels dazu benutzen, manuell durch den Track zu navigieren und eine passende Einstartposition zu finden:

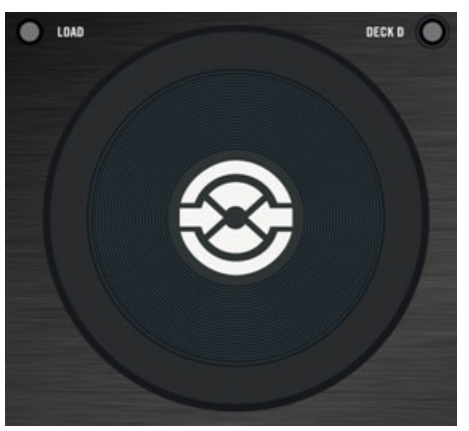

Verwenden Sie das Jog-Wheel, um manuell durch einen Track zu navigieren.

- 1. Drücken Sie auf die Oberfläche des Jog-Wheels und drehen Sie es, um durch den Track zu navigieren. (Sie können auch schnell durch einen Track spulen, indem Sie den SHIFT-Button im unteren Teil des Decks gedrückt halten und das Jog-Wheel drehen.)
- 2. Wenn Sie eine passende Stelle für das Einstarten (zum Beispiel einen Taktstartpunkt) gefunden haben, halten Sie den Finger auf der Oberfläche des Jog-Wheels gedrückt und lassen Sie Ihn los, wenn der Taktstartpunkt des anderen Tracks zu hören ist. Die Wiedergabe in Deck A startet ab diesem Punkt.

Beachten Sie, dass Sie die Wiedergabe auch stoppen können (indem Sie den PLAY Button drücken), bevor Sie einen passenden Einstartpunkt mit dem Jog-Wheel suchen. Wenn Sie den passenden Punkt gefunden haben, können Sie das Jog-Wheel loslassen-da das Deck angehalten wurde, geht dieser Punkt nicht verloren. Drücken Sie erneut PLAY im linken Deck, wenn der Taktstartpunkt des anderen Tracks zu hören ist.

### **Taktschläge angleichen**

Sollten Sie einen leichten Versatz zwischen den beiden Tracks hören, können Sie mit dem äußeren Ring des Jog-Wheels Korrekturen vornehmen und die Phasenschwingung der Tracks angleichen.

- ► Bewegen Sie den äußeren Ring des Jog-Wheels auf dem linken Deck in die gewünschte Richtung, um einen Pitch-Bend auszulösen und eine temporäre Geschwindigkeitsveränderung vorzunehmen. Verschieben Sie damit die Phasenschwingung eines Tracks, um einen möglichen Versatz zu beheben.
- $\rightarrow$  Ihre Tracks sind jetzt perfekt aneinander angepasst.

Beachten Sie, dass diese Vorgehensweise auch dann nützlich sein kann, wenn Sie die Sync-Funktion von TRAKTOR verwenden. Es kann vorkommen, dass die automatische Takterkennung in manchen Situationen ungenau wird und manueller Korrekturen bedarf. Das kann dann der Fall sein, wenn zum Beispiel Tracks mit ungewöhnlich wenigen Frequenzausschlägen gespielt werden. Sollten Sie das Beatgrid an dieser Stelle nicht manuell korrigieren können, bevor Sie diesen Track live mixen, haben Sie die Möglichkeit, den Versatz mit dem äußeren Ring des Jog-Wheels in Echtzeit zu eliminieren.

#### **Mixen des neuen Tracks**

- ► Wenn Sie bereit sind, schieben Sie den Crossfader von Deck B langsam in Richtung Deck A.
- Sie haben soeben Ihren ersten händischen Mix mit TRAKTOR KONTROL S4 ausgeführt!

Erwarten Sie nicht, dass Sie das manuelle Mixen von Tracks im Handumdrehen beherrschen — diese Fertigkeit bedarf eines intensiven Trainings und kann an dieser Stelle nicht ausführlich behandelt werden. Übung macht den Meister!

# 4.3 Pegel anpassen

Bevor wir fortfahren, wollen wir Sie darauf hinweisen, dass es wichtig ist, die Lautstärkepegel Ihres Mixes im Auge zu behalten. Wir versorgen Sie an dieser Stelle mit ein paar nützlichen Tipps, damit Sie den besten Klang für Ihren Mix erzielen.

> Auch wenn dieser Abschnitt vielleicht etwas sehr technisch aussehen mag, nehmen Sie sich bitte die Zeit, diese Seiten zu lesen, da Ihnen dieses Wissen speziell in Live-Situationen viel Ärger ersparen kann!

# 4.3.1 Die Theorie

Während des Mixens werden Signale aus verschiedenen Quellen zusammengeführt (und möglicherweise noch weiter bearbeitet).

Die einfache Regel lautet wie folgt: Sie müssen sicherstellen, dass keines der Signale übersteuert und dabei gleichzeitig versuchen, den maximal möglichen Pegel zu erreichen. Kurz gesagt gibt es dafür zwei Gründe:

- Indem Sie den maximal möglichen Pegel ausnutzen, vermeiden Sie das Entstehen von unerwünschtem Rauschen. Im Ergebnis erscheinen alle Details Ihrer Musik deutlicher.
- Wenn ein Signal übersteuert, wird es nicht lauter, nur schlechter. Die lauten Anteile (typischer Weise die Bassdrumschläge) werden abgeschnitten, was zu einem niedrigeren Pegel und gleichzeitig zu Verzerrungen in Ihrem Mix führt. Die Boxen werden und das Publikum werden darunter leiden! (Seien Sie auch davor gewarnt, dass sich ein verärgerter Sound-Techniker oder Club-Besitzer an Sie wenden wird.)

Sie sollten daher dafür sorgen, dass Ihre Signalpegel immer diese beiden Anforderungen erfüllen.

# 4.3.2 Die Praxis

Um Sie bei der Anpassung der Pegel zu unterstützen, ist der Mixer des S4 mit zahlreichen Pegelanzeigen und -steuerungen ausgestattet. Jede Pegelanzeige ist mit einer blauen LED-Kette ausgestattet, die den Signalpegel anzeigt, gefolgt von einer roten LED, die auf eine Übersteuerung hinweist.

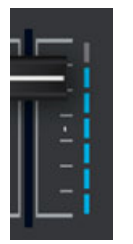

Kanal-Pegelanzeige

Die oben aufgestellte Regel kann wie folgt übersetzt werden:

► Die beste Methode zur Anpassung der Pegel lautet: Stellen Sie sicher, dass die angezeigten Pegel möglichst alle blauen LED ausnutzen und die orange LED nur selten oder gar nicht aufleuchtet.

Es wird nicht empfohlen, die Pegel in den roten Bereich (in diesem Fall orange) zu fahren, um absichtlich Verzerrungseffekte zu erzielen und den Mix dreckiger klingen zu lassen: nutzen Sie für diesen Zweck die großartige FX-Auswahl von TRAKTOR KONTROL S4!

#### **Den Pegel jedes Kanals überprüfen**

Jeder Kanal des Mixers ist mit einer vertikalen Pegelanzeige ausgestattet, die sich neben dem Fader befindet. Diese Pegelanzeige zeigt Ihnen den Pre-Fader-Pegel des Signals in diesem Kanal an, dass heißt den Pegel, den das Signal besitzt, bevor es mit den Kanal-Fadern bearbeitet wird. Um diesen Pegel anzupassen, verwenden Sie den GAIN-Drehregler, der sich ganz oben im Kanal befindet:

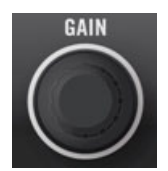

Der GAIN-Drehregler befindet sich an oberster Stelle jedes Kanals.

► Passen Sie den GAIN-Drehregler eines Kanals so an, dass der eingeblendete Pegelausschlag nahezu alle blauen LED ausnutzt, die orangene Übersteuerungs-LED dagegen nicht aufleuchtet.

Beachten Sie, dass die Equalizer und Filter eines Kanals den Signalpegel genauso beeinflussen können, wie eine aktivierte FX-Einheit. Wenn Sie diese verändern, kann es sein, dass Sie die Einstellungen am GAIN-Drehregler erneut anpassen müssen.

Natürlich soll an dieser Stelle die künstlerische Ausgestaltung eines Tracks nicht übersehen werden: bei Songs, die einen variablen Druchschnittspegel haben (zum Beispiel ein Song, der mit einem leisen Intro beginnt), sollte die lauteste Stelle zur Abstimmung herangezogen werden.

### **Abstimmung der Pegel zweier Kanäle**

Darüber hinaus sollten die durchschnittlichen Pegel der Kanäle angeglichen werden, um Pegelsprünge durch Crossfades zu vermeiden:

Bevor Sie einen vorgehörten Kanal mixen, passen Sie dessen GAIN-Drehregler so an, dass sein Kanalpegel in etwa dem des bereits zu hörenden Kanals entspricht.

TRAKTOR nimmt diesen Vorgang automatisch vor, indem der Pegel eines neu geladenen Tracks auf einen geeigneten Wert festgesetzt wird. Diese so genannte "Autogain"-Funktion basiert auf den Gain- (Pegelhub-) Werten, die aus den Tracks ausgelesen werden. Sie sollten diese Einstellungen in Abhängigkeit der gewählten Equalizer-, Filter- und Effekteinstellungen überprüfen, bevor Sie diesen Track mixen. Darüber hinaus ist der Durchschnittspegel des speziellen Teils des Tracks wichtig, in dem der Mix stattfinden soll.

#### **Überprüfen des Hauptausgangspegels**

Die Signale aller Kanäle werden entsprechend ihrer relativen Pegel, die mit den Kanal-Fadern bestimmt werden, und den Einstellungen des Crossfaders zusammengemischt. Dieser Mix wird über den TRAKTOR Main Output (Hauptausgang) an den MAIN-Bereich geleitet:

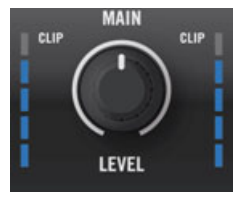

Der MAIN-Bereich Ihres S4

In dieser Sektion zeigen die MAIN-LEVEL-Pegelanzeigen den gesamten Pegel (links und rechts) Ihres Mixes, bevor er durch den MAIN-LEVEL-Drehregler angepasst wird. Diese Pegelanzeigen spiegeln die MAIN-Pegelanzeigen, die in der Kopfzeile von TRAKTOR sichtbar sind. Benutzen Sie den MAIN-Drehregler rechts unterhalb im TRAKTOR Master Panel, um diesen Pegel anzupassen.

<span id="page-47-0"></span>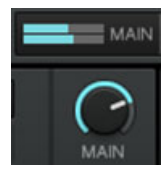

Die MAIN-Pegelanzeige und -Regler in TRAKTOR

- ► Passen Sie den MAIN-Drehregler im Master Panel von TRAKTOR so an, dass der eingeblendete Pegelausschlag der MAIN-LEVEL-Pegelanzeige auf dem S4 nahezu alle blauen LED ausnutzt, die orange Übersteuerungs-LED dagegen nicht aufleuchtet.
	- In der Voreinstellung ist ein Limiter im TRAKTOR-Hauptausgang aktiviert. Wenn der Limiter eingeschaltet ist, zeigen die roten LEDs der MAIN-LEVEL-Pegelanzeige nicht die Übersteuerungen an, sondern den Einsatz des Limiters. Der Limiter sorgt für eine virtuelle Eliminierung möglicher Verzerrungen, erlaubt aber keine Wiederherstellung des reduzierten Dynamikumfangs. Sie sollten daher trotz eingeschalteten Limiters dafür sorgen, dass die Übersteuerungs-LEDs nicht zu oft aufleuchten!

Wenn die orangenen Übersteuerungs-LEDs aufleuchten, ist das Herunterdrehen des MAIN-LE-VEL-Regler auf dem S4 wirkungslos: die Änderung des Pegels, der sich aus verzerrten oder zusammengedrückten Signalen aus TRAKTOR zusammensetzt, macht diesen nicht besser!

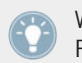

Wenn der Pegel der MAIN-LEVEL-Pegelanzeige sehr niedrig sein sollte, überprüfen Sie die Pegel der Kanal — Fader-diese sind möglicherweise zu niedrig eingestellt!

# 4.4 Loops und Cue-Punkte setzen

Da Sie jetzt mit den Grundfunktionen des Mixens vertraut sind, möchten wir uns jetzt mit den großartigen Loop-Funktionen von TRAKTOR KONTROL S4 beschäftigen.

#### **Voraussetzungen**

Wir gehen auch in diesem Fall davon aus, dass Sie den Anweisungen der vorausgegangenen Tutorials Folge geleistet haben. TRAKTOR KONTROL S4 befindet sich in dem folgenden Zustand:

▪ Der Track "House 1" wurde in das Deck A geladen. Der Track wird wiedergegeben und ist hörbar.

▪ Der Crossfader befindet sich in ganz linker Position.

### 4.4.1 Verwendung von Loops

Jedes Deck Ihres S4 ist mit speziellen Loop-Bedienelementen ausgestattet, die sich im Loop-Bereich direkt unterhalb des Deck-Displays befinden:

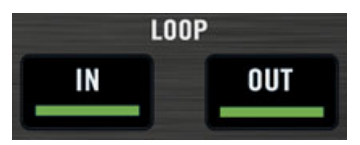

Der Loop-Bereich von links nach rechts: LOOP-MOVE-Drehregler, LOOP-IN und LOOP-OUT-Buttons und LOOP-SIZE-Drehregler.

### **Loop mit einer vordefinierten Länge setzen**

Lassen Sie uns in Deck A einen Loop setzen:

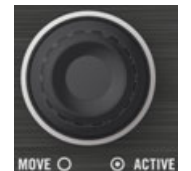

Der LOOP-SIZE-Drehregler

- ► Zur Aktivierung eines Loops für einen laufenden Track, drücken Sie einfach den LOOP-SIZE- (Länge) Drehregler.
- → Dieser Vorgang setzt einen Loop automatisch an diese Stelle des Tracks.

Die Länge des Loops entspricht der über dem LOOP-SIZE-Drehregler im Deck-Display angezeigten Zahl.

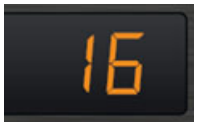

Das Loop-Längen-Display

► Um die Länge eines Loops zu ändern, drehen Sie den LOOP-SIZE-Drehregler, bis im Display die gewünschte Anzahl an Taktschlägen angezeigt wird.

Beachten Sie, dass Sie die Länge eines Loops bestimmen können, bevor oder nachdem Sie ihn aktiviert haben! Wenn Sie diese im Voraus bestimmen, wirkt sie sich auf den nachfolgend aktivierten Loop aus.

#### **Einen Loop manuell setzen**

Sie haben außerdem die Möglichkeit, die Loop-Start- und -Endpunkte manuell zu setzen. Nutzen Sie dazu die LOOP IN und LOOP OUT Buttons im Loop-Bereich des Controllers.

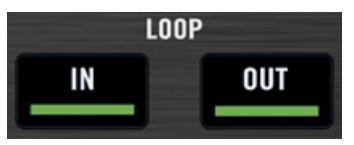

Die LOOP-IN- und LOOP-OUT-Buttons

- 1. Drücken Sie den LOOP-IN-Button, um den Startpunkt eines Loops zu setzen.
- 2. Drücken Sie den LOOP OUT Button, um den Endpunkt eines Loops zu setzen. Sobald Sie den LOOP OUT Button gedrückt haben, wird dieser Loop aktiviert und der Track wird wiederholt.

Wir hatten im vorangegangenen Tutorial den Snap-Modus bereits vorgestellt (siehe ↑[4.2.5, Ei](#page-36-0)[nen Cue-Punkt als Startpunkt verwenden\)](#page-36-0). Dieser Modus wirkt sich auch auf die Loop-Startund Loop-Endpunkte aus und sorgt dafür, dass sie automatisch auf die Taktschläge positioniert werden.

> Sie können die Länge der manuell gesetzten Loops ebenfalls mit dem LOOP-SIZE-Drehregler, wie weiter oben beschrieben, modifizieren.

> Wenn Sie einen Loop manuell setzen, kann es vorkommen, dass die Anzeige im Loop-Längen-Display (oberhalb des LOOP-SIZE-Drehreglers) nicht mit der aktuellen Loop-Länge übereinstimmt.

#### **Verschieben eines Loops**

Sie können einen aktivierten Loop innerhalb Ihres Tracks mit dem LOOP-MOVE-Drehregler verschieben, der sich im linken Teil des Loop-Bereichs des Controllers befindet:

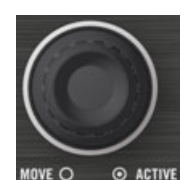

Der LOOP-MOVE-Drehregler

► Um einen Loop zu verschieben, drehen Sie den LOOP-MOVE-Drehregler.

Der Umfang der Verschiebung richtet sich nach der aktuell gewählten Loop-Größe, die oberhalb des LOOP-SIZE-Drehreglers angezeigt wird.

Wenn kein Loop aktiviert wurde, können Sie mit dem LOOP-MOVE-Drehregler Sprünge vorwärts und rückwärts durch den Track auslösen, die die gleiche Länge haben wie die aktuell gewählte Loop-Länge. Weitere Informationen hierzu finden Sie im Abschnitt ↑[5.3.8, Loop-](#page-103-0)[Bereich](#page-103-0).

### **Speichern eines Loops**

Im vorangegangenen Tutorial haben wir uns angeschaut, wie Cue-Punkte gespeichert werden. Dieses kann ganz einfach durch Drücken eines nicht leuchtenden Hotcue Button vorgenommen werden.

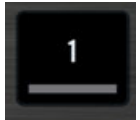

Ein nicht leuchtender Hotcue Button

Das Speichern von Loops erfolgt auf gleiche Weise:

- ► Um einen aktiven Loop zu speichern, drücken Sie einen nicht leuchtenden Hotcue-Button.
- $\rightarrow$  Der Hotcue Button beginnt dadurch in diesem Fall grün zu leuchten: Sie haben jetzt einen Loop gespeichert, an dessen Stelle Sie einfach zurückkehren können, indem Sie den Button erneut drücken.

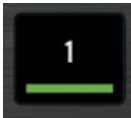

Der gleiche Hotcue Button leuchtet jetzt grün

#### **Loop deaktivieren**

Wenn Sie einen aktivierten Loop deaktivieren möchten, gehen Sie wie folgt vor:

- ► Um die Loop-Funktion zu deaktivieren, drücken Sie den LOOP-MOVE- oder den LOOP-SIZE-Drehregler.
- $\rightarrow$  Die Wiedergabe wird ab dem Ende des Loops fortgesetzt.

Wenn Sie den LOOP-MOVE-Drehregler drücken, ohne dass ein Loop aktiviert wurde, wird die Loop-Funktion eingeschaltet: Der nächste Loop des Tracks wird aktiviert.

### 4.4.2 Hotcues verwenden

In diesem und im vorangegangenen Tutorial haben wir uns angeschaut, wie Cue-Punkte und Loops als Hotcues gespeichert werden. Wir möchten Ihnen an dieser Stelle ein paar weitere Nutzungsmöglichkeiten aufzeigen.

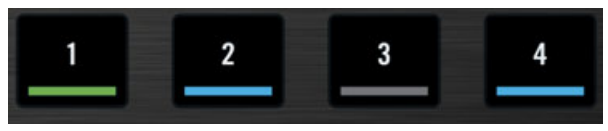

Hotcue Button mit verschiedenen Belegungen

Wie bereits erwähnt, speichert das Drücken eines Hotcue Button einen Cue-Punkt, wenn die Loop-Funktion nicht aktiviert wurde (der Hotcue Button leuchtet blau) und einen Loop, wenn die Loop-Funktion eingeschaltet ist (der Hotcue Button leuchtet grün).

In der Wellenformdarstellung im Software-Deck sehen Sie eine Linie mit der gleichen Farbe an der entsprechenden Stelle eines Tracks. Darüber hinaus wird zusätzlich eine kleine Ziffer eingeblendet, die Ihnen anzeigt, mit welchem Button Sie diesen Cue-Punkt oder Loop erreichen können:

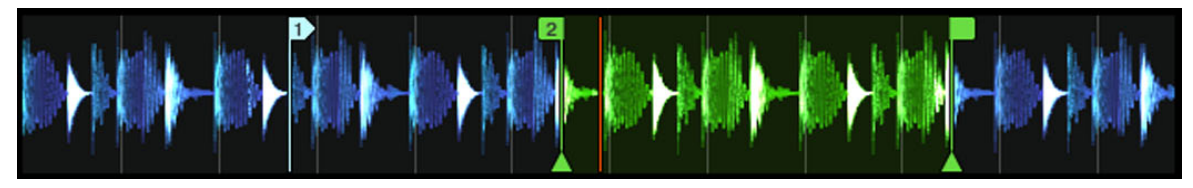

Eine Wellenformdarstellung mit einem Cue-Punkt, der als Hotcue 2 gespeichert wurde, und ein Loop, der mit Hotcue 3 erreichbar ist.

Wenn Sie einen Fehler beim Speichern gemacht haben oder Sie einen bestimmten Hotcue nicht mehr verwenden möchten, können Sie diesen einfach löschen:

- ► Um einen Hotcue zu löschen, halten Sie den SHIFT Button gedrückt und drücken Sie den entsprechenden Hotcue Button.
- Sie werden feststellen, dass diese Taste nicht länger leuchtet.

#### **Kreativer Einsatz von Hotcues**

Hotcues sind nicht nur Lesezeichen, um bestimmte Stellen eines Tracks zu markieren — sie können außerdem auch für kreative Techniken, wie zum Beispiel das Remixen von Songteilen, für Beat-Juggling-Effekte etc., verwendet werden.

Wir zeigen Ihnen jetzt ein Beispiel, in dem wir einen Loop verwenden möchten, der in einem Hotcue-Slot abgelegt wurde, um einen Track in einen Mix einzuführen. Dies gibt uns die Gelegenheit, das bereits Gelernte noch einmal zusammenzufassen.

Wir gehen davon aus, dass Sie den Anweisungen der vorausgegangenen Tutorials Folge geleistet haben und sich der Track "Techno 2" immer noch im Deck B befindet. Nehmen wir an, dass der Track in Deck A für das Publikum zu hören ist (der Crossfader befindet sich in der linken Position) und Sie den Track in Deck B zum Mixen vorbereiten möchten:

- 1. Starten Sie die Wiedergabe des nächsten Tracks und senden Sie ihn zum Kopfhörer, indem Sie den CUE Button im entsprechenden Kanal aktivieren.
- 2. Suchen Sie eine Stelle am Anfang eines Tracks, die sich zum Setzen eines Loops eignet, unter Verwendung der Bedienelemente im Loop-Bereich des rechten Decks.
- 3. Nachdem Sie einen schönen Loop gefunden haben, speichern Sie diesen durch Drücken eines nicht leuchtenden Hotcue Button und lassen Sie ihn laufen.
- <span id="page-53-0"></span>4. Beginnen Sie jetzt damit, den Loop in Ihren Mix zu integrieren und dabei von der Tiefenbandabsenkung Gebrauch zu machen, wie wir es im vorangegangenen Tutorial erklärt haben (siehe ↑[4.2.7, Mixen des Tracks unter Verwendung des Kanal-Equalizers und des Fil](#page-38-0)[ters\)](#page-38-0).
- 5. Wenn Sie den zuvor laufenden Track komplett ausgeblendet haben, deaktivieren Sie die Loop-Funktion und das war's.

# 4.5 Samples in Ihrem Mix verwenden

Die Remix Decks eignen sich hervorragend, um One-Shot-Samples oder geloopte Samples in Ihr Set zu integrieren oder um Samples für Echtzeit-Remixe von anderen Decks aufzunehmen.

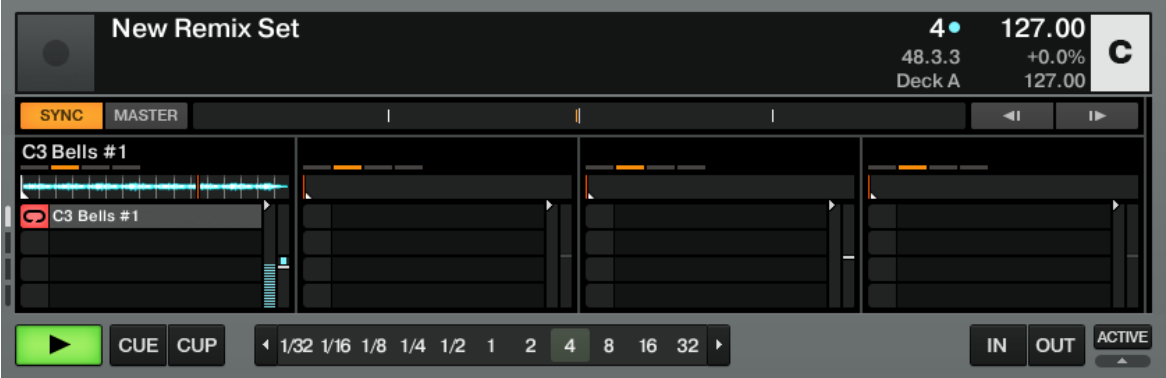

Das Sample befindet sich jetzt in der oberen Sample-Zelle des ersten Sample-Slots von Remix-Deck C.

Sie können die Remix-Decks auch dazu nutzen, neue Tracks in Echtzeit zu erstellen, dabei können Sie One-Shot-Samples und Loops übereinanderlegen. Lassen Sie uns nun rausfinden, wie man die Remix Decks von Ihrem S4 aus steuert.

Machen Sie sich keine Sorgen, falls Sie in früheren TRAKTOR-Versionen mit Sample Decks gearbeitet haben! Alle Funktionen der früheren Sample Decks sind auch in den Remix Decks enthalten.

### **Voraussetzungen**

Wir gehen auch in diesem Fall davon aus, dass Sie den Anweisungen der vorausgegangenen Tutorials Folge geleistet haben. TRAKTOR KONTROL S4 befindet sich in dem folgenden Zustand:

- Der Track "Techno 2" wurde in das Deck B geladen. Der Track wird wiedergegeben und ist hörbar. Wir möchten ab jetzt die Bezeichnung "Track Deck" für Decks verwenden, in denen Tracks wiedergegeben werden, damit wir einfacher zwischen Track Decks und Remix-Decks unterscheiden können. In TRAKTOR sind die beiden oberen Decks (A und B) als Track Decks konfiguriert und die beiden unteren Decks (C und D) als Remix Decks.
- Das Deck A wurde angehalten (wenn das nicht der Fall ist, drücken Sie den PLAY-Button auf dem linken Deck).
- Der Crossfader befindet sich in ganz rechter Position.

# 4.5.1 Laden eines Samples aus der Track Collection

Sie können Samples direkt aus der Track Collection laden. Das gibt uns die Gelegenheit, den Browse-Modus des S4 Controller auszuprobieren: In diesem Modus können Sie Ihren kompletten Computer nach Tracks und Samples durchsuchen.

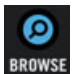

Der BROWSE Button

1. Drücken Sie den BROWSE Button, der sich in der Mitte des S4 befindet, um den Browse-Modus zu aktivieren.

Der BROWSE Button leuchtet. Alle verfügbaren Ziele auf Ihrem S4 blinken-unter ihnen befinden sich auch die vier Sample Play Buttons jedes Decks.

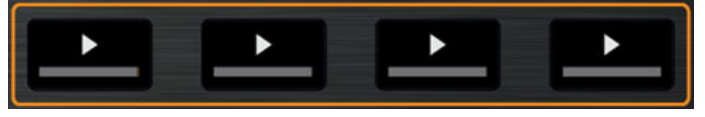

2. Drehen Sie den LOOP MOVE-Encoder, um den Track Collection-Ordner aus dem Browserbaum anzuwählen. Drücken Sie den LOOP MOVE-Encoder, um den Ordnerknoten auszuklappen.

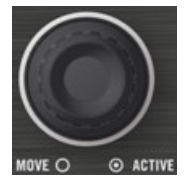

- 3. Drehen Sie den LOOP MOVE-Encoder, um den All Remix Sets-Ordner aus dem Browserbaum anzuwählen. Drücken Sie den LOOP MOVE-Encoder, um den Ordnerknoten auszuklappen.
- 4. Drehen Sie den LOOP MOVE-Encoder, um den Dirty Trap-Ordner aus dem Browserbaum anzuwählen.
- 5. Drehen Sie den BROWSE-Drehregler, um das Sample "C3 Bells #1" aus der Playlist anzuwählen.

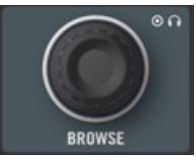

- 6. Drücken Sie auf dem linken Deck einen der blinkenden Sample Play Buttons (zum Beispiel den ersten), um das Sample in den entsprechenden Sample Slot zu laden.
- 7. Drücken Sie den BROWSE Button erneut, um den Browse-Modus zu verlassen.

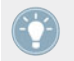

Sie können diesen Vorgang auch in der Software erledigen, indem Sie ein Sample aus der Liste in eine Sample-Zelle in einem Sample Slot ziehen.

Das Sample ist jetzt geladen und kann wiedergegeben werden:

- In TRAKTOR befindet sich das Sample jetzt in der oberen Sample-Zelle des ersten Sample-Slots von Remix-Deck C.
- Auf dem S4 erscheint der entsprechende Sample Play Button gedimmt und zeigt damit an, dass der Sample Slot mit einem Sample bestückt ist, das (noch) nicht zu hören ist.

# <span id="page-56-0"></span>4.5.2 Ein Sample auslösen

Das Auslösen eines Samples kann durch ein einfaches Drücken des gedimmten Sample Play Button erfolgen:

- 1. Drücken Sie einen gedimmten Sample Play-Button, um ein Sample auszulösen.
- 2. Drücken Sie den Button erneut, um den Sample-Slot stumm zu schalten. Drücken Sie erneut, um die Stummschaltung auszuschalten.
- 3. Drücken Sie SHIFT + Sample Play-Button, um das Sample zu stoppen und beim nächsten abspielen wieder von Beginn an starten zu lassen.

Das Sample wird geloopt. Der Grund dafür liegt darin, dass sich das Sample im Loop-Modus befindet, was durch das Loop-Symbol auf der linken Seite der Sample-Zelle angezeigt wird:

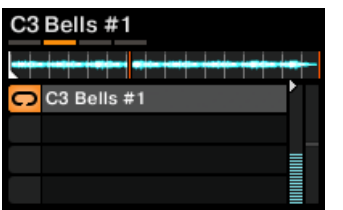

Das Sample "C3 Bells #1" befindet sich im Loop-Modus.

Um den Modus der Sample-Wiedergabe (den Play Type) zu ändern, muss das Advanced-Panel des Remix Decks geöffnet sein. Sollte das Advanced-Panel einmal nicht sichtbar sein, doppelklicken Sie auf den oberen Rand des Decks, bis das Advanced-Panel unterhalb des Decks sichtbar wird.

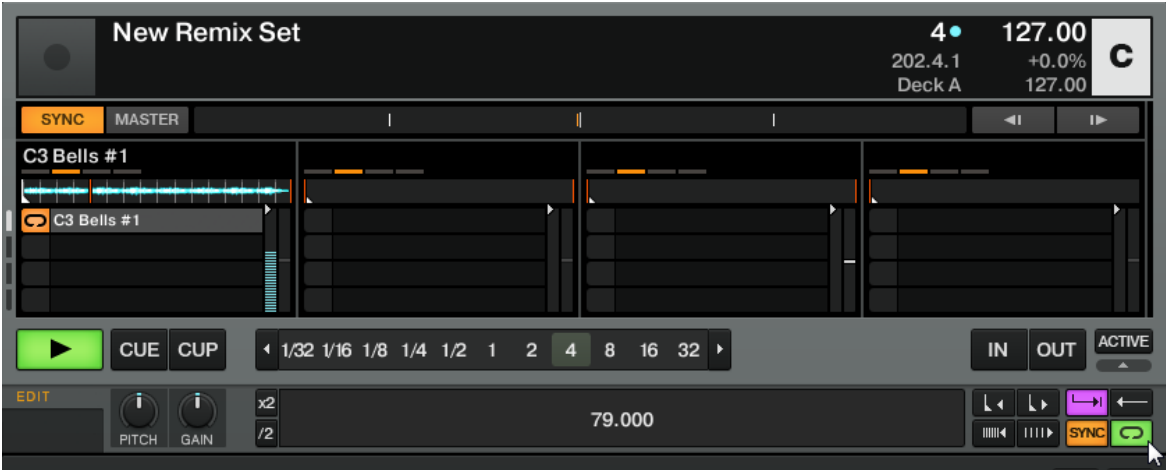

Das Remix Deck C mit sichtbarem Advanced-Panel. Unten rechts sehen Sie den Mauszeiger auf dem Play-Type-Button, welcher die Sample-Zelle zwischen Loop- und One-Shot-Modus umschaltet.

► Klicken Sie auf den Play-Type-Button unten rechts im Advanced-Panel (siehe Screenshot oben), um das Sample in den **One-Shot-Modus** zu schalten.

Im One-Shot-Modus wird das Sample gestoppt, wenn Sie den entsprechenden Sample Play-Button drücken.

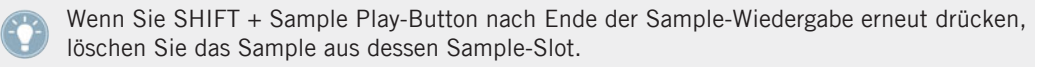

Sollten Sie das gestartete (nicht stumm geschaltete) Sample nicht hören können, überprüfen Sie, ob der Kanal-Fader für den Kanal C in der TRAKTOR-Software nach oben geschoben wurde.

## 4.5.3 Ein Sample aus einem Track Deck aufnehmen

Wir haben Ihnen gezeigt, wie Sie Samples aus dem TRAKTOR-Browser direkt in eines der Remix Decks laden können; es gibt allerdings auch eine deutlich spannendere Methode:

- 1. Überprüfen Sie, ob der Track "Techno 2" weiterhin im rechten Deck wiedergegeben wird (Deck B in TRAKTOR). Sollte das nicht der Fall sein, drücken Sie PLAY. Wenn das Track-Ende erreicht worden sein sollte, drücken Sie SHIFT + CUE, um an den Anfang zurückzuspringen.
- 2. Setzen Sie einen Loop in diesem Track, indem Sie die Bedienelemente des Loop-Bereichs verwenden.
- 3. Drücken Sie in dem gleichem rechten Deck auf dem Controller einen nicht leuchtenden Sample Play-Button, beispielsweise den Sample Play-Button 1.
- → Dieser Vorgang extrahiert automatisch den gerade aktiven Loop, der in Deck B wiedergegeben wird, und speichert ihn in die obere Sample-Zelle des ersten Sample-Slots von Remix Deck D:

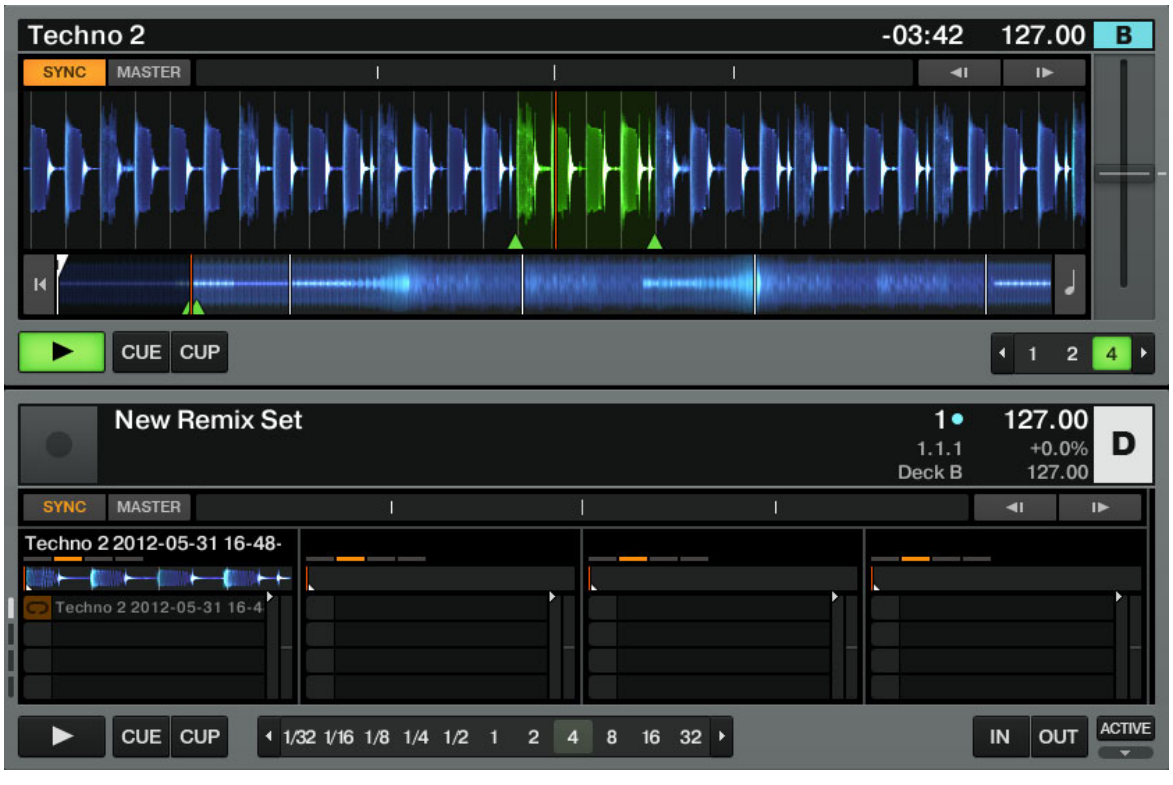

Wir haben soeben einen aktiven Loop aus Deck B in das Remix Deck D exportiert.

Der Loop befindet sich nun abspielbereit in Remix Deck D. Außerdem ist er perfekt synchron zu Track Deck B, falls der Snap-Modus und SYNC aktiviert sind.

Die Sample Play-Buttons bieten Ihnen die gleichen Wiedergabesteuerungen wie zuvor beschrieben (drücken, um das Sample stumm zu schalten und wieder zu aktivieren, SHIFT + drücken und halten, um es zu stoppen und zum Anfang zurück zu kehren, SHIFT + erneut drücken, um es aus zu löschen).

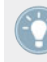

Mit dem Button für das Abspielverhalten im Advanced-Panel (Play Type-Button) können Sie zwischen One-Shot- und Loop-Modus der Sample-Zelle umschalten (siehe auch ↑[4.5.2,](#page-56-0) [Ein Sample auslösen](#page-56-0)).

Sie können jetzt einen anderen Track in das Deck B laden und haben trotzdem noch Zugriff auf den soeben extrahierten Loop, der im Remix Deck D gespeichert ist und für weitere Einsätze zur Verfügung steht. Diese Funktion eignet sich hervorragend für das Extrahieren von Loops in Echtzeit und das Kreieren abwechslungsreicher Mixe.

Wenn sich das Deck, aus dem Sie das Sample kopiert haben, nicht im Loop-Modus befunden hat, wird das Signal ab der Stelle extrahiert, an der die Wiedergabe stattgefunden hat. Der Loop wird dann automatisch auf die Länge der aktuell gewählten Loop-Länge gesetzt (wie in TRAKTOR angezeigt).

► Extrahieren Sie ein paar Samples von verschiedenen Stellen des Tracks in Deck B und spielen Sie diese aus dem Remix Deck heraus, um mit den Grundsteuerungen vertraut zu werden, die wir weiter oben beschrieben haben (Auslösen, Stummschalten etc.).

## 4.5.4 Samples löschen

Wann immer Sie den Inhalt einer Sample-Zelle löschen möchten, halten Sie einfach SHIFT gedrückt und drücken Sie den entsprechenden Sample Play-Button um die Wiedergabe des Samples zu stoppen.

# 4.5.5 Zusätzliche Sample-Steuerungen

Nachdem Sie ein Sample in eines der Remix Decks geladen haben, stehen Ihnen zahlreiche zusätzliche Funktionen zur Verfügung. Um diese zu erreichen, müssen wir den Fokus von dem rechten Deck auf Ihrem S4 auf das darunter liegende Remix Deck D in TRAKTOR PRO richten:

- <span id="page-60-0"></span>► Drücken Sie den DECK D-Button auf Ihrem S4, um den Fokus des rechten Decks komplett auf Deck D umzuschalten.
- $\rightarrow$  Der Button leuchtet. Alle Elemente des rechten Decks auf dem S4 steuern nun das Remix Deck D in TRAKTOR.

Wir möchten an dieser Stelle nicht alles zeigen, was Sie mit Ihren Samples anstellen können, aber wenigstens noch einige der verfügbaren Funktionen vorstellen (zusätzliche Informationen hierzu erhalten Sie außerdem noch in Abschnitt ↑[5.3, Die Decks](#page-92-0) sowie im TRAKTOR 2-Handbuch).

- Das Jog-Wheel ermöglicht Pitch-Bends (äußerer Ring) und das Scratchen (Oberfläche des Jog-Wheels) des gesamten Remix Decks.
- Die Hotcue-Buttons unterhalb der Sample Play-Buttons ermöglichen ebenfalls, ein Sample in einem Deck abzuspielen, aber nur so lange, wie der Button gedrückt wird. Mit dem Hotcue Button können Sie das Sample auch dann erneut von seinem Anfangspunkt starten, wenn es bereits wiedergegeben wird.
- Die Intensität der Hotcue Button-Beleuchtung richtet sich nach dem Pegel des Samples, das gerade wiedergegeben wird, der Button pulsiert also gewissermaßen im Takt des Sample Slots.
- Es ist ebenfalls möglich, mit den Hotcue-Buttons innerhalb eines Sample Slots durch die einzelnen Sample Slots zu navigieren indem Sie SHIFT + Hotcue-Button drücken; allerdings ist diese Funktion nur aktiv, wenn die Buttons sich im Remix-Deck-Modus befinden, was in den Preferences (Voreinstellungen) von TRAKTOR eingestellt wird. Weitere Informationen hierzu in Abschnitt ↑[6.3, S4 Control Options \(Steuerungseinstellungen\).](#page-154-0)

Eine genauere Beschreibung der Bedienelemente und Funktionen des Remix Decks erhalten Sie im TRAKTOR 2-Handbuch.

# 4.6 Effekte hinzufügen

Da Sie jetzt mit den Grundzügen der Wiedergabe von Tracks und Samples in den Decks vertraut sind und wissen, wie diese gemixt werden, wollen wir uns jetzt anschauen, wie Effekte hinzugefügt werden können — sie werden in TRAKTOR als "FX" bezeichnet.

TRAKTOR ist mit einem extrem leistungsfähigen Effekt-Bereich ausgestattet. In der Voreinstellung gibt es zwei verschiedene FX-Einheiten in TRAKTOR, die einem beliebigen Deck zugewiesen werden können. Diese FX-Einheiten sind in gleicher Weise auf Ihrem S4 oberhalb jedes Decks zu finden:

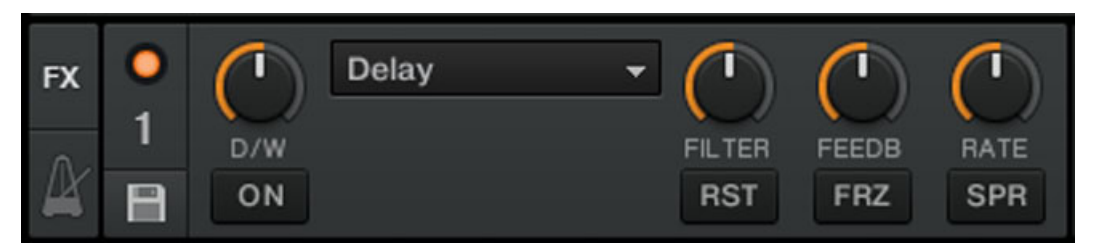

Eine FX-Einheit in TRAKTOR

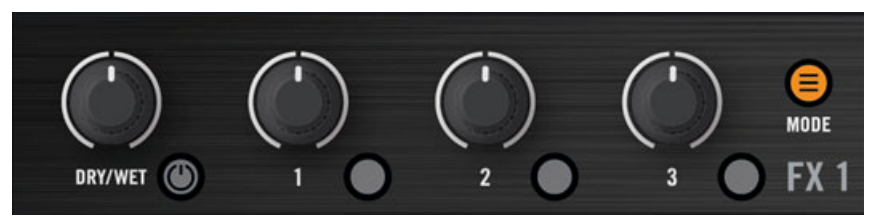

Eine FX-Einheit auf dem S4

#### **Voraussetzungen**

Wir gehen auch in diesem Fall davon aus, dass Sie den Anweisungen der vorausgegangenen Tutorials Folge geleistet haben. TRAKTOR KONTROL S4 befindet sich in dem folgenden Zustand:

- Der Track "Techno 2" wurde in das Deck B geladen. Der Track wird wiedergegeben und ist hörbar.
- Das Deck A wurde angehalten (wenn das nicht der Fall ist, drücken Sie den PLAY-Button auf dem linken Deck).
- Der Crossfader befindet sich in ganz rechter Position.

# 4.6.1 Group-Modus (Gruppen-Modus)

Zunächst möchten wir uns den Group-Modus anschauen. Dieser Modus erlaubt die Nutzung von bis zu drei verschiedenen Effekten gemeinsam in einer FX-Einheit.

Wir möchten uns hier auf die linke FX-Einheit (die mit FX1 beschriftet ist) Ihres S4 beschränken-die gleichen Aussagen treffen aber auch auf die rechte FX-Einheit zu.

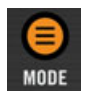

Der MODE Button

► Drücken Sie den MODE-Button oben auf dem S4, um die Effekt-Einheit in den Group-Modus zu versetzen (der Button muss leuchten).

In TRAKTOR sehen Sie nun drei verschiedene FX-Speicherplätze, die in der entsprechenden FX-Einheit übereinander gestapelt sind (siehe Abbildung oben).

# 4.6.2 Die FX-Einheit vorbereiten

Laden Sie drei Standardeffekte und aktivieren Sie die FX-Einheit:

1. Halten Sie den SHIFT Button gedrückt und drücken Sie den FX ON-Button, um die drei Standardeffekte zu laden:

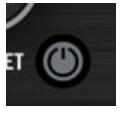

Sie haben dadurch das Delay, das Reverb und das Filter geladen.

2. Wählen Sie durch Drücken der FX Buttons 1-3, welchen der drei Effekte Sie aktivieren möchten. Sie können natürlich auch alle drei Effekte gemeinsam verwenden-aktivieren Sie dazu einfach alle drei Buttons:

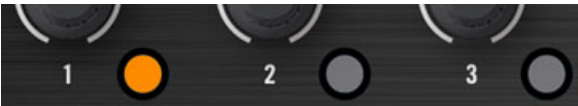

Die FX Buttons leuchten und signalisieren damit, dass sie aktiviert wurden.

3. Drehen Sie in einem zusätzlichen Arbeitsschritt den DRY/WET-Regler komplett gegen den Uhrzeigersinn-wir werden diesen Regler später dazu verwenden, die Effekte schrittweise einzublenden:

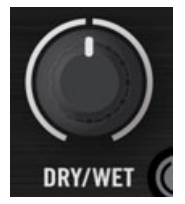

 $\rightarrow$  Ihre FX-Einheit steht jetzt bereit, um alles das zu verarbeiten, was in diese gesendet wird!

# 4.6.3 Decks den FX-Einheiten zuweisen und die Effekte einblenden

Wir müssen diese FX-Einheit einem Deck zuweisen. Für diesen Vorgang verwenden wir die FX Assign (Zuweisungs-) Buttons im oberen Teil jedes Mixerkanals, direkt unterhalb der GAIN-Drehregler.

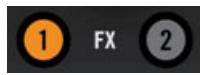

Die FX-Assign-Buttons in jedem Kanal

Die FX-Einheit 1 weisen wir dem Deck B zu:

- 1. Drücken Sie den linken FX Assign Button (beschriftet mit "1") im Kanal B, um dem Deck B die FX-Einheit 1 zuzuweisen.
- 2. Drehen Sie den DRY/WET-Regler langsam im Uhrzeigersinn, um den FX hörbar zu machen.
- $\rightarrow$  Sie können jetzt hören, wie der Track in Deck B von der FX-Einheit 1 bearbeitet wird.

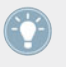

Sie können weitere Kanäle der gleichen FX-Einheit zuteilen. Wenn Sie beispielsweise diese FX auf die Samples in Deck C oder D anwenden möchten, drücken Sie einfach den FX Assign Button "1" in den entsprechenden Kanälen auf der TRAKTOR-Bedienoberfläche.

# 4.6.4 Steuerung der FX-Einheit

Sie können jeden FX in diese FX-Einheit durch Drehen der entsprechenden FX-Regler 1-3 steuern.

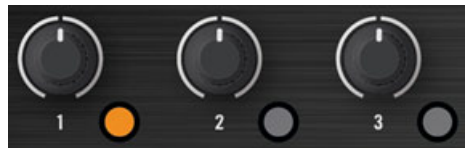

Die FX-Regler 1-3

► Testen Sie die FX-Regler 1-3 und hören Sie sich die verschiedenen klanglichen Resultate an. Sie können jeden FX einzeln durch Drücken des jeweiligen FX-Button 1-3 aktivieren oder deaktivieren.

#### **Einen FX in einem FX-Slot austauschen**

Sie können die Effekte in den FX-Slots austauschen. Wählen Sie für den ersten FX-Slot den Gater:

- 1. Halten Sie SHIFT und drücken Sie wiederholt den FX Button 1, um durch alle verfügbaren FX zu blättern, bis der Gater im ersten Slot der FX-Einheit 1 in TRAKTORerscheint.
- 2. Sollte der erste FX-Slot aktuell deaktiviert sein, drücken Sie den FX-Button 1, um ihn zu aktivieren (der Button muss leuchten).
- $\rightarrow$  Sie können hören, wie der Gater das Audiosignal in regelmäßigen Intervallen zerhackt.

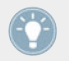

Es kann hilfreich sein, die FX-Buttons 2 und 3 zu deaktivieren, um besser hören zu können, wie der Gater das Audiosignal bearbeitet.

## **Temposynchrone FX**

Probieren Sie jetzt Folgendes aus:

► Drehen Sie den FX-Regler 1 in verschiedene Positionen und hören Sie sich die unterschiedlichen Auswirkungen des Effekts auf das Audiomaterial an.

 $\rightarrow$  Sie sollten hören können, dass der (Gate-) Zerhacker-Effekt immer synchron zu den Taktschlägen arbeitet. Dies kann unter anderem sehr nützlich sein, wenn Sie einen Rhythmus betonen wollen, um beispielsweise einen Übergang zwischen zwei Tracks zu gestalten.

Sie können das überprüfen, indem Sie den TEMPO-Fader des rechen Decks bewegen: Ziehen Sie diesen nach unten, damit der Track schneller wiedergegeben wird... der Gater folgt diesem.

# 4.6.5 Single-Modus (Einzel-Modus)

Sie können jede FX-Einheit in den Single-Modus umschalten. An Stelle vieler FX mit jeweils einem Parameter, ist der Single-Modus mit nur einem FX und vielen verschiedenen Parametersteuerungen ausgestattet.

Diesmal möchten wir die rechte FX-Einheit (die mit FX2 bezeichnet ist) Ihres S4 verwenden.

- 1. Überprüfen Sie, dass der FX-Modus-Button (MODE) ausgeschaltet ist. Wenn dieser eingeschaltet ist, drücken Sie diesen, um die FX-Einheit in den Single-Modus zu versetzen.
- 2. Drücken Sie SHIFT + FX On Button der FX-Einheit, um einen FX zu laden. Sie können SHIFT gedrückt halten und dabei weiterhin auf den FX On Button drücken, um durch alle verfügbaren FX zu blättern bis in der Software der FX eingeblendet wird, den Sie ausprobieren möchten.
- 3. Drücken Sie den gleichen FX On Button (diesmal ohne SHIFT), um die FX-Einheit einzuschalten.

Der FX-On-Button beginnt zu leuchten.

4. Drücken Sie den rechten FX-Assign-Button (beschriftet mit "2") im Kanal B, um dem Deck B diese FX-Einheit zusätzlich zuzuweisen. Sie können den linken FX-Assign-Button in diesem Kanal deaktivieren, wenn Sie den neuen FX deutlicher hören möchten.

Die FX-Drehregler 1-3 und die FX Buttons 2 und 3 erlauben die detaillierte Parametersteuerung dieses FX. Sie können die Parameterwerte jederzeit auf ihre Standardeinstellung zurücksetzen, indem Sie den FX-Button 1 drücken.

Mit dem DRY/WET-Regler können Sie, genauso wie im Group-Modus, das Verhältnis zwischen dem trockenen, unbearbeiteten Signal und dem durch den Effekt bearbeiteten Signal einstellen.

# <span id="page-66-0"></span>4.6.6 Speichern eines Snapshots

Wenn Sie immer wieder die gleichen Einstellungen für einen FX vornehmen und diese als Voreinstellungen der FX-Parameter speichern möchten, gehen Sie einfach wie folgt vor:

- 1. Stellen Sie die FX-Regler und Buttons nach Ihren Wünschen ein.
- 2. Drücken Sie SHIFT + MODE, um diese Einstellungen als Snapshot zu speichern.
- $\rightarrow$  Das nächste Mal, wenn Sie den FX Button 1 drücken und dieser FX geladen ist, entsprechen die Parameterwerte den von Ihnen gespeicherten.

Jetzt ist es an der Zeit, eine weitere neue Funktion von TRAKTOR KONTROL S4 auszuprobieren: den Loop-Recorder.

# 4.7 Verwendung des Loop Recoders

In einem der vorangegangenen Kapitel haben wir Ihnen gezeigt, wie Sie die Remix Decks nutzen können, um One-Shot- oder Loop-Samples wiederzugeben. Es wurde dabei von bereits vorhandenem Material ausgegangen; der Loop Recorder bietet die Möglichkeit, neues Material, etwa über ein angeschlossenes Mikrofon, aufzunehmen.

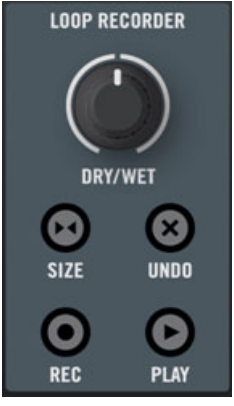

Der Loop-Recorder auf Ihrem S4

Sie können hiermit Audiosignale über den Mikrofoneingang des S4 einfangen, Ihre Scratch-Manöver in Echtzeit aufnehmen oder einfach ein paar Takte eines besonderen Tracks aufnehmen, während Sie die FX-Einstellungen verändern.

#### **Voraussetzungen**

Wieder einmal gehen wir davon aus, dass Sie den Anweisungen der vorausgegangenen Tutorials Folge geleistet haben. TRAKTOR KONTROL S4 befindet sich in dem folgenden Zustand:

- Der Track "Techno 2" befindet sich immer noch in Deck B. Der Track wird wiedergegeben und ist hörbar (sollte der Track beendet sein, drücken Sie im rechten Deck SHIFT + CUE, um an den Anfang des Track zurückzuspringen).
- Das Deck A wurde angehalten (wenn das nicht der Fall ist, drücken Sie den PLAY-Button auf dem linken Deck).
- Der Crossfader befindet sich in ganz rechter Position.
- Die FX-Einheit 2 befindet sich im Single-Modus und Ihr lieblings FX wurde geladen.
- Keine der beiden FX-Einheiten wurde dem Kanal B zugewiesen (beide FX Assign Buttons müssen ausgeschaltet sein).

# 4.7.1 Wahl einer Eingangsquelle

Der Loop Recorder kann Signale von verschiedenen Eingangsquellen aufnehmen. In TRAKTOR können Sie die gewünschte Eingangsquelle durch Klicken auf das Source-Menü auswählen; das entsprechende Kontextmenü befindet sich direkt unter dem DRY/WET-Regler des Loop-Recorders:

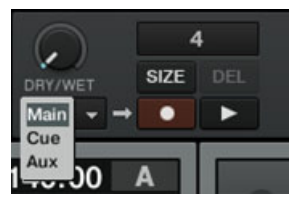

Das Source-Menü des Loop-Recorders in TRAKTOR

In diesem Menü haben Sie die folgenden Auswahlmöglichkeiten:

• Main nimmt das gesamte Signal aus TRAKTOR auf.

- Cue nimmt die Kanäle auf, deren Kopfhörer CUE Button eingeschaltet ist.
- Ext nimmt Signale auf, die am Eingang Input FX Send anliegen.
- Aux nimmt das Signal auf, das dem TRAKTOR-Aux-Kanal zugewiesen ist-typischerweise der Mikrofoneingang des S4 (weitere Informationen, wie Sie ein Mikrofon an den S4 anschließen, erhalten Sie in ↑[9.2, Ein Mikrofon integrieren](#page-199-0)).

In unserem Beispiel möchten wir das Signal des Hauptausgangs aufnehmen:

Wählen Sie den Eintrag Main im Source-Menü:

Die Wahl der Eingangsquelle ist das einzige, was Sie in der Software ausführen müssen. Alles Weitere können Sie mit dem S4 Controller ausführen.

# 4.7.2 Aufnahme eines Loops

Wir wollen jetzt einen Loopaufnehmen.

### **Anpassen der Loop-Länge**

Bevor wir mit der Aufnahme beginnen, müssen wir die Länge des Loops spezifizieren, den wir aufnehmen möchten:

► Drücken Sie wiederholt auf den SIZE Button des S4, um durch die Loop-Längen zu blättern, die die Aufnahmelänge bestimmen.

Sie können die aktuell gewählte Loop-Länge im oberen Teil des Loop-Recorders in der Software ablesen. In unserem Beispiel wählen wir einen Loop mit 4 Taktschlägen aus:

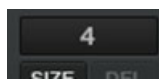

Die gewählte Loop-Länge wird in der Software angezeigt.

## **Aufnahme starten**

Verfahren Sie jetzt wie folgt:

- 1. Eliminieren Sie die tiefen und mittleren Frequenzen in Kanal B, indem Sie die LOW- und MID-Regler komplett gegen den Uhrzeigersinn drehen.
- 2. Drehen Sie den DRY/WET-Regler des Loop-Recorders komplett im Uhrzeigersinn.
- 3. Wenn Sie bereit sind, drücken Sie den REC Button.
- $\rightarrow$  Der Loop-Recorder startet automatisch mit der Aufnahme (REC Button leuchtet), beendet diese wenn die gewählten Loop-Länge erreicht wurde (REC Button leuchtet nicht mehr) und gibt den Loop anschließend wieder (PLAY Button leuchtet). Das war's schon!

Sie können hören, dass die Equalizer-Anpassungen bei der Aufnahme berücksichtigt wurden.

Sie werden feststellen, dass der Loop automatisch startet, wenn die Aufnahme beendet ist. Wenn Sie dieses nicht wünschen, drücken Sie einfach den PLAY Button während der Aufnahme. Der Loop wird jetzt nur wiedergegeben, wenn Sie dieses ausdrücklich veranlassen.

#### **Wiedergabe des aufgenommenen Loops**

Sie können das Verhältnis zwischen der geloopten Aufnahme und dem Hauptausgang einstellen, indem Sie den DRY/WET-Regler des Loop-Recorders verwenden:

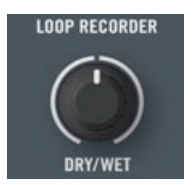

Der DRY/WET-Regler des Loop-Recorders

Sie können den aufgenommen Loop mit dem PLAY Button starten und stoppen. Wenn Sie dieses ausführen, werden Sie Folgendes feststellen:

- Der Loop-Recorder startet immer synchron zu Deck B, das aktuell unsere Tempo-Referenz darstellt-dieses soll als "Tempo-Master" bezeichnet werden (weitere Informationen über Tempo-Referenzen finden Sie in den Tutorials im Abschnitt ↑[4.8, Synchronisation\)](#page-71-0).
- Sie müssen sich nicht um die DRY/WET-Regler-Position kümmern, wenn Sie den Loop-Recorder stoppen: wenn Sie den Loop-Recorder gestoppt haben wird der DRY/WET-Regler automatisch umgangen, unabhängig davon, in welcher Stellung er sich befindet. Dieses sorgt für nahtlose Übergänge, da das Hauptsignal seinen ursprünglichen Pegel beibehält.

#### **Löschen eines Loops und starten einer erneuten Aufnahme**

Wenn Ihnen Ihre Aufnahme nicht gefällt und Sie einen weiteren Versuch starten wollen:

► Drücken Sie den UNDO Button, wenn der Loop-Recorder angehalten wurde.

 $\rightarrow$  Die Aufnahme wird damit gelöscht und Sie können es erneut versuchen.

Sie können jetzt beispielsweise erneut versuchen einen Loop des Tracks in Deck B aufzunehmen, während Sie die FX bearbeiten, die sich in der FX-Einheit 2 befinden:

- 1. Drehen Sie die Equalizer-Drehregler von Kanal B wieder in die neutrale Stellung.
- 2. Aktivieren Sie den FX Assign Button "2" in Kanal B.
- 3. Drücken Sie den REC Button des Loop-Recorders und stellen Sie die FX-Regler und Buttons der FX-Einheit 2 so lange ein, bis Sie zufrieden sind.

Da der Loop-Recorder Audiosignale (inklusive Effektbearbeitung durch die FX-Signalkette) aufnimmt, können Sie auf diesem Weg neue Loops aus Ihren bestehenden Tracks generieren!

# 4.7.3 Overdubbing (Overdub-Aufnahmen)

Sie können zusätzlich weitere Aufnahmen in Echtzeit über Ihre bereits aufgenommenen Loops legen (Overdub-Aufnahmen). Um dies zu tun, gehen Sie wie folgt vor:

- 1. Drücken Sie den REC Button während der Loop-Recorder einen bereits aufgenommenen Loop wiedergibt und ein zweites Mal, um die Overdub-Aufnahme zu beenden.Die neue Audioaufnahme wird dem bereits aufgenommenen Loop hinzugefügt.
- 2. Wenn Ihnen die Overdub-Aufnahme nicht gefällt, drücken Sie UNDO und löschen damit den zuletzt aufgenommenen Loop.
- 3. Durch ein erneutes Drücken von UNDO wird die verworfene Overdub-Aufnahme wieder hergestellt.
- 4. Wenn Sie den gesamten Inhalt des Loop-Recorders löschen möchten, drücken Sie UNDO, während die Wiedergabe des Loop-Recorders gestoppt wurde.

# 4.7.4 Zusätzliche Verwendungsmöglichkeiten des aufgenommenen Loops

Sie können Loops aus dem Loop Recorder auch in ein Remix Deck transferieren. Für diesen Vorgang möchten wir den Kopiermodus des S4 nutzen:

- 1. Halten Sie den BROWSE-Button gedrückt, um den Kopiermodus zu aktivieren. Der PLAY Button des Loop-Recorders beginnt zu blinken und signalisiert Ihnen, dass er einen kopierbereiten Loop beinhaltet.
- 2. Halten Sie den BROWSE Button gedrückt und drücken Sie zusätzlich den PLAY oder REC Button des Loop-Recorders, um diesen als Quelle auszuwählen.
- <span id="page-71-0"></span>3. Halten Sie den BROWSE-Button weiterhin gedrückt und drücken Sie einen der blinkenden Sample Play Buttons, um den entsprechenden Sample Slot als Speicherziel auszuwählen.
- → Nach dem Speichern des Loops in einem Sample Slot, können Sie einen neuen Loop mit dem Loop-Recorder aufnehmen, wenn Sie möchten. Darüber hinaus können Sie Ihren Loop jetzt auch mit allen samplespezifischen Funktionen bearbeiten, die Ihnen die Remix Decks zur Verfügung stellen. Schlussendlich wird Ihr Loop auch automatisch der Track Collection hinzugefügt!

# 4.8 Synchronisation

Wir möchten uns an dieser Stelle mit den umfangreichen Synchronisationsfunktionen von TRAKTOR beschäftigen. Wenn Sie sich mit diesen Funktionen auseinandergesetzt haben, werden Sie in der Lage sein, diese leistungsstarken Werkzeuge einsetzen zu können, um spannende und abwechslungsreiche Mixe anzufertigen.

# 4.8.1 Einführung

In den vorangegangenen Tutorials haben wir die Synchronisationsfunktion von TRAKTOR schon mehrere Male in Aktion erlebt:

- Wir haben einen Track mit einem anderen synchronisiert, bevor wir den Mix durchgeführt haben (siehe ↑[4.2, Hinzumixen eines zweiten Tracks\)](#page-32-0).
- Wir haben uns mit Loops beschäftigt und Cue-Punkte angesprungen, ohne den Taktbezug zu verlieren (siehe ↑[4.4, Loops und Cue-Punkte setzen\)](#page-47-0).
- Wir haben Samples aus einem Track aufgenommen und synchron zu dem Track wiedergegeben (siehe Kapitel ↑[4.5, Samples in Ihrem Mix verwenden](#page-53-0)).
- Wir konnten hören, wie der Gate FX den laufenden Track synchron bearbeitet hat (siehe ↑[4.6, Effekte hinzufügen](#page-60-0)).
- Wir haben einen Loop mit dem Loop-Recorder aufgenommen und synchron zu dem Track wiedergegeben (siehe ↑[4.7, Verwendung des Loop Recoders](#page-66-0)).
#### **Tempo-Master**

Um diese Funktion richtig auszuführen, benötigt TRAKTOR eine Tempo- und Takt-Referenz, zu der die Synchronisation stattfindet.. Dieses soll als **Tempo-Master** bezeichnet werden. Das Tempo-Master muss während eines Mixes nicht konstant sein, aber es gilt immer nur ein Tempo-Master-und nur einer.

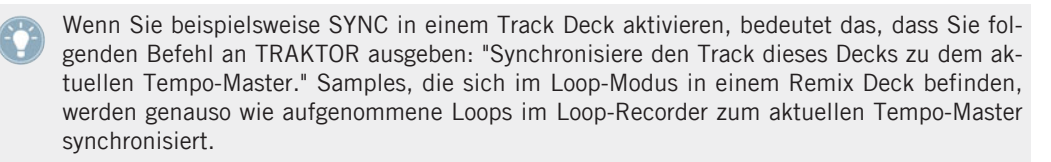

In TRAKTOR kann die Clock (Uhr) oder jedes Track Deck als Tempo-Master dienen:

- Die "Clock" in TRAKTOR kann ein Tempo anhand eines hörbaren Takts vorgeben.
- Ein Track Deck kann das Tempo und die Taktschläge des gerade wiedergegebenen Track zur Verfügung stellen.

## **Das Beatgrid (Taktgitter)**

Damit ein Track Deck verlässliche Tempo- und Taktinformationen liefern kann, müssen diese für den geladenen Track exakt bestimmt werden-andernfalls würde diese "Referenz" keinen Sinn ergeben. Aus diesem Grund müssen Tracks von TRAKTOR im Vorfeld analysiert und die BPM und Taktpositionen ermittelt werden. Das Ergebnis dieser Analyse wird als **Beatgrid** (Taktgitter) bezeichnet. Jeder Track ist mit einem spezifischen Beatgrid ausgestattet:

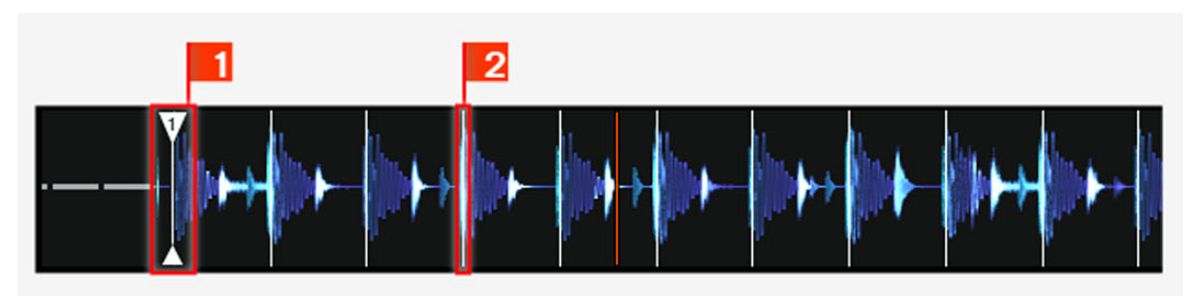

Die Wellenform mit Grid Markern (1) und Beatgrid (repräsentiert durch weiße vertikale Segmente 2) eines Tracks.

Die Beatgrids eines Tracks sind nicht nur dann wichtig, wenn ein Track Deck als Tempo-Master verwendet wird, sondern auch dann, wenn Sie dieses Track Deck zu einem anderen Tempo-Master, unabhängig davon welches dies ist, synchronisieren möchten.

Die Demo-Tracks, die wir in den Tutorials verwendet haben, wurden bereits im Vorfeld ana**ligert und sind mit einem verlässlichen Beatgrid versehen. Bevor Sie mit Ihren eigenen** Tracks von den Synchronisationsfunktionen Gebrauch machen können, müssen diese von TRAKTOR analysiert werden. In der Voreinstellung wird dieser Vorgang automatisch ausgeführt, wenn Sie Tracks in Ihre Track Collection importieren. Weitere Informationen zu diesem Vorgang siehe Kapitel ↑[3, Ihre Musik importieren.](#page-19-0) Alle Details über Beatgrids, die Analyse von Tracks und die Track Collection erhalten Sie im TRAKTOR 2-Handbuch.

#### **Was ist synchron und was nicht?**

Für tempobasierte Effekte gilt, dass sie immer automatisch zum gerade aktiven Tempo-Master synchronisiert werden.

Bei den Track Decks und Remix Decks haben Sie die Wahl, ob diese automatisch synchronisiert werden sollen oder nicht, wenn Sie beispielsweise das Beatmatching manuell vornehmen möchten (siehe Tutorial in Kapitel ↑[4.2, Hinzumixen eines zweiten Tracks\)](#page-32-0) oder für diesen Track ganz auf das Beatmatching verzichten möchten.

## 4.8.2 Wer gibt den Takt vor? (Tempo Master)

Sie haben die Möglichkeit, Ihren Mix mit verschiedenen Deck-Kombination zu bestreiten: Sie können mit zwei Track Decks und zwei Remix Decks (voreingestelltes Layout mit dem S4) mixen oder zwei zusätzliche Track Decks mit einbinden und mit vier Track Decks mixen.

In Abhängigkeit Ihres gewünschten DJ- und Deck-Aufbaus, gibt es unterschiedliche Bedürfnisse und Perspektiven, einen Tempo-Master auszuwählen. Im Folgenden beschreiben wir verschiedene Anwendungsszenarien.

#### **TRAKTOR übernimmt die Auswahl: der Auto-Modus**

Zuerst schauen wir uns die Clock in TRAKTOR an:

► Öffnen Sie das Clock-Panel links oben im TRAKTOR-Fenster, indem Sie auf das Metronom-Symbol in klicken:

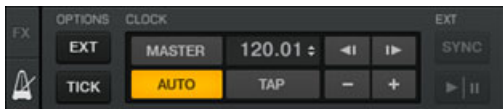

Das Clock-Panel in TRAKTOR

In diesem Clock-Panel können Sie sehen, dass der BAUTO Button aktiviert wurde und TRAK-TOR sich im Auto-Modus befindet.

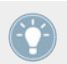

Der Auto-Modus ist in der Voreinstellung eingeschaltet und wurde von uns in allen vorangegangenen Tutorials verwendet.

Wenn AUTO aktiviert wurde, schaltet TRAKTOR den Tempo-Master zwischen den Track Decks automatisch um, wenn es notwendig ist — das ist immer dann der Fall, wenn das Track Deck, das als Tempo-Master agiert, gestoppt wird oder wenn Sie einen neuen Track in das Deck laden. In diesem Fall müssen Sie sich nicht um die Bestimmung des Tempo-Master kümmern.

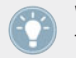

Wenn kein anderes Track Deck zur Wiedergabe genutzt wird, übernimmt die Clock den Tempo-Master und sorgt dafür, dass die FX synchron laufen!

Sie können dieses wie folgt testen:

- 1. Stoppen Sie die Wiedergabe in allen Decks. Im Master-Display Ihres S4 leuchtet der Master Button und die Master-Anzeige, was zur Folge hat, dass die Clock der aktuelle Tempo-Master ist:
- 2. Laden Sie zwei Tracks in Deck A und Deck B.
- 3. Starten Sie die Wiedergabe in Deck A. Das Deck A ist jetzt der Tempo-Master: Die Master-Anzeige erlischt im Master-Display und leuchtet stattdessen im linken Deck-Display:
- 4. Starten Sie die Wiedergabe in Deck B und passen Sie den Track in Deck B dem Track in Deck A an (entweder manuell oder mit der automatischen Sync-Funktion).
- 5. Stoppen Sie das Deck A.
- → Das Deck B ist jetzt der Tempo-Master: Die Master-Anzeige erlischt im linken Deck-Display und leuchtet stattdessen im rechten Deck-Display:

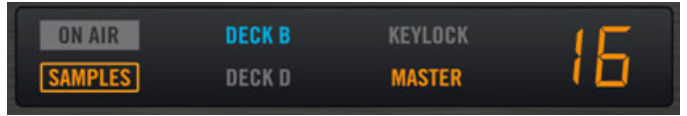

Wenn Sie in Ihren Sets nur zwei Decks verwenden möchten oder wenn Sie manuell beatmatchen, eignet sich der Auto-Modus für die Arbeit am besten: er sorgt dafür, dass jeder neu geladene Track als Tempo-Master fungiert und die FX immer zum aktuellen Tempo-Master synchronisiert werden.

Wenn Sie eine Kombination aus manuellem Beatmatching und synchronisiertem Beatmatching betreiben möchten, sollten Sie den AUTO Button gedrückt lassen und die SYNC Buttons in den Decks Ihres S4 nach Bedarf aktivieren:

- Wenn SYNC aktiviert wurde, übernimmt das neue Deck das Tempo von dem bisherigen Tempo-Master.
- Wenn SYNC deaktiviert wurde, bestimmt der neue Track das Tempo des Tempo-Master.

Beachten Sie, dass Sie ein Deck auch manuell als Tempo-Master bestimmen können:

► Um ein Track Deck manuell zu einem Tempo-Master zu machen, drücken Sie SHIFT + SYNC auf diesem Deck.

#### **Die Clock als Tempo-Master verwenden**

Wenn Sie beat-synchrone DJ-Sets mit mehr als zwei Decks bestreiten möchten, sollten Sie die Clock als Tempo-Master benutzen. Die Clock produziert immer eine verlässliche Tempo Referenz, die sich nicht verändert. Sie können diese auch dann verwenden, wenn Sie beat-synchrone Übergänge machen möchten und sich das Tempo Ihres Mixes während Ihres kompletten Sets nicht ändert. Um die Clock so einzurichten, machen Sie bitte Folgendes:

- 1. Deaktivieren Sie den AUTO-Button im Clock-Panel von TRAKTOR.
- 2. Wählen Sie die Clock als Tempo-Master aus, indem Sie entweder den MASTER-Button im Clock-Panel aktivieren oder den MASTER-Button im Master-Display des S4 drücken (in der Mitte des Mixers).

Das Clock-Panel sollte jetzt so aussehen:

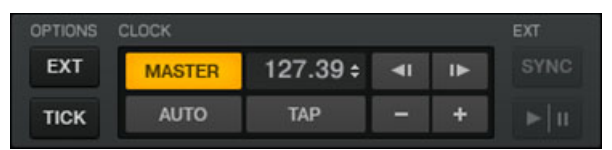

Das Master-Display auf Ihrem S4 sollte so aussehen:

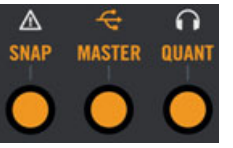

3. Aktivieren Sie SYNC in allen Decks des S4, in dem Sie die entsprechenden SYNC Buttons drücken.

Jetzt folgen alle Decks dem Tempo der Clock. Sie können das Tempo der Clock auf die Geschwindigkeit einstellen, in der Sie Ihr DJ-Set bestreiten möchten, indem Sie das Zahlenfeld neben dem MASTER-Button verwenden (siehe Abbildung oben):

- ► Sie können das Tempo der Clock ändern, indem Sie auf den angezeigten BPM-Wert klicken und die Maus bei gedrückter Maustaste in vertikaler Richtung bewegen.
- $\rightarrow$  Sie können sehen wie sich das Tempo in den Decks entsprechend ändert.

Genauso wie im Auto-Modus, können Sie den Tempo-Master jederzeit von Ihrem S4 aus ändern, indem Sie SHIFT + SYNC auf dem entsprechenden Deck drücken oder wieder MASTER im Master-Display.

## 4.8.3 Weitere nützliche Synchronisationswerkzeuge

Zum Schluss möchten wir noch drei andere interessante Funktionen aufzeigen, die im Zusammenhang mit der Synchronisation stehen: der Snap- und Quantize-Modus und die Tonhöhenkorrektur (Keylock).

#### **Snap- und Quantize-Modus**

Vielleicht erinnern Sie sich noch an den Snap- und Quantize-Modus, die wir bereits in den Tutorials in Abschnitt ↑[4.2, Hinzumixen eines zweiten Tracks](#page-32-0) vorgestellt haben? Es handelt sich hierbei um wichtige Werkzeuge, die Ihnen bei der Synchronisation Ihrer Tracks behilflich sein können:

- Der Snap-Modus sorgt dafür, dass ein Loop oder Cue-Punkt, den Sie setzen, automatisch auf den Beat springt, der am nächsten an der Abspielposition liegt.
- Der Quantize-Modus sorgt dafür, dass jeder Sprung, den Sie durch einen Track machen, synchron erfolgt-unabhängig davon, ob Sie zu einem Loop, einem Cue-Punkt oder einem Takt springen.

Der Snap- und der Quantize-Modus können separat direkt mit dem S4 aktiviert und deaktiviert werden, indem Sie die entsprechenden Buttons im Master-Display drücken, die auf beiden Seiten des MASTER Button untergebracht sind:

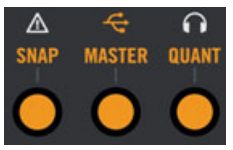

Die SNAP und QUANT Buttons erlauben das Aktivieren/Deaktivieren des entsprechenden Snap- und Quantize-Modus.

Abhängig von dem, was Sie machen möchten, können Sie jederzeit entscheiden, diese beiden Modi ein- oder auszuschalten. Es folgen ein paar Beispiele:

- Wenn Sie einen Loop setzen möchten, der direkt auf einem Taktschlag beginnt, sollten Sie SNAP aktivieren und den Drehregler LOOP SIZE in der Nähe des gewünschten Takts drücken.
- Im Gegensatz dazu sollten Sie SNAP deaktivieren, bevor Sie einen nicht leuchtenden Hotcue Button drücken, wenn Sie einen Cue-Punkt an den Startpunkt eines Gesangsparts setzen möchten, das nicht auf einem Takt startet.
- Wenn Sie einen synchronisierten Track mixen möchten und die Taktstartpunkte beider Tracks perfekt übereinander liegen sollen, aktivieren Sie den QUANT Button, bevor Sie PLAY (oder einen Hotcue Button) drücken.
- Auf der anderen Seite kann es auch sein, dass Sie Quant lieber deaktivieren möchten, etwa um mit Samples in Remix Decks Stotter-Effekte zu erzielen, indem Sie den entsprechenden Hotcue-Button schnell hintereinander drücken.
- Usw.

### **Die Tonhöhe Ihrer Tracks fixieren**

Wenn Sie Tracks synchronisieren, verändern Sie ihr Tempo und damit auch ihre Tonhöhe (Pitch/Key). Bei kleineren Tempoanpassungen ist dies auch nicht weiter problematisch; sollten Sie aber größere Tempoänderungen vornehmen, kann die resultierende Tonhöhenänderung etwas drastischer ausfallen: Kick-Drums verlieren an Durchsetzungskraft, Stimmen klingen albern, etc.

Um dieses zu vermeiden, ist TRAKTOR KONTROL S4 mit einer Tonhöhenkorrektur ausgestattet, die die Tonhöhen und das Tempo eines Tracks entkoppelt:

- 1. Laden Sie zwei Tracks mit völlig unterschiedlichen Tempi in Deck A und B.
- 2. Starten Sie die Wiedergabe in beiden Decks und synchronisieren Sie Deck B zu Deck A. Sie können deutlich hören, dass sich die Tonhöhe von Deck B geändert hat.
- 3. Drücken Sie jetzt SHIFT + PLAY auf dem rechten Deck Ihres S4. Dieser Vorgang aktiviert die Tonhöhenkorrektur für dieses Deck.
- $\rightarrow$  Die Tonhöhe dieses Tracks kehrt zurück auf ihren ursprünglichen Wert und bewahrt damit im Wesentlichen dessen akustischen Ausdruck. Im Deck-Display leuchtet die KEY-LOCK-Anzeige auf und macht Sie darauf aufmerksam, dass die Tonhöhenkorrektur für dieses Deck aktiviert wurde:

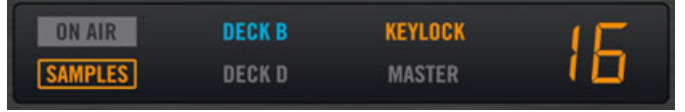

## 4.8.4 Daraus folgt

Es gibt keine "richtige" Sync-Einstellung: es kommt ganz darauf an, wie Sie als DJ arbeiten und welche Art von Musik Sie in Ihrem Set spielen. Unabhängig davon, welche Einstellungen Sie wählen, können Sie alle notwendigen Informationen auf Ihrem S4 ablesen und Ihr DJ-Set entsprechend steuern.

# <span id="page-79-0"></span>5 Das Gerät im Überblick

In diesem Kapitel erfahren Sie alle Details über die Verwendung Ihres TRAKTOR KONTROL S4 Controller.

Nach einer schnellen Einführung in die Hauptbereiche Ihres S4 und ihrer zugrundeliegenden Konzepte, werden wir eine umfassende Beschreibung jedes Bedienelements Ihres S4 vornehmen.

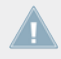

In diesem Kapitel beschreiben wir Tätigkeiten am TRAKTOR KONTROL S4. Natürlich kann jede Tätigkeit auf Ihrem S4 in TRAKTOR mitverfolgt werden!

#### **Kurzanleitungen**

Sie finden am Ende des Dokuments eine Reihe von Tabellen, die die Funktionen der Bedienelemente des S4 auflisten.

### Sehen Sie dazu auch

■ [Der Setup Wizard \[](#page-165-0)→ 166]

## 5.1 Bereiche und Konzepte

Dieser erste Teil gibt einen groben Überblick zu den Elementen des S4 und den dahinterstehenden Konzepten sowie auch zu den Entsprechungen jener in der TRAKTOR-Software.

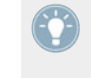

Diese Konzepte werden Ihnen bei der Arbeit mit TRAKTOR KONTROL S4 regelmäßig begegnen. Im vorangegangenen Kapitel ↑[4, Tutorials](#page-25-0) wurde auf praktische Weise gezeigt, wie diese Konzepte implementiert sind.

## 5.1.1 Decks

TRAKTOR ist mit vier virtuellen **Decks** ausgestattet. In den Decks werden Tracks, Samples und Live-Material wiedergegeben. Die Decks sind die virtuelle Entsprechung des guten alten Platten- oder CD-Spielers, aber mit umfangreichen zusätzlichen Funktionen und der Flexibilität eines computerbasierten Systems.

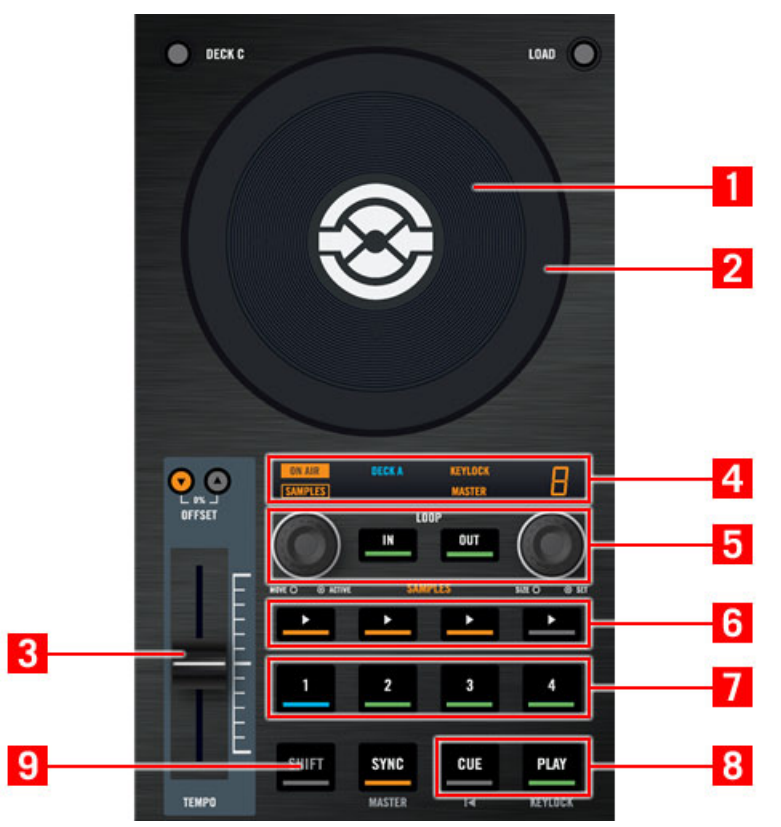

Ein Deck auf Ihrem TRAKTOR KONTROL S4 Hardware-Controller

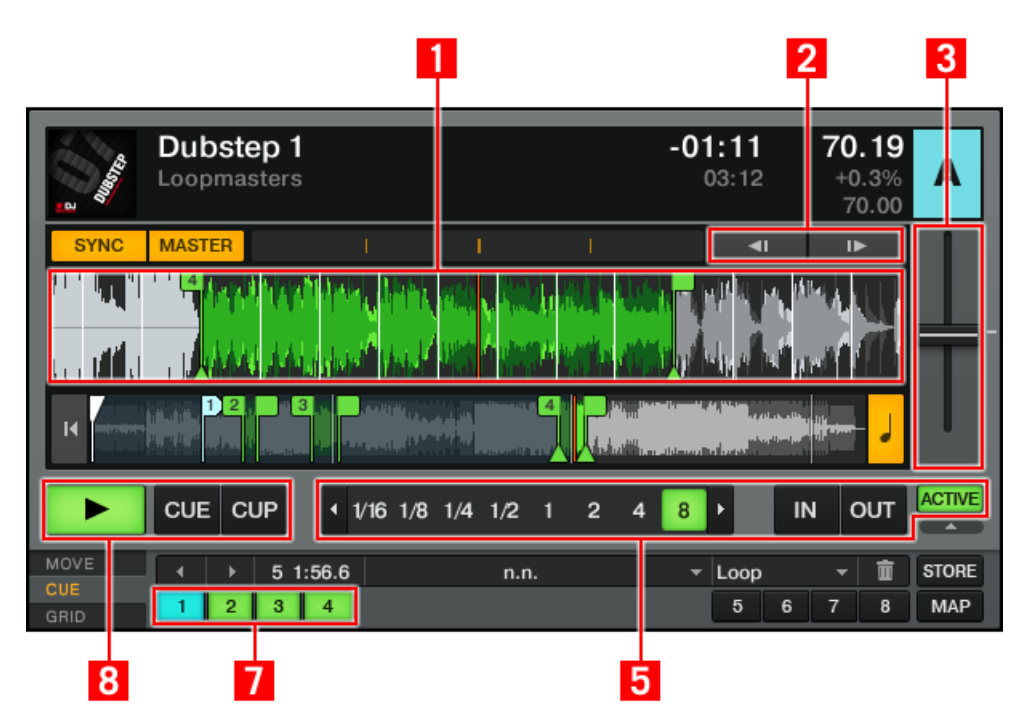

Die gleichen Elemente in dem angesteuerten Deck in TRAKTOR

Die beiden Decks auf Ihrem TRAKTOR KONTROL S4 erlauben die Steuerung der vier Software-Decks (diese tragen die Bezeichnung A, B, C und D) in TRAKTOR:

- Das linke Deck Ihres S4 kann das obere Deck A und das untere Deck C in der Software steuern.
- Das rechte Deck Ihres S4 kann das obere Deck B und das untere Deck D in der Software steuern.

Auf Ihrem TRAKTOR KONTROL S4 Controller ist jedes Deck mit einem Multifunktions-Jog-Wheel mit umfangreichen Transportfunktionen, die über die Oberseite (**1**) und den äußeren Ring (**2**) erreichbar sind, einem Tempo-Fader (**3**), um die Geschwindigkeit eines Tracks anzupassen, einem Deck-Display (**4**), das zahlreiche Informationen über den Zustand des Decks anzeigt, einem Loop-Bereich (**5**), Sample Play Buttons (**6**) und Hotcue Buttons (**7**) mit verschiedenen Funktionen in Abhängigkeit der Deck-Art (Track Deck oder Sample Deck, siehe weiter

unten) und der traditionelle PLAY und CUE Button (**8**) und weiteren nützlichen Bedienelementen ausgestattet. Natürlich finden Sie die entsprechenden Funktionen auch in der TRAKTOR-Software.

Die beiden Decks links und rechts sind zusätzlich mit einem **SHIFT Button (9)** ausgestattet: Wenn dieser Button gedrückt wird, haben viele Bedienelemente eine sekundäre Funktion (siehe Abschnitt ↑[5.3.2, SHIFT-Button: Zugriff auf sekundäre Funktionen](#page-94-0) um weitere Informationen zu erhalten).

Die Funktionen vieler Bedienelemente in den Decks können angepasst werden, damit Sie diese auf Ihre speziellen Bedürfnisse und Gewohnheiten abstimmen können! Weitere Informationen hierzu erhalten Sie in Kapitel ↑[6, Anpassungsmöglichkeiten in TRAKTOR KON-](#page-150-0)[TROL S4](#page-150-0).

#### **Drei verschieden Arten Audiomaterial - drei verschiedene Deck-Arten (Flavors)**

Ihre Decks können mit drei verschiedenen Arten von Audiomaterial kombiniert werden, welche verschiedenen Deck-Arten entsprechen:

- **Tracks**: Ein Track ist ein Song, der in einem digitalen Format auf Ihrer Festplatte gespeichert wurde. Ein DJ-Set besteht klassischerweise aus Tracks, die in einer bestimmten Reihenfolge wiedergegeben werden-einer so genannten **Playlist**. Decks, die das Bearbeiten von Tracks erlauben, heißen **Track Decks**.
- **Samples**: Ein Sample ist ein kleiner Audioausschnitt. Auch wenn technisch kein großer Unterschied zu einem Track besteht (auch hier werden Audioinformationen in digitaler Form auf Ihrer Festplatte gespeichert), unterscheiden sich beide durch ihre Größe und ihren Verwendungszweck, da ein Sample deutlich kürzer ist als ein Track und dazu gedacht ist, einen Mix zu ergänzen (oder dazu eingeblendet wird). Samples eignen sich insbesondere für live Remixe! Decks, die Samples wiedergeben können, heißen **Remix-Decks**. Es verfügt über vier Sample Slots (**1**) von denen jeder einzelne über 16 Sample-Zellen (**2**) und einen Slot Player (**3**) darüber verfügt.
- **Audio input** (Audio Eingang): Im Gegensatz zu den beiden zuvor genannten Audio-Arten, die Audiomaterial verwenden, das von Ihrer Festplatte abgespielt wird, lassen sich Decks auch in den **Live-Input**-Modus schalten, wobei Sie Audiosignale verarbeiten und mixen können, die TRAKTOR von außen erhält. Auf diesem Weg können Mikrofone, Plattenspieler, Keyboards oder ähnliche Quellen direkt in den Signalfluss von TRAKTOR geleitet werden.

### **Deck-Konfigurationen**

In TRAKTOR KONTROL S4 sind die oberen Decks A und B per Standardeinstellung Track Decks. Die unteren Decks C und D sind in der Voreinstellung Remix Decks, können aber zu Track Decks oder Live-Inputs umgeschaltet werden oder lassen sich komplett deaktivieren.

Eine ausführliche Beschreibung aller Bedienelemente der Decks finden Sie in Abschnitt ↑[5.3,](#page-92-0) [Die Decks](#page-92-0).

## 5.1.2 Mixer

Der **Mixer** befindet sich in der Mitte Ihres TRAKTOR-KONTROL-S4-Controllers und auf der TRAKTOR-Bedienoberfläche.

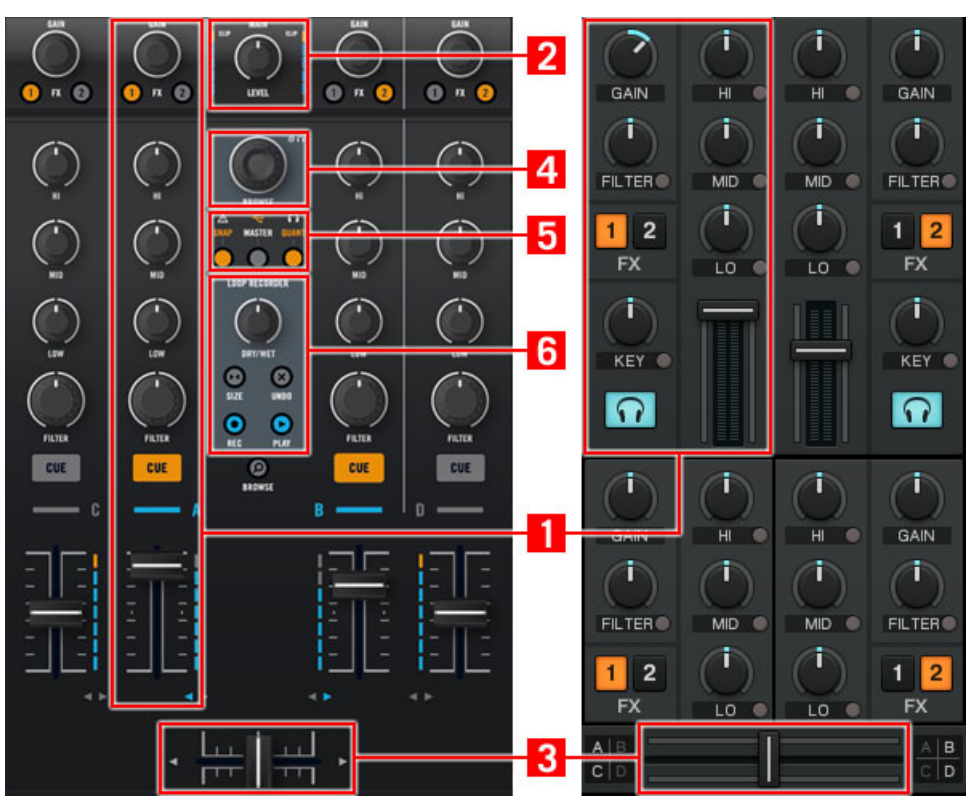

Der Mixer auf dem S4-Controller und in TRAKTOR

Der Mixer ist mit vier **Kanälen (1)** ausgestattet und wird durch die Audiosignale aus den zuvor genannten vier Decks gespeist. Jedes Deck ist mit einem Kanal ausgestattet. Die Kanäle sind daher mit A bis D beschriftet und entsprechen den jeweiligen Decks.

Die Aufgabe des Mixers ist genauso definiert, wie die eines gewöhnlichen DJ-Mixers. Er erlaubt die Anpassung der relativen Lautstärkepegel der Kanäle und die frequenzspezifische Bearbeitung des Signals, das danach auf Wunsch in die FX-Einheiten (siehe Abschnitt ↑[5.1.3, FX-Ein](#page-85-0)[heiten](#page-85-0) weiter unten) gelangt und am Ende im **MAIN-Bereich** (**2**)zusammengefasst wird-das Ergebnis ergibt den Mix, der dem Publikum zugeführt wird. Natürlich ist der Mixer auch mit einem **Crossfader** (**3**) ausgestattet, der nahtlose Übergänge zwischen den verschiedenen Kanälen ermöglicht.

<span id="page-85-0"></span>Der Mixer des TRAKTOR KONTROL S4 Hardware Controller ist mit einigen Zusatzfunktionen ausgestattet, die Sie bei gewöhnlichen Mixern nicht finden. Er ist beispielsweise mit einem **BROWSE-Drehregler** (**4**) ausgestattet, der das schnelle Navigieren in Playlists erlaubt, und mit einer Menge an Anzeigen und Schaltern im **Master-Display** (**5**), die einen schnellen Zugriff auf nützliche Informationen und Auswahlmöglichkeiten bieten und zu guter Letzt mit einem **Loop-Recorder** (**6**), der weiter unten beschrieben wird.

Eine ausführliche Beschreibung aller Bedienelemente des Mixers finden Sie im Abschnitt ↑[5.4, Der Mixer](#page-117-0).

Mixerbezogene Steuerungen, die sich auf die physikalischen Ein- und Ausgänge Ihres TRAK-TOR KONTROL S4 beziehen, befinden sich auf der Vorder- und Rückseite des S4 (siehe Abschnitt ↑[5.1.5, Vorder- und Rückseite](#page-87-0) weiter unten).

## 5.1.3 FX-Einheiten

Mit Effekten können Sie die klanglichen Möglichkeiten Ihres Mixes ungemein erweitern. Zu diesem Zweck ist TRAKTOR mit einer großen Sammlung qualitativ hochwertiger Effekte (FX) ausgestattet. Diese FX können in die so genannten **FX-Einheiten** geladen werden.

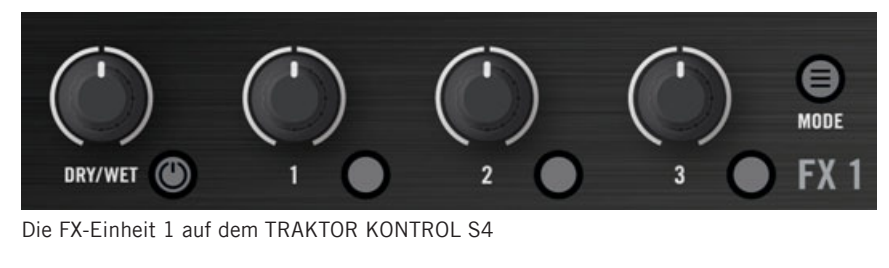

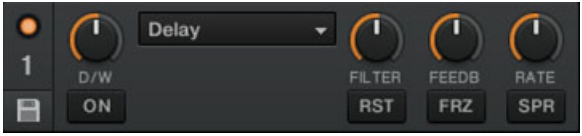

Die FX-Einheit 1 in TRAKTOR

In der Voreinstellung sind zwei FX-Einheiten aktiviert. Die FX-Einheit 1 und die FX-Einheit 2 können den Kanälen A-D frei zugewiesen werden.

Auf der Hardware des TRAKTOR KONTROL S4 befinden sich ebenfalls zwei FX-Einheiten (die mit FX1 und FX2 auf dem Controller beschriftet sind), die zur Steuerung der FX-Einheiten in der Software genutzt werden können.

Eine ausführliche Beschreibung aller Bedienelemente der FX-Einheiten finden Sie im Abschnitt ↑[5.5, Die FX-Einheiten](#page-130-0).

Sie haben die Möglichkeit, zwei zusätzliche FX-Einheiten in den Preferences (Voreinstellungen) von TRAKTOR zu aktivieren. Die Verwendung von vier FX-Einheiten bedarf einer Änderung der FX-Verschaltung. Weitere Informationen zu diesem Thema erhalten Sie im Abschnitt ↑[6.4.3, Verwendung von vier FX-Einheiten](#page-164-0).

## 5.1.4 Loop Recorder

Der Loop-Recorder ist ein weiteres leistungsstarkes Werkzeug.

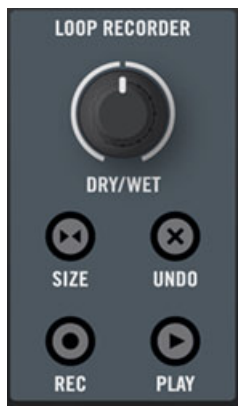

Der Loop-Recorder auf Ihrem S4

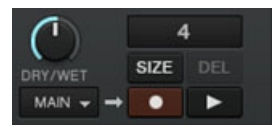

Der Loop-Recorder in TRAKTOR

Der Loop-Recorder erlaubt das direkte Erzeugen von Loops unabhängig davon, ob die Signale aus dem Master-Ausgang, einem bestimmten Deck oder einem physischen Eingang stammen. Sobald ein Loop aufgenommen wurde, startet seine Wiedergabe. Sie können zwischen dem <span id="page-87-0"></span>Loop im Loop Recorder und Ihrem Hauptmix überblenden. Darüberhinaus können Sie den aufgenommenen Loop auf Ihrer Festplatte speichern oder ihn direkt an eine entsprechend geeignete Stelle in TRAKTOR KONTROL S4 überführen-typischerweise an einen Sample Slot eines Remix Decks.

Eine ausführliche Beschreibung aller Bedienelemente des Loop-Recorders finden Sie im Abschnitt ↑[5.6, Der Loop Recorder.](#page-133-0)

## 5.1.5 Vorder- und Rückseite

Auf der Vorder- und Rückseite des TRAKTOR KONTROL S4 sind Bedienelemente und Anschlüsse, zur Steuerung der **physikalischen Ein- und Ausgänge** des Controllers untergebracht. Diese sind ausführlich in den Abschnitten ↑[5.8, Die Rückseite](#page-142-0) und ↑[5.9, Die Vorderseite](#page-146-0) beschrieben.

## 5.2 Arten von Bedienelementen

TRAKTOR KONTROL S4 ist mit unterschiedlichen Bedienelementen ausgestattet, die wir an dieser Stelle kurz beschreiben.

## 5.2.1 Buttons (Schalter)

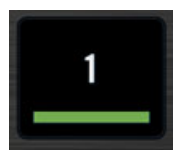

Ein Button auf Ihrem S4

**Buttons** sind ein häufig verwendetes Element auf dem TRAKTOR KONTROL S4. Es gibt drei verschiedene Sorten:

▪ Einige Buttons, wie zum Beispiel die Hotcue Buttons, lösen eine Funktion aus, wenn sie gedrückt ("**trigger**") werden: wenn Sie auf einen der Hotcue Buttons drücken, wird die Wiedergabe ab dieser Stelle gestartet.

- Einige Buttons, wie zum Beispiel der PLAY Button, schalten ("**toggle**") eine bestimmte Funktion ein, bis sie erneut gedrückt werden: wenn Sie diesen Button einmal drücken, wird die Wiedergabe gestartet und wenn Sie ihn ein zweites Mal drücken, wird die Wiedergabe gestoppt.
- Andere Buttons aktivieren einen Zustand, solange sie gedrückt werden ("**gate**" oder "**hold**"). Das gilt insbesondere für die SHIFT Buttons (siehe weiter unten).

Alle Buttons Ihres TRAKTOR KONTROL S4 sind mit LED ausgestattet, die Sie mit verschiedenen Informationen versorgen. Die LED zeigt, vereinfacht gesagt, den Status eines jeden Button an, wobei die genaue Bedeutung für jeden Button unterschiedlich sein kann-weitere Informationen hierzu erhalten Sie im Referenzkapitel, in dem jeder Button einzeln beschrieben wird.

#### **Die SHIFT-Buttons**

Der TRAKTOR KONTROL S4 ist mit **SHIFT Buttons** (jeweils einer pro Deck) ausgestattet, die keine eigene Funktion auslösen, sondern das Verhalten anderer Bedienelemente ändern und zum Aufrufen ihrer zweiten Funktion dienen.

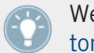

Weitere Informationen über SHIFT Buttons erhalten Sie im Abschnitt ↑[5.3.2, SHIFT-But](#page-94-0)[ton: Zugriff auf sekundäre Funktionen](#page-94-0).

## 5.2.2 Knobs (Drehregler)

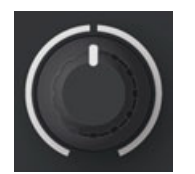

Ein Regler auf Ihrem S4

**Drehregler** (**Knobs**) sind Potis mit begrenztem Regelweg-dieser wird durch einen weißen Ring gekennzeichnet. In dem Sie diesen drehen, wählen Sie einen absoluten Wert für diesen Parameter. Die kleine weiße Linie auf dem Drehregler zeigt den aktuell gewählten Wert des Parameters in dem vorgegebenen Wertebereich an. Je nach Einsatzgebiet sind einige Drehregler mit einer Mittenrasterung (Ausgangswert) versehen, die durch ein kleine Einkerbung des Rings markiert ist.

## 5.2.3 Endlosdrehregler (Encoder)

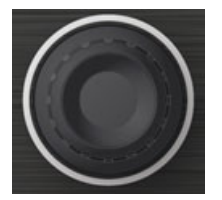

Ein Drehregler auf Ihrem S4

**Encoder** sind Potis mit unbegrenztem Regelweg — dies wird anhand des durchgängigen weißen Rings verdeutlicht. Indem Sie einen Drehregler drehen, führen Sie eine relative Werteveränderung für diesen Parameter aus. Alle Drehregler bewirken eine stufenweise Werteveränderung.

Zusätzlich sind die Drehregler mit einer "Druckfunktion" ausgestattet: das Drücken des Drehreglers kann eine weitere Funktion auslösen.

## 5.2.4 Jog-Wheels

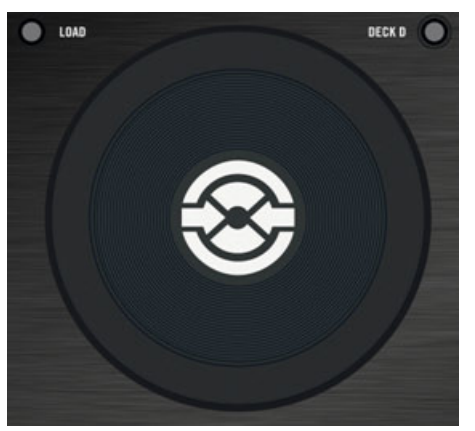

Ein Jog-Wheel auf Ihrem S4

Die beiden **Jog-Wheels** haben eine recht ähnliche Funktionsweise wie die eben beschriebenen Endlos-Drehregler: Sie haben einen unbegrenzten (in diesem Fall fortlaufenden) Regelweg und verfügen zusätzlich über eine Druckfunktion auf ihrer Oberseite. Der Hauptunterschied (neben

der unterschiedlichen Größe) liegt darin, dass bei einem Jog-Wheel die Druckbewegung sehr kurz ist und dazu genutzt wird, um zu prüfen, ob Sie Ihre Hand auf der Oberseite des Jog-Wheels oder den äußeren Ring gelegt haben. Es gibt daher zwei unterschiedliche Drehsteuerungen:

- Sie können den äußeren Ring des Jog-Wheels drehen.
- Sie können das Jog-Wheel drehen, indem Sie auf den Jog-Wheel-Teller drücken und das Rad drehen.

Dieses macht das Jog-Wheel zu einem vielseitig nutzbaren Bedienelement, mit dem exakte Steuerungen möglich sind und Ihnen zum Scratchen, Navigieren innerhalb von Tracks oder zum Blättern durch Listen dienen kann.

### 5.2.5 Fader

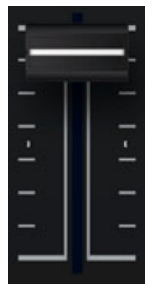

Ein Fader auf Ihrem S4

**Fader** sind lineare Bedienelemente mit einem begrenzten Regelweg. Bis auf die TEMPO-Fader erzeugen alle Fader absolute Parameterwerte (siehe ↑[5.3.7, TEMPO-Fader und Tempo Offset-](#page-100-0)[Buttons\)](#page-100-0).

## 5.2.6 Displays, Pegelanzeigen und Statusanzeigen

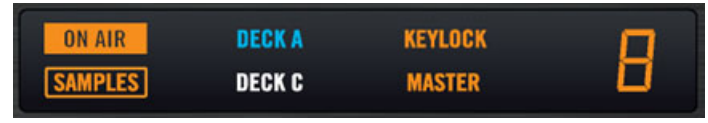

Ein Display mit diversen Anzeigen

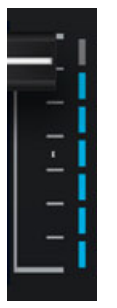

Eine Pegelanzeige

**Displays**, **Status**- und **Pegelanzeigen** sind einfach oder mehrfach ausgestattete LED-Elemente, die Ihnen Echtzeitdaten über Status und Pegel des TRAKTOR-KONTROL-S4-Systems liefern.

## 5.2.7 Schalter (Switches)

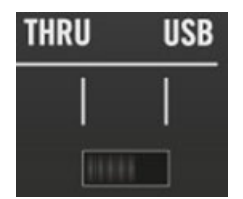

Ein Schalter

**Schalter** (Switches) befinden sich ausschließlich auf der Geräte-Rückseite. Mit diesen werden Grundfunktionen bei der Einrichtung des TRAKTOR KONTROL S4 bestimmt.

## <span id="page-92-0"></span>5.2.8 Buchsen (Sockets)

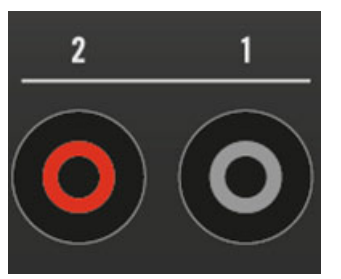

Die Cinch-Hauptausgangsbuchsen auf der Rückseite des S4

**Buchsen** (**Sockets**) befinden sich ausschließlich auf der Vorder- und Rückseite des Controllers. Diese erlauben den Anschluss verschiedener Kabel (USB, Audio, MIDI, etc.) an Ihren TRAK-TOR KONTROL S4.

## 5.3 Die Decks

Dieser Abschnitt beschreibt die grundsätzliche Verwendung der Decks des TRAKTOR KON-TROL S4. Zunächst eine Einleitung zur generellen Funktionsweise von Decks und zu den verschiedenen Deck-Arten (Flavors) in TRAKTOR. Im Anschluss werden Sie die Bereiche und Bedienelemente der Decks auf dem Controller kennenlernen.

## 5.3.1 Deck-Arten und -Aufbau

Wie bereits in Abschnitt ↑[5.1.1, Decks](#page-79-0) erwähnt, gibt es drei unterschiedliche Arten von TRAK-TOR-Decks (Flavors). Diese weisen Unterschiede in Abhängigkeit des verwendeten Audiomaterials und dessen Einsatz auf: **Track Deck**, **Sample Deck** oder **Live Input**.

- In der Voreinstellung sind die oberen Decks A und B von TRAKTOR in Verbindung mit TRAKTOR KONTROL S4 immer Track Decks.
- Die Decks C und D sind in der Voreinstellung Remix Decks.

2 Track Decks + 2 Remix Decks ist für TRAKTOR in Verbindung mit dem S4 die Voreinstellung, wenn Sie TRAKTOR mit dem Setup Wizard konfigurieren. Weitere Informationen zum Setup Wizard finden Sie in Abschnitt ↑[6.5, Der Setup Wizard](#page-165-0); Sie sind nämlich nicht an dieses Deck Layout gebunden, jede Kombination an Deck-Arten (Flavors) ist mit dem S4 steuerbar.

#### **Deck-Arten auswählen**

Für die Verwendung von TRAKTOR mit dem S4-Controller ist es empfohlen, Decks A und B als Track Decks und Decks C und D als Remix Decks zu verwenden. Sie können jedoch auch andere Kombinationen an Deck-Arten (Flavors) mit TRAKTOR KONTROL S4 steuern. Um die Deck-Art zu ändern:

- ► Ändern Sie die Deck-Arten in den TRAKTOR-Preferences (Voreinstellungen) unter dem Menüpunkt Preferences > Decks > Deck Flavor.
- ► Alternativ können SIe auf den Deck-Buchstaben klicken und die Deck-Art aus dem Kontextmenü auswählen:

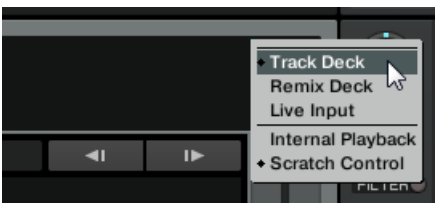

## **Die Decks auf Ihrem TRAKTOR KONTROL S4**

Mit den beiden Decks auf Ihrem TRAKTOR KONTROL S4 können Sie alle vier Decks in TRAK-TOR steuern:

- Mit dem linken Deck Ihres S4 können Sie die beiden linken Decks im TRAKTOR-Fenster steuern: das obere Deck A und das untere Deck C.
- Mit dem rechten Deck Ihres S4 können Sie die beiden rechten Decks im TRAKTOR-Fenster steuern: das obere Deck B und das untere Deck D.

<span id="page-94-0"></span>Immer dann, wenn ein S4-Deck ein spezielles Deck in der Software steuert, möchten wir, dass der **Fokus** (focus) dieses S4-Decks auf diesem speziellen Software-Deck liegt. Sie können den Fokus eines S4-Decks zwischen den beiden Software-Decks umschalten (zum Beispiel zwischen Deck A und C). Dies geschieht mit den Deck Assign Buttons, siehe Abschnitt ↑[5.3.3,](#page-95-0) [Deck Assign \(Zuweisungs-\) Button: Deck-Fokus umschalten](#page-95-0) weiter unten.

Die Bedienelemente der S4-Decks haben unterschiedliche Funktionen, je nach gewählter Art des Decks (Track Deck, Remix Deck oder Live Input) in TRAKTOR. Auf diese Unterschiede wird im weiteren Verlauf an den entsprechenden Stellen hingewiesen.

#### **Ein Deck als Live-Input nutzen**

Wenn ein Deck in den Live-Input geschaltet wurde, leitet das Deck das eingehende Audiosignal, das an den physischen Audioeingängen des S4 anliegt, an den entsprechenden Kanal des Mixers weiter. In diesem Fall sind alle Bedienelemente des Decks deaktiviert. Live Input-Decks können mit den S4-Decks nicht gesteuert werden. Um tiefergehende Informationen über den Live Input zu erhalten, lesen Sie bitte das TRAKTOR 2-Handbuch.

## 5.3.2 SHIFT-Button: Zugriff auf sekundäre Funktionen

Die SHIFT-Buttons sind unabhängig von der Art des Decks (Remix Deck, Track Deck oder Live Input) verwendbar.

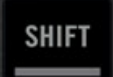

Ein SHIFT-Button

Die SHIFT-Buttons (einer auf jedem Deck des S4) sind Modifikatoren; Sie erlauben den Zugriff auf sekundäre Funktionen anderer Bedienelemente, in etwa wie die [Shift]-Taste auf Ihrem Computer.

- ► Um die sekundäre Funktion eines Bedienelements auszulösen, halten Sie SHIFT gedrückt, wenn Sie diese Bedienelement verwenden.
	- Die SHIFT-Funktion hat für die Deck- und FX-Bedienelemente einen lokalen Bezug, was zur Folge hat, dass Sie die SHIFT Buttons nicht für das gegenüberliegende Deck nutzen können, um die dortigen sekundären Funktionen des Decks oder der FX-Einheit abzurufen.

<span id="page-95-0"></span>▪ Für den Mixer gilt, dass Sie von den SHIFT-Buttons beider Decks auf dessen sekundäre Funktionen zugreifen können.

In den Track-Decks können Sie die SHIFT-Buttons auch dazu verwenden, das Tempo eines Decks zu bestimmen. Siehe Kapitel ↑[5.3.13, SHIFT-Button](#page-116-0) für weitere Informationen.

## 5.3.3 Deck Assign (Zuweisungs-) Button: Deck-Fokus umschalten

Die Deck Assign Buttons funktionieren unabhängig von der Art des Decks (Sample Deck, Track Deck oder Live Input).

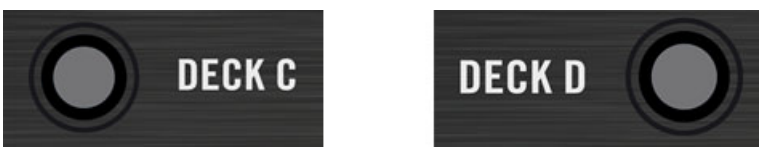

Beide Deck Assign Buttons (eins auf jeder Seite des Decks)

Die Deck Assign Buttons (mit DECK C im linken Deck beschriftet und DECK D im rechten Deck) erlauben das Umschalten des Fokus Ihrer S4-Decks zwischen den beiden Software-Decks, die sie jeweils steuern können.

- ► Drücken Sie im linken Deck DECK C, um den Fokus zwischen Deck A und C umzuschalten.
- ► Drücken Sie im rechten Deck DECK D, um den Fokus zwischen Deck B und D umzuschalten.
- $\rightarrow$  Wenn sich der Fokus auf dem unteren Deck befindet, leuchtet der Deck Assign Button. Die DECK-C-Anzeige (oder DECK D) im Deck-Display (siehe ↑[5.3.4, Deck-Display: Bes](#page-96-0)[tens informiert](#page-96-0) weiter unten) leuchtet an Stelle der DECK-A-Anzeige (oder DECK B), gemeinsam mit der Deck-Assign-Anzeige in dem entsprechenden Kanal des Mixers (siehe ↑[5.4.3, Die Kanal-Fader und der Crossfader](#page-120-0)).

#### **Sekundäre Funktion: Umschalten zwischen den Layouts**

Die Deck Assign Buttons erlauben auch das Umschalten zwischen den Layouts in TRAKTOR.

- <span id="page-96-0"></span>► Drücken Sie im linken Deck SHIFT + DECK C, um auf ein anderes Layout in TRAKTOR umzuschalten.
- ► Drücken Sie im rechten Deck SHIFT + DECK D, um auf ein anderes Layout in TRAKTOR umzuschalten.

Sie können die Layouts, die durch das Drücken der Deck Assign Buttons aktiviert werden, in den Voreinstellungen anpassen: Preferences > Traktor Kontrol S4 > S4 Control Options. Weitere Informationen zu diesem Thema erhalten Sie im Abschnitt ↑[6.3, S4 Control Options \(Steu](#page-154-0)[erungseinstellungen\)](#page-154-0).

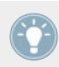

Weitere Informationen über Layouts erhalten Sie im TRAKTOR 2-Handbuch.

## 5.3.4 Deck-Display: Bestens informiert

Das Deck-Display ist mit sechs Statusanzeigen und der Loop-Länge-Anzeige ausgestattet.

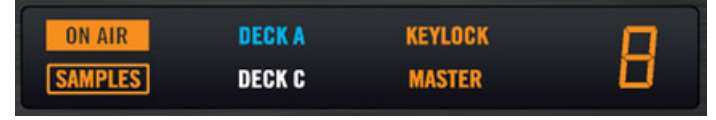

Das Deck-Display

#### **Statusanzeigen im Deck-Display**

Die sechs Statusanzeigen im Deck-Display liefern verschiedene deckbezogene Informationen:

- Die **ON-AIR**-**Anzeige** leuchtet, wenn das Deck über die Hauptausgänge von TRAKTOR KON-TROL S4 wiedergegeben wird. Diese Anzeige berücksichtigt die Stellung des Crossfaders und des Kanal-Faders, um zu entscheiden, ob das Deck "on air" ist oder nicht. Kurz gesagt: Überlegen Sie lieber zweimal, ob Sie ein Deck starten oder stoppen, wenn es ON AIR ist!
- **SAMPLES-Statusanzeige**: diese leuchtet auf, wenn das untere Deck ein Remix Deck ist. Dieses sollte Sie daran erinnern, dass die Sample Play Buttons des oberen Track-Deck die Sample-Speicherplätze des darunter liegenden Decks steuern (vorausgesetzt, Sie haben die Zuweisungen nicht verändert-siehe dazu die Beschreibung des Sample Play Button in Abschnitt ↑[5.3.9, Sample Play Buttons\)](#page-106-0).
- **Statusanzeige DECK A (oder DECK B)**: Diese leuchtet blau, wenn der Fokus des Decks auf Ihrem S4 auf dem oberen Deck (Deck A links, Deck B rechts) in TRAKTOR liegt.
- **Statusanzeige DECK C (oder DECK D)**: Diese leuchtet blau, wenn der Fokus des Decks auf Ihrem S4 auf dem oberen Deck (Deck C links, Deck D rechts) in TRAKTOR liegt.
- **Statusanzeige KEYLOCK (Tonhöhenkorrektur)**: Diese leuchtet, wenn die Tonhöhenkorrektur für dieses Deck aktiviert wurde. Weitere Informationen zur Tonhöhenkorrektur erhalten Sie im Tutorial in Kapitel ↑[4.8, Synchronisation](#page-71-0) und im TRAKTOR 2-Handbuch.
- **Statusanzeige MASTER**: Diese leuchtet, wenn das Deck der Tempo-Master ist. Diese Information ist essentiell für das Synchronisieren von Tracks. Beachten Sie, dass ausschließlich Track-Decks Tempo-Master sein können. Um ein Track-Deck zum Tempo-Master zu machen, drücken Sie SHIFT + SYNC auf diesem Deck (siehe Abschnitt ↑[5.3.12, SYNC-](#page-114-0)[Button\)](#page-114-0). Weitere Informationen zur Synchronisation erhalten Sie im Tutorial in Kapitel ↑[4.8, Synchronisation](#page-71-0) und im TRAKTOR 2-Handbuch.

#### **Loop-Längen-Display**

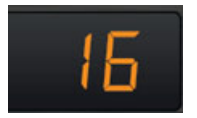

Das Loop-Längen-Display

Ganz rechts im Deck-Display befindet sich die Loop Size-Anzeige, welche die aktuell eingestellte Loop-Länge anzeigt (in Beats). Mit dem LOOP-SIZE-Drehregler können Sie die gewählte Loop-Länge ändern und Loops in der selektierten Länge setzen (siehe Abschnitt ↑[5.3.8, Loop-](#page-103-0)[Bereich](#page-103-0)).

## 5.3.5 LOAD Button (Laden)

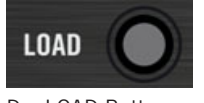

Der LOAD Button

Der LOAD-Button erlaubt das Laden/Löschen eines Tracks/Remix Sets in/aus einem Deck, wenn Sie Quick Loading verwenden. Er wird in Verbindung mit dem Drehregler BROWSE verwendet, der das schnelle Durchblättern der aktuell gewählten Playlist gestattet:

- 1. Drehen Sie den Drehregler BROWSE, um den gewünschten Track aus der aktuell im TRAKTOR-Browser geöffneten Playlist auszuwählen. Halten Sie SHIFT gedrückt und drehen Sie den Drehregler BROWSE, um durch Ihre Favoriten zu blättern.
- 2. Drücken Sie LOAD, um den Track / das Remix Set in das Deck zu laden.
- ► Durch Drücken von SHIFT + LOAD wird der Track aus dem Deck entfernt.

Weitere Informationen über das Browsen und Laden erhalten Sie im Abschnitt ↑[5.7.1, Suchen](#page-136-0) [nach Tracks und Samples](#page-136-0).

Darüber hinaus leuchtet der LOAD Button, wenn Sie auf die Oberseite der Jog-Wheels drücken (zum Beispiel, um zu Scratchen, siehe ↑5.3.6, Jog-Wheel).

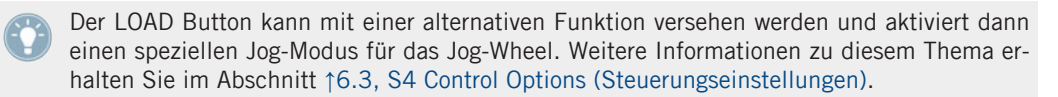

## 5.3.6 Jog-Wheel

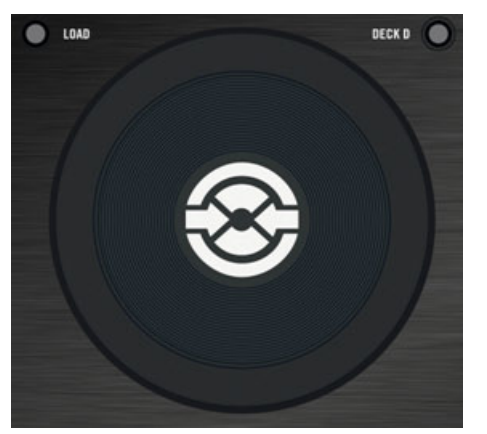

Das Jog-Wheel (hier das Jog-Wheel des rechten Decks)

Das Jog-Wheel ist mit verschiedenen Funktionen zur Steuerung der Decks ausgestattet:

- **Tempo bending** (**Pitchbend**): Wenn Sie den äußeren Ring des Jog-Wheels drehen, verringern oder erhöhen Sie vorübergehend das Tempo des Decks. Wenn Sie den Ring nicht mehr bewegen, kehrt das Tempo des Decks zu seinem Ausgangswert zurück.
- **Scratchen**: Wenn Sie auf die Oberfläche des Jog-Wheels drücken und das Jog-Wheel drehen, steuern Sie das Deck komplett manuell und können einen Takt aufsuchen, Backspins durchführen (Zurückwerfen eines Tracks) oder Scratchen. Sie können diese Funktion auch dazu nutzen, zu einer bestimmten Stelle in einem Deck zu navigieren. Wenn Sie das Jog-Wheel wieder loslassen, kehrt das Deck in seinen vorherigen Zustand zurück (Wiedergabe oder Pause).
- **Durchsuchen (Seek)**: Wenn Sie das Jog-Wheel auf der Oberseite bedienen und dabei gleichzeitig SHIFT drücken, können Sie im Deck vorspulen.

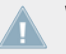

Wenn Sie auf die Oberseite des Jog-Wheels drücken, leuchtet der LOAD Button und signalisiert, dass Sie die Wiedergabeposition manuell steuern.

Das Jog-Wheel ist mit weiteren Funktionen ausgestattet:

- Bei aktivierter Loop-Funktion können Sie durch gleichzeitiges Drücken des LOOP-IN- oder LOOP-OUT-Button und Drehen des Jog-Wheels den entsprechenden Loop-Start- oder Loop-End-Punkt anpassen. Siehe Abschnitt ↑[5.3.8, Loop-Bereich](#page-103-0) für weitere Informationen.
- Im Browse-Modus können Sie das Jog-Wheel dazu benutzen, durch die aktuell gewählte Playlist zu blättern. Siehe Abschnitt ↑[5.7, Durchsuchen, Laden und Kopieren](#page-136-0) für weitere Informationen.
- Sie können das Jog-Wheel auch in einen speziellen Modus versetzen, der Ihnen die Steuerung von Effekt- oder Filter-Funktionen erlaubt. Weitere Informationen zu diesem Thema erhalten Sie im Abschnitt ↑[6.3, S4 Control Options \(Steuerungseinstellungen\).](#page-154-0)

## <span id="page-100-0"></span>5.3.7 TEMPO-Fader und Tempo Offset-Buttons

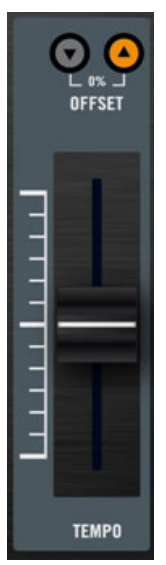

Der TEMPO-Fader und die Tempo Offset-Buttons

Der TEMPO-Fader und die Tempo Offset-Buttons erlauben eine umfangreiche Steuerung des Tempos eines Decks.

Der TEMPO-Fader steuert das Tempo des fokussierten Decks: Wenn Sie den TEMPO-Fader nach oben oder unten bewegen, erhöht beziehungsweise verringert sich das Tempo entsprechend. In der Voreinstellung hat der TEMPO-Fader einen Regelbereich von ±6 %.

> Sie können dessen Regelbereich unter Preferences > Transport > Tempo einstellen. Durch diese Einstellung wird sowohl der Tempo-Fader des Software-Decks als auch der des S4 gemeinsam konfiguriert.

#### **Absolute-Modus**

In der Voreinstellung befindet sich der TEMPO-Fader imAbsolut-Modus. In diesem Modus werden die Veränderungen des Tempo-Faders auf Ihrem S4 eins zu eins auf den Tempo-Fader des Software-Decks übertragen.

Aus diesem Grund stimmt das Tempo des Software-Decks mit der gewählten Position des TEMPO-Faders Ihres S4 überein, es sein denn, Sie haben das Tempo des Software-Decks aus einem bestimmten Grund geändert:

- Wenn Sie SYNC für dieses Deck aktiviert haben und es damit zu einem anderen Tempo synchronisiert wurde, haben Sie damit das Tempo des Software-Decks verändert. So lange SYNC aktiviert ist und dieses Deck nicht der Tempo-Master ist, können Sie das Tempo dieses Decks nicht manuell mit den Fadern steuern (der Software- und der Hardware-Fader sind in diesem Fall deaktiviert).
- Wenn der Fokus des Decks auf dem S4 auf ein alternatives Software-Deck umgeschaltet wurde, in dem der Tempo-Fader eine abweichende Position hat.
- Durch Bewegen des Faders in der Software.

In all diesen Situationen kommen die Tempo Offset Buttons ins Spiel und helfen Ihnen, die Übersicht (!) über das Deck Tempo zu behalten.

#### **Tempo Offset-Buttons (OFFSET)**

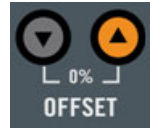

Die Tempo Offset-Buttons

Die Tempo Offset-Buttons (beschriftet mit OFFSET) sind mit LEDs ausgestattet, die den Versatz zwischen dem TEMPO-Fader auf Ihrem S4 und dem fokussierten Deck in TRAKTOR anzeigen:

- Abwärtsgerichteter Pfeil leuchtet: Die Position des Tempo-Faders im Software-Deck ist niedriger als die Position des Tempo-Faders auf Ihrem S4 (die Software-Wiedergabe erfolgt schneller, als der Fader auf dem S4 suggeriert):
- Aufwärtsgerichteter Pfeil leuchtet: Die Position des Tempo-Faders im Software-Deck ist höher als die Position des Tempo-Faders auf Ihrem S4 (die Software-Wiedergabe erfolgt langsamer, als der Fader auf dem S4 suggeriert):

Sie können diesen Versatz, der durch die OFFSET Button, angezeigt wird, auf unterschiedliche Weise eliminieren:

- Halten Sie SHIFT gedrückt, während Sie den TEMPO-Fader bewegen: Dieser Vorgang entkoppelt den Hardware-Fader von dem Software-Fader und erlaubt ein Abholen des Werts. Während Sie SHIFT gedrückt halten, suchen Sie die Fader-Position auf, bei der der leuchtende OFFSET Button erlischt und der nicht leuchtende zu leuchten beginnt: Diese Position entspricht grob der Position des Software-Faders. Lassen Sie SHIFT los und bewegen Sie den TEMPO-Fader: der Temposprung wird nahezu unhörbar sein.
- Drücken Sie einen der beiden OFFSET Buttons, um den Software-Fader an die Position des TEMPO-Fader auf dem S4 zu setzen. Dies kann zu einem deutlich hörbaren Temposprung führen.

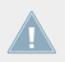

Im Absolut-Modus führen selbst kleine Veränderungen des TEMPO-Fader auf Ihrem S4 zu einem Zurücksetzen der Position des Software-Fader auf die Position des Hardware-Fader.

Die beiden OFFSET Buttons leuchten außerdem dann schwach, um anzuzeigen, dass sich der TEMPO-Fader nahezu auf dem Wert 0 % befindet.

#### **Tempo verriegeln**

Falls Sie den TEMPO-Fader nicht verwenden und das Deck in seiner originalen Geschwindigkeit wiedergeben möchten, haben Sie die Möglichkeit, das Tempo zu zurückzusetzen und den Fader des S4 zu deaktivieren, damit er nicht versehentlich verschoben wird: zum Zurücksetzen des Tempos auf dessen ursprünglichen Wert, drücken Sie den Tempo-Reset Button.

- ► Um das Tempo auf den Originalwert zurückzusetzen und zu fixieren, drücken Sie beide OFFSET Buttons gleichzeitig (davon ausgehend, dass keiner der beiden leuchtet).
- $\rightarrow$  Das Tempo des fokussierten Deck wird auf den Wert 0 % zurückgesetzt und der TEMPO-Fader wird deaktiviert. Die beiden OFFSET Button leuchten gleichzeitig und zeigen an, dass das Tempo verriegelt wurde.

Die Zurücksetzung/Fixierung des Tempos ist nur dann möglich, wenn SYNC in diesem Deck nicht aktiv ist.

Um den TEMPO-Fader wieder zu reaktivieren, drücken Sie einen der beiden (oder beide) OFF-SET Buttons.

## <span id="page-103-0"></span>**Relative-Modus**

Sie können die TEMPO-Fader auch im Relativ-Modus verwenden. In diesem Modus steuert jeder TEMPO-Fader des S4 die Tempo-Fader der Software-Decks relativ zu seiner aktuellen Position auch dann, wenn die Position in der Software nicht mit der Position der TEMPO-Fader auf dem S4 übereinstimmt. Dies kann insbesondere zur Lösung von möglichen Problemen genutzt werden, die zwischen dem TEMPO-Fader und synchronisierten Decks oder beim Umschalten von Decks auftreten. Um den Relativ-Modus zu aktivieren, öffnen Sie Preferences > Traktor Kontrol S4 > Tempo Faders. Weitere Informationen zu diesem Thema erhalten Sie im Abschnitt ↑[6.3, S4 Control Options \(Steuerungseinstellungen\)](#page-154-0).

## 5.3.8 Loop-Bereich

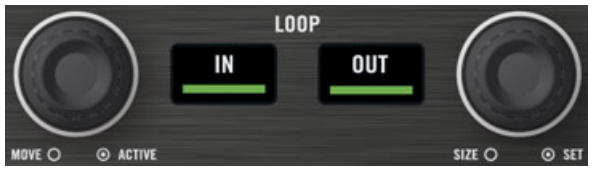

Der Loop-Bereich

Der Loop-Bereich beinhaltet alle wesentlichen Bedienelemente zum Setzen und Bearbeiten von Loops in Ihren Tracks/Remix Sets. Der Loop-Bereich besteht aus zwei Buttons in der Mitte und zwei Drehreglern auf beiden Seiten. Von links nach rechst angeordnet, finden Sie: Den LOOP-MOVE-Drehregler, den LOOP-IN-Button, den LOOP-OUT-Button und den LOOP-SIZE-Drehregler.

## **Die LOOP-IN- und LOOP-OUT-Buttons**

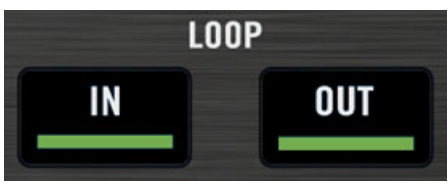

Die LOOP-IN- und LOOP-OUT-Buttons

Die LOOP-IN- und LOOP-OUT-Buttons erlauben das manuelle Setzen eines temporären Loops in dem aktuell wiedergegeben Track/Remix Set.

Durch Drücken des **LOOP-IN-Buttons** wird ein temporärer Cue-Punkt an der aktuellen Wiedergabeposition gesetzt. Dieser temporäre Cue-Punkt dient als Loop-Startpunkt, sobald Sie den LOOP-OUT-Button drücken.

Hinweis: Mit dem LOOP-IN-Button können Sie einen temporären Cue-Punkt setzen, ohne dass die Wiedergabe gestoppt wird und unabhängig davon, ob Sie zu einem späteren Zeitpunkt einen Loop-Endpunkt setzen oder nicht!

Durch Drücken des **LOOP-OUT-Buttons** wird ein Loop-Endpunkt an der aktuellen Wiedergabeposition gesetzt und ein temporärer Loop zwischen dem zuvor gesetzten temporären Cue-Punkt und diesem Loop-Endpunkt gesetzt.

Sie können den gleichen Loop-Startpunkt für unterschiedliche Loops wiederverwenden: Immer dann, wenn Sie einen neuen Loop-Endpunkt setzen, wird der vorausgehende Loop-Startpunkt für den neuen temporären Loop verwendet!

Die LOOP-IN- und LOOP-OUT-Buttons agieren auch gleichzeitig als Statusanzeige: Sie leuchten beide simultan und zeigen an, dass ein Loop aktiviert wurde. Wenn sich die Wiedergabeposition eines Tracks bei aktivierter Loop-Funktion außerhalb des Loops befindet, leuchtet ausschließlich LOOP OUT.

Wenn ein Loop aktiviert wurde, können Sie dessen Start- und Endpunkt feinjustieren, indem Sie den entsprechenden Button gedrückt halten und das Jog-Wheel einsetzen.

► Halten Sie den LOOP-IN- oder LOOP-OUT-Button gedrückt und drehen Sie das Jog-Wheel, um den Loop-Start- oder Loop-Endpunkt eines laufenden Loops anzupassen.

Bedenken Sie, dass sich alle Ausführungen auf den temporären Loop beziehen (und nicht auf den originalen, gespeicherten Loop, sofern vorhanden). Vergessen Sie daher nicht, den modifizierten Loop zu speichern, wenn Sie ihn später noch einmal verwenden möchten! Sie können Loops zu diesem Zweck einem Hotcue-Slot zuweisen (siehe Abschnitt ↑[5.3.10,](#page-110-0) [Hotcue Buttons](#page-110-0)). Loops in einem Hotcue-Slot zu speichern, ist nur bei Track Decks möglich.

Die LOOP-IN und LOOP-OUT-Buttons können bei aktiviertem Auto-Loop-Modus mit alternativen Funktionen belegt werden. Sie können diese unter Preferences > Traktor Kontrol S4 > S4 Control Options zuweisen. Weitere Informationen hierzu finden Sie im Abschnitt ↑[6.3, S4 Control Options \(Steuerungseinstellungen\).](#page-154-0)

## **LOOP-MOVE-Drehregler**

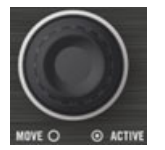

Der LOOP-MOVE-Drehregler

Der LOOP-MOVE-Drehregler erlaubt das aktivieren/deaktivieren der Loop-Funktion, das Verschieben von Loops und das Springen in Tracks:

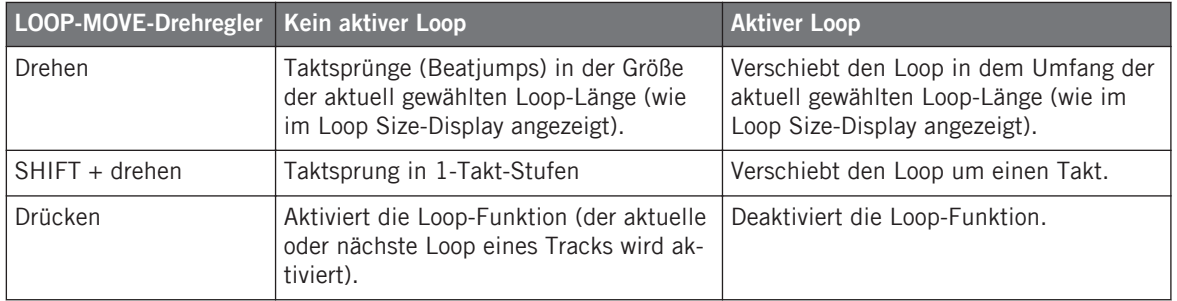

Bedenken Sie, dass sich alle Ausführungen auf den temporären Loop beziehen (und nicht auf den originalen, gespeicherten Loop, sofern vorhanden). Vergessen Sie daher nicht, den modifizierten Loop zu speichern, wenn Sie ihn später noch einmal verwenden möchten! Sie können dieses zum Beispiel durch Drücken eines nicht leuchtenden Hotcue Button veranlassen (siehe Abschnitt ↑[5.3.10, Hotcue Buttons](#page-110-0)). Das Speichern von Loops in Hotcue-Slots ist nur für Track Decks möglich

## **LOOP-SIZE-Drehregler**

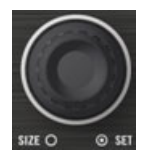

Der LOOP-SIZE-Drehregler

Mit dem Drehregler LOOP SIZE können Sie die Loop-Länge auswählen/anpassen und einen temporären Loop mit der gewählten Länge setzen:

<span id="page-106-0"></span>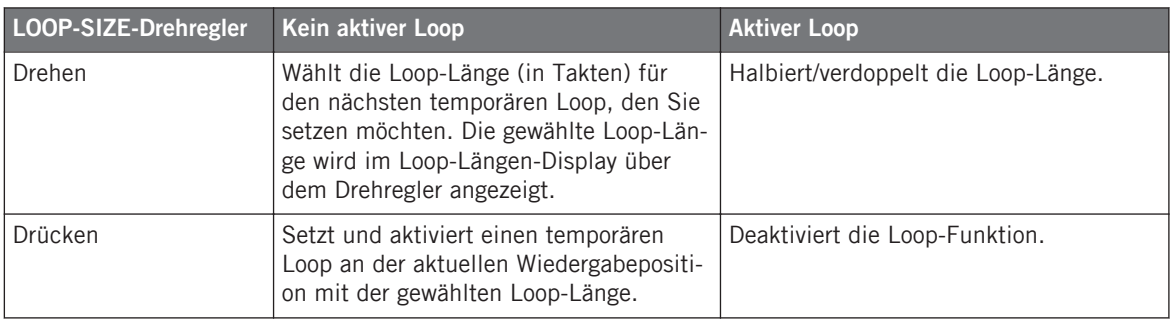

Ihnen ist sicherlich aufgefallen, dass das Drücken des LOOP-MOVE- oder LOOP-SIZE-Drehreglers, die Loop-Funktion aktiviert/deaktiviert. Der einzige Unterschied besteht darin, dass durch das Aktiveren der Loop-Funktion mit dem LOOP-SIZE-Drehregler zusätzlich ein neuer temporärer Loop an der aktuellen Position gesetzt wird.

Bedenken Sie, dass sich alle Ausführungen auf den temporären Loop beziehen (und nicht  $\sqrt{1}$ auf den originalen, gespeicherten Loop, sofern vorhanden). Vergessen Sie daher nicht, den modifizierten Loop zu speichern, wenn Sie ihn später noch einmal verwenden möchten! Sie können Loops zu diesem Zweck beispielsweise schnell einem Hotcue-Slot zuweisen (siehe Abschnitt ↑[5.3.10, Hotcue Buttons](#page-110-0)). Das Speichern von Loops in Hotcue-Slots ist nur für Track Decks möglich.

## 5.3.9 Sample Play Buttons

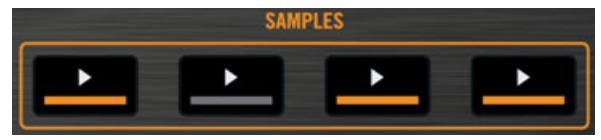

Die Sample Play Buttons

Standardmäßig steuern die Sample Play-Buttons die Sample-Zellen eines Remix Decks an.

- Im Fall, dass das obere Deck ein Track Deck und das untere Deck ein Remix Deck ist, steuern die Sample Play-Buttons die Sample-Zellen in den Sample Slots des Remix Decks.
- Im Fall, dass das obere Deck ein Remix Deck ist, steuern die Sample Play-Buttons die Sample-Zellen in den Sample Slots des oberen Remix Decks

Mit den Sample Play-Buttons laden Sie Samples in Sample-Zellen und steuern diese. Jeder der vier Sample Play-Buttons entspricht einer Sample-Zelle (normalerweise der oberen) in einem Sample Slot eines Remix Decks.

Wenn Sie keine Samples verwenden möchten oder wenn Sie keine gemeinsame Steuerung der Track Decks und Remix Decks möchten, können Sie für die Sample Play-Buttons alternative Funktionen im Menü Preferences > Traktor Kontrol S4 > S4 Control Options aktivieren. Die Sample Play-Buttons können beispielsweise als Beatjump-Buttons oder zusätzliche Hotcue-Buttons genutzt werden. Weitere Informationen zu diesem Thema erhalten Sie im Abschnitt ↑[6.3, S4 Control Options \(Steuerungseinstellungen\)](#page-154-0).

#### **Sample-Slot-Status**

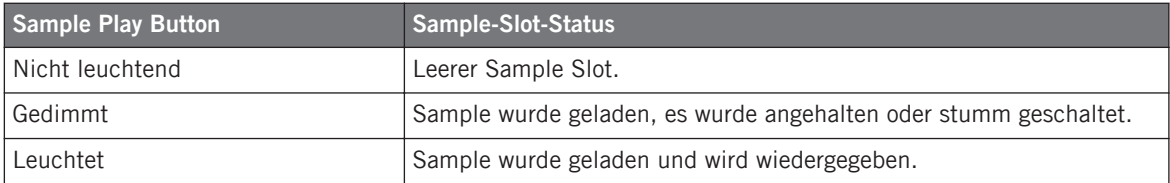

Die LED eines Sample Play-Buttons gibt Auskunft über den Status des Sample Slots:

#### **Ein Sample aus einem anderen Deck aufnehmen**

Wenn ein Track in ein Deck geladen wurde, können Sie aus dem Track direkt ein Sample exportieren indem Sie einen nicht leuchtenden Sample Play Button (entspricht einer freien Sample-Zelle) drücken. Wählen Sie das Deck, aus welchem das Sample aufgenommen werden soll, mit dem Capture-Source-Selection-Menü im Header des Remix Decks.

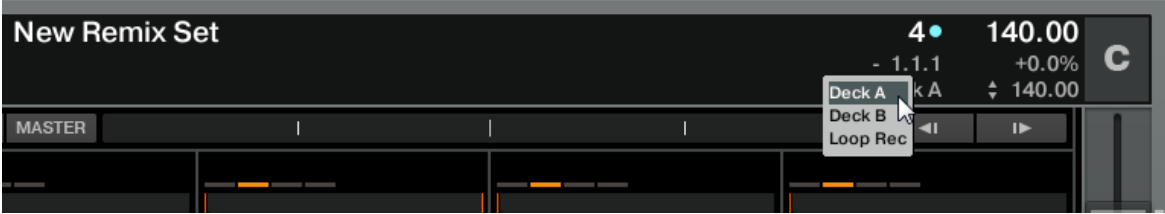

Das Capture-Source-Selection-Menü in der Kopfzeile des Decks (Header)

Wenn Sie den Sample Play-Button drücken, wird das Sample von der aktuellen Wiedergabeposition des Quell-Decks in die entsprechende Sample-Zelle des Remix Decks übernommen:
- Befindet sich die aktuelle Wiedergabeposition des Quell-Decks innerhalb eines Loops, wird der Loop in das Remix Deck übertragen.
- Wenn sich die aktuelle Wiedergabeposition außerhalb eines aktivierten Loops befindet, startet das Sample an der aktuellen Wiedergabeposition, die Länge wird dabei durch die aktuell eingestellte Loop-Länge bestimmt (diese wird im Loop-Längen-Display des Quell-Decks angezeigt).

Die Sample-Play-Taste leuchtet abgedunkelt und zeigt damit an, dass das Sample geladen wurde, aber nicht zu hören ist, da es stumm geschaltet oder gestoppt wurde.

Werfen Sie einen Blick auf die TRAKTOR-Bedienoberfläche, um zu erkennen, ob ein Sample gestoppt oder stummgeschaltet wurde: Wenn ein Sample stummgeschaltet wurde, ist dessen Wellenform im Sample Slot gedimmt, während ein leuchtender/nicht leuchtender Sample Play-Button darauf hinweist, ob das Sample wiedergegeben wird oder nicht.

Wenn Sie ein Sample aus einem geladenen Track importieren, wird das Sample nach dreimaliger Wiedergabe in einem Mix automatisch zur späteren Wiederverwendung in der Track Collection gespeichert!

#### **Schnelles Laden eines Samples aus der Playlist (Quick Loading)**

Durch Halten von SHIFT und Drücken eines nicht leuchtenden Sample Play-Buttons laden Sie das ausgewählte Sample aus der gerade aktiven Playlist in die Sample-Zelle.

#### **Alternative Methoden zum Laden von Samples**

Sie können alternativ ein Sample aus einem anderen Sample Slot oder aus dem Loop-Recorder mit dem Kopiermodus kopieren oder ein Sample aus dem Browser laden, indem Sie den Browse-Modus verwenden. Beide Modi werden detailliert im Abschnitt ↑[5.7, Durchsuchen, Laden](#page-136-0) [und Kopieren](#page-136-0) näher erklärt.

#### **Wiedergabesteuerungen im Loop- und One-Shot-Modus**

Nachdem ein Sample in einen Sample-Slot geladen wurde, übernehmen die entsprechenden Sample Play-Buttons dessen Wiedergabesteuerung. Ob ein Sample im Loop- oder One-Shot-Modus spielt, zeigt der sogenannte Play-Type-Indikator an; dieser liegt auf der linken Seite der Sample-Zelle und das abgebildete Symbol ist entweder ein Loop- oder ein Pfeil-Symbol.

Um den Modus der Sample-Wiedergabe (den Play Type) zu ändern, muss das Advanced-Panel des Remix Decks geöffnet sein. Sollte das Advanced-Panel einmal nicht sichtbar sein, doppelklicken Sie auf den oberen Rand des Decks, bis das Advanced-Panel unterhalb des Decks sichtbar wird (siehe Screenshot unterhalb).

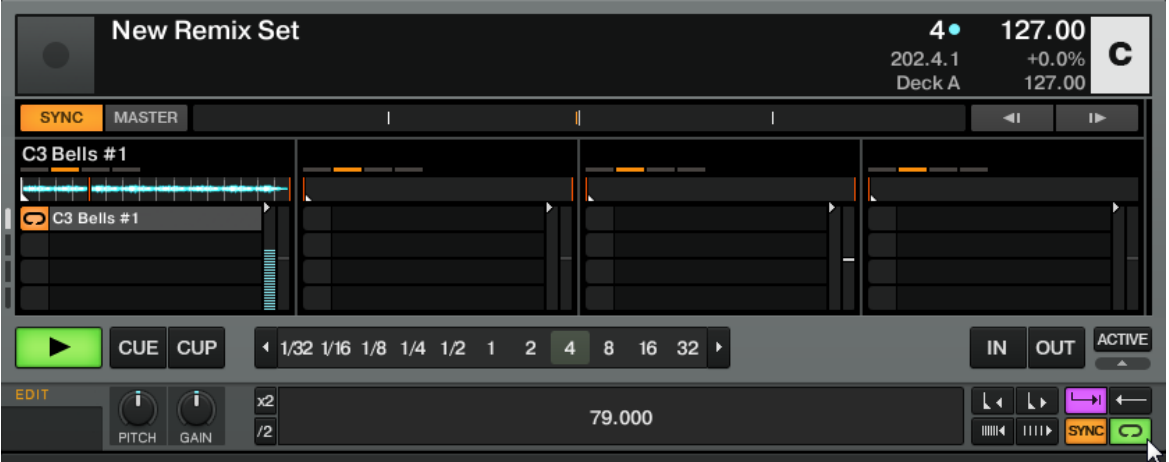

Das Remix Deck C mit sichtbarem Advanced-Panel. Unten rechts sehen Sie den Mauszeiger auf dem Play-Type-Button, welcher die Sample-Zelle zwischen Loop- und One-Shot-Modus umschaltet.

► Klicken Sie auf den Play-Type-Button unten rechts im Advanced-Panel (siehe Screenshot oben), um das Sample in den **One-Shot-Modus** zu schalten.

Im **Loop-Modus** wird das Sample in einer Loop-Schleife wiedergegeben. Die Sample Play-Buttons arbeiten dann wie folgt:

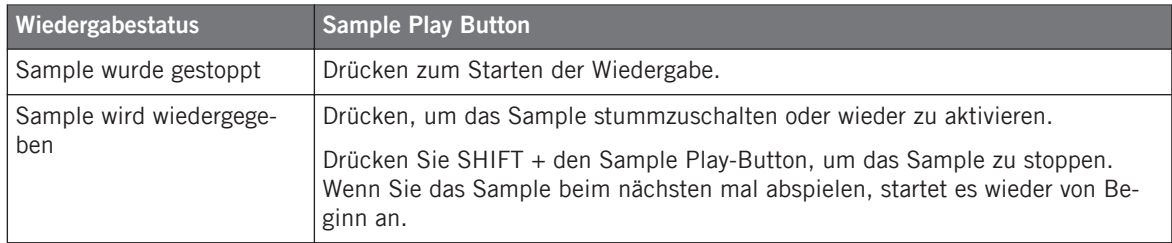

Im **One-Shot-Modus** wird das gesamte Sample einmal abgespielt. Die Sample Play Buttons arbeiten dann wie folgt:

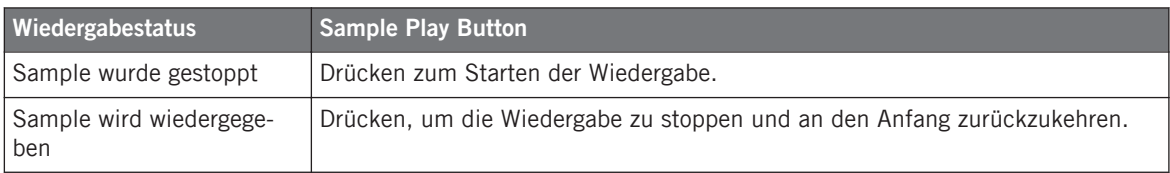

#### **Samples löschen**

Sie können einen Sample aus einer Sample-Zelle löschen, indem Sie SHIFT + Sample Play Button drücken während das Sample nicht spielt. Die LED des Buttons erlischt daraufhin.

#### **Zusätzliche Sample-Steuerungen**

In der Voreinstellung werden die Samples in die unteren Remix Decks geladen, Deck C auf der linken Seite und Deck D auf der rechte Seite. Die Sample Play-Buttons entsprechen dabei den Sample-Zellen im Inneren der Sample Slots des unteren Remix Decks, während die übrigen Elemente das obere track Deck steuern. Wenn Sie allerdings die Deck-Assign-Buttons drücken, erlangen Sie volle Kontrolle über das untere Deck.

## 5.3.10 Hotcue Buttons

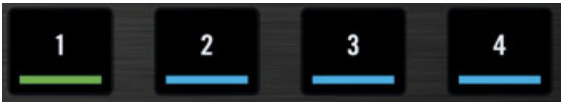

Die Hotcue Buttons

Die Hotcue-Buttons (mit der Ziffernbeschriftung) haben unterschiedliche Funktionen, abhängig davon, ob sie ein Track Deck oder ein Remix Deck steuern. Bei einem Track Deck werden damit die ersten vier Hotcue-Slots des Decks angesteuert. Sie können damit schnell zu gespeicherten Cue-Punkten und Loops springen. Hotcues können nur in Track Decks verwendet werden.

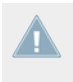

Ist das Deck im Fokus ein Remix Deck, steuern die Hotcue-Buttons die Sample-Zellen des Remix Decks an. Lesen Sie hierzu den Abschnitt "Hotcue-Buttons im Kontext eines Remix Decks" am Ende dieses Kapitels.

### **Hotcue-Slot-Status**

Die LED eines Hotcue Button signalisiert den Status des Slots:

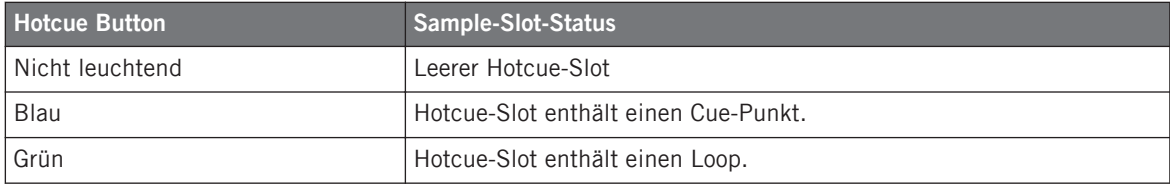

### **Einen Cue-Punkt oder Loop in einem Hotcue-Slot ablegen**

Sie können die aktuelle Wiedergabeposition in einem Hotcue-Slot ablegen, indem Sie einen nicht leuchtenden Hotcue-Button (entspricht einem leeren Hotcue-Slot) drücken. Je nach aktueller Wiedergabeposition wird entweder ein Cue-Punkt oder ein Loop gespeichert:

- Wenn sich die Wiedergabeposition außerhalb eines aktivierten Loops befindet, wird ein Cue-Punkt gespeichert. Der Hotcue Button leuchtet blau.
- Wenn sich die Wiedergabeposition innerhalb eines aktivierten Loops befindet, wird ein Loop gespeichert. Der Hotcue Button leuchtet grün.

Wenn Sie einen Cue-Punkt speichern möchten, während sich die Wiedergabeposition in einem aktiven Loop befindet, deaktivieren Sie zuerst den Loop — zum Beispiel, indem Sie den LOOP-MOVE-Drehregler drücken.

### **Auf vordefinierte Hotcues springen**

Wenn Sie auf einen leuchtenden Hotcue Button drücken, springt die aktuelle Wiedergabeposition zu diesem Cue-Punkt/Loop. Befindet sich ein Deck bei diesem Vorgang im Wiedergabemodus, so wird die Wiedergabe nach dem Sprung fortgesetzt; wurde das Deck pausiert, erfolgt die Wiedergabe ab diesem Cue-Punkt/Loop, solange dieser Button gedrückt wird. Nach dem Loslassen stoppt die Wiedergabe und es erfolgt ein Rücksprung zu diesem Punkt.

### **Löschen eines Hotcue-Slots**

Um den Inhalt eines Hotcue-Slots zu löschen, drücken Sie SHIFT + den entsprechenden Hotcue Button. Die LED des Buttons erlischt daraufhin.

Wenn Sie einen Hotcue-Slot löschen, löschen Sie auch den entsprechenden Cue-Punkt oder Loop, der darin gespeichert war.

#### **Hotcue-Buttons im Kontext eines Remix Decks**

Ist das TRAKTOR-Deck im Fokus des Controller-Decks ein Remix Deck, bieten Hotcue-Buttons zusätzliche Steuerungsfunktionen für das Remix Deck. Die Funktionen sind dann abhängig von den Einstellungen im Hotcue Buttons-Bereich der Traktor Kontrol S4-Einstellungen in den Preferences (Voreinstellungen) von TRAKTOR.

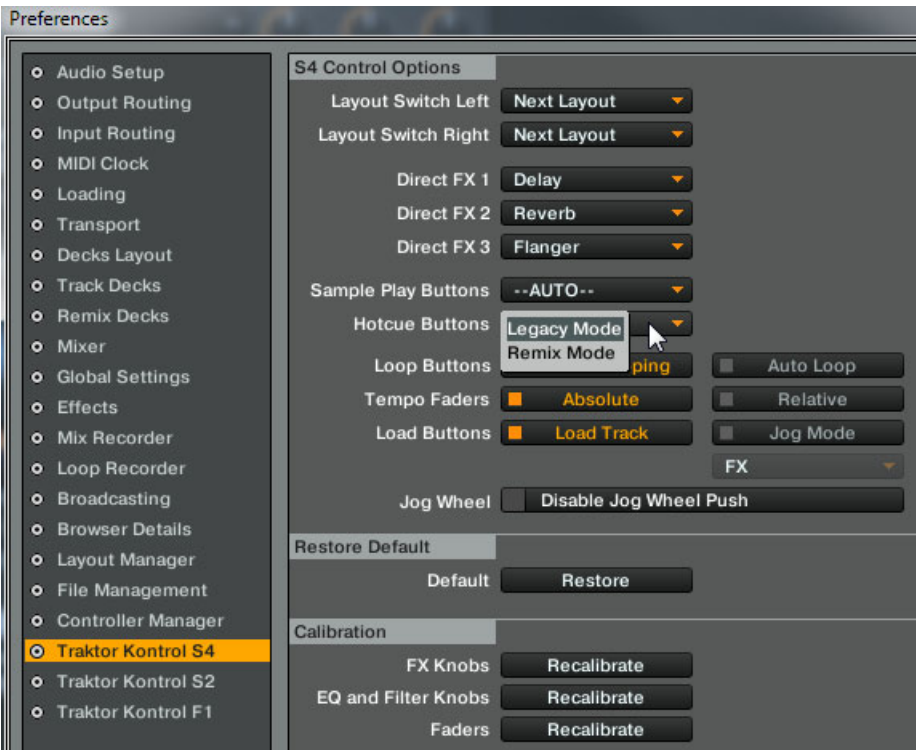

Das Hotcue Buttons-Menü in den Preferences

Die folgenden Einstellungen stehen zur Wahl:

▪ **Legacy Mode**: Im Legacy-Modus verhalten sich die Hotcue-Buttons wie in früheren TRAK-TOR-Versionen:

- Drücken Sie auf einen nicht leuchtenden Hotcue-Button, wird ein Sample aus einem Quell-Deck in die freie Sample-Zelle übertragen / die Wiedergabe gestartet.
- Wenn Sie SHIFT + Hotcue-Button drücken, wird der Edit-Modus für die entsprechende Sample-Zelle aktiviert; bei aktiviertem Edit-Modus steuern der LOOP MOVE-Drehregler und der LOOP SIZE-Drehregler die Lautstärke- und FIltereinstellungen der Sample-Zelle. Bei aktiviertem Edit-Modus blinkt der Hotcue-Button.
- **Remix Mode**: im Remix-Modus haben die Hotcue-Buttons folgende Funktion:
	- Drücken Sie auf einen nicht leuchtenden Hotcue-Button, wird ein Sample aus einem Quell-Deck in die freie Sample-Zelle übertragen / die Wiedergabe gestartet.
	- Wenn Sie [Shift] + Hotcue-Button erneut drücken, wird das Sample aus der Sample-Zelle gelöscht.

Die LED der Sample Play und Hotcue Buttons geben ebenfalls Auskunft über den Status der Sample Slots / Sample-Zellen:

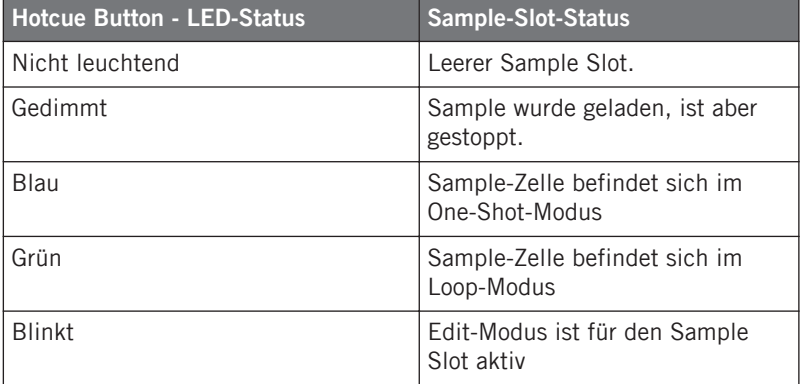

## 5.3.11 Play und CUE Buttons

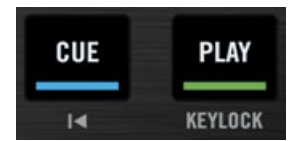

Die CUE- und PLAY-Buttons

<span id="page-114-0"></span>Im unteren Teil eines Decks befinden sich die PLAY und CUE Buttons, die zur Transportsteuerung eines Decks dienen.

#### **PLAY-Button**

Der PLAY-Button startet/stoppt die Wiedergabe eines Decks. Der Button leuchtet, wenn ein Deck wiedergegeben wird.

Durch Drücken von SHIFT + PLAY wird die Tonhöhenkorrektur eines Decks aktiviert/deaktiviert. Wenn die Tonhöhenkorrektur aktiviert wurde, leuchtet die KEYLOCK-Statusanzeige im Deck-Display (siehe ↑[5.3.4, Deck-Display: Bestens informiert](#page-96-0) für weitere Informationen).

#### **CUE-Button**

Der CUE Button arbeitet wie folgt:

- Wird ein Deck wiedergegeben und CUE gedrückt, springt die Wiedergabeposition zu dem temporären Cue-Punkt und die Wiedergabe wird gestoppt.
- Befindet sich ein Deck im Pause-Modus, wird durch das Drücken von CUE ein neuer temporärer Cue-Punkt gesetzt (der vorhergehende temporäre Cue-Punkt wird damit gelöscht). Der Track wird ab dem neuen temporären Cue-Punkt so lange wiedergegeben wie der CUE Button gedrückt wird. Nach dem Loslassen stoppt die Wiedergabe und es erfolgt ein Rücksprung zu dem temporären Cue-Punkt.

Durch Drücken von SHIFT + CUE springen Sie zum Anfang des Tracks zurück. Der Wiedergabestatus (Track wird wiedergegeben oder ist gestoppt) bleibt unangetastet.

# 5.3.12 SYNC-Button

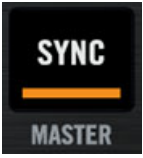

Der SYNC-Button

Der SYNC Button aktiviert/deaktiviert die Synchronisation des Decks zum Tempo-Master (einem anderen Deck oder der Clock). Der Button leuchtet, wenn die Synchronisation aktiviert ist.

Das Aktivieren der Synchronisation deaktiviert die TEMPO-Fader, wenn diese sich im voreingestellten Absolut-Modus befinden. Weitere Informationen hierzu finden Sie im Abschnitt ↑[5.3.7, TEMPO-Fader und Tempo Offset-Buttons](#page-100-0).

Durch Drücken von SHIFT + SYNC wird dieses Deck zum **Tempo-Master**-das Tempo dieses Decks dient dann als Tempo-Referenz für alle weiteren Decks und FX die hierzu synchronisiert werden. Wenn ein Deck als Tempo-Master agiert, leuchtet die MASTER-Statusanzeige im Deck-Display (siehe ↑[5.3.4, Deck-Display: Bestens informiert](#page-96-0) für weitere Informationen).

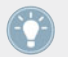

Weitere Informationen zu den Synchronisationskonzepten in TRAKTOR KONTROL S4 erhalten Sie im Tutorial in Kapitel ↑[4.8, Synchronisation.](#page-71-0)

#### **Mit dem S4 das Beatgrid anpassen**

Der SYNC Button kann auch dazu genutzt werden, das Beatgrid eines Tracks anzupassen.

Es kann unter Umständen vorkommen, dass ein automatisch gesetztes Beatgrid, das zur Synchronisation der Wiedergabe von Tracks genutzt wird, nicht richtig sitzt. In diesem Fall müssen Sie dieses manuell an die Takte Ihres Tracks anpassen.

In den meisten Fällen besitzt das Beatgrid das richtige Tempo und ist nur relativ zu den Takten eines Tracks verschoben. Um einen Versatz dieser Art zu korrigieren, gehen Sie wie folgt vor:

- 1. Geben Sie einen Referenz-Track mit einem korrekt sitzenden Beatgrid in Deck B wieder und verwenden Sie Deck B als Tempo-Master (durch Drücken von SHIFT + SYNC in Deck B).
- 2. Starten Sie die Wiedergabe des Tracks mit dem nicht akkurat sitzenden Beatgrid in Deck A und aktiveren Sie SYNC in Deck A.
- 3. Verwenden Sie den äußeren Ring des Jog-Wheels, um temporäre Tempoveränderungen auf dem Deck A auszuführen, bis die Takte dieses Tracks mit den Takten des Track in Deck B übereinstimmen.
- 4. Wenn die Takte übereinander liegen, drücken und halten Sie SHIFT + SYNC für länger als eine Sekunde, um das Beatgrid an die aktuellen Einstellungen anzupassen.

Wenn Sie die Takte mit der beschriebenen Methode nicht in Übereinstimmung bringen können, wurde das Tempo des Beatgrids sehr wahrscheinlich nicht richtig erkannt. Um das Tempo zu korrigieren, gehen Sie wie folgt vor:

1. Starten Sie die Wiedergabe in Deck A (schalten Sie SYNC aus).

- 2. Tappen (klopfen) Sie im Takt der Musik wiederholt (mindestens 5 Mal) auf den SHIFT Button. Während dieses Vorgangs sollten Sie sehr präzise vorgehen. Je öfter Sie tappen, umso besser wird das erzielte Ergebnis. Sie können diesen Vorgang erneut starten, wenn Sie zwischen zwei Tapp-Vorgängen eine zwei sekündige Pause einlegen.
- $\rightarrow$  Wenn das hiermit erzeugte Beatgrid optisch mit den Takten Ihres Tracks übereinstimmt, können Sie den zuvor beschriebenen Vorgang ausführen, um den Versatz zu korrigieren.

Weitere Informationen über Beatgrids erhalten Sie im Tutorial in Abschnitt ↑[4.8, Synchro](#page-71-0)[nisation](#page-71-0).

## 5.3.13 SHIFT-Button

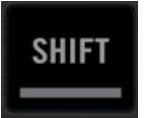

Der SHIFT-Button

Der SHIFT-Button ist ein sogenannter "Modifier": Wenn Sie SHIFT gedrückt halten während Sie ein anderes Bedienelement verwenden, wird dessen sekundäre Funktion aktiviert.

Unabhängig von der gewählten Deck-Art (Track-Deck oder Remix-Deck), hat dieses Element immer die gleiche Funktionsweise. Eine detaillierte Beschreibung finden Sie in Abschnitt ↑[5.3.2, SHIFT-Button: Zugriff auf sekundäre Funktionen](#page-94-0).

#### **Zum Taktschlag klopfen**

In einem Track Deck können Sie SHIFT auch dazu verwenden, das Beatgrid eines Tracks manuell zu bestimmen.

Falls das Beatgrid falsch sitzen oder gar nicht vorhanden sein sollte, können Sie den S4 dazu nutzen, ein Grid neu einzustellen. Siehe Abschnitt ↑[5.3.12, SYNC-Button](#page-114-0) für weitere Details.

# 5.4 Der Mixer

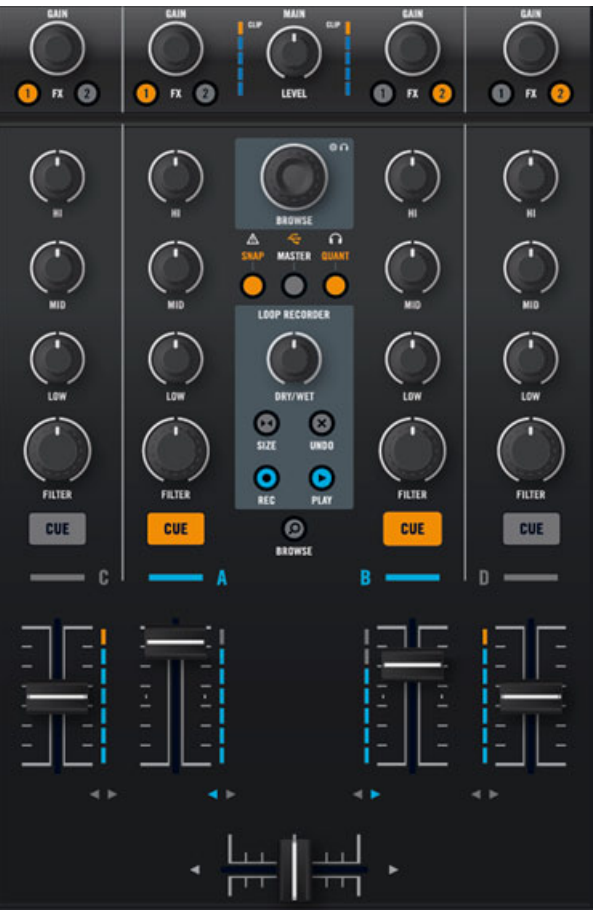

Der Mixer in der Mitte Ihres S4

Dieser Abschnitt beschreibt die allgemeine Verwendung des Mixers von TRAKTOR KON-TROL S4.

Sie finden in ↑[11.2, Remix Deck-Schnellreferenz](#page-217-0) eine Reihe von Kurzanleitungstabellen, die die grundlegenden Funktionen jedes Bedienelements des Mixers zusammenfassen.

# 5.4.1 Mixer Überblick

Der Mixer ist mit vier Kanälen ausgestattet, die jeweils das Signal aus einem entsprechenden Deck steuern: Kanal A, B, C, und D steuert das entsprechende Signal aus dem Deck A, B, C und D.

Dank der logischen Platzierung der Kanäle auf dem Mixer können Sie schnell erkennen, was wo geschieht:

- Die linken Kanäle (A und C) steuern die Signale aus den linken Decks der Software.
- Die rechten Kanäle (B und D) steuern die Signale aus den rechten Decks der Software.
- Die mittleren Kanäle (A und B) steuern die Signale aus den oberen Decks der Software.
- Die seitlichen Kanäle (C und D) steuern die Signale aus den unteren Decks der Software.

# 5.4.2 Der MAIN-Bereich

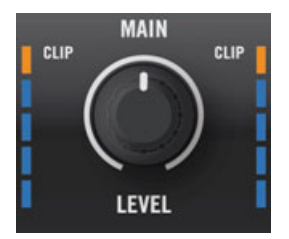

Der Main-Bereich des Mixers

Der MAIN-Bereich erlaubt das Überwachen und Anpassen des Gesamtausgangspegels Ihres Mixes, das heißt des Pegels, der über die Ausgänge des S4 ausgegeben wird. Dies ist die letzte Bearbeitungsstufe zur Kontrolle des Pegels, der den S4 verlässt und an die Außenwelt abgegeben wird.

Der MAIN-Bereich ist mit zwei Bedienelementen ausgestattet, dem Drehregler MAIN LEVEL und der MAIN-LEVEL-Pegelanzeige:

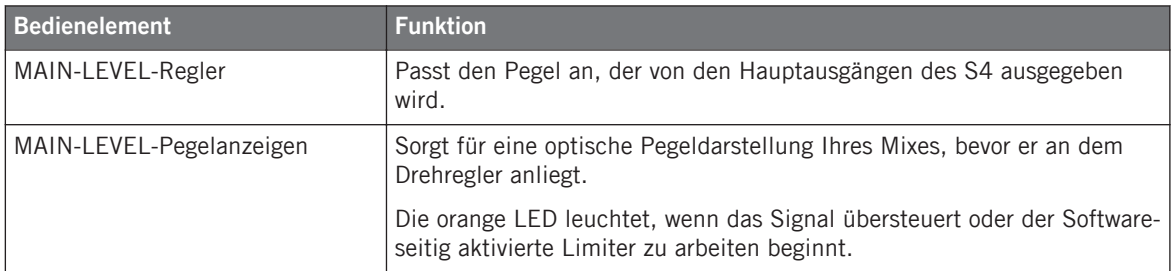

Es sei an dieser Stelle angemerkt, dass die MAIN-LEVEL-Pegelanzeigen den Pegel Ihres Mixes am Ausgang der TRAKTOR-Software anzeigen-das heißt, nachdem er durch den Drehregler MAIN angepasst wurde, aber bevor das Signal den Drehregler MAIN LEVEL auf Ihrem S4 erreicht. Wenn die orangen LED zu oft aufleuchten, sollten Sie daher den Drehregler MAIN im TRAKTOR Master Panel etwas herunterdrehen.

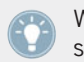

Weitere Informationen zum korrekten Einstellen der Pegel erhalten Sie im Tutorial in Abschnitt ↑[4.3, Pegel anpassen.](#page-43-0)

# <span id="page-120-0"></span>5.4.3 Die Kanal-Fader und der Crossfader

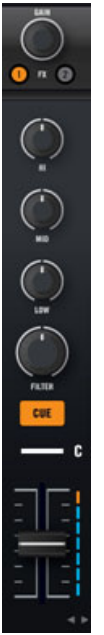

Ein Kanal auf dem Mixer (Kanal C hier dargestellt)

Die Kanäle und der Crossfader bilden das Herzstück des Mixers.

### **Signalfluss**

Als Faustregel gilt: Das Signal aus den Decks gelangt von oben (Drehregler GAIN) in einen Kanal und verlässt es unten (Kanal-Fader). Die einzige Ausnahme dieser Regel bilden die FX Assign Buttons: obwohl Sie direkt unterhalb der GAIN-Drehregler platziert sind, greifen Sie das Signal nach den Equalizern- und FILTER-Drehreglern ab und leiten es danach an die Kanal-Fader.

#### **GAIN-Drehregler**

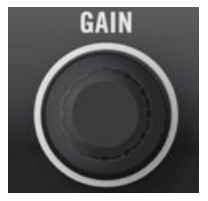

Der GAIN-Drehregler

Der GAIN-Drehregler steuert den Eingangspegel des Signals aus dem entsprechenden Deck.

► Drehen Sie den GAIN-Drehregler, um den Pegelhub des Kanaleingangs zu steuern.

Dieses wirkt sich auf den Pegel aus, der in den Kanalpegelanzeigen weiter unten dargestellt wird: Wenn die Kanalpegelanzeige eine Übersteuerung anzeigt, regeln Sie den GAIN-Drehregler herunter. Weitere Informationen zum korrekten Einstellen der Pegel erhalten Sie im Tutorial in Abschnitt ↑[4.3, Pegel anpassen.](#page-43-0)

► Um den Pegelhub des Kanaleingangs auf 0 dB zurückzusetzen, drücken Sie auf den GAIN-Drehregler.

### **FX-Assign-Buttons (FX-Zuweisungs-Buttons)**

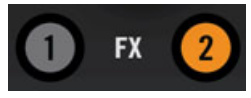

Die FX-Assign-Buttons

Die FX Assign Buttons (beschriftet mit "1" und "2") erlauben die Zuweisung der Kanäle und der zugehörigen Decks zu den gewünschten FX-Einheiten (normale Ebene) und einer bestimmten Seite des Crossfader (Shift-Ebene).

Um die **FX-Einheiten zuzuweisen**, drücken Sie den linken oder rechten Button, um eine entsprechende Zuweisung zu der FX-Einheit 1 oder 2 vorzunehmen. Der Button leuchtet, wenn ein Kanal in eine zugehörige FX-Einheit geleitet wird. Wenn Sie beide Buttons für den gleichen Kanal aktivieren, werden die FX-Einheit 1 und FX-Einheit 2 für diesen Kanal hintereinander geschaltet.

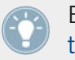

Eine Beschreibung der FX-Einheiten Ihres S4 finden Sie im Abschnitt ↑[5.5, Die FX-Einhei](#page-130-0)[ten.](#page-130-0)

Sie haben die Möglichkeit, zwei zusätzliche FX-Einheiten in den Preferences (Voreinstellungen) von TRAKTOR zu aktivieren. Die Verwendung von vier FX-Einheiten bedarf einer Änderung der FX-Verschaltung. Weitere Informationen zu diesem Thema erhalten Sie im Abschnitt ↑[6.4.3, Verwendung von vier FX-Einheiten](#page-164-0).

Um **Crossfader-Zuweisungen** vorzunehmen, drücken Sie SHIFT, wenn Sie die Buttons verwenden. Dieses ermöglicht die Auswahl der Crossfader-Seite, welcher der gewählte Kanal zugewiesen wird (und des entsprechenden Decks).

► Drücken Sie SHIFT + FX-Assign-Button 1 oder 2, um den Kanal der linken oder rechten Seite des Crossfaders zuzuweisen.

Das Ergebnis wird durch die Crossfader-Zuweisungsanzeigen (kleine Pfeile) im unteren Teil jedes Kanals angezeigt (siehe Beschreibung am Ende dieses Abschnitts).

Sie können einen Kanal von der Crossfader-Zuweisung auch wieder trennen, indem Sie SHIFT und den FX-Assign-Button der entsprechenden Seite drücken. In diesem Fall hat die Crossfader-Position keine Auswirkung auf den Effekt.

#### **EQ- und FILTER-Regler**

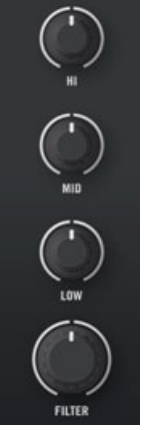

Die EQ- und FILTER-Regler

Jeder Kanal verfügt über eine **Equalizer-Bereich**, die mit den drei Standard-Reglern HI, MID und LOW ausgestattet ist, welche zur entsprechenden Steuerung der Höhen-, Mitten- und Tiefenbänder dienen.

► Drehen Sie jeden Equalizer-Regler im Uhrzeigersinn, um das entsprechende Frequenzband anzuheben und gegen den Uhrzeigersinn, um dieses Band abzusenken. In der Mittelstellung hat der Regler keine Auswirkung auf das Signal.

TRAKTOR ist mit verschiedenen Equalizer-Typen ausgestattet, die einen unterschiedlichen Klangcharakter haben. Sie können den Equalizer-Typ unter Preferences > Mixer > EQ Selection ändern. Weitere Informationen erhalten Sie im TRAKTOR 2-Handbuch.

Unterhalb des Equalizers befindet sich der **Filter-Drehregler**, mit dem das interne Dualmode-Filter gesteuert wird. Wenn Sie den Drehregler von der Mittelstellung aus im Uhrzeigersinn bewegen, wird das Hochpass-Filter aktiviert und wenn Sie den Drehregler gegen den Uhrzeigersinn bewegen, das Tiefpass-Filter. Ganz nach links oder rechts gedreht agiert dieser nahezu als Höhenband- und Tiefenband-Auslöscher.

► Drehen Sie den FILTER-Drehregler von der Mittelstellung aus im Uhrzeigersinn, um die Tiefen- und Mittenfrequenzen abzusenken und gegen den Uhrzeigersinn, um die Höhenund Mittenfrequenzen auslöschen.

> TRAKTOR ist mit zwei verschiedenen Dualmode-Filter-Typen ausgestattet. Sie können den Filter-Typ unter Preferences > Mixer > Filter Selection ändern. Weitere Informationen erhalten Sie im TRAKTOR 2-Handbuch.

### **Kopfhörer-Cue-Button**

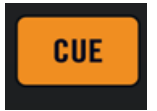

Der Kopfhörer-Cue-Button

Der Kopfhörer-Cue-Button (CUE) ermöglicht das Senden des Kanalsignals in den Cue-Kanal mit anderen Worten, zu Ihrem Kopfhörer. Dies ist eine grundlegende Funktion für das DJing, da sie das Vorhören von Tracks erlaubt, die auf diesem Kanal zu hören sind, bevor sie in Ihrem Mix eingesetzt werden.

► Drücken Sie den CUE-Button, um das Kanalsignal zu Ihrem Kopfhörer zu leiten.

Der Kopfhörer-Cue-Button leuchtet, wenn er aktiviert wurde, das heißt, wenn der entsprechende Kanal in den Cue-Kanal geleitet wird.

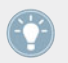

Im Browse-Modus dient der Kopfhörer-Cue-Button dazu, den gewählten Track in das entsprechende Deck zu laden (gilt nur für Track-Decks). Lesen Sie den Abschnitt ↑[5.7, Durch](#page-136-0)[suchen, Laden und Kopieren](#page-136-0) für weitere Informationen zum Browser-Modus.

### **Statusanzeige Deck-Zuweisung (Deck Assignment)**

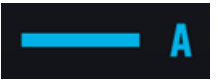

Die Statusanzeige der Deck-Zuweisung im Kanal A

Die Statusanzeige der Deckzuweisung (beschriftet mit A, B, C oder D) zeigt an, welches Software-Deck aktuell durch das nebenstehende S4-Deck gesteuert wird-gleichzeitig zeigt sie an, welchen Kanal das nebenstehende Deck steuert. Wenn zum Beispiel die Statusanzeige der Deck-Zuweisung des Kanals C leuchtet (ein "C" darstellt), bedeutet das, dass das linke Deck auf Ihrem S4 das Deck C in TRAKTOR steuert.

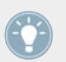

Darüber hinaus signalisiert die Farbe der Statusanzeige der Deck-Zuweisung, ob Sie eines der oberen Decks (blau) oder unteren Decks (weiß) steuern.

## **Kanal-Fader und Kanalpegelanzeigen**

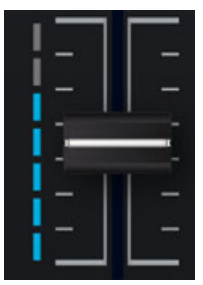

Die Kanal-Fader und Kanalpegelanzeigen

Die **Kanal-Fader** steuern den Kanalpegel, bevor das Signal zum Crossfader und über den MAIN-Bereich schließlich zu den Ausgängen geleitet wird.

Die **Kanalpegelanzeigen** zeigen den Vorhör-Pegel des Signals in diesem Kanal an:

- Blau: Das Signal ist nicht übersteuert.
- Rot: Das Signal ist übersteuert.

Diese Pegelanzeige erlaubt einerseits zu überprüfen, dass das Signal weder zu leise ist noch übersteuert und andererseits dient sie dem Abgleichen des Pegels dieses Kanals mit dem Pegel des anderen Kanals, damit es beim Mixen nicht zu Pegelunstimmigkeiten kommt.

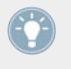

Um diesen Pegel anzupassen, verwenden Sie den GAIN-Drehregler, der sich ganz oben im Kanal befindet: Weitere Informationen zum korrekten Einstellen der Pegel erhalten Sie im Tutorial in Abschnitt ↑[4.3, Pegel anpassen](#page-43-0).

#### **Statusanzeige Crossfader-Zuweisung**

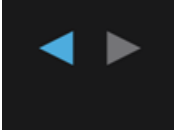

Die Crossfader-Zuweisungs-Anzeige

Die Statusanzeige Crossfader-Zuweisung zeigt an, welcher Seite des Crossfaders der Kanal zugewiesen wurde.

Um die Crossfader-Zuweisung zu verändern, halten Sie SHIFT und drücken Sie den gewünschten FX Assign Button (siehe oben, am Anfang dieses Abschnitts).

#### **Crossfader**

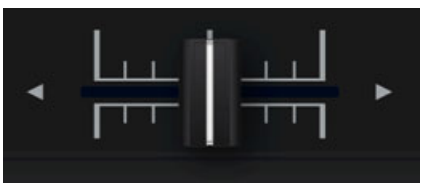

Der Crossfader

<span id="page-126-0"></span>Der Crossfader steuert den Mix zwischen den beiden Signalen auf der linken und rechten Seite. In der Mittelstellung hat der Crossfader keine Auswirkung: die Kanalpegel werden dann ausschließlich durch die entsprechenden Kanal-Fader bestimmt (siehe oben). An jedem Endpunkt des Crossfaders wird das gegenüberliegende Signal komplett ausgeblendet.

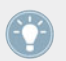

Sie können die Crossfader-Übergangskurve in den Preferences (Voreinstellungen) von TRAKTOR anpassen. Weitere Informationen erhalten Sie im TRAKTOR 2-Handbuch.

Wenn Sie einen Blick auf die Statusanzeigen der Crossfader-Zuweisung (die Paare mit den kleinen Pfeilen) werfen, können Sie sehr schnell erkennen, welche Kanäle jeder Seite des Crossfaders zugewiesen wurden. Sie können die Crossfader-Zuweisungen mit SHIFT + FX-Assign-Buttons ändern. Weitere Informationen über diese Bedienelemente erhalten Sie im oberen Teil dieses Abschnitts.

> Wenn Sie lieber die Kanal-Fader an Stelle des Crossfaders zum Mixen verwenden möchten, können Sie den Crossfader deaktivieren, um ungewollte Pegelunstimmigkeiten zu vermeiden. Deaktivieren Sie hierzu alle Crossfader-Zuweisungen, indem Sie SHIFT und die entsprechenden FX-Assign-Buttons drücken.

> Sie können die Crossfader-Kurve unter Preferences > Mixer > Crossfader anpassen. Weitere Informationen erhalten Sie im TRAKTOR 2-Handbuch.

## 5.4.4 Das Master-Display

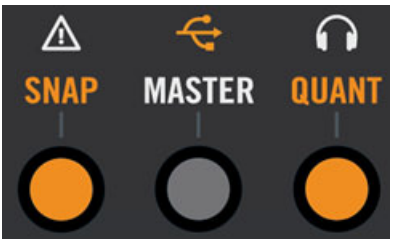

Das Master-Display

Das Master-Display bietet nützliche Informationen und Steuerungen für Ihr TRAKTOR-KON-TROL-S4-System.

### **Warnanzeige**

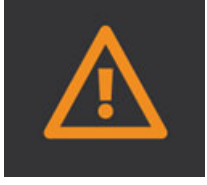

Die Warnanzeige

Die Warnanzeige informiert Sie darüber, dass mit Ihrem TRAKTOR-KONTROL-S4-System etwas nicht in Ordnung ist: Die Anzeige blinkt, wenn die Hauptlautstärke oder die Kopfhörerlautstärke in TRAKTOR zu gering ist, die CPU-Auslastung zu hoch ist oder der Stromanschluss Ihres Laptops nicht angeschlossen ist.

#### **USB-Anzeige**

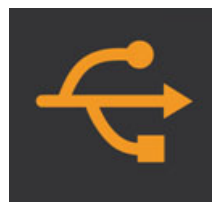

Die USB-Anzeige

Die USB-Anzeige informiert Sie über den Status der USB-Verbindung zwischen Ihrem S4 und Ihrem Computer. Diese Anzeige sollte ununterbrochen leuchten. Sollte diese blinken, ist die Verbindung zu Ihrem Computer unterbrochen oder es gibt ein Problem mit dem Treiber.

► Überprüfen Sie, ob die USB-Anzeige ununterbrochen leuchtet, bevor Sie Ihren S4 verwenden.

#### **Vorhöranzeige (Preview Play)**

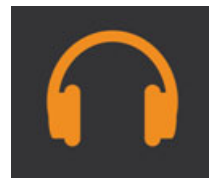

Die Vorhöranzeige

Die Vorhöranzeige leuchtet dann auf, wenn ein Track in den Preview Player geladen wurde.

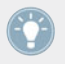

Weitere Informationen über den Preview Player finden Sie im Abschnitt ↑[5.7.1, Suchen](#page-136-0) [nach Tracks und Samples.](#page-136-0)

#### **SNAP Button und Statusanzeige**

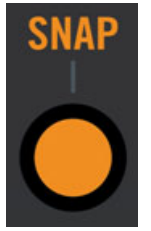

Der SNAP Button und die Statusanzeige

Der SNAP Button erlaubt die Aktvierung/Deaktivierung des Snap-Modus. Wenn der Snap-Modus aktiviert wurde, rastet jeder Cue-Punkt, den Sie setzen, auf dem am nächsten liegenden Taktschlag ein (siehe Tutorials in Abschnitt ↑[4.2, Hinzumixen eines zweiten Tracks](#page-32-0) und ↑[4.8,](#page-71-0) [Synchronisation](#page-71-0) für zusätzliche Informationen zu diesem Thema).

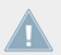

Die Snap-Funktion wirkt sich auf Cue-Punkte und Loops aus.

Wenn die Snap-Funktion aktiviert wurde, leuchtet sowohl der Button als auch die Statusanzeige.

### **Clock Master Button und Statusanzeige (MASTER)**

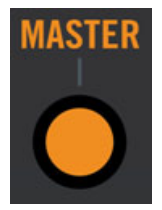

Der Clock Master-Button und die Statusanzeige

Der Clock Master-Button erlaubt die Aktivierung der Clock als Tempo-Master.

Wenn die Clock als Tempo-Master agiert, leuchten der Button und die Statusanzeige.

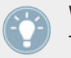

Weitere Informationen zu dem kompletten Synchronisationskonzept von TRAKTOR KON-TROL S4 erhalten Sie im Tutorial in Kapitel ↑[4.8, Synchronisation.](#page-71-0)

### **Quantize Button und Statusanzeige (QUANT)**

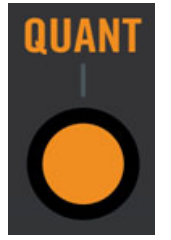

Der Quantize Button und die Statusanzeige

Der Quantize Button erlaubt die Aktivierung/Deaktivierung des Quantize-Modus. Bei aktivierter Quantize-Funktion werden alle Sprünge (Hotcues, Beatjumps, etc.) innerhalb von Tracks taktgenau ausgeführt: Wenn Sie beispielsweise einen Sprung vor einem Takt ausführen, springt die Wiedergabeposition an die entsprechende Stelle vor dem Zieltakt. In diesem Fall bleibt die Synchronisation gewahrt und Sie können perfekte Echtzeit-Remixe anfertigen.

Wenn die Quantize-Funktion aktiviert wurde, leuchtet sowohl der Button als auch die Statusanzeige.

Lesen Sie die Tutorials in Abschnitt ↑[4.2, Hinzumixen eines zweiten Tracks](#page-32-0) und ↑[4.8, Syn](#page-71-0)[chronisation](#page-71-0) für weitere Informationen hierzu.

# <span id="page-130-0"></span>5.4.5 Der BROWSE-Drehregler und der BROWSE Button

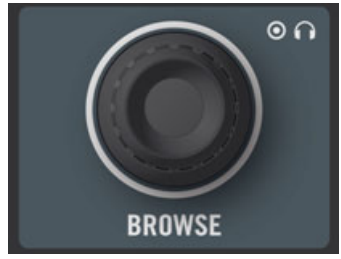

Der BROWSE-Drehregler

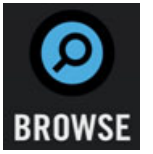

Der BROWSE Button

Mit dem BROWSE-Drehregler und dem BROWSE-Button können Sie durch Tracks oder Samples in TRAKTOR KONTROL S4 blättern oder diese kopieren. Eine ausführliche Beschreibung dieser Bedienelemente finden Sie im Abschnitt ↑[5.7, Durchsuchen, Laden und Kopieren](#page-136-0).

#### **BROWSE Button: Zwischen dem nativen TRAKTOR-Modus und dem MIDI-Modus umschalten**

Durch Drücken von SHIFT + BROWSE schalten Sie Ihren TRAKTOR KONTROL S4 zwischen dem nativen TRAKTOR-Modus und dem MIDI-Modus um. Weitere Informationen über beide Modi siehe Abschnitt ↑[5.10.2, MIDI-Modus.](#page-147-0)

# 5.5 Die FX-Einheiten

Die FX-Einheiten 1 und 2 auf Ihrem S4 erlauben die Steuerung der FX-Einheiten in TRAKTOR. Alle Bedienelemte der FX-Einheiten in der Software finden sich auf Ihrem S4 wieder.

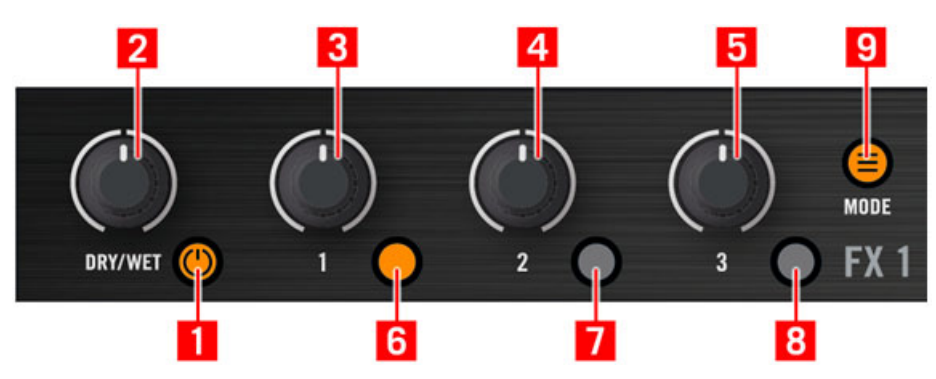

Die linke FX-Einheit auf Ihrem S4

- (**1**) FX-On-Button
- (**2**) FX-DRY/WET-Regler
- **(3)** FX-Drehregler 1
- **(4)** FX-Drehregler 2
- **(5)** FX-Drehregler 3
- **(6)** FX Button 1
- **(7)** FX Button 2
- **(8)** FX Button 3
- **(9)** FX-Modus-Button (MODE)

### 5.5.1 Single-Modus und Group-Modus

Jede FX-Einheit in TRAKTOR hat zwei verschiedene Modi:

- **Group-Modus**: Jede FX-Einheit kann mit drei verschiedenen FX ausgestattet werden, die hintereinander geschaltet sind. Jeder FX wird mit einem Regler und einem Button gesteuert.
- **Single-Modus**: Jede FX-Einheit enthält einen FX, der mit drei Drehreglern und drei Buttons der FX-Einheit gesteuert wird.

Daraus folgt, dass die Bedienelemente einer FX-Einheit, in Abhängigkeit des gewählten FX-Modus, mit unterschiedlichen Funktionen ausgestattet sind.

Sie können zwischen beiden Modi mit Ihrem S4 umschalten, indem Sie den FX MODE Button verwenden (siehe unten).

## 5.5.2 FX-Einheit-Referenz

Die folgende Tabelle fasst die Funktionen jedes Bedienelements einer FX-Einheit zusammen:

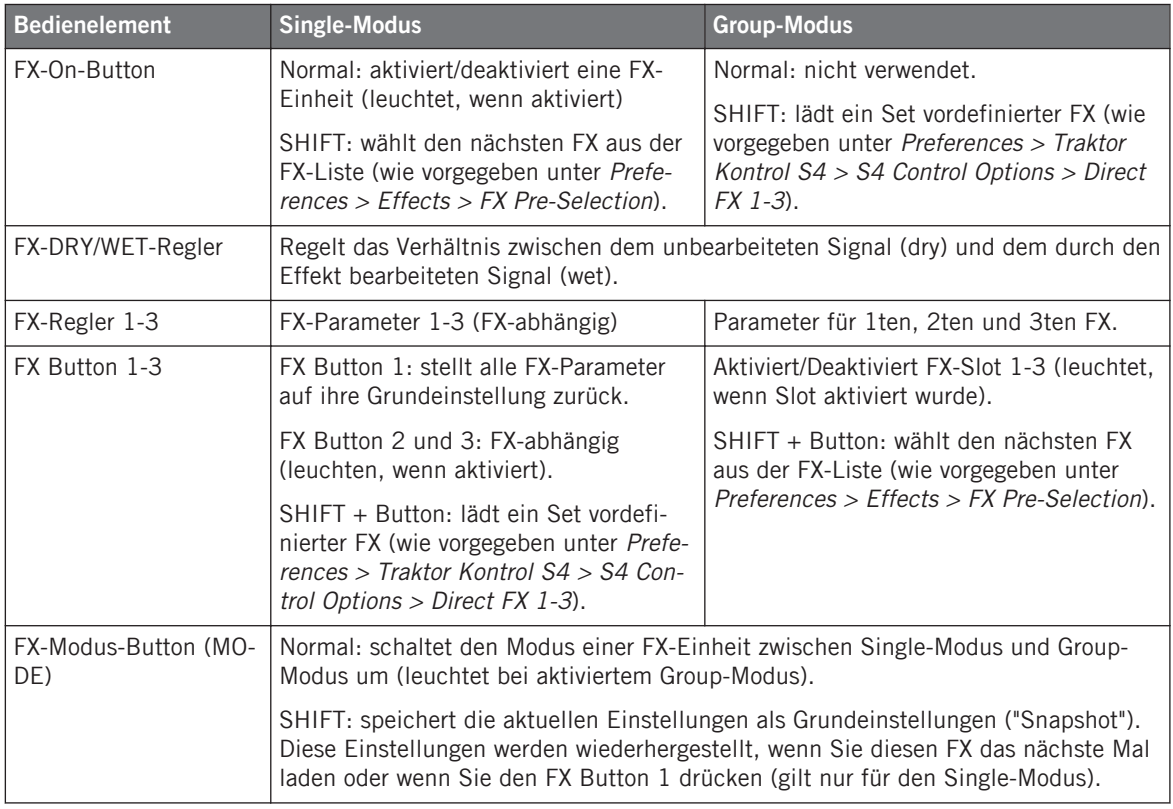

#### <span id="page-133-0"></span>**FX-Einheiten Kanälen zuweisen**

FX-Einheiten können beliebig vielen Kanälen zugeordnet werden, um die Signale aus den entsprechenden Decks zu bearbeiten. Nutzen Sie dazu die FX Assign Buttons der gewünschten Kanäle. Weitere Informationen hierzu finden Sie im Abschnitt ↑[5.4.3, Die Kanal-Fader und der](#page-120-0) **[Crossfader](#page-120-0)** 

Sie haben die Möglichkeit, zwei zusätzliche FX-Einheiten in den Preferences (Voreinstellungen) von TRAKTOR zu aktivieren. Die Verwendung von vier FX-Einheiten bedarf einer Änderung der FX-Verschaltung. Weitere Informationen zu diesem Thema erhalten Sie im Abschnitt ↑[6.4.3, Verwendung von vier FX-Einheiten](#page-164-0).

# 5.6 Der Loop Recorder

Der Loop-Recorder erlaubt das nahtlose Aufnehmen von Audiomaterial aus verschiedenen Quellen und dessen direkte Integration in Ihren Mix. Darüber hinaus können Sie auch mehrere Aufnahmeebenen über den gleichen Loop platzieren (Overdub-Aufnahme).

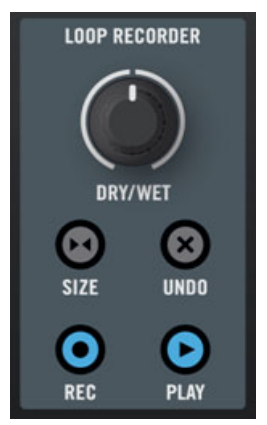

Der Loop-Recorder auf Ihrem S4

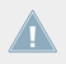

Die Aufnahmequelle für den Loop-Recorder kann im Quellenmenü des Loop-Recorder in TRAKTOR ausgewählt werden.

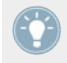

Sie finden in ↑[11.4, FX-Einheit-Schnellreferenz](#page-224-0) eine Kurzanleitungstabelle, die die grundlegende Funktion jedes Bedienelements des Loop-Recorders zusammenfasst.

# 5.6.1 DRY/WET-Drehregler

Der DRY/WET-Drehregler steuert das Verhältnis zwischen dem TRAKTOR KONTROL S4 Hauptausgang und dem Ausgang des Loop-Recorders. Sobald Sie eine mit dem Loop-Recorder getätigte Audioaufnahme wiedergeben, können Sie diese in Ihren Mix integrieren.

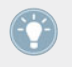

Solange der Loop-Recorder gestoppt (oder leer) ist, ist der DRY/WET-Drehregler deaktiviert. Sie müssen sich um die Stellung dieses Drehreglers daher keine Gedanken machen, wenn Sie keinen Loop mit dem Loop-Recorder wiedergeben.

## 5.6.2 SIZE Button

Der SIZE Button erlaubt das Einstellen der Länge des Loops, den Sie aufnehmen möchten.

► Drücken Sie SIZE wiederholt, um die gewünschte Loop-Länge auszuwählen.

Die gewählte Loop-Länge ist nicht auf Ihrem S4 sichtbar; um diese Information zu erhalten, schauen Sie auf den Loop-Recorder im TRAKTOR-Fenster auf Ihrem Computerbildschirm.

# 5.6.3 REC Button

Mit dem REC Button können Sie die Aufnahme von Loops oder zusätzlichen Aufnahmeebenen starten/stoppen.

Wenn zuvor noch kein Loop aufgenommen wurde, löst das Drücken des REC Button die Aufnahme eines Loops in der vorgegebenen Größe aus (die zuvor mit dem SIZE Button bestimmt wurde). Die Aufnahme startet mit dem nächsten Takt. Unmittelbar nach der Aufnahme des Loops erfolgt dessen Wiedergabe (mit dem Pegel, der durch den DRY/WET-Drehregler eingestellt wurde).

Wenn bereits ein Loop aufgenommen wurde, aktiviert/deaktiviert das Drücken des REC Button die Overdub-Aufnahme. Durch Overdub-Aufnahmen werden stufenweise Ebenen über den aufgenommenen Loop gestapelt. Im Gegensatz zur ersten Aufnahme starten die Overdub-Aufnahmen direkt, ohne auf den nächsten Takt zu warten. Darüber hinaus bleibt die Overdub-Aufnahme so lange eingeschaltet, bis Sie diese ausdrücklich durch ein erneutes Drücken von REC beenden (kann dadurch länger sein als ein Loop-Durchlauf). Sie können durch wiederholtes Aktivieren und Deaktivieren der Overdub-Aufnahme so viele Ebenen zu Ihrem originalen Loop hinzufügen, wie Sie möchten.

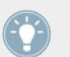

Unabhängig von der Menge und Dauer der Overdub-Ebenen bleibt die Länge des Loops konstant und richtet sich nach der voreingestellten Länge Ihrer ersten Aufnahme.

# 5.6.4 UNDO Button

Mit dem UNDO Button können Sie aufgenommene Loops löschen oder die letzte Overdub-Ebene entfernen/wieder herstellen.

- Wenn der Loop-Recorder angehalten wurde, löscht UNDO den aufgenommenen Loop und alle Overdub-Ebenen, falls vorhanden.
- Wenn der Loop-Recorder läuft, verwirft UNDO ausschließlich die letzte Overdub-Ebene. Ein erneutes Drücken von UNDO stellt die letzte Ebene wieder her. Dies ist nützlich, wenn Ihnen die letzte Ebene, die Sie aufgenommen haben, nicht gefällt. Sie können diese Funktion auch dazu nutzen, die letzte Ebene in einem Live-Set zu starten und wieder herauszunehmen.

# 5.6.5 PLAY-Button

Der PLAY Button startet/stoppt die Wiedergabe des Loop-Recorder-vorausgesetzt natürlich, es wurde etwas damit aufgenommen. Wenn die Wiedergabe gestoppt wurde, erfolgt ein Rücksprung zur Anfangsposition des Loops.

Die Wiedergabe wird während einer Overdub-Aufnahme automatisch gestartet: das zuvor aufgenommenen Audiomaterial wird wiedergegeben, während eine neue Ebene aufgenommen wird.

# 5.6.6 Kopieren und Speichern des aufgenommemen Loops

Nach dem Sie einen Loop aufgenommen haben, können Sie diesen natürlich im Loop-Recorder belassen und ihn, wie beschrieben, mit dem DRY/WET-Drehregler mit Ihrem eigentlichen Mix mixen. Sie können ihn aber auch in jede beliebige, freie Sample-Zelle eines Remix Decks kopieren und alle Sample-spezifischen Funktionen für Ihren aufgenommenen Loop nutzen.

Um diesen Vorgang auszuführen, nutzen Sie den Kopiermodus, wie im Abschnitt ↑[5.7.2, Ko](#page-140-0)[piermöglichkeiten in TRAKTOR S4](#page-140-0) beschrieben.

# <span id="page-136-0"></span>5.7 Durchsuchen, Laden und Kopieren

Ihr S4 bietet verschiedene Möglichkeiten Tracks und Samples zu finden und diese in die gewünschten Decks oder Sample Slots zu laden.

- Sie können Tracks und Samples schnell aus der gerade gewählten Playlist oder aus Ihren Favoriten laden.
- Im Browse-Modus können Sie den gesamten Inhalt Ihrer Track Collection nach Tracks und Samples durchsuchen.
- Sie können ein Sample direkt aus einem anderen Deck heraus aufnehmen.
- Sie können mit dem Kopiermodus einen Track oder ein Sample von einem Ort zu einem anderen auf Ihrem S4 kopieren.

Sie finden in ↑[11.5, Loop-Recorder-Kurzanleitung](#page-225-0) eine Kurzanleitungstabelle, die die grundlegende Funktion jedes Bedienelements, das zum Blättern, Laden und Kopieren benötigt wird, zusammenfasst.

## 5.7.1 Suchen nach Tracks und Samples

#### **Schnelles Laden von Tracks und Samples**

Sie können mit dem BROWSE-Drehregler in oberen Teil des Mixers Tracks und Samples schnell auswählen und laden.

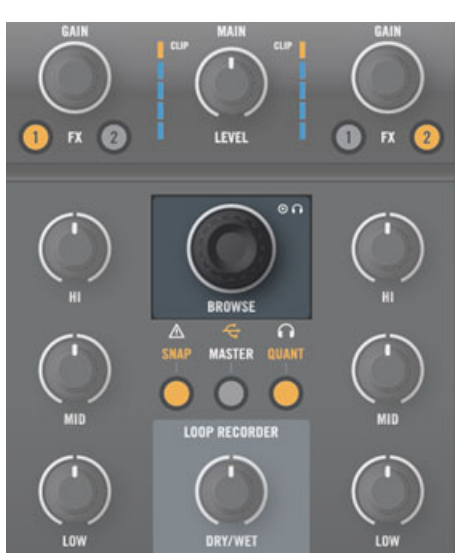

Der BROWSE-Drehregler im oberen Teil des Mixers

- 1. Halten Sie SHIFT gedrückt und drehen Sie den Drehregler BROWSE, um durch Ihre Favoriten zu blättern.
- 2. Drehen Sie den BROWSE-Drehregler, um durch die gewählte Playlist zu blättern.

Sie können sehen, wie die Inhalte des TRAKTOR-Browsers durchgeblättert werden:

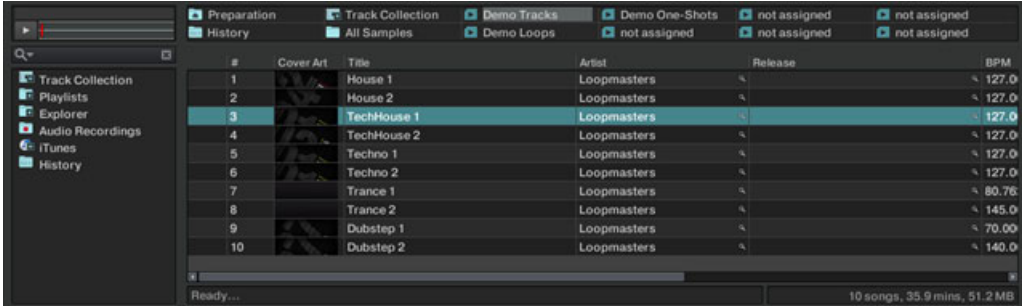

Durch Drehen des BROWSE-Drehreglers, blättern Sie durch die aktuell angewählte Playlist.

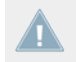

Weitere Informationen über den Browser, die Playlists und Favoriten erhalten Sie im TRAK-TOR 2-Handbuch.

Sie können jederzeit durch Drücken des BROWSE-Drehreglers das gewählte Objekt in den Preview Player laden und vorhören (siehe unten).

Um den gewünschten Track oder das gewünschte Sample zu laden, drücken Sie LOAD in dem entsprechenden Deck:

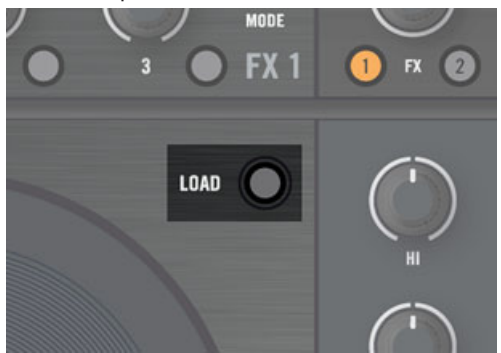

Wenn sich der Deck-Fokus auf einem Remix-Deck befindet, wird das Sample in die erste freie Sample-Zelle geladen.

Sie können ausgewählte Samples auch durch Drücken von SHIFT + Sample Play Button laden. Weitere Informationen zu diesem Thema erhalten Sie im Abschnitt ↑[5.3.9, Sample](#page-106-0) [Play Buttons](#page-106-0).

#### **Vorhören im Preview Player (Vorhördeck)**

TRAKTOR KONTROL S4 erlaubt das Vorhören von Tracks und Samples im Preview Player, bevor sie geladen werden:

► Drücken Sie den BROWSE-Drehregler, um einen gewählten Track/Sample in das Preview Player zu laden.

Sie können anhand der leuchtenden Preview-Play-Statusanzeige im Master-Display erkennen, dass etwas in den Preview Player geladen wurde (siehe auch ↑[5.4.4, Das Master-](#page-126-0)[Display\)](#page-126-0):

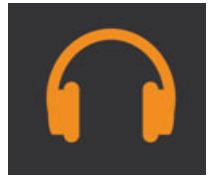

Wenn ein Track oder Sample in den Preview Player geladen wurde, dient der BROWSE-Drehregler zur Steuerung der Suche. Sie können diesen Track oder dieses Sample wie gewohnt laden, indem Sie die Schnellladefunktion (siehe oben) nutzen oder den Browse-Modus (siehe unten).

Wenn sich ein Objekt im Preview Player befindet, wird dieses durch Drücken des BROWSE-Drehreglers entleert und der BROWSE-Drehregler erneut mit der Blätterfunktion versehen.

#### **Verwendung des Browse-Modus**

Der Browse-Modus erlaubt das Blättern durch Ihre gesamte Sammlung mit Ihrem S4-Controller.

► Um den Browse-Modus zu aktivieren, drücken Sie den BROWSE Button in der Mitte des Mixers:

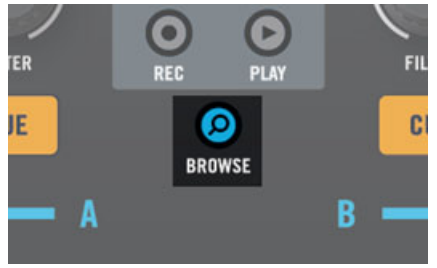

Wenn der Browse-Modus aktiviert wurde, beginnen alle verfügbaren Ziele zu blinken und werden zu LOAD Buttons: Die Kopfhörer-Cue-Buttons (CUE) auf dem Mixer dienen zum Laden der Tracks und die Sample Play Buttons der Decks zum Laden der Samples.

<span id="page-140-0"></span>► Blättern Sie durch Ihre Tracks und Samples, indem Sie die Jog-Wheels und Drehregler wie folgt einsetzen:

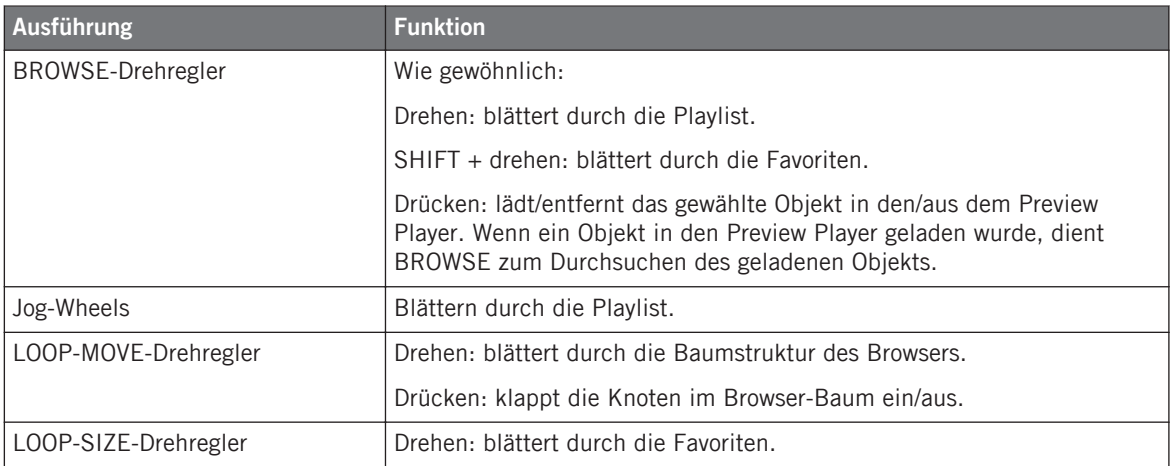

► Drücken Sie ein blinkendes Ziel, um den gewählten Track oder das gewählte Sample zu laden.

Nachdem ein Ziel ausgewählt wurde, bleibt der Browser-Modus aktiv und erlaubt das Laden weiterer Objekte an andere Ziele (Track-Decks oder Sample-Speicherplätze).

► Wenn Sie diesen Vorgang abgeschlossen haben, drücken Sie den BROWSE Button, um den Browse-Modus zu verlassen.

Wenn der Browse-Modus aktiviert ist, können Sie die Decks nicht steuern.

# 5.7.2 Kopiermöglichkeiten in TRAKTOR S4

#### **Direktes Kopieren von Samples**

Sie können ein Sample direkt aus einem Track exportieren, indem Sie einen nicht leuchtenden Sample Play-Button (entspricht einem freien Sample Slot) drücken. Schlagen Sie weitere Informationen bitte in Abschnitt ↑[5.3.9, Sample Play Buttons](#page-106-0) nach.

#### **Verwendung des Kopiermodus**

Sie können mit dem Kopiermodus einen Track oder ein Sample von einem Ort zu einem anderen auf Ihrem S4 kopieren.

► Um den Kopiermodus zu aktivieren, drücken und halten Sie den BROWSE Button in der Mitte des Mixers:

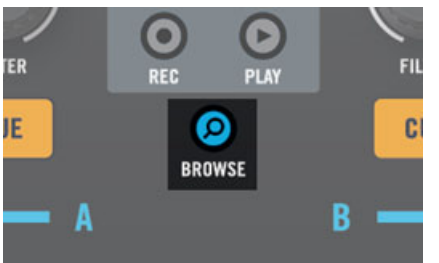

Wenn der BROWSE Button gedrückt wird, beginnen alle verfügbaren Quellen zu blinken: Die Kopfhörer-Cue-Buttons (CUE) auf dem Mixer dienen zum Kopieren der Tracks, die Sample Play-Buttons der Decks zum Kopieren der Samples und der PLAY Button des Loop-Recorder zum Kopieren des Loops (sofern vorhanden).

- ► Drücken Sie einen Quellen-Button, um eine Quelle auszuwählen.
- $\rightarrow$  Die gewählte Quelle hört auf zu blinken und leuchtet dauerhaft.

Nachdem eine Quelle ausgewählt wurde, beginnen alle verfügbaren Ziele zu blinken: die Sample Play Buttons in den Decks; die Kopfhörer-Cue-Buttons (CUE) im Mixer.

Wenn der PLAY Button des Loop-Recorder nicht als Quelle ausgewählt wurde, hört dieser **Also auf zu blinken, da er nicht als Ziel nutzbar ist.** 

- ► Drücken Sie einen Ziel-Button, um ein Ziel auszuwählen.
- $\rightarrow$  Die Quelle wird auf das Ziel kopiert.

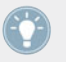

Durch das Kopieren eines Tracks wird dessen Kopie im Ziel-Deck an der gleichen Stelle wiedergegeben wie das Original im Quellen-Deck.

Wenn ein Ziel ausgewählt wurde, beginnen die Quellen erneut zu blinken, für den Fall, dass Sie weitere Quellen in andere Ziele kopieren möchten.

► Wenn Sie diesen Vorgang abgeschlossen haben, lassen Sie den BROWSE Button los, um den Kopiermodus zu deaktivieren.

# 5.8 Die Rückseite

Dieser Abschnitt beschreibt alle Buchsen und Bedienelemente, die auf der Rückseite des TRAKTOR KONTROL S4 zu finden sind. Gemeinsam mit der Vorderseite finden Sie hier alle notwendigen Elemente, um zusätzliches Equipment an Ihren TRAKTOR KONTROL S4 (Kopfhörer, Mikrofon, Plattenspieler, etc.) anzuschließen und Ihr System einzurichten.

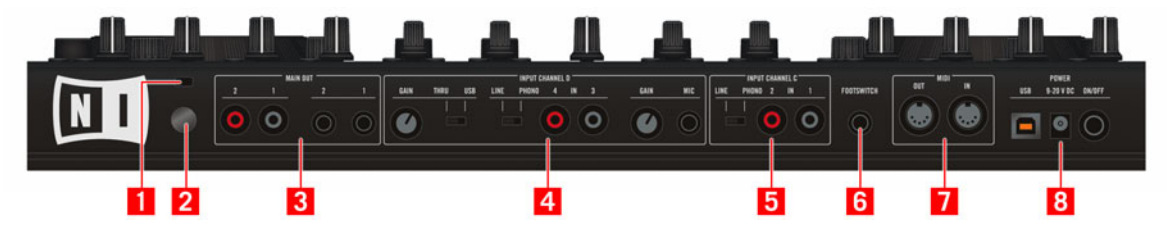

Die Rückseite des TRAKTOR KONTROL S4

- **(1) Kensington-Lock-Öffnung**: Schließen Sie hier Ihr Kensington Lock (Diebstahlsicherung) an, um Ihr Gerät vor einem Diebstahl zu schützen.
- **(2) Erdungsschraube**: Wenn Sie einen Plattenspieler verwenden, schließen Sie ihn hier zur Erdung an.
- **(3) MAIN-OUT-Sektion** (Hauptausgang): Nutzen Sie diese Buchsen, um TRAKTOR KON-TROL S4 an Ihren Hauptmixer oder die Verstärkeranlage anzuschließen. Weitere Informationen hierzu finden Sie im Abschnitt ↑[5.8.1, MAIN-OUT-Sektion \(Hauptausgang\).](#page-143-0)
- **(4) INPUT-CHANNEL-D-Sektion** (Eingangskanal D): Siehe Abschnitt ↑[5.8.2, Input-Channel-](#page-143-0)[D-Sektion \(Eingangskanal D\)](#page-143-0).
- **(5) INPUT-CHANNEL-C-Sektion** (Eingangskanal C): Siehe Abschnitt ↑[5.8.3, Input-Channel-](#page-144-0)[C-Sektion \(Eingangskanal C\)](#page-144-0).
- **(6) FOOTSWITCH-Buchse** (Fußschalterbuchse): Dieser Eingang kann zum Anschluss eines beliebigen Fußschalters genutzt werden. Mit einem Fußschalter können Sie die Aufnahme/Overdub-Aufnahme des Loop-Recorders steuern (siehe ↑[5.6, Der Loop Recorder](#page-133-0) für weitere Informationen).
- <span id="page-143-0"></span>▪ **(7) MIDI-IN/OUT-Buchsen**: Ihr TRAKTOR KONTROL S4 kann auch als MIDI-Interface genutzt werden. Schließen Sie Ihre externen MIDI-Geräte hier an.
- **(8) POWER-Sektion** (Spannungsversorgung): Siehe Abschnitt ↑[5.8.4, POWER-Bereich](#page-145-0) [\(Spannungsversorgung\).](#page-145-0)

### 5.8.1 MAIN-OUT-Sektion (Hauptausgang)

Die MAIN-OUT-Sektion besteht aus Buchsen, die das Hauptausgangssignal des TRAKTOR KONTROL S4 Controllers transportieren.

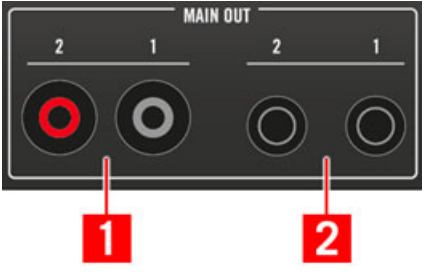

Der MAIN-OUT-Bereich auf der Rückseite

- **(1) Main Outputs 1/2 Cinch-Buchsen (1/2)** (Hauptausgänge 1/2): Die Hauptausgänge von TRAKTOR KONTROL S4 (Line-Pegel, unsymmetrisch). Verwenden Sie diese Buchsen, um Ihren TRAKTOR KONTROL S4 an ein Verstärkersystem (oder einen Hauptmixer) mit unsymmetrischen Eingängen anzuschließen.
- **(2) Main Outputs 1/2 1/4"-Buchsen (1/2)** (Hauptausgänge 1/2): Die Hauptausgänge von TRAKTOR KONTROL S4 (Line-Pegel, symmetrisch). Verwenden Sie diese Buchsen, um Ihren TRAKTOR KONTROL S4 an ein Verstärkersystem (oder einen Hauptmixer) mit symmetrischen Eingängen anzuschließen.

# 5.8.2 Input-Channel-D-Sektion (Eingangskanal D)

Die INPUT-CHANNEL-D-Sektion erlaubt das Einschleifen externer Signale in die TRAKTOR-Software.
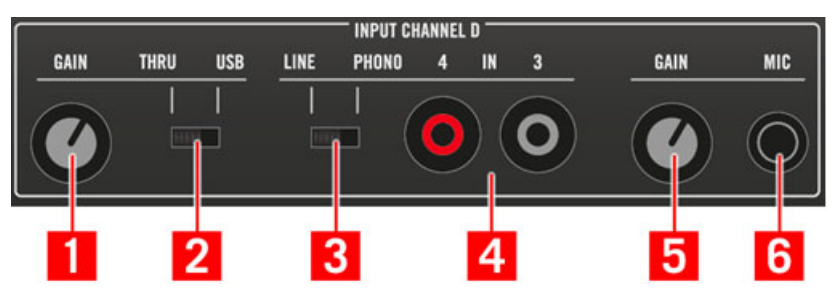

Die INPUT-CHANNEL-D-Sektion auf der Rückseite

- **(1) Thru-Gain-Drehregler (GAIN)**: Passen Sie hier den Pegelhub für den Thru-Modus (Durchschleifmodus) an (siehe unten).
- **(2) THRU/USB-Schalter**: Wählen Sie hier zwischen dem Thru-Modus und dem USB-Modus aus. Im Thru-Modus werden die Eingänge 3/4 zusätzlich direkt in den Hauptausgang eingeschliffen, ohne durch TRAKTOR geleitet zu werden. Im USB-Modus werden die Eingänge 3/4 ausschließlich in TRAKTOR geleitet.
- **(3) LINE/PHONO-Schalter**: Wählen Sie an dieser Stelle den passenden Pegel (Line oder Phono) für die Eingangsquelle, die an den Eingang 3/4 angeschlossen wurde.
- **(4) Line/Phono-Eingänge 3/4 Cinch-Buchsen (IN 3/4)**: Schließen Sie hier externe Audioquellen an (Plattenspieler, CD-Player, etc.)
- **(5) Mikrofon-Gain-Regler (GAIN)**: Passen Sie hier den Pegelhub für ein angeschlossenes Mikrofon an (siehe unten).
- **(6) Mikrofonbuchse (MIC)**: Schließen Sie hier Ihr Mikrofon an. Der Mikrofoneingang und die Line/Phono-3/4-Eingänge arbeiten exklusiv: Wenn Sie ein Mikrofon in die MIC-Buchse stecken, werden die IN-3/4-Buchsen deaktiviert.

## 5.8.3 Input-Channel-C-Sektion (Eingangskanal C)

Die INPUT-CHANNEL-C-Sektion erlaubt das Einschleifen externer Signale in die TRAKTOR-Software.

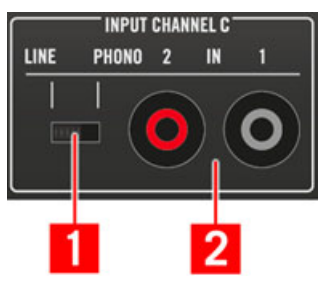

Die INPUT-CHANNEL-C-Sektion auf der Rückseite

- **(1) LINE/PHONO-Schalter**: Wählen Sie an dieser Stelle den passenden Pegel (Line oder Phono) für die Eingangsquelle, die an den Eingang 1/2 angeschlossen wurde.
- **(2) Line/Phono-Eingänge 1/2 Cinch-Buchsen (IN 1/2)**: Schließen Sie hier externe Audioquellen an (Plattenspieler, CD-Player, etc.)

## 5.8.4 POWER-Bereich (Spannungsversorgung)

In der POWER-Sektion befinden sich Buchsen, um Ihren S4 an einen Computer anzuschließen und ihn mit Spannung zu versorgen sowie der ON/OFF(AN/AUS)-Schalter.

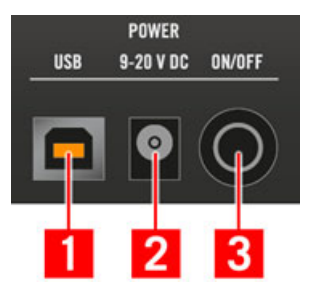

Der POWER-Bereich auf der Rückseite

- **(1) USB-Buchse**: Verbinden Sie hier Ihren S4 mit Ihrem Computer durch das mitgelieferte USB-Kabel.
- **(2) Netzteilbuchse**: Schließen Sie hier das Stromkabel an.
- **(3) ON/OFF- (AN/AUS-) Schalter**: Schalten Sie das Gerät hier ein.

## 5.9 Die Vorderseite

Dieser Abschnitt beschreibt alle Buchsen und Bedienelemente, die auf der Vorderseite des TRAKTOR KONTROL S4 zu finden sind. Die Vorderseite Ihres S4 ist mit Bedienelementen versehen, die Sie während Ihres Mixes benötigen könnten.

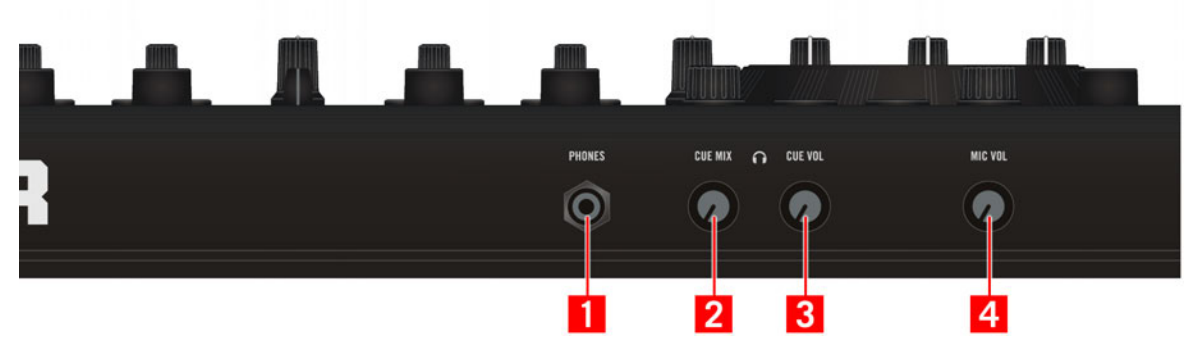

Die Vorderseite des TRAKTOR KONTROL S4

- **(1) Kopfhörerbuchse (PHONES)**: Vorhörkanal Stereoausgang (1/4" Klinke). Schließen Sie hier Ihren Kopfhörer an.
- **(2) Kopfhörerlautstärkeregler (CUE VOL)**: Passt die Lautstärke Ihres Kopfhörers an.
- **(3) Kopfhörer-Mixregler (CUE MIX)**: Regelt das Mixverhältnis zwischen dem Hauptausgangssignal und dem Vorhörkanal in Ihrem Kopfhörer.
- **(4) Mikrofon-Lautstärkeregler (MIC VOL)**: Passt den AUX-Regler in TRAKTOR PRO an, der typischerweise zur Steuerung des über die Mikrofonbuchse von Kanal D auf der Rückseite angeschlossenen Mikrofons dient (siehe ↑[5.8.2, Input-Channel-D-Sektion \(Eingangskanal](#page-143-0) [D\)\)](#page-143-0).

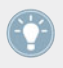

Alle Drehregler auf der Vorderseite sind versenkbar: Drücken Sie diese vorsichtig, um sie im Gehäuse Ihres Controllers zu versenken und sie vor unnötigen Belastungen bei einem Transport zu sichern!

## 5.10 TRAKTOR-KONTROL-S4-Modi

Sie können Ihren TRAKTOR KONTROL S4 in zwei unterschiedlichen Modi betreiben: TRAK-TOR-Modus und MIDI-Modus.

### 5.10.1 Nativer Traktor-Modus

Dies ist der Modus, den Sie normalerweise in Verbindung mit TRAKTOR nutzen und der Ihnen Zugriff auf alle Funktionen gibt, die in diesem Handbuch beschrieben wurden.

Im nativen Traktor-Modus kommuniziert TRAKTOR KONTROL S4 per proprietärem Native Instruments NHL-Protokoll unmittelbar via USB mit TRAKTOR. Die Auflösung der gesendeten Reglerwerte von TRAKTOR KONTROL S4 ist dabei weitaus höher als es der MIDI-Standard erlauben würde.

## 5.10.2 MIDI-Modus

Der MIDI-Modus erlaubt die Verwendung des TRAKTOR KONTROL S4 als gewöhnlichen MIDI-**Controller** 

Im MIDI-Modus sendet TRAKTOR KONTROL S4 ausschließlich MIDI-Daten über den virtuellen MIDI-Port. Dieser wird vom TRAKTOR-KONTROL-S4-Treiber automatisch im Betriebssystem eingerichtet.

► Um Ihren TRAKTOR KONTROL S4 zwischen dem MIDI-Modus und dem TRAKTOR-Modus umzuschalten, halten Sie SHIFT gedrückt und drücken Sie dann den BROWSE Button.

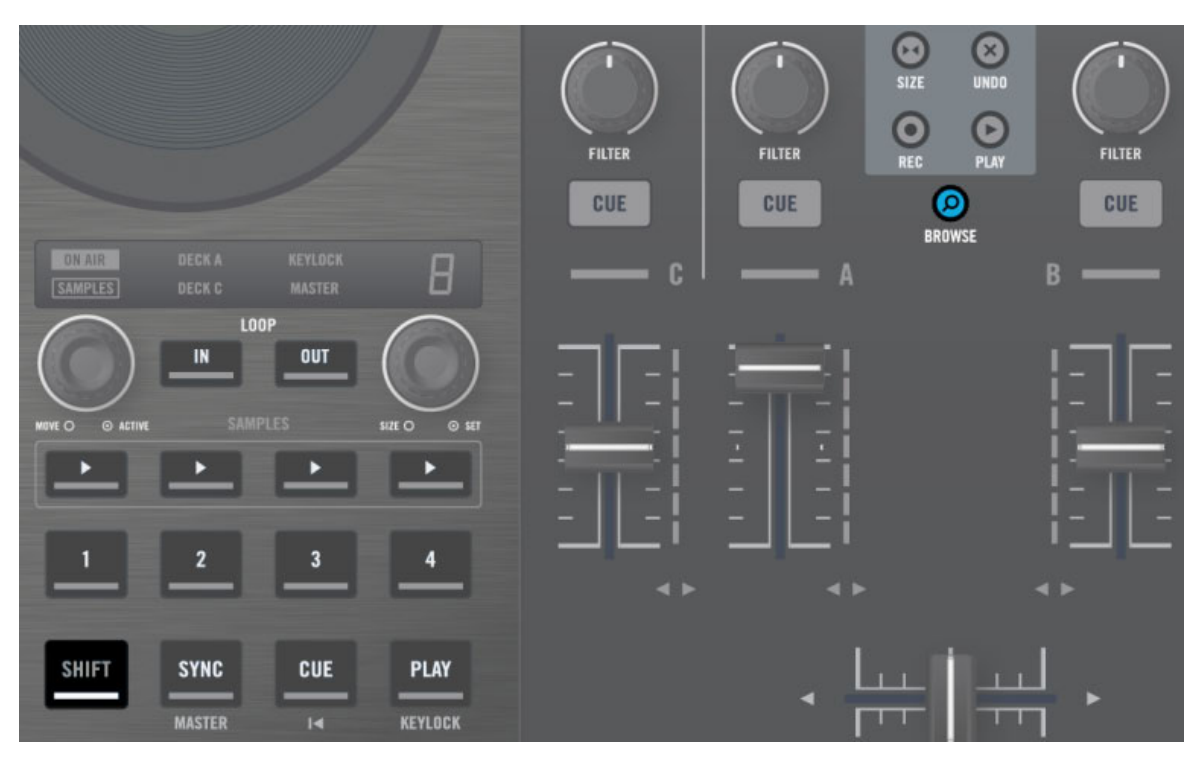

Drücken Sie SHIFT + BROWSE, um zwischen dem TRAKTOR-Modus und dem MIDI-Modus umzuschalten.

Wenn sich Ihr S4 im MIDI-Modus befindet, leuchtet der BROWSE Button.

Um die MIDI-Einstellungen, wie beispielsweise die MIDI-Kanäle oder CC-Nummern des S4 zu modifizieren, hat Native Instruments diesem Paket den Controller Editor hinzugefügt. Der Controller-Editor sollte im Zuge der TRAKTOR-KONTROL-S4-Installation ebenfalls installiert worden sein. Wenn Sie den Controller-Editor auf Ihrem Computer nicht finden können, können Sie diesen von dem TRAKTOR-KONTROL-S4-Installationsdatenträger installieren.

Sie können den TRAKTOR- und MIDI-Modus simultan verwenden, indem Sie beispielsweise TRAKTOR im TRAKTOR-Modus steuern, dabei SHIFT und BROWSE drücken, um den MIDI-Modus zu aktivieren und so eine zusätzliche Software oder Hardware per MIDI zu steuern.

Zusätzliche Informationen, wie Sie TRAKTOR KONTROL S4 als MIDI-Controller verwenden, erhalten Sie im Benutzerhandbuch des Control Editor, das sich auf dem Installationsdatenträger befindet.

# 6 Anpassungsmöglichkeiten in TRAKTOR KONTROL S4

TRAKTOR KONTROL S4 ist ein flexibel anpassbares DJ-System. Viele seiner Funktionen lassen sich modifizieren, sodass Sie diese auf die gewünschte Weise für Ihre spezielle Art des DJing einsetzen können: Zu den anpassbaren Funktionen gehören die Audiokonfiguration, die Decks, der Mixer, die Wiedergabebedienelemente, das allgemeine Aussehen der Sofware, die FX, der Browser, die Dateiverwaltung, um nur einige zu nennen.

Da die Anpassungen des TRAKTOR KONTROL S4 nicht im live Betrieb erfolgen sollen, finden Sie diese Funktionen ausschließlich in der Software. Dieses schützt Sie auch vor unbeabsichtigten Veränderungen während Sie spielen.

## 6.1 Das Preferences-Fenster

Die meisten Anpassungsoptionen in TRAKTOR KONTROL S4 finden Sie im Preferences-Fenster.

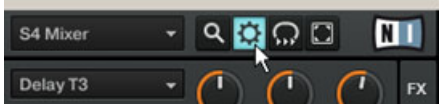

Der Preferences-Button oben rechts im TRAKTOR-Fenster.

Klicken Sie auf den Preferences Button, der sich im rechten Teil der Kopfzeile (ganz oben im TRAKTOR-Fenster) befindet, um die Voreinstellungen von TRAKTOR zu öffnen.

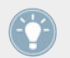

Alternativ können Sie auch den Eintrag Preferences… im Menü File der Software-Menüleiste auswählen.

Im Preferences-Fenster sind die Einstellungsmöglichkeiten in verschiedene Seiten unterteilt, die jeweils spezielle Teile Ihres Systems betreffen:

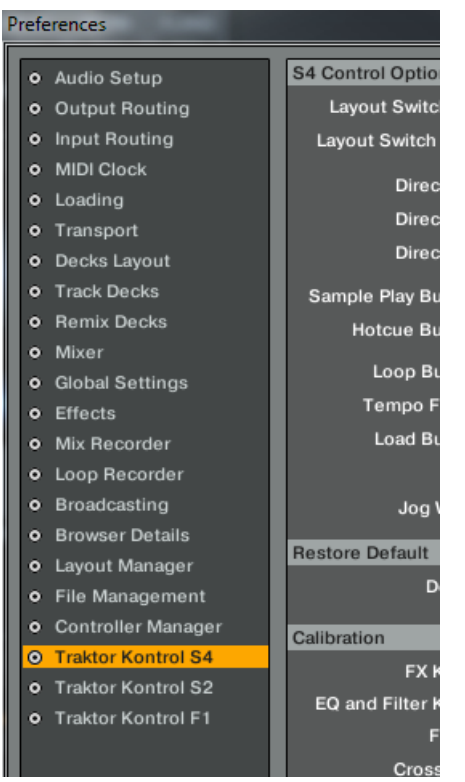

Die Liste aller verfügbaren Seiten auf der linken Seite des Preferences-Fensters

- 1. Um zu einer bestimmten Einstellungsseite zu gelangen, klicken Sie auf den Namen in der linken Spalte.
- 2. Passen Sie die Einstellungen an Ihre Bedürfnisse an.
- 3. Nachdem Sie die gewünschten Einstellungen geändert haben, klicken Sie auf Close im unteren Teil des Preferences-Fensters, um die Modifikationen zu bestätigen oder auf Cancel, um diese zu verwerfen.

## 6.2 Einstellungen und Voreinstellungen der Bedienelemente des S4

In diesem Abschnitt möchten wir die verfügbaren Einstellungsmöglichkeiten für die Bedienelemente beschreiben, die sich auf der Oberseite des TRAKTOR KONTROL S4 Controller befinden. Im folgenden Abschnitt stellen wir Ihnen ein paar weitere Einstellungsmöglichkeiten vor, die wichtig sind für die Verwendung des TRAKTOR KONTROL S4.

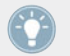

Weiterführende Beschreibungen aller verfügbaren Einstellungen im Preferences-Fenster finden Sie im TRAKTOR 2-Handbuch.

Im Preferences-Fenster finden Sie die Einstellungen für den S4 im Bereich "Traktor Kontrol S4".

► Um die Einstellungsmöglichkeiten des TRAKTOR KONTROL S4 Controller anzuzeigen, klicken Sie auf Traktor Kontrol S4 im unteren Teil der linken Spalte des Preferences-Fensters.

Einstellungen und Voreinstellungen der Bedienelemente des S4

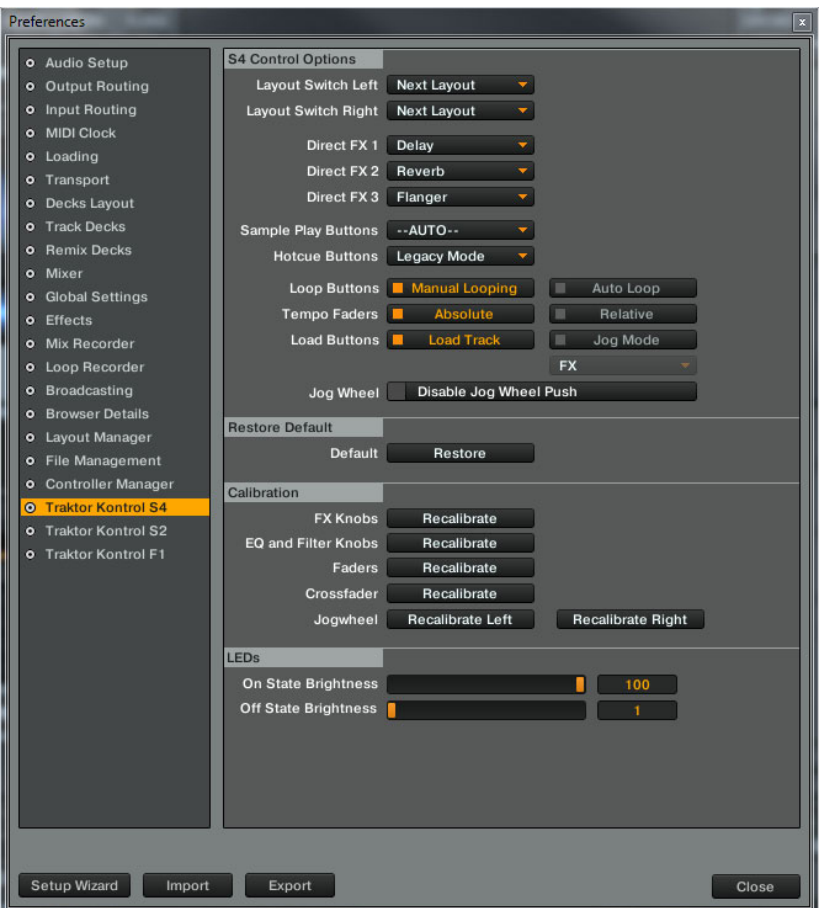

Die Einstellungsmöglichkeiten für Ihren TRAKTOR KONTROL S4 Controller in den TRAKTOR-Preferences.

Auf dieser Seite sind die Einstellungen in vier Gruppen unterteilt: S4 Control Options, Restore Default, Calibration und LEDs.

## 6.3 S4 Control Options (Steuerungseinstellungen)

Die S4-Control-Options-Sektion, die auf der Traktor-Kontrol-S4-Seite in den Preferences zu finden ist, erlaubt das Einstellen der TRAKTOR-KONTROL-S4-Controller-Reaktionen auf die von Ihnen ausgeführten Aktionen. Die folgenden Absätze beschreiben detailliert jede verfügbare Einstellungsmöglichkeit.

#### **Layout Switch Left und Layout Switch Right (Umschalten der Layouts)**

In dem Layout-Switch-Left- und Layout-Switch-Right-Menü können Sie das Verhalten der Layout-Umschaltfunktion in den beiden Decks verändern.

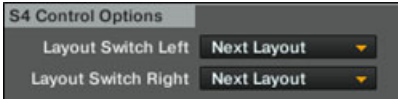

Die Layout-Switch-Left- und Layout-Switch-Right-Einstellungen

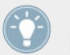

Das Umschalten der Layouts geschieht auf Ihrem S4, indem Sie SHIFT + DECK C im linken Deck und SHIFT + DECK D im rechten Deck drücken.

In jedem Menü sind die folgenden Optionen verfügbar:

- Next Layout (nächstes Layout) (voreingestellt): Wiederholtes Drücken blättert durch die verfügbaren Layouts.
- Layout O: Wählt das Layout #0 in der Liste aus.
- **E** Layout 1: Wählt das Layout #1 in der Liste aus.

Die Liste der verfügbaren Layouts kann angepasst werden unter Preferences > Layout Manager. Weitere Informationen dazu, wie Sie Layouts verwalten und erzeugen können, erhalten Sie im TRAKTOR 2-Handbuch.

### **Direct-FX 1-3 (FX-Schnellladefunktion)**

Die drei Menüpunkte Direct FX 1, Direct FX 2 und Direct FX 3 erlauben die Auswahl der FX, die unmittelbar geladen werden, wenn SHIFT gedrückt wird.

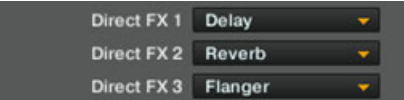

Die Direct-FX-1-3-Einstellungen

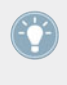

Zu Erinnerung: Drücken Sie im Single-Modus SHIFT + FX-Button 1, SHIFT + FX-Button 2 oder SHIFT + FX-Button 3, um den definierten Direct FX in den entsprechenden FX-Slot zu laden. Drücken Sie im Group-Modus SHIFT + FX On, um alle drei Direct FX in die entsprechenden Slots zu laden.

#### **Sample Play Buttons**

Das Sample-Play-Buttons-Menü erlaubt die Auswahl alternativer Funktionen für die vier Sample Play Buttons in den Track Decks.

```
Sample Play Buttons -- AUTO--
```

```
Die Einstellungen der Sample Play Buttons
```
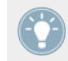

Die voreingestellten Funktionen der Sample-Play-Tasten in den Track Decks finden sich ausführlich beschrieben in Abschnitt .

Folgende Optionen sind verfügbar:

- --AUTO-- (voreingestellt): Dies ist die voreingestellte Funktion. Die Tasten können, abhängig von dem Deck-Typ, zwei verschiedene Funktionsausstattungen haben.
	- Wenn das untere Deck ein Remix Deck ist (Voreinstellung), steuern die Sample Play-Buttons die Sample Slots des zugrundeliegenden Decks.
	- Wenn Sie das untere Deck zu einem Track Deck umschalten, lösen die Sample-Play-Tasten Beatjumps auf dem gewählten Deck aus, von links nach rechts: 4 Takte rückwärts, 1 Takt rückwärts, 1 Takt vorwärts und 3 Takte vorwärts. Dies gilt ebenfalls für das untere Deck, wenn es fokussiert wird.
- **Beatjump: Die Sample Play Buttons lösen Beatjumps auf dem gewählten Deck aus, von** links nach rechts : 4 Takte rückwärts, 1 Takt rückwärts, 1 Takt vorwärts und 3 Takte vorwärts.
- Direct Loop: Die Sample Play Buttons dienen zum Setzen von vordefinierten Loops, von links nach rechts: Loop auf den vorausgehenden 8 Takten, auf den vorausgehenden 4 Takten, auf den nachfolgenden 4 Takten und auf den nachfolgenden 8 Takten.
- Hotcue 5-8: Mit dieser Einstellung haben Sie mit den Sample Play Buttons Zugriff auf die Hotcues 5 bis 8. Diese sind funktionsgleich mit den Hotcue-Tasten 1-4.

#### **Hotcue Buttons**

Das Hotcue Buttons-Menü lässt Sie zwischen einem Legacy-Modus wählen, bei dem sich die Hotcue-Buttons wie in früheren TRAKTOR-Versionen verhalten und einem Remix-Modus, bei welchem neue Funktionalität hinzugefügt wurde.

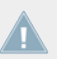

Diese Einstellung ist nur für den Fall relevant, dass das gesamt Deck ein Remix Deck steuert, das Deck im Deck-Fokus des Controller-Decks also ein Remix Deck ist.

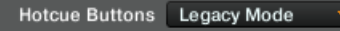

```
Das Hotcue Buttons-Menü
```
Folgende Optionen sind verfügbar:

- Legacy Mode (Standardeinstellung): Wenn Sie SHIFT + Hotcue-Button drücken, wird der Edit-Modus für den entsprechenden Sample-Slot aktiviert; bei aktiviertem Edit-Modus steuern der LOOP MOVE-Drehregler und der LOOP SIZE-Drehregler die Lautstärke- und FIltereinstellungen der Sample-Zelle. Wenn Sie [Shift] + Hotcue-Button erneut drücken, wird der Edit-Modus für den Slot deaktiviert.
- Remix Mode: Wenn Sie [Shift] + Hotcue-Button erneut drücken, wird das Sample aus der Sample-Zelle gelöscht.

### **Loop Buttons**

In den Einstellungen für die Loop Buttons können Sie alternative Funktionen für die LOOP IN und LOOP OUT Buttons in den Track Decks auswählen.

```
Loop Buttons M Manual Looping M Auto Loop
```
Die Einstellungen der Loop Buttons

Der Loop-Bereich erlaubt das Bearbeiten von Loops in Ihrem Track.

Folgende Optionen sind verfügbar:

- Manual-Looping (voreingestellt): Wenn diese Option ausgewählt wurde, besitzen die Buttons manuelle Loop-Steuerungsfunktionen:
	- Wenn kein Loop aktiv ist, setzt die LOOP-IN-Button einen temporären Cue-Punkt, wo hingegen die LOOP-OUT-Button einen Loop-Endpunkt setzt und einen temporären Loop zwischen dem temporären Cue-Punkt (der als Loop-Startpunkt dient) und diesem Loop-Endpunkt aktiviert.
	- Halten Sie einen dieser Buttons und drehen Sie das Jog-Wheel, wenn ein Loop aktiviert wurde, um den entsprechenden Loop-Start- oder Endpunkt anzupassen.
- Auto Loop: Wenn diese Option aktiviert wurde, sind die Buttons mit Autoloop-Funktionen versehen:
	- Wenn kein Loop aktiv ist, aktiveren Sie mit den LOOP-IN- und LOOP-OUT-Buttons temporäre 4-Takt- beziehungsweise 8-Takt-Loops.
	- Wenn ein Loop aktiv ist, halbiert der LOOP-IN-Button diesen und der LOOP-OUT-Button verdoppelt seine Länge.

#### **Tempo-Fader**

Die Einstellungen der Tempo-Fader erlauben die Auswahl des Absolute- und Relativ-Modus für die Tempo-Fader.

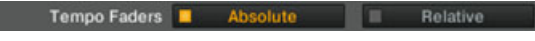

Die Einstellungen der Tempo-Fader

- Absolute (voreingestellt): Der Tempo-Fader im Software-Deck entspricht der TEMPO-Fader-Position auf Ihrem S4.
- Relative: Der TEMPO-Fader auf Ihrem S4 steuert die Tempo-Fader der Software-Decks relativ zu seiner aktuellen Position auch dann, wenn die Position in der Software nicht mit der Position der TEMPO-Fader auf Ihrer Hardware übereinstimmt. Sie können hiermit Versatzdifferenzen beheben, die durch Änderungen des Deck-Tempos entstehen können (wenn Sie zum Beispiel das Deck zu einem anderen Tempo synchronisieren, den Deck-Fokus umschalten oder den Tempo-Fader in der Software bewegen).
	- Temposprünge müssen Sie in diesem Fall nicht befürchten, wenn Sie den TEMPO-Fader bewegen.
- Die Tempo Offset Buttons haben die gleiche Funktion wie im Absolut-Modus (Sie zeigen unter anderem den Versatz zwischen den Software- und den Hardware-Fader an). Zusätzlich erlauben Sie, den Regelbereich der TEMPO-Fader zu verschieben: Das Drücken einer der beiden nicht leuchtenden Tempo-Versatz-Tasten verschiebt den Regelbereich um den halben Regelbereich nach oben/unten (um 6 % für den den vorgegebenen Wert ±6 %). Der Tempo-Fader in den Software-Decks springt entsprechend.
- Wie im Absolut-Modus können Sie das Bedienelement des TEMPO-Faders auf eine andere Position verschieben, ohne das Tempo des Software-Decks zu verändern, indem Sie SHIFT gedrückt halten während Sie den Fader bewegen. Dies ist nicht nur nützlich, um den gesamten Regelbereich des Tempo-Faders in der Software abdecken zu können (sollte es hier zu einem Versatz zwischen Software- und Hardware-Fader kommen), sondern es gestattet auch, über diesen Regelbereich hinauszugehen und das Deck-Tempo bis zu ±100 % bei der gewählten Fader-Genauigkeit zu verändern (wie im Regelbereich unter Preferences > Transport > Tempo eingestellt). Bei einem Regelbereich, der über den Regelbereich des Software-Tempo-Faders hinausgeht, repräsentiert dieser Fader das Deck-Tempo offensichtlich nicht mehr. Wenn Sie den Software-Fader mit der Computermaus bewegen, springt das Deck-Tempo zurück auf die Software-Fader-Position.

#### **LOAD Buttons**

In den Einstellungen für die LOAD Buttons können Sie alternative Funktionen für die LOAD Buttons in den Decks auswählen.

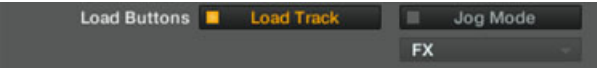

Die Einstellungen der LOAD Buttons

Folgende Optionen sind verfügbar:

- Load Track (voreingestellt): Das Drücken von LOAD lädt den gewählten Track in ein Deck, wenn Sie die Schnelllade-Funktion verwenden; das Drücken von SHIFT + LOAD entfernt den Track aus einem Deck.
- Jog Mode: Das Drücken von LOAD aktiviert/deaktiviert einen speziellen Jog-Modus für das Jog-Wheel. Sie können aus zwei verschiedenen Jog-Modi im untenstehenden Jog-Mode-Auswahlmenü auswählen:
- FX: Das Jog-Rad steuert den FX-Parameter 3, in der direkt darüber befindlichen FX-Einheit, im Hold-Modus: Wenn das Jog-Rad losgelassen wird, springt der Parameter wieder auf seinen ursprünglichen Wert zurück.
- Filter: Das Jog-Rad steuert den FILTER-Drehregler des Kanals im Hold-Modus: wenn das Jog-Rad wieder losgelassen wird, springt das Filter wieder auf seinen ursprünglichen Wert.

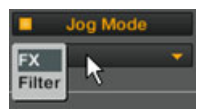

FX: Das Jog-Rad steuert den FX-Parameter 3, in der direkt darüber befindlichen FX-Einheit, im Hold-Modus: Wenn das Jog-Rad losgelassen wird, springt der Parameter wieder auf seinen ursprünglichen Wert zurück.

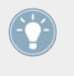

Wenn ein Jog-Modus aktiviert wurde, können Sie weiterhin einen Track in das Deck laden, indem Sie SHIFT + LOAD drücken (natürlich können Sie Tracks auch durch den Browse-Modus laden).

### **Jog-Wheel**

Bei aktivierter Option "Disable Jog Wheel Push" wird die Berührungsempfindlichkeit der Jog-Wheels des KONTROL S4 ausgeschaltet. Wenn diese Option aktiviert wurde, können Sie keine normalen Scratch-Manöver ausführen, da TRAKTOR nicht mehr auf das Herunterdrücken der Jog-Räder reagiert. Die Jog-Wheels können dann ausschließlich für Pitch-Bends verwendet werden (wie durch die Betätigung des äußeren Rings sonst auch).

```
Disable Jog Wheel Push
Jog Wheel
```
In der Voreinstellung ist diese Option nicht ausgewählt.

## 6.3.1 Restore Default (Auf Werkseinstellungen zurücksetzen)

Der Bereich "Restore Default" enthält nur ein Element, den Restore-Button.

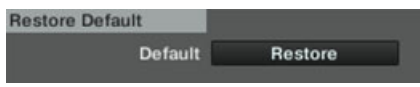

Der Restore Button

Mit dieser Taste werden die Werkseinstellungen für TRAKTOR KONTROL S4 wieder hergestellt und mit dem Setup-Assistenten können Sie die Deck-Grundeinstellungen auswählen.

Um den Wiederherstellungsvorgang durchzuführen, gehen Sie wie folgt vor:

- 1. Klicken Sie auf die Restore-Taste. Es erscheint die folgende Meldung:
- 2. Wenn Sie diesen Vorgang bestätigen, werden die voreingestellten Steuerungen geladen und die Audioverschaltungen eingerichtet. Jetzt können Sie mit einem neu aufgesetzten TRAKTOR-KONTROL-S4-System arbeiten.

### 6.3.2 Calibration (Kalibrierung)

Die Calibration-Sektion erlaubt die Kalibrierung verschiedener Regler und Fader Ihres S4, um mögliche Ungenauigkeiten der Mittenposition (für Regler) und Regelbereiche der Bedienelemente zu korrigieren.

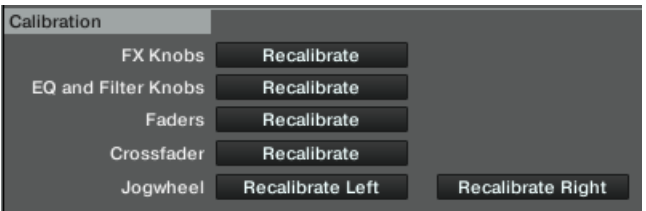

Die Calibration-Sektion

Die Kalibrierung kann für alle vier Gruppen separat erfolgen, die alle über eine eigene Recalibrate-Taste verfügen:

- FX Knobs: zur Rekalibrierung der FX-DRY/WET-Regler und der FX-Regler 1-3 auf beiden FX-Einheiten.
- EQ und Filter Knobs: zur Rekalibrierung der EQ- und FILTER-Drehregler aller Kanäle des Mixers.
- Faders: zur Rekalibrierung der Tempo- und Kanal-Fader.
- Crossfader: zur Rekalibrierung des Crossfaders auf dem Mixer.
- Jogwheel: zur Kalibrierung der Berührungsempfindlichkeit der Jog-Räder. Das linke und rechte Jog-Rad werden unabhängig voneinander kalibriert. Für weitere Informationen zur Kalibrierung der Jog-Wheels, werfen Sie bitte einen Blick in die separate Jog-Wheel-Kalibrierungs-Anleitung, die sich im Unterordner Documentation des TRAKTOR-Programmordners befindet.

## <span id="page-161-0"></span>6.4 Andere wichtige Einstellungen

Dieser Abschnitt beschreibt einige zusätzliche Einstellungen in TRAKTOR, die vorgeben, wie Ihr TRAKTOR KONTROL S4 reagiert.

## 6.4.1 Deck-Arten umschalten

Wie bereits in Kapitel ↑[5.1.1, Decks](#page-79-0) erklärt, können Sie für alle Decks individuelle Deck-Arten (Flavors) auswählen: Track Deck, Remix Deck oder Live Input.

Dieses erfolgt auf der Decks-Seite in den Preferences über die beiden unteren Menüs in der Deck-Flavor-Sektion:

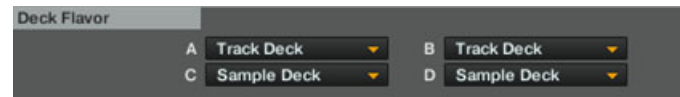

Die Deck-Flavor-Sektion erlaubt die Auswahl einer anderen Deck-Art für jedes der unteren Decks C und D.

In dieser Sektion repräsentiert jedes Menü ein Deck und trägt dessen entsprechende Bezeichnung.

► Um die Deck-Art eines der Decks zu ändern, klicken Sie auf das entsprechende Menü und wählen Sie die gewünschte Art aus. Klicken Sie Close unten im Preferences-Fenster, um die Änderungen zu bestätigen.

Wenn Sie ein oder zwei Live-Inputs aktivieren, um externe Audioquellen in die entsprechenden Mixerkanäle einzuschleifen, sollten Sie zuvor überprüfen, ob die Verschaltung der Audioeingänge entsprechend vorgenommen wurde, wie im folgenden Abschnitt beschrieben.

Sie können die Decks auf die Werkseinstellungen zurücksetzen, indem Sie den Setup-Wizard starten. Denken Sie daran, dass der Setup-Assistent auch alle TRAKTOR-Einstellungen auf ihre Grundeinstellungen zurücksetzt. Weitere Informationen über den Setup-Wizard erhalten Sie im Abschnitt ↑[6.5, Der Setup Wizard.](#page-165-0)

## 6.4.2 Einstellen der Eingangs-Signalwege (Input Routing)

Das Audio-Interface von TRAKTOR KONTROL S4 ist für die reibungslose Zusammenarbeit mit der TRAKTOR-Software entworfen worden. Seine Audioeingänge können je nach dem von Ihnen gewählten Aufbau oder Ihren Bedürfnissen zu den gewünschten Orten in TRAKTOR geleitet werden. Sie können diese auf zwei Arten bestimmen: mit dem Setup-Assistenten oder in den Preferences von TRAKTOR.

#### **Verwendung des Setup-Wizard**

Wenn Sie TRAKTOR KONTROL S4 einrichten, ist es am einfachsten, wenn Sie den Setup-Assistenten verwenden. Mit diesem können Sie eine Auswahl aus fertigen Deck-Konfigurationen treffen und müssen sich nicht um die Audioverschaltungen kümmern-diese werden automatisch entsprechend der gewählten Deck-Konfiguration eingerichtet.

Denken Sie daran, dass der Setup-Assistent auch alle TRAKTOR-Einstellungen auf ihre Grundeinstellungen zurücksetzt. Weitere Informationen über den Setup-Wizard erhalten Sie im Abschnitt ↑[6.5, Der Setup Wizard.](#page-165-0)

#### **Preferences verwenden**

Unter manchen Umständen kann es notwendig sein, die Audioverschaltungen für eingehende Signale in TRAKTOR manuell zu bearbeiten, um Sie auf Ihre speziellen Bedürfnisse abzustimmen. Das ist vor allem in diesen Situationen der Fall:

- Sie haben TRAKTOR bereits angepasst und möchten Ihre speziellen Einstellungen nicht verlieren.
- Ihre gewünschte Konfiguration wird im Setup-Assistenten nicht angeboten.

Sie können die Audioverschaltungen über die Input Routing-Seite der Preferences direkt konfigurieren:

#### **Anpassungsmöglichkeiten in TRAKTOR KONTROL S4**

Andere wichtige Einstellungen

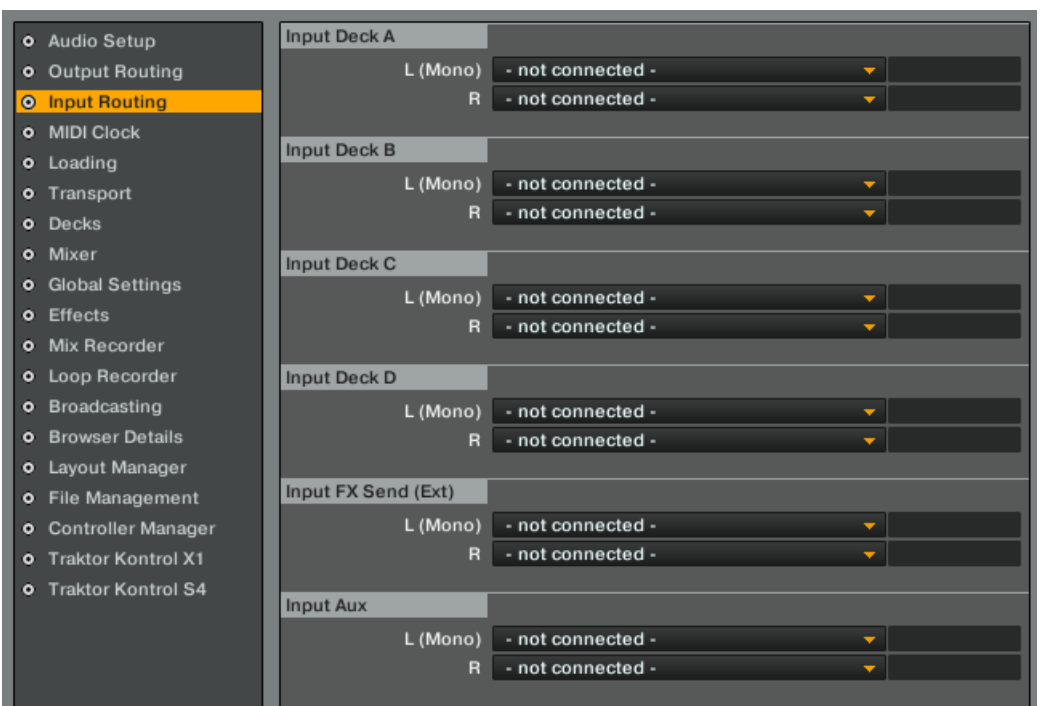

Input-Routing-Seite im Preferences-Fenster

Auf dieser Seite können Sie die physikalischen Eingänge für die virtuellen Eingangskanäle von TRAKTOR auswählen.

Nehmen wir beispielsweise an, dass Sie die voreingestellte Deck-Konfiguration (zwei Track Decks und zwei Remix Decks) nutzen und eine externe Audioquelle in Kanal D einschleifen möchten. Gehen Sie wie folgt vor:

- 1. Wählen Sie unter Preferences > Decks > Deck Flavor den Eintrag Live Input für das Menü D (wie im Abschnitt ↑[6.4.1, Deck-Arten umschalten](#page-161-0) beschrieben).
- 2. Wählen Sie unter Preferences > Input Routing > Input Channel D den Eintrag 3: In: Ch D left und 4: In: Ch D right in den Menüs  $L$  (Mono) and R:

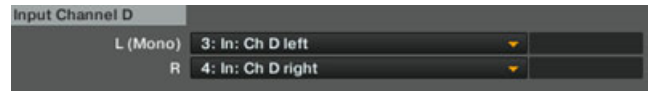

- 3. Klicken Sie Close unten im Fenster, um die Änderungen zu bestätigen.
- $\rightarrow$  Ihre externe Audioquelle wird jetzt in das Deck D geleitet, das als Live-Input agiert und das Signal in den Kanal D des Mixers einspeist.

## 6.4.3 Verwendung von vier FX-Einheiten

TRAKTOR KONTROL S4 ist mit insgesamt vier FX-Einheiten ausgestattet. In der Voreinstellung sind zwei FX-Einheiten aktiviert. Sie können die anderen beiden FX-Einheiten auf der Effects-Seite der Preferences im Bereich der FX-Unit-Routing-Sektion mit der FX-Unit-Auswahl aktivieren:

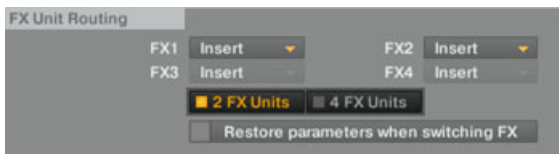

Die FX-Einheit-Auswahl in der FX-Unit-Routing-Sektion

► Um alle vier FX-Einheiten zu aktivieren, klicken Sie 4 FX Units in der FX-Unit-Auswahl an.

### **4-FX-Verschaltung**

Wenn vier FX-Einheiten-1-4 aktiviert wurden, ändert sich die Verschaltung der Kanäle zu den FX-Einheiten. Jeder Kanal und dessen entsprechendes Decks sind dann mit jeweils einer FX-Einheit verbunden: die FX-Einheiten 1, 2, 3 und 4 sind den Kanälen (und Decks) A, B, C und D entsprechend zugewiesen. Diese Verschaltung kann nicht geändert, sondern nur aktiviert/ deaktiviert werden.

#### **Vier FX-Einheiten mit dem S4 steuern**

Wenn alle vier FX-Einheiten 1-4 in TRAKTOR aktiviert wurden, verändern sich die Zuweisungen der FX-Einheiten auf Ihrem S4 je nach gewähltem Deck-Fokus:

- Je nach dem, ob sich der Fokus des linken Decks auf dem Deck A oder C befindet, wird mit der FX-Einheit 1 auf Ihrem S4 die FX-Einheit 1 oder 3 in TRAKTOR gesteuert.
- Je nach dem, ob sich der Fokus des rechten Decks auf dem Deck B oder D befindet, wird mit der FX-Einheit 2 auf Ihrem S4 die FX-Einheit 2 oder 4 in TRAKTOR gesteuert.

<span id="page-165-0"></span>Auf diese Weise steuert die FX-Einheit auf Ihrem S4 immer die Software-FX-Einheit des darunter liegenden, fokussierten Decks.

Aufgrund der geänderten FX-Verschaltung haben die **FX Assign Buttons** eine andere Funktion:

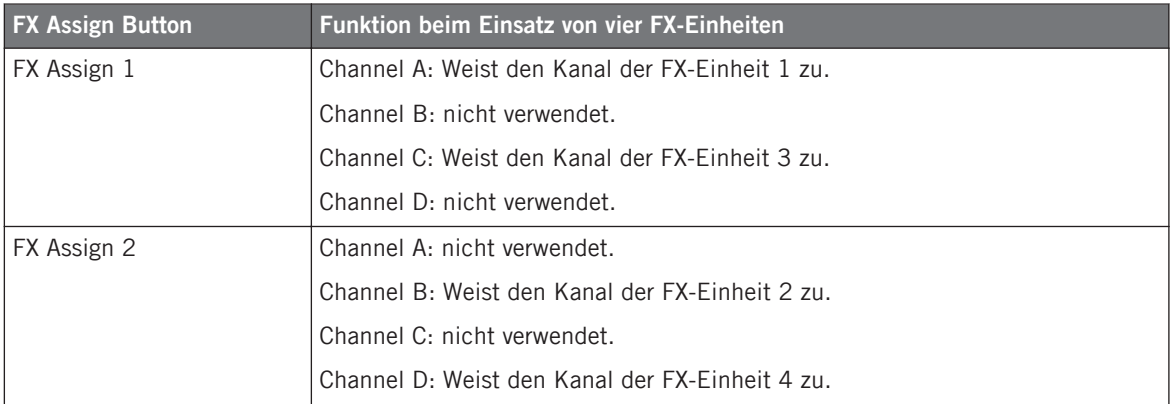

Weitere Informationen zu den FX Assign Buttons erhalten Sie im Abschnitt ↑[5.4.3, Die Ka](#page-120-0)[nal-Fader und der Crossfader](#page-120-0).

Beachten Sie, dass ein Deck, das in den Live-Input geschaltet wurde, vom S4 aus nicht fokussiert werden kann (siehe Abschnitt ↑[5.3.1, Deck-Arten und -Aufbau](#page-92-0)). Sie können daher bei vier aktivierten FX-Einheiten mit dem S4 nicht auf die FX-Einheit des Live-Inputs zugreifen. Natürlich können Sie diese FX-Einheit in der Software steuern.

## 6.5 Der Setup Wizard

Der Setup Wizard hilft Ihnen mit einfachen und wenigen Schritten bei der Einrichtung von TRAKTOR. Dies ist außerdem ein bequemer Weg, ein neues Setup mit den Werkseinstellungen einzurichten. Der Setup Wizard bewirkt zwei Dinge:

- Mit diesem können Sie eine Auswahl an Audio-, MIDI- und allgemeinen Konfigurationen treffen und müssen sich nicht um die Verschaltungen und Zuweisungen kümmern.
- Alle TRAKTOR-Einstellungen werden auf die Voreinstellungen zurückgesetzt.

Sie können den Setup Wizard auf zwei Arten starten:

► Wählen Sie den Eintrag Start Setup Wizard im Help-Menü in der Kopfzeile der Software aus (um diese sehen zu können, muss der Vollbildmodus deaktiviert sein).

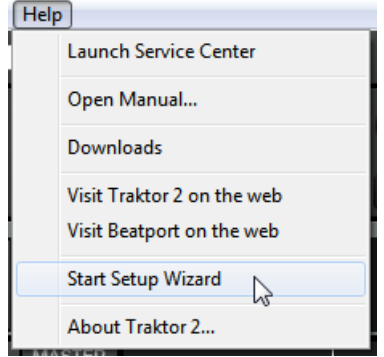

► Oder klicken Sie auf den Button Setup Wizard in der unteren linken Ecke des Preferences-Fensters.

#### **Setup-Wizard-Beispielkonfiguration**

Nun zeigen wir Ihnen eine Beispiel-Konfiguration unter Verwendung des Setup Wizards:

1. Klicken Sie in dem Willkommensfenster auf Next, um zu bestätigen, dass Ihr S4 mit Ihrem Computer verbunden ist.

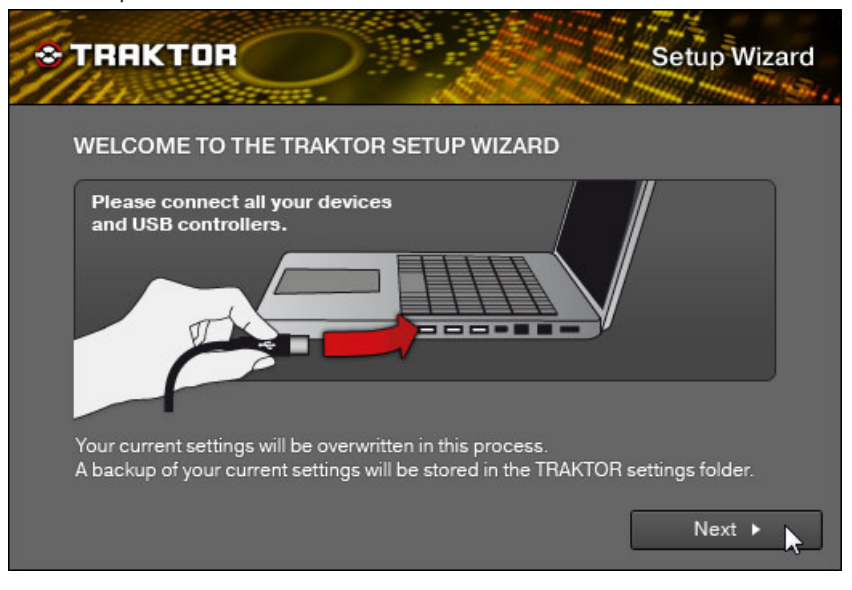

2. Im nächsten Fenster werden Sie gefragt, ob Sie einen externen Controller mit TRAKTOR verwenden möchten. Wählen Sie No, da diese Frage sich nicht auf NI-Controller bezieht. TRAKTOR ist für die Verwendung mit NI-Controllern bereits vorkonfiguriert.

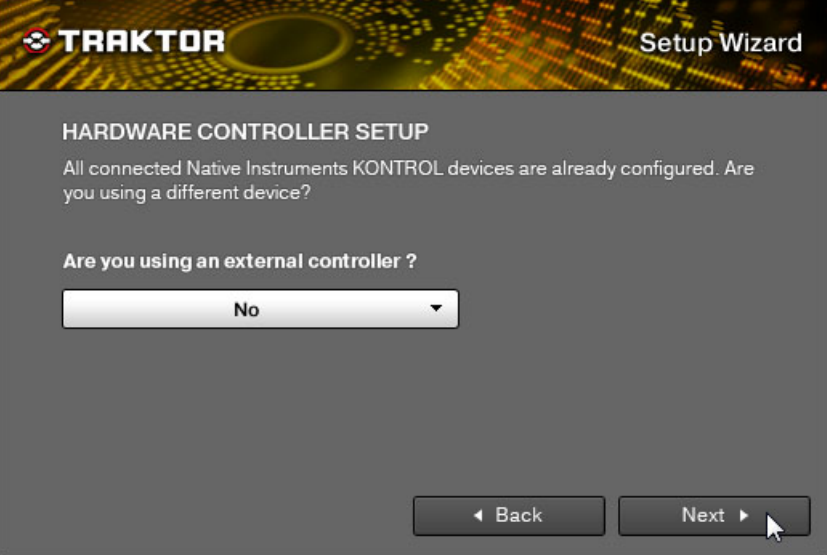

3. Im nächsten Fenster werden Sie gefragt, ob Sie einen externen DJ-Mixer mit TRAKTOR verwenden möchten. Wählen Sie Yes und bestätigen Sie mit Next. Für den Fall, dass Ihre TRAKTOR-Version eine SCRATCH PRO-Version ist, wird dieses Fenster nicht angezeigt, da ein externer DJ-Mixer angenommen wird.

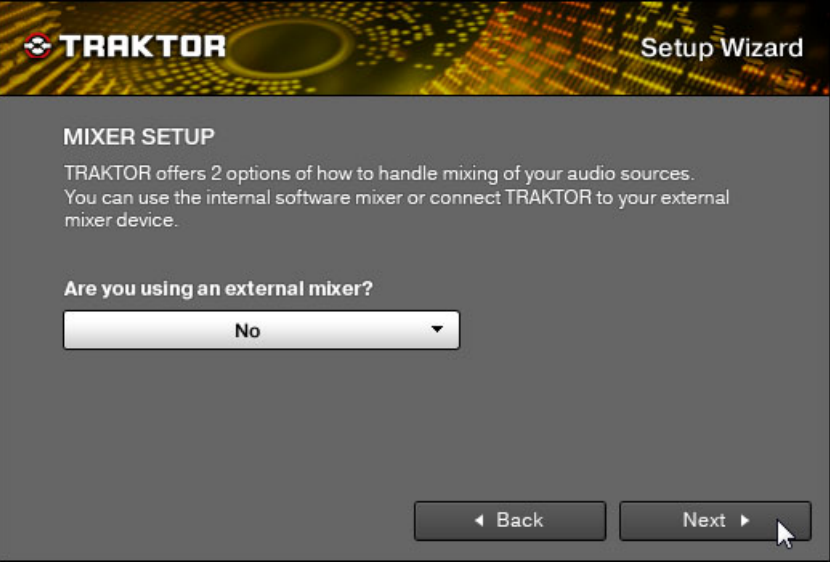

4. Wählen Sie eine Grundeinstellung für Ihre Decks (wie viele Decks und welche Deck Flavors Sie verwenden). Wählen Sie 2 Track Decks + 2 Remix Decks aus dem Menü und bestätigen Sie mit Next.

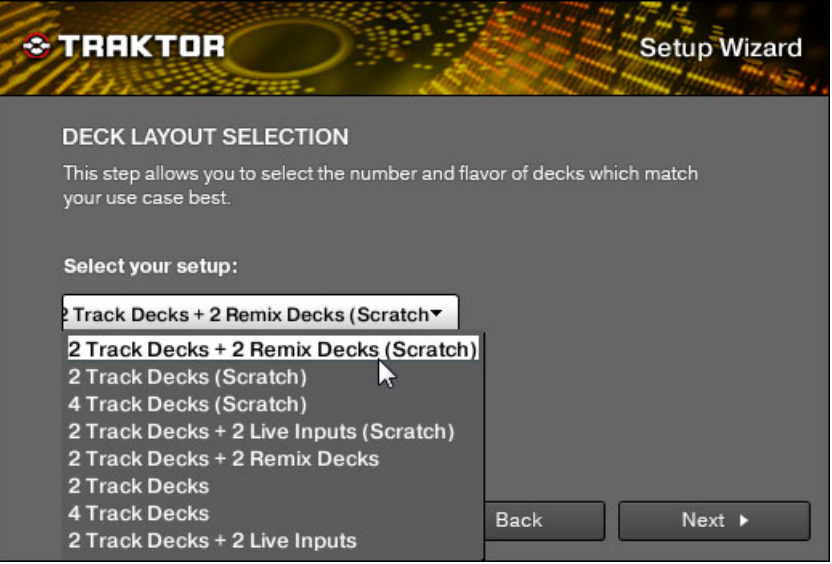

5. Im letzten Fenster wird Ihnen noch einmal eine Zusammenfassung angezeigt: vier Decks (zwei Track Decks und zwei Remix Decks); ein externer DJ-Mixer; Tastatur-Sprachen-Einstellung (entsprechend Ihren System-Einstellungen). Um die vorgenommenen Einstellungen noch einmal zu ändern, können Sie auf Back klicken, um den Setup Wizard komplett zu verlassen auf Cancel, oder zum Bestätigen Ihrer Auswahl auf Finish.

→ TRAKTOR startet mit den festgelegten Einstellungen und einem dazu passenden Layout der Benutzeroberfläche; wenn Sie beispielsweise festgelegt haben, einen externen DJ-Mixer zu verwenden, wird der Software-Mixer von TRAKTOR nicht angezeigt. Sie können das Layout der Benutzeroberfläche jederzeit über das Layout-Auswahlmenü in TRAKTORs Kopfzeile ändern.

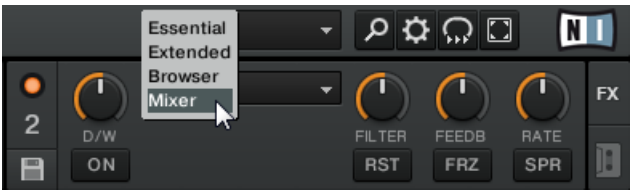

Um die Deck Flavors zu ändern, klicken Sie auf den Deck-Buchstaben in der oberen rechten Ecke eines Decks und wählen Sie aus dem Drop-Down-Menü ein Deck Flavor aus:

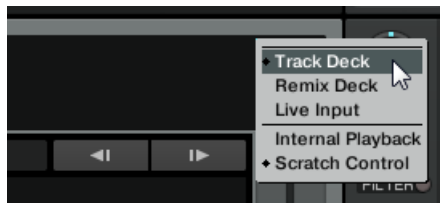

# 7 Das S4 Audio-Interface und das Control Panel

Ihr TRAKTOR KONTROL S4 ist mit einem high-end Audio-Interface mit 24-Bit/96 kHz ausgestattet. Sie können die Audio-Interface-Einstellungen an Ihre Bedürfnisse und die Leistungsfähigkeit Ihres Computers anpassen.

Abhängig davon, ob Sie mit Windows oder Mac OS X arbeiten, gibt es verschiedene Möglichkeiten, diese Einstellungen vorzunehmen.

## 7.1 Einstellungen in Mac OS X

Unter Mac OS X können Sie die Einstellungen für das Audio-Interface des S4 innerhalb jeder Musikanwendung einstellen. In TRAKTOR:

► Öffnen Sie Preferences > Audio Setup, um zu den Einstellungen des Audio-Interface des S4 zu gelangen.

Sie können an dieser Stelle die Einstellungen für das Audio-Interface von TRAKTOR KON-TROL S4 vornehmen. Es gibt zwei Einstellungsmöglichkeiten:

- Sample-Rate: Wählen Sie eine Sample-Rate (Abtastrate), die zu Ihrer Musikanwendung kompatibel ist und zur Leistungsfähigkeit Ihres Computers passt. Eine höhere Sample-Rate führt zu einer verbesserten Audioqualität, verursacht aber auch eine größere CPU-Beanspruchung. Als Standard ist die Sample-Rate auf 44100 Hz (CD-Qualität) eingestellt.
	- Die Sample-Rate definiert, wie viele Samples eines Sounds pro Sekunde wiedergegeben/ aufgenommen werden. Eine höhere Sample-Rate führt zwar zu einer besseren Audioqualität, aber 44100 Hz (wird für die Herstellung von Audio-CDs verwendet) ist ein gängiger Wert, der für die meisten Anwendungen absolut ausreichend ist. Wenn Sie eine CD erstellen möchten, sollten Sie diese Einstellung verwenden oder ein Vielfaches davon (88200 Hz). Zum bessern Verständnis: 48000 Hz wird für DAT-Recorder verwendet und für DVD-Aufnahmen (Filme). 96000 Hz ist ein typischer Wert für DVD-, HD-DVD- und Bluray-Disc-Aufnahmen. Sie sollten aber im Hinterkopf behalten, dass eine höhere Sample-Rate auch eine größere CPU-Beanspruchung mit sich bringt.
- Latency: Verringern Sie den Latenzwert, um die Reaktionszeit Ihres Computers auf Ausführungen am TRAKTOR Controller oder der Software zu verkürzen.

Bei der Konvertierung von Audioinformationen in digitales Format und umgekehrt muss der Audio-Treiber die Daten in einem Puffer zwischenspeichern (Audio Buffer) und dann weiter an die CPU leiten. Je größer dieser Pufferspeicher ist, umso länger dauert es, bis das Signal am Ausgang hörbar zur Verfügung steht. Sie können dies als Zeitverzögerung wahrnehmen, die zwischen dem Drücken eines Buttons auf Ihrem Controller, der eine Musik-Software auf Ihrem Computer steuert, und der erfolgten Audiowiedergabe auftritt. Diese Verzögerung wird Latenz genannt. Sie sollten mit höheren Latenzwerten beginnen und diese schrittweise verringern, bis Sie ein gutes Verhältnis zwischen der Spielbarkeit und der Audio-Qualität für Ihr System gefunden haben. Wenn Sie Störgeräusche in der Audiowiedergabe wahrnehmen, ist der Latenzwert wahrscheinlich für die Leistungsfähigkeit der CPU Ihres Computers zu niedrig gewählt, da niedrige Latenzwerte eine höhere CPU-Beanspruchung mit sich bringen.

## 7.2 Einstellungen unter Windows: Das Control Panel

Unter Windows werden die Einstellungen für das TRAKTOR-KONTROL-S4-Audio-Interface mit dem Traktor Kontrol S4 Control Panel vorgenommen. Das Control Panel wurde zusammen mit den Treibern Ihres S4 Controller im Zuge der TRAKTOR-KONTROL-S4-Installation installiert.

Dieser Abschnitt beschreibt die Bedienoberfläche des Traktor Kontrol S4 Control Panel.

## 7.2.1 Öffen des Control Panel

Sie können das Control Panel auf unterschiedliche Arten öffnen:

► Öffnen Sie in TRAKTOR: Preferences > Audio Setup und klicken Sie den Settings Button, der sich auf der rechten Seite neben dem Latency-Schieberegler und dieser Anzeige befindet:

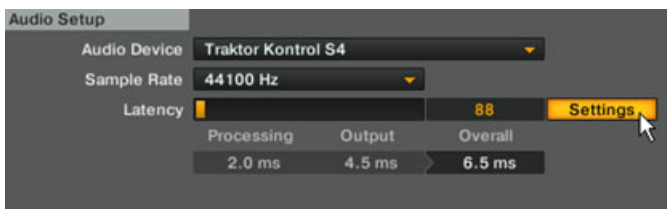

► Vom Ihrem Desktop (Schreibtisch) aus klicken Sie: Start > Programme > Native Instruments > Traktor Kontrol S4 Driver > Traktor Kontrol S4 Control Panel.

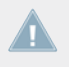

Falls das Control Panel nicht auffindbar ist, wurde der Treiber mit hoher Wahrscheinlichkeit nicht installiert. In diesem Fall installieren Sie den Treiber bitte erneut wie im separaten Installationshandbuch beschrieben.

Folgendes bekommen Sie zu sehen, wenn Sie das Control Panel öffnen:

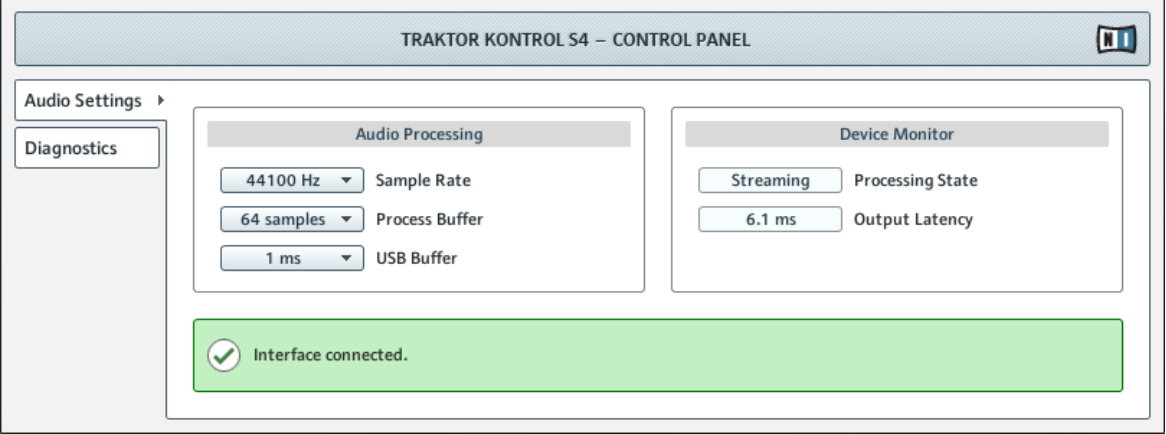

Das Control Panel

Auf der linken Seite finden Sie zwei Tabs: Audio Settings und Diagnostics.

► Klicken Sie auf eine Registerkarte auf der linken Seite, um die entsprechende Seite des Control Panel zu öffnen.

### 7.2.2 Audio Settings (Audioeinstellungen)

Auf der Audio-Settings-Seite können Sie Einstellungen bezüglich des Audio-Interface vornehmen.

Einstellungen unter Windows: Das Control Panel

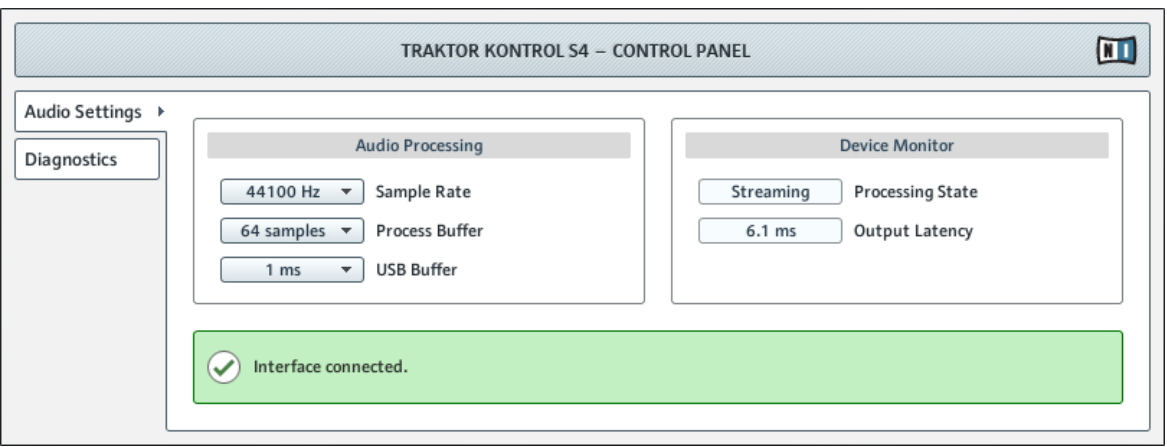

Das Control Panel mit geöffneter Audio-Settings-Seite

Die Audio-Settings-Seite besteht aus zwei Bereichen:

- Audio Processing (Audioverarbeitung): Einstellungen bezüglich der analog-zu-digital/digital-zu-analog-Konvertierung, die von Ihrem Audio-Interface ausgeführt wird.
- Device Monitor (Geräteüberwachung): zeigt die Informationen über den Verarbeitungsstatus und die Ausgangslatenz des Audio-Interface an.

#### **Audio Processing (Audioverarbeitungs-Sektion)**

Die Audio-Processing-Sektion besteht aus zwei Menüpunkten und einer Anzeige:

▪ Sample-Rate: Wählen Sie eine Sample-Rate, die zu Ihrer Musikanwendung kompatibel ist und zur Leistungsfähigkeit Ihres Computers passt. Eine höhere Sample-Rate führt zu einer verbesserten Audioqualität, verursacht aber auch eine größere CPU-Beanspruchung. Als Standard ist die Sample-Rate auf 44100 Hz (CD-Qualität) eingestellt.

Die Sample-Rate definiert, wie viele Samples eines Sounds pro Sekunde wiedergegeben/ aufgenommen werden. Eine höhere Sample-Rate führt zwar zu einer besseren Audioqualität, aber 44100 Hz (wird für die Herstellung von Audio-CDs verwendet) ist ein gängiger Wert, der für die meisten Anwendungen absolut ausreichend ist. Wenn Sie eine CD erstellen möchten, sollten Sie diese Einstellung verwenden oder ein Vielfaches davon (88200 Hz). Zum bessern Verständnis: 48000 Hz wird für DAT-Recorder verwendet und für DVD-Aufnahmen (Filme). 96000 Hz ist ein typischer Wert für DVD-, HD-DVD- und Bluray-Disc-Aufnahmen. Sie sollten aber im Hinterkopf behalten, dass eine höhere Sample-Rate auch eine größere CPU-Beanspruchung mit sich bringt.

- Process Buffer (Verarbeitungspuffer): Verringern Sie die Puffergröße, um die Reaktionszeit Ihres Computers auf Ausführungen am TRAKTOR-Controller oder der Software zu verkürzen.
	- Bei der Konvertierung von Audioinformationen in digitales Format und umgekehrt muss der Audio-Treiber die Daten in einem Puffer zwischenspeichern (Audio Buffer) und dann weiter an die CPU leiten. Je größer dieser Pufferspeicher ist, umso länger dauert es, bis das Signal am Ausgang hörbar zur Verfügung steht. Sie können dies als Zeitverzögerung wahrnehmen, die zwischen dem Drücken eines Buttons auf Ihrem Controller, der eine Musik-Software auf Ihrem Computer steuert, und der erfolgten Audiowiedergabe auftritt. Diese Verzögerung wird Latenz genannt. Als Faustregel gilt: Eine niedrige Buffergröße führt zu einer niedrigen Latenz. Es gibt jedoch noch weitere Faktoren als die Puffergröße, die die Latenz bestimmen (zum Beispiel CPU-Geschwindigkeit und RAM-Größe). Sie sollten mit höheren Pufferwerten beginnen und diese schrittweise verringern, bis Sie einen gutes Verhältnis zwischen der Spielbarkeit und der Audioqualität für Ihr System gefunden haben. Wenn Sie Störgeräusche in der Audiowiedergabe wahrnehmen, ist die Puffergröße für die Leistungsfähigkeit der CPU Ihres Computers wahrscheinlich zu niedrig gewählt, da niedrige Puffergrößen eine höhere CPU-Beanspruchung mit sich bringen.
- USB Buffer (USB-Puffer): Verwenden Sie dieses Menü, wenn Sie über das Verarbeitungspuffer-Menü (Process Buffer) keine zufriedenstellenden Latenzwerte erreichen. Verringern Sie die Größe des USB-Puffers, um die Latenz weiter zu verringern. Sollten Sie Störungen im Audiosignal wahrnehmen, erhöhen Sie die Puffergröße so weit, bis Sie wieder einen störungsfreien Klang erreichen.

#### **Device-Monitor-Sektion**

Die Device-Monitor-Sektion ist mit zwei Anzeigen ausgestattet:

- Processing State (Verarbeitungs-Status): Die Anzeige des Verarbeitungs-Status gibt eine Rückmeldung über den aktuellen Status des Geräts. Es gibt drei mögliche Statusmeldungen:
	- Idle (Leerlauf): der Controller wurde angeschlossen, es findet aber kein Audiodatentransport statt.
	- Streaming (Audio wird wiedergegeben): der Treiber arbeitet und verarbeitet Audiodaten.
	- Panic: Der Treiber hat die Verarbeitung der Audiodaten gestoppt. Es sind zu viele USB-Eingabe/Ausgabe-Fehler bei der Kommunikation mit dem Interface aufgetreten.
- Output Latency (Ausgabelatenz): zeigt die Ausgangslatenz (-verzögerung) Ihres Systems in Millisekunden an.

Beachten Sie, dass es auch eine Eingabelatenz gibt, wenn Sie mit TRAKTOR KONTROL S4 arbeiten. Der Ausgabelatenzwert repräsentiert nicht die gesamte Latenz, die zwischen dem Drücken eines Button auf dem Controller und der Audiowiedergabe liegt. Die gesamte Latenz ist ungefähr zweimal so groß wie die Ausgabelatenz.

## 7.2.3 Diagnostics Page (Fehlerdiagnose)

Die Diagnostics-Seite dient der Überwachung des Controllers und zum Aufspüren von Fehlern.

Einstellungen unter Windows: Das Control Panel

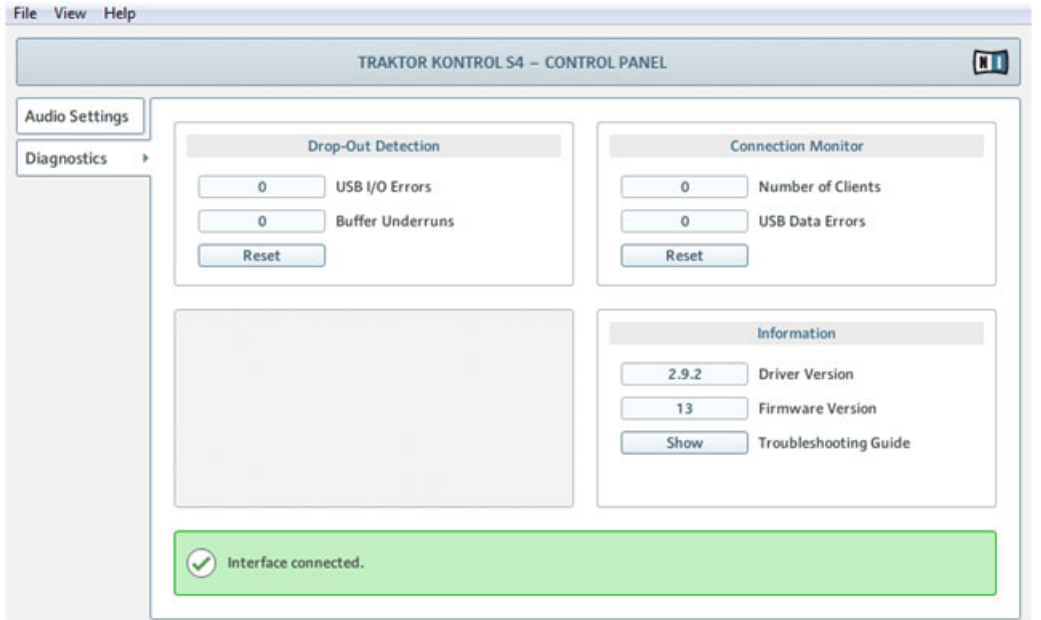

Das Control Panel mit geöffneter Diagnostics-Seite

Die Informationen auf der Diagnostics-Seite sind vor allem für fortgeschrittene Anwender gedacht; wenn es zu Problemen kommt, sollten Sie immer auch einen Blick auf diese Seite werfen.

Die Diagnostics-Seite besteht aus drei Bereichen:

- Drop-Out Detection (Audioaussetzer): zeigt die USB-Eingabe-/Ausgabefehler und Pufferleerläufe an.
- Connection Monitor (Verbindungsanzeige): zeigt Fehler an, die bei der USB-Kommunikation zwischen dem Controller und dem Computer auftreten können.
- Information: zeigt Informationen über den Treiber und die Firmwareversion an. Es gibt an dieser Stelle ein Verbindung zum Fehlerbehebungs-Leitfaden.

#### **Drop-Out-Detection-Sektion**

Die Drop-Out-Detection-Sektion besteht aus zwei Anzeigen und einem Button:

- USB I/O Errors (USB-Eingabe-/Ausgabe-Fehler): zählt die USB-Eingabe-/Ausgabe-Fehler. Eine große Anzahl an USB-Eingabe-/Ausgabe-Fehlern deutet daraufhin, dass Ihr System überlastet ist.
- Buffer Underruns (Pufferleerlauf): Zu einem Leerlauf des Puffers kommt es, wenn Ihr Computer nicht in der Lage ist, den Puffer schnell genug mit Daten zu füllen. Die Gründe für einen Leerlauf können darin liegen, dass zu viele Hintergrundprozesse ausgeführt werden oder eine Musik-Software, die das Gerät als Audiotreiber verwendet, für eine zu hohe CPU-Auslastung sorgt.
- Reset (zurücksetzen): Durch Drücken dieses Buttons wird der Fehlerzähler zurückgesetzt.

#### **Connection-Monitor-Sektion (Verbindungsanzeige)**

Die Connection-Monitor-Sektion besteht aus zwei Anzeigen und einem Button:

- Number of Clients (Anzahl der Verwender): zeigt die Anzahl der Programme an, die auf das Interface zugreifen. Verschiedene ASIO-Anwedungen werden separat gezählt, WDM und WASAPI erhöhen die Anzahl um eins, unabhängig davon, wieviele der WDM-/WASA-PI-Anwendungen Audio abspielen.
- USB Data Errors (USB-Datenfehler): zählt die USB-Datenfehler. Als Auslöser für Datenfehler auf dem USB-Bus kommen zu lange oder schlechte Kabel oder Einstreuungen in Frage.
- Reset (zurücksetzen): Durch Drücken dieses Buttons wird der Fehlerzähler zurückgesetzt.

#### **Information-Sektion**

Die Information-Sektion besteht aus zwei Anzeigen und einem Button:

- Driver Version (Treiberversion): Hier können Sie die Version des installierten Treibers erkennen.
- Firmware Version: Hier können Sie die aktuell installierte Firmware erkennen.
- Troubleshooting Guide (Fehlerbehebungs-Leitfaden): Klicken Sie auf Show, um den Fehlerbehebungs-Leitfaden zu öffnen.
## 7.3 Verwendung des controllerinternen Audio-Geräts mit anderen Musikprogrammen

Die Verwendung des integrierten S4 Audio-Interface ist nicht auf die Verwendung des TRAK-TOR-KONTROL-S4-Systems beschränkt: Sie können es mit jeder anderen Musik-Software verwenden, die auf Ihrem Computer installiert ist. Um dieses auszuführen, müssen Sie Ihre Musikprogramme wie folgt konfigurieren: In den meisten Fällen finden Sie eine Einstellungsmöglichkeit in den Optionen oder Voreinstellungen Ihres Musikprogramms, die die Auswahl des TRAKTOR KONTROL S4 als Audio-Interface erlauben. Weitere Informationen hierzu entnehmen Sie dem Handbuch Ihres Musikprogramms.

### 7.4 Verwendung des S4 als Standard-Audio-Interface

Wenn Sie TRAKTOR KONTROL S4 für die Wiedergabe sämtlicher Audio-Software (nicht nur für die Musik-Software) benutzen wollen, müssen Sie es als Standard-Audio-Interface einrichten.

### 7.4.1 Windows XP

Um TRAKTOR KONTROL S4 als Standard-Audio-Interface unter Windows XP zu benutzen, verfahren Sie wie folgt:

- 1. Öffnen Sie Start > Systemsteuerung > Sounds und Audiogeräte.
- 2. Wählen Sie die Registerkarte Audio.
- 3. In den Abschnitten Soundwiedergabe und Soundaufnahme wählen Sie jeweils unter Standardgerät TRAKTOR KONTROL S4.
- 4. Bestätigen Sie mit OK und schließen Sie den Dialog "Sounds und Audiogeräte".

### 7.4.2 Windows Vista und 7

Um TRAKTOR KONTROL S4 als Standard-Audio-Interface unter Windows Vista und 7 zu benutzen, verfahren Sie wie folgt:

1. Öffnen Sie Start > Systemsteuerung > Sound.

- 2. Wählen Sie den Tab Wiedergabe.
- 3. Wählen Sie in der Geräteliste TRAKTOR KONTROL S4 und klicken Sie die Option "Als Standard verwenden" an.
- 4. Wählen Sie den Tab Aufnahme.
- 5. Wählen Sie in der Geräteliste TRAKTOR KONTROL S4 und klicken Sie die Option "Als Standard verwenden" an.
- 6. Klicken Sie auf OK, um den Dialog zu schließen.

### 7.4.3 Mac OS X

Um TRAKTOR KONTROL S4 als Standard-Audio-Interface unter Mac OS X zu benutzen, verfahren Sie wie folgt:

- 1. Öffnen Sie die Systemeinstellungen aus dem Apple-Menü.
- 2. Wählen Sie den Eintrag Ton.
- 3. Dann klicken Sie auf den Reiter "Toneffekte" und wählen Sie TRAKTOR KONTROL S4 aus dem Menü "Toneffekte abspielen über".
- 4. Klicken Sie auf Ausgabe und wählen Sie TRAKTOR KONTROL S4 im Menü "Wählen Sie ein Gerät aus für die Tonausgabe" aus.
- 5. Klicken Sie auf Eingabe und wählen Sie TRAKTOR KONTROL S4 im Menü "Wählen Sie ein Gerät aus für die Toneingabe" aus.
- 6. Schließen Sie das Fenster, um Ihre Änderungen zu bestätigen.

# <span id="page-182-0"></span>8 Fehlerbehebung und Hilfe

In diesem Kapitel finden Sie Lösungen für die am häufigsten vorkommenden Probleme. Die meisten Fehler bei der Verwendung von TRAKTOR KONTROL S4 sind hier mit bewährten Lösungsmöglichkeiten aufgelistet.

## 8.1 TRAKTOR startet nicht

- 1. Prüfen Sie die Systemanforderungen für TRAKTOR KONTROL S4. Die minimalen Systemanforderungen stellen das untere Limit dar, mit dem Sie noch arbeiten können, aber das oft nicht nicht für anspruchsvollere Funktionen ausreicht (z.B. Tonhöhenkorrektur, FX). Vergrößern Sie den RAM-Speicher, um Probleme zu vermeiden.
- 2. Vergewissern Sie sich, dass Sie die aktuellste Version von TRAKTOR benutzen.
- 3. Versichern Sie sich, dass Sie nicht auf eine veraltete Applikation/Verknüpfung geklickt haben.
- 4. Versuchen Sie, Ihren Computer neu zu starten. Entfernen Sie alle Audio-Interfaces und andere Computer-Peripheriegeräte wie Drucker, Scanner usw.
- 5. Versuchen Sie, die Datei **collection.nml** im TRAKTOR 2 Stammverzeichnis umzubenennen, um TRAKTOR mit einer leeren Collection neu zu starten und importieren Sie dann die umbenannte Collection. Weitere Informationen über das Stammverzeichnis erhalten Sie im TRAKTOR 2-Handbuch.

## 8.2 Probleme mit der Hardware

In diesem Abschnitt werden die Punkte aufgelistet, die Sie überprüfen sollten, wenn es Probleme mit Ihrem TRAKTOR KONTROL S4 Controller geben sollte.

### 8.2.1 Grundlagen

Es mag für Sie etwas überflüssig klingen, aber überprüfen Sie bitte zunächst Folgendes:

▪ Stellen Sie sicher, dass TRAKTOR KONTROL S4 mit dem zum Lieferumfang gehörenden Kabel an einen USB-Anschluss Ihres Computers angeschlossen wurde.

▪ Überprüfen Sie, ob der Controller eingeschaltet wurde (der ON/OFF-Schalter auf der Rückseite des Geräts muss eingeschaltet sein).

### 8.2.2 USB- und Treiberprobleme

Nachdem Sie den TRAKTOR KONTROL S4 angeschlossen und eingeschaltet haben, warten Sie ein paar Sekunden und schauen Sie auf die USB-Statusanzeige im Master-Display in der Mitte Ihres Geräts:

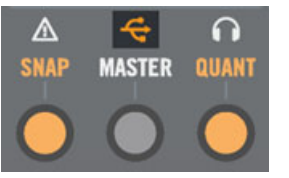

Die USB-Statusanzeige im Master-Display

Wenn die USB-Statusanzeige blinkt, ist die Verbindung zu Ihrem Computer unterbrochen oder es gibt ein Problem mit dem Treiber. Überprüfen Sie die folgenden Punkte:

- TRAKTOR KONTROL S4 ist ein USB-2.0-Gerät und funktioniert nicht an einem USB-1.0 oder 1.1-Anschluss!
- Ein defektes USB-Kabel kann für Audioausfälle oder andere Verbindungsprobleme verantwortlich sein. Testen Sie ein anderes Kabel mit dem offiziellen USB-Logo, in einigen Fällen kann die Verwendung eines kürzeren Kabels hilfreich sein.
- Überprüfen Sie, ob der Treiber korrekt installiert wurde. Sie können dieses durch einen Blick auf das TRAKTOR KONTROL S4 Control Panel überprüfen (siehe ↑[7.2.1, Öffen des](#page-173-0) [Control Panel](#page-173-0) für weitere Informationen). Falls das Control Panel nicht auffindbar ist, wurde der Treiber mit hoher Wahrscheinlichkeit nicht installiert. In diesem Fall installieren Sie den Treiber von dem TRAKTOR-KONTROL-S4-Installationsmedium bitte erneut, wie im separaten Installationshandbuch beschrieben.

#### **Anmerkung zur Treiberinstallation unter Windows**

Wie bei jedem anderen USB-Gerät wird der Treiber nur für genau einen USB-Anschluss installiert. Wenn Sie die TRAKTOR KONTROL S4 zum ersten Mal an einem anderen Port einstecken, öffnet sich ein Windows-Dialog, der Sie den Treiber für den neuen Port installieren lässt.

- <span id="page-184-0"></span>▪ Hatten Sie den Treiber bereits einmal auf Ihrem Computer installiert, findet Windows den richtigen Treiber von selbst.
- Falls Sie die Treiber noch nicht auf Ihrem Computer installiert haben, wird Windows wahrscheinlich die falschen Treiber zur Installation anbieten. Entfernen Sie den TRAK-TOR KONTROL S4 und folgen Sie den Installationsanweisungen des separaten Installationshandbuchs.
- Wenn Sie nicht wissen, ob Sie den Treiber des TRAKTOR KONTROL S4 zuvor bereits einmal installiert haben oder nicht, sollten Sie das Setup-Programm des TRAKTOR KON-TROL S4 noch einmal starten, das sich auf dem TRAKTOR-KONTROL-S4-Installationsmedium befindet. Wenn Sie im Setup-Programm darauf hingewiesen werden, dass Sie erst die bereits installierten Treiber deinstallieren müssen, haben Sie offensichtlich bereits die richtigen Treiber installiert! Verbinden Sie in diesem Falle das Gerät mit einem anderen USB-Port und lassen Sie Windows den richtigen Treiber finden.

#### 8.2.3 Aktualisieren Sie den Treiber

► Überprüfen Sie regelmäßig, ob das NI Service Center neue Treiber beinhaltet.

### 8.2.4 USB-spezifische Spannungsprobleme

Wir empfehlen dringend die Verwendung einer externen Spannungsversorgung für Ihren S4 mit dem zum Lieferumfang gehörenden Netzteil. Ein Einsatz ist aber auch dann möglich, wenn Sie den S4 über einen USB-Anschluss mit Spannung versorgen, es kommt aber dann zu folgenden Einschränkungen: der Kopfhörerpegel ist leiser und alle LED leuchten dunkler.

Wenn Sie aus irgendeinem Grund auf die externe Spannungsversorgung verzichten müssen, überprüfen Sie die folgenden Punkte:

- Die Stromversorgung des Ports muss die Mindestanforderungen für USB 2.0 erfüllen, also einen Strom von 500 mA liefern können. An manchen Computern erfüllen die USB-2.0- Ports die offiziellen USB-2.0-Spezifikationen nicht. In diesem Fall erscheint eventuell eine Warnmeldung, die Sie darauf hinweist, dass nicht genug Strom für die Versorgung Ihres Geräts zur Verfügung steht. TRAKTOR KONTROL S4 erzeugt Störgeräusche oder funktioniert gar nicht.
- Im Falle einer Funktionsstörung überprüfen Sie zunächst, ob TRAKTOR KONTROL S4 funktioniert, wenn Sie andere USB-Geräte von Ihrem Computer trennen.

▪ Falls Ihr Computer nicht in der Lage ist, eine ausreichende Stromversorgung zu garantieren, versuchen Sie, TRAKTOR KONTROL S als einziges Gerät an einen USB 2.0 Hub mit externer Stromversorgung anzuschließen. In diesem Falle sollten Sie soweit möglich vermeiden, andere Geräte mit dem Hub zu verbinden, da sie sonst die Gesamtmenge an verfügbarer Leistung verringern.

Kurz gesagt besteht der beste Weg, diese spannungsbezogenen Probleme zu vermeiden, darin, den S4 mit dem zum Lieferumfang gehörenden Netzteil zu betreiben.

### 8.2.5 Verwendung des TRAKTOR KONTROL S4 mit einem Laptop

Überprüfen Sie, ob Ihr Computer leistungsfähig genug ist, um Audiosignale ohne Aussetzer in Echtzeit zu verarbeiten. Das TRAKTOR KONTROL S4 Control Panel ist ein gutes Werkzeug, um dies überprüfen. Siehe Kapitel ↑[7.2.2, Audio Settings \(Audioeinstellungen\)](#page-174-0) für weitere Informationen.

Es ist generell nicht zu empfehlen, Laptops mit Shared-Memory Grafikkarten zu benutzen. Sie benötigen den gesamten Speicher und die komplette Verarbeitungsleistung für Ihre Audio-Software.

Dies sind einige nützliche Schritte, um die Audio-Performance Ihres Laptops zu steigern:

- Verwenden Sie den Laptop möglichst nicht im Batteriebetrieb, da die Energieverwaltung die Taktrate der CPU herunterregeln kann, um Strom zu sparen.
- Entfernen Sie jegliche Peripheriegeräte, die Sie nicht benutzen (Drucker, Scanner, etc.). Dies kann die verfügbare Prozessorleistung erhöhen.
- Laptops sind häufig mit integrierten Geräten ausgestattet, die zu Fehlern in der Audioverarbeitung führen können. Eine weit verbreitete Fehlerquelle sind Netzwerk- oder W-LAN-Adapter. Es kann notwendig sein, diese Geräte zu deaktivieren, während Sie mit TRAK-TOR KONTROL S4 arbeiten.

## 8.3 Der Oberere Jog-Wheel-Teller hat sich Gelöst

Die flache, runde, berührungsempfindliche Oberfläche der Jog-Wheels auf Ihrem S4 wurde so entworfen, dass man sie problemlos auswechseln oder ersetzen kann. Durch zu starke Belastungen oder extreme Vibration während des Transportes, kann es in seltenen Fällen dazu kommen, dass sich der obere Jog-Wheel-Teller vom Controller ablöst.

Es kann problemlos auf Fassung des Jog-Wheels wieder befestigt werden. Um dies zu tun, gehen Sie wie folgt vor:

- 1. Passen Sie die Anschlüsse auf der Unterseite des Jog-Wheel-Tellers an die entsprechenden Klammern auf der Fassung des Jog-Wheels an.
- 2. Halten Sie den Gummirand des Jog-Wheels mit einer Hand fest.
- 3. Drücken Sie mit der anderen Hand den Teller nach unten in den runden, mittig liegenden Bereich des Jog-Wheels und drehen Sie den Teller entgegen dem Uhrzeigersinn, bis die Anschlüsse in die Klammern auf der Fassung einrasten (wahrscheinlich hören Sie ein Klicken).

Sobald der Jog-Wheel-Teller mit einem Klicken eingerastet ist, sollte er sicher auf dem Gerät befestigt sein. Falls der Teller immer noch etwas lose ist, führen Sie die vorangegangenen Schritte noch einmal aus. Auch wenn es wahrscheinlich für die optimale Nutzung nicht nötig ist, empfehlen wir Ihnen, Ihre Jog-Wheel-Teller nach jedem Aus- und Einbau zu rekalibrieren. Für weitere Informationen zur Kalibrierung der Jog-Wheels, werfen Sie bitte einen Blick in die separate Jog-Wheel-Kalibrierungs-Anleitung, die sich im TRAKTOR-2-Ordner Documentation befindet.

## 8.4 TRAKTOR stürzt ab

Im Falle eines Absturzes kontaktieren Sie bitte das NATIVE INSTRUMENTS Support Team und übermitteln Sie das Crashlog. Sie finden die Crashlog-Datei im folgenden Ordner:

- Windows: \Eigene Dokumente\Native Instruments\Traktor 2\Crashlogs\
- Mac OS X: ~/Library/Logs/CrashReporter/

## 8.5 Hilfe erhalten

### 8.5.1 Knowledge Base / Readme / Online-Support

► Öffnen Sie das Service Center und klicken Sie auf den Support Button in der oberen rechten Ecke. Hier finden Sie direkte Links zur Native Instruments **Online Knowledge Base** und zum **Online-Hilfeformular**.

Die Online Knowledge Base enthält viele nützliche Informationen über Ihr Native Instruments Produkt und kann Ihnen bei der Lösung möglicher Probleme behilflich sein, wenn Sie mit diesem Produkt arbeiten.

Wenn keiner der Einträge der Knowledge Base mit Ihrem Problem übereinstimmt oder die gefundenen Treffer Ihr Problem nicht lösen können, haben Sie die Möglichkeit, über das Online-Hilfeformular mit dem technischen Support von Native Instruments Kontakt aufzunehmen. Das Hilfeformular fragt zunächst Informationen zu Ihrer Hard- und Software ab. Diese Informationen sind wichtig, um Sie bei Schwierigkeiten optimal beraten zu können.

Wenn Sie mit dem Native Instruments Support Team sprechen, denken Sie bitte daran: je mehr wir über Ihre Hardware, Ihr Betriebssystem und die Software-Version wissen, desto besser können wir Ihnen bei Ihrem Problem helfen. Ihre Beschreibung sollte die folgenden Angaben enthalten:

- Wie das Problem reproduziert werden kann
- Was Sie bereits unternommen haben, um das Problem zu lösen
- Eine Beschreibung Ihres Setups, inklusive aller Hardware
- Das exakte Modell und die technischen Daten Ihres Computers

Wenn Sie eine neue Software-Version oder ein Software-Update installieren, informiert Sie eine Readme-Datei über die Neuigkeiten und neue Programmfunktionen, die noch nicht im Handbuch beschrieben wurden. Bitte öffnen und lesen Sie diese Readme-Datei, bevor Sie den technischen Support kontaktieren.

### 8.5.2 Forum

Im Native Instruments User Forum können Sie Produktthemen direkt mit anderen Benutzern und Experten von NI diskutieren.

www.native-instruments.com/forum

## 8.6 Updates

Bei jeglicher Art von Problemen sollte der erste Schritt immer sein, eventuell zur Verfügung stehende Updates herunterzuladen und zu installieren. Updates werden regelmäßig veröffentlicht, um bekannte Probleme zu beheben und die Software beständig zu verbessern. Die Versionsnummer Ihrer Software wird auf der ersten Seite des Über...-Dialogs angezeigt. Diesen Dialog können Sie öffnen, indem Sie das NI-Logo in der oberen rechten Ecke der Bedienoberfläche anklicken. Alternativ können Sie die Versionsnummer einer Anwendung auch in der Registerkarte Overview des Service Center finden. Updates sind in der Registerkarte Update des Service Center zu finden, oder aber auf der NI-Website unter:

http://www.native-instruments.com/updates

# <span id="page-189-0"></span>9 Anhang A - Typische Setups

In diesem Anhang erfahren Sie, wie Sie TRAKTOR KONTROL S4 mit anderen Geräten Ihres Setups verbinden.

Eine umfassende Beschreibung aller Buchsen und Bedienelemente auf der Vorder- und Rückseite des TRAKTOR KONTROL S4 finden Sie in den Abschnitten ↑[5.8, Die Rückseite](#page-142-0) und ↑[5.9, Die Vorderseite](#page-146-0).

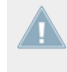

Für alle Setups gehen wir davon aus, dass TRAKTOR KONTROL S4 zuvor korrekt auf Ihrem Computer installiert wurde. Weitere Informationen über den Installationsprozess erhalten Sie in dem separaten Installationshandbuch.

Wir beschreiben zunächst das einfachste Setup. Anschließend zeigen wir Ihnen einige interessante Erweiterungen.

## 9.1 TRAKTOR KONTROL S4 Grundaufbau

Dieses Setup ist das gebräuchliste. Es wird auch im Installationshandbuch beschrieben und wird in den meisten Tutorials verwendet.

Lassen Sie uns mit den Grundlagen beginnen: dem S4, Ihrem Computer, Ihrem Kopfhörer und einem Verstärkersystem.

#### **Anschließen des Netzteils**

1. Schließen Sie das zum Lieferumfang gehörende Netzteil an eine Steckdose an, indem Sie den passenden Adapter für Ihre Region verwenden.

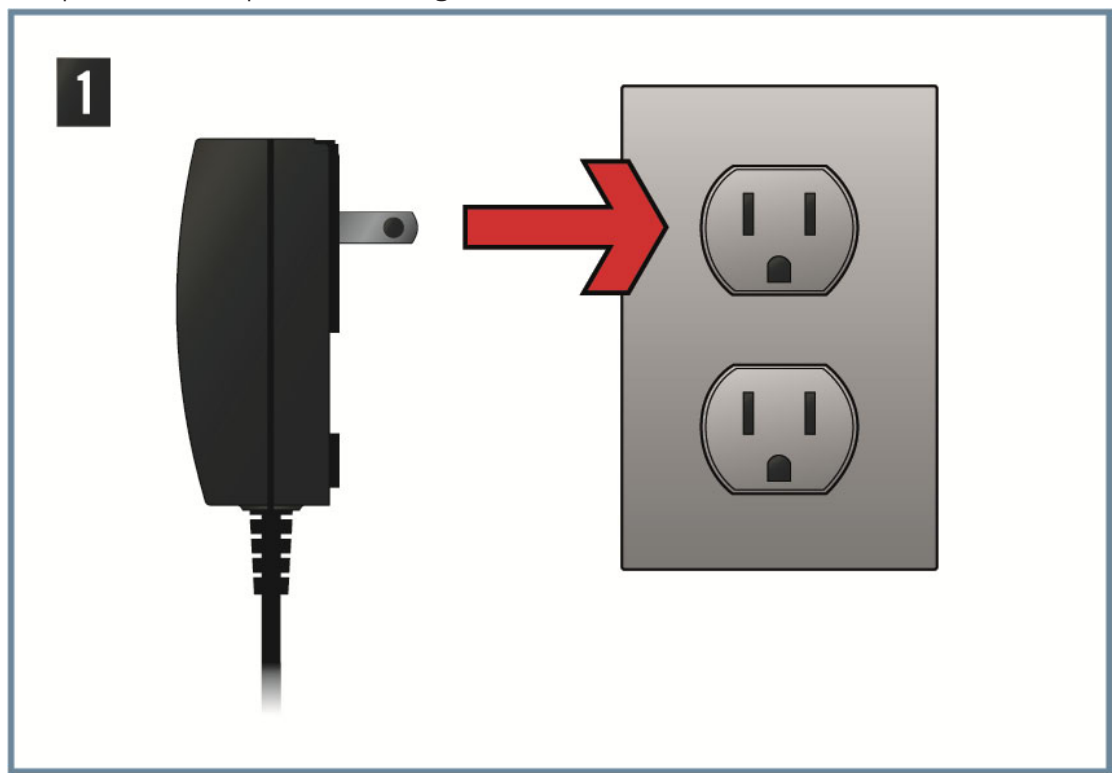

2. Verbinden Sie den Stecker mit der Netzteilbuchse (mit Power beschriftet), die auf der Rückseite des S4 zu finden ist.

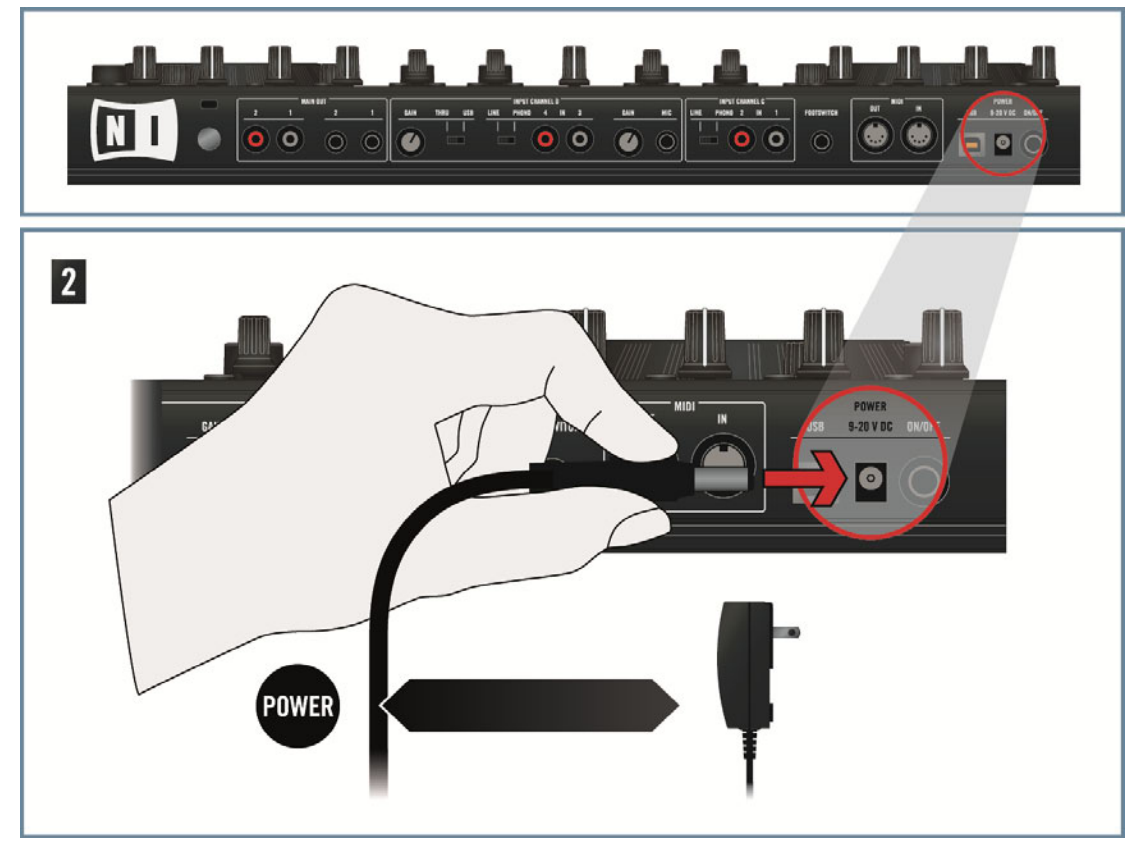

Wir empfehlen dringend die Verwendung einer externen Spannungsversorgung für Ihren S4 mit dem zum Lieferumfang gehörenden Netzteil. Ein Einsatz ist aber auch dann möglich, wenn Sie den S4 über einen USB-Anschluss mit Spannung versorgen, es kommt aber dann zu folgenden Einschränkungen: der Kopfhörerpegel ist leiser und alle LED leuchten dunkler. Darüber hinaus kann es auch zu USB-Spannungsproblemen kommen, wie in Abschnitt ↑[8.2.4, USB-spezifische Spannungsprobleme](#page-184-0) beschrieben.

 $\overline{\phantom{a}}$ 

#### **Schließen Sie den S4 via USB an Ihren Computer an**

Stellen Sie vor dem Verbinden des S2 mit Ihrem Computer sicher, dass der Controller ei- $\blacktriangle$ nen stabilen Platz hat. Wenn Sie den Controller auf dem Kopf stellen, werden möglicherweise die Jog-Wheels dekalibriert, was Sie daran erkennen, dass die Load-Buttons durchgehend blinken. Wenn Sie den Controller zurück in die aufrechte Ausgangsposition stellen und ihn an- und ausschalten, werden die Jog-Wheels automatisch rekalibriert. Für den unwahrscheinlichen Fall, dass die Jog-Wheels nach diesem Vorgang noch nicht wie gewohnt funktionieren, sollten Sie die Rekalibrierung der Jog-Wheels manuell vornehmen. Für weitere Informationen zur Kalibrierung der Jog-Wheels, werfen Sie bitte einen Blick in die separate Jog-Wheel-Kalibrierungs-Anleitung, die sich im Unterordner Documentation des TRAK-TOR-Programm-Ordners befindet.

► Verbinden Sie das zum Lieferumfang gehörende USB-2.0-Kabel mit dem USB-Anschluss auf der Rückseite des S4 und verbinden Sie dann das andere Ende des Kabels mit einem der USB-2.0-Anschluss Ihres Computers.

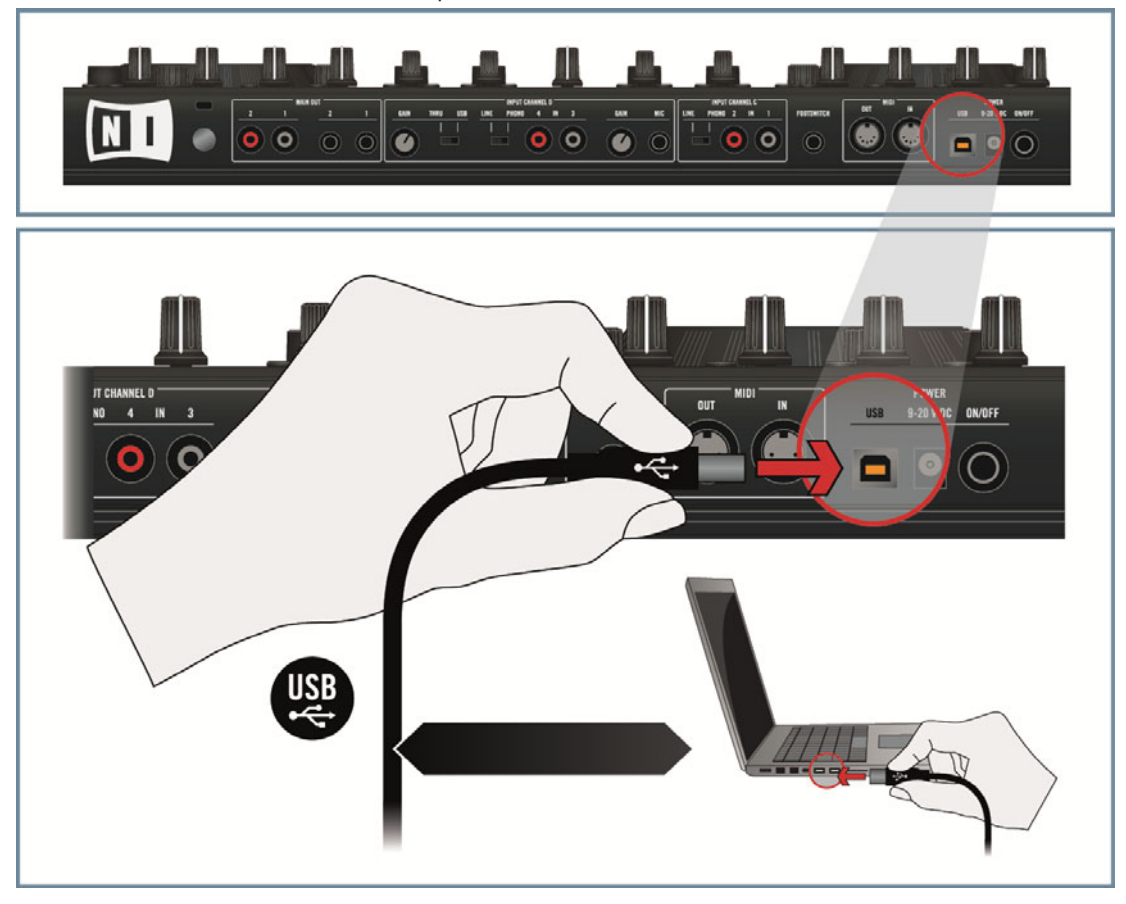

TRAKTOR KONTROL S4 ist ein USB-2.0-Gerät und funktioniert nicht an einem USB-1.0 oder 1.1-Anschluss!

Verwenden Sie wenn möglich immer das mitgelieferte USB-Kabel Ihres TRAKTOR KON-TROL S2. Es ist möglich, dass längere oder qualitativ minderwertige USB-Kabel den S2 nicht ausreichend mit Strom versorgen, was Sie an verringerter Leistungsfähigkeit des Controllers erkennen. Damit das Gerät einwandfrei funktioniert wird empfohlen, den S2 zu jeder Zeit mit angeschlossenem Netzteil zu betreiben.

#### **Drehen Sie alle Lautstärkeregler herunter**

► Bevor Sie ein der Audiokabel anschließen, kontrollieren Sie, ob alle Lautstärkeregler auf Ihrem S4 und Ihrem Verstärkersystem herunter gedreht wurden. Hierdurch verhindern Sie mögliche Audiostörgeräusche, die Ihre Boxen oder Ihre Ohren schädigen könnten!

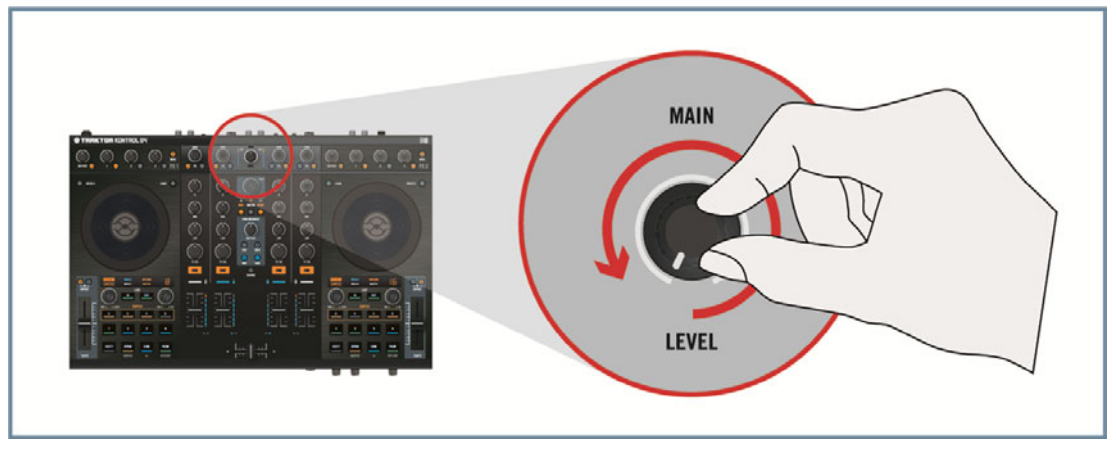

#### **Anschluss der Main Outputs an Ihr Verstärkersystem**

► Verbinden Sie die 1/4"-Buchsen (symmetrisch) oder Cinch-Buchsen (unsymmetrisch) der Main Outputs 1/2 auf der Rückseite des S4 mit Ihrem Verstärkersystem, in Abhängigkeit der unterstützten Eingangstypen Ihres Verstärkers oder Ihrer aktiven Boxen.

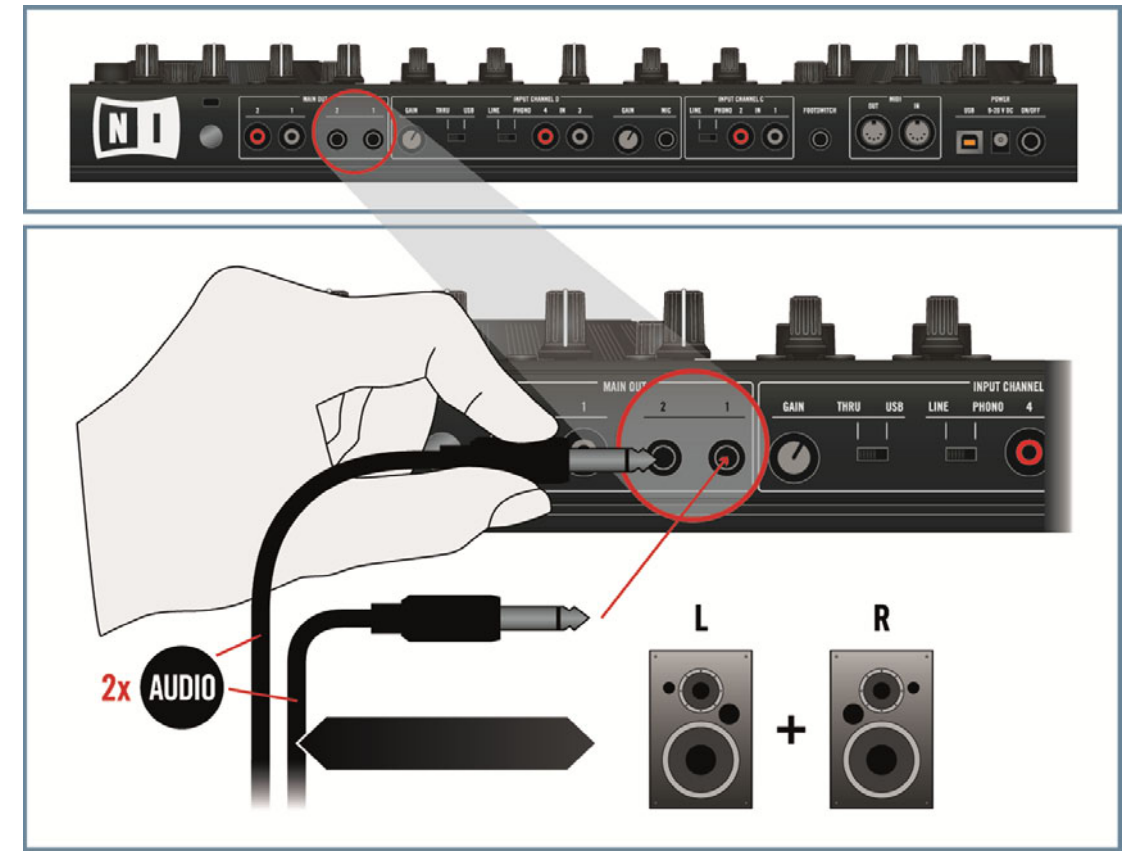

#### **Anschließen des Kopfhörers an der Kopfhörerbuchse (Vorderseite)**

► Schließen Sie Ihren Kopfhörer an die Kopfhörerbuchse (PHONES) auf der Vorderseite des S4 an.

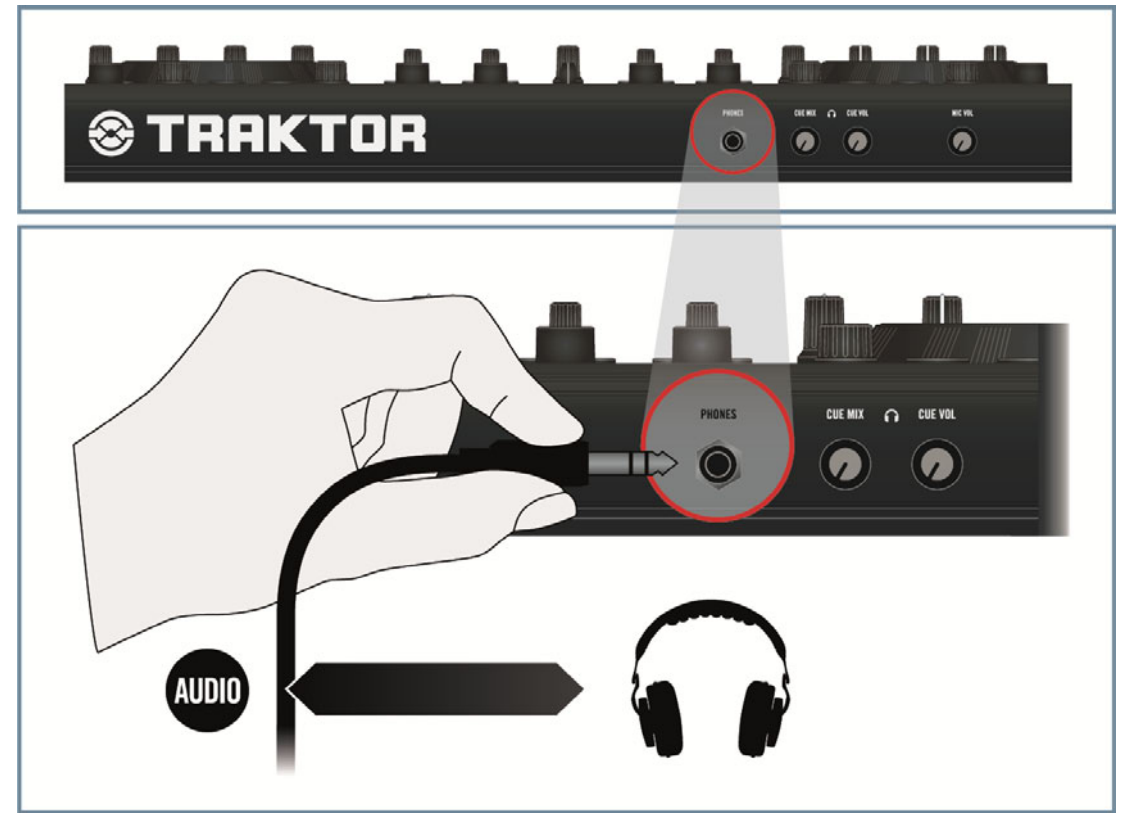

Bevor Sie den Kopfhörer aufsetzen, vergewissern Sie sich, dass der Lautstärkeregler des Kopfhörerausgangs (CUE VOL) heruntergeregelt wurde! Um die Kopfhörerlautstärke auf den niedrigsten Wert einzustellen, drehen Sie dessen Lautstärkeregler (CUE VOL) gegen den Uhrzeigersinn bis zum Ende. Drehen Sie bei laufender Musikwiedergabe den Lautstärkeregler langsam im Uhrzeigersinn, bis der gewünschte Lautstärkepegel erreicht ist.

#### **Schalten Sie den S4 ein**

- $\circ$   $\circ$  $\overline{a}$ ö  $\blacksquare$ **MIC**
- Schalten Sie den S4 auf der Rückseite mit dem ON/OFF-Schalter ein.

→ Werfen Sie einen Blick auf Ihren Controller: Nach einer kurzen LED-Animation sollte die USB-Statusanzeige im Master-Display ein paar Sekunden lang blinken und dann durchgängig leuchten. Dieses bestätigt, dass Ihr S4 korrekt von Ihrem Computer erkannt wurde.

Wenn die USB-Statusanzeige blinkt, gibt es ein Problem mit der USB-Verbindung und/oder dem Treiber. Weitere Informationen über dieses Thema und Lösungsvorschläge erhalten Sie im Kapitel ↑[8.2, Probleme mit der Hardware.](#page-182-0)

#### **Starten Sie TRAKTOR**

Starten Sie die TRAKTOR-Software, zum Beispiel indem Sie auf das Programmsymbol auf Ihrem Desktop klicken. Das TRAKTOR-Fenster öffnet sich.

#### **Die gewünschten Deck-Arten (Flavors) in TRAKTOR auswählen**

Anstatt die Deck-Arten, wie beschrieben, manuell auszuwählen, können Sie auch den Set-**AN** up-Wizard nutzen: Wählen Sie 2 Track Decks + 2 Remix Decks im Menü, klicken Sie Finish und lassen Sie den Assistenten den Rest für Sie erledigen. Denken Sie daran, dass der Setup-Assistent auch alle TRAKTOR-Einstellungen auf ihre Grundeinstellungen zurücksetzt. Weitere Informationen über den Setup-Wizard erhalten Sie im Abschnitt ↑[6.5, Der](#page-165-0) [Setup Wizard.](#page-165-0)

Die unteren Decks C und D sollen in TRAKTOR als Remix Decks eingestellt werden:

1. Klicken Sie auf den Preferences Button in der Kopfzeile von TRAKTOR, um das Preferences-Fenster zu öffnen:

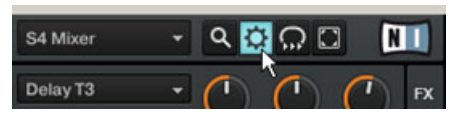

2. Wählen Sie im Bereich Preferences > Decks > Deck Flavor in den Menüpunkten C und D den Eintrag Sample Deck:

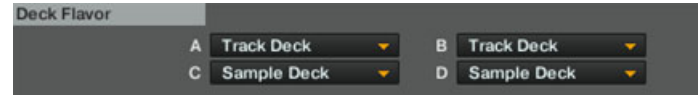

3. Klicken Sie Close unten im Preferences-Fenster, um die Änderungen zu bestätigen.

#### **Hinweise**

- Mit den MAIN-LEVEL-Drehreglern und -Anzeigen im mittleren, oberen Bereich der Oberseite des S4 können Sie den Monitorpegel und den Gesamtausgangspegel überwachen und anpassen:
- Mit den CUE-VOL- und CUE-MIX-Drehregler auf der Vorderseite des S4 können Sie die Lautstärke und das Mixverhältnis zwischen dem Vorhörsignal und dem Hauptausgangssignal für Ihren Kopfhörer einstellen:

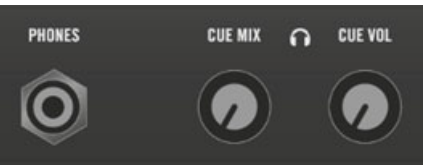

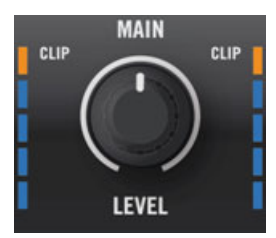

Mit den CUE-VOL- und CUE-MIX-Drehregler auf der Vorderseite des S4 können Sie die Lautstärke und das Mixverhältnis zwischen dem Vorhörsignal und dem Hauptausgangssignal für Ihren Kopfhörer einstellen:

## 9.2 Ein Mikrofon integrieren

Ausgehend von unserem Grundaufbau möchten wir ein Mikrofon ergänzen und Ihnen zeigen, wie wir dieses in den Aux-Kanal von TRAKTOR PRO einschleifen können.

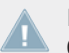

Bevor Sie an dieser Stelle weitermachen, befolgen Sie bitte zunächst die Schritte für den Grundaufbau, wie in Abschnitt ↑[9.1, TRAKTOR KONTROL S4 Grundaufbau](#page-189-0) beschrieben.

#### **Schließen Sie Ihr Mikrofon an der MIC-Buchse an**

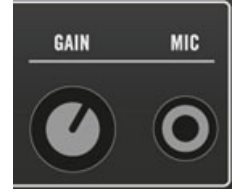

Die MIC-Buchse und der zugehörige GAIN-Regler

Schließen Sie Ihr Mikrofon an der Mikrofonbuchse (MIC) an, die sich in der INPUT-CHANNEL-D-Sektion auf der Rückseite des S4 befindet.

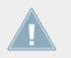

Bevor Sie das Mikrofon anschließen, überprüfen Sie, dass der GAIN-Regler neben der Mikrofonbuchse komplett heruntergeregelt wurde!

#### **Schieben Sie den THRU/USB-Schalter in die USB-Stellung**

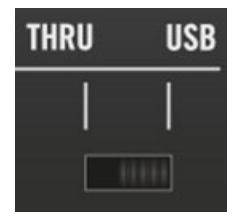

Schieben Sie den THRU/USB-Schalter in die USB-Stellung.

Schieben Sie im INPUT CHANNEL D den THRU/USB-Schalter in die USB-Stellung, um sicherzustellen, dass das Mikrofonsignal in TRAKTOR eingeschliffen wird.

#### **Die Eingangsverschaltung in TRAKTOR einrichten und das Mikrofonsignal anpassen**

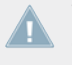

Wenn Sie den Grundaufbau mit dem Setup-Assistenten eingerichtet haben und die Audioeingangsverschaltung für Mikrofone bereits erfolgt ist, können Sie diesen Abschnitt überspringen.

Andernfalls führen Sie bitte folgende Schritte für die Eingangsverschaltung durch:

1. Klicken Sie auf den Preferences Button in der Kopfzeile von TRAKTOR, um das Preferences-Fenster zu öffnen:

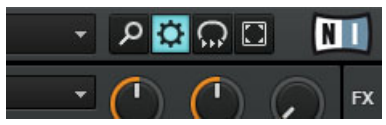

2. Wählen Sie unter Preferences > Input Routing > Input Aux den Eintrag 3: In: Ch D left und 4: In: Ch D right in den Menüs L (Mono) und R:

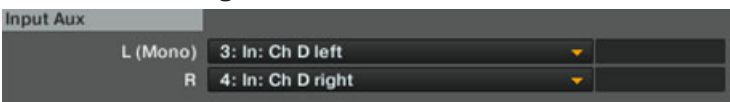

3. Beobachten Sie die kleinen Pegelanzeigen in den Menüs L (Mono) und R und singen Sie in der Lautstärke, wie Sie es in Ihrer Darbietung präsentieren möchten. Passen Sie den Pegel mit dem Mikrofonvorverstärkungsregler (GAIN), der sich neben der Mikrofonbuchse (MIC) auf Ihrem S4 befindet, so lange an, bis die Pegelanzeigen auf Ihrem Bildschirm einen ausreichenden Pegel darstellen (zur Anpassung der Mikrofoneingangsverstärkung folgen Sie den Anweisungen in Abschnitt ↑[4.3, Pegel anpassen](#page-43-0)).

4. Wenn die Pegelanzeigen einen ausreichenden Pegel anzeigen, klicken Sie Close unten im Preferences-Fenster, um die Änderungen zu bestätigen.

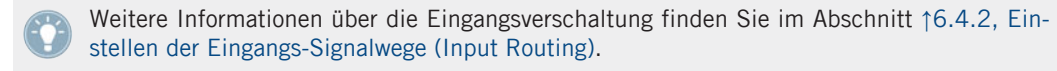

Verändern Sie die Einstellung des GAIN-Drehreglers nicht mehr, wenn Sie den Pegelhub für das Mikrofon eingestellt haben. Um die Lautstärke Ihres Mikrofons in Ihrem Mix zu steuern, benutzen Sie stattdessen den MIC-VOL-Drehregler auf der Vorderseite des S4 (siehe unten).

Verändern Sie die Einstellung des GAIN-Drehreglers nicht mehr, wenn Sie den Pegelhub für das Mikrofon eingestellt haben. Um die Lautstärke Ihres Mikrofons in Ihrem Mix zu steuern, benutzen Sie stattdessen den MIC-VOL-Drehregler auf der Vorderseite des S4 (siehe unten).

#### **Hinweise**

Ihr Mikrofonsignal wird jetzt zum Aux-Kanal in TRAKTOR geleitet. Das hat folgende, interessante Auswirkungen:

- Die Lautstärke des Mikrofons wird mit dem MIC-VOL-Drehregler auf der Vorderseite des S4 gesteuert:
- Sie können den Mikrofonpegel außerdem mit dem AUX-Drehregler rechts neben dem Crossfader in TRAKTOR steuern:

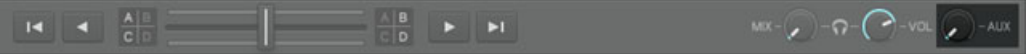

- Sie können das Mikrofonsignal in den Loop-Recorder einschleifen, indem Sie Aux im Source-Menü des Loop-Recorders auswählen:
- Wenn Sie das Mikrofonsignal dem Aux-Kanal zugewiesen haben, stehen Ihnen immer noch vier interne Decks zum Mixen zur Verfügung (Track Decks oder Remix Decks).

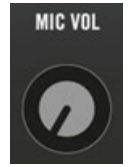

Sie können den Mikrofonpegel außerdem mit dem AUX-Drehregler rechts neben dem Crossfader in TRAKTOR steuern:

<span id="page-202-0"></span>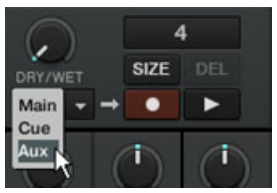

Wenn Sie das Mikrofonsignal dem Aux-Kanal zugewiesen haben, stehen Ihnen immer noch vier interne Decks zum Mixen zur Verfügung (Track Decks oder Remix Decks).

### 9.3 Verwendung eines Master-Mixers

In manchen Situationen kann es vorkommen, dass Sie andere Audiogeräte unabhängig von dem TRAKTOR-KONTROL-S4-System nutzen möchten, beispielsweise ein zusätzliches Setup aus Plattenspielern und einem Mixer. Eine Lösung besteht darin, diesen zusätzlichen Mixer als Master-Mixer zu verwenden. Dieser Mixer empfängt den Mix aus dem TRAKTOR KONTROL S4 und agiert als Zwischenstufe, bevor das Signal in das Verstärkersystem gelangt. Ausgehend von dem Grundaufbau, müssen Sie lediglich die Verbindungen des Hauptausgangs des S4 neu verkabeln.

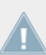

Bevor Sie an dieser Stelle weitermachen, befolgen Sie bitte zunächst die Schritte für den Grundaufbau, wie in Abschnitt ↑[9.1, TRAKTOR KONTROL S4 Grundaufbau](#page-189-0) beschrieben.

#### **Verbinden Sie den Hauptausgang des S4 mit den verfügbaren Eingängen des Master-Mixers**

► Entfernen Sie die Kabel des Hauptausgangs auf der Rückseite des S4, die mit Ihrem Verstärkersystem verbunden sind und verbinden Sie die 1/4"-Buchsen (symmetrisch) oder Cinch-Buchsen (unsymmetrisch) der Main Outputs 1/2 mit den verfügbaren Eingängen Ihres Master-Mixers, in Abhängigkeit der unterstützten Eingangstypen Ihres Master-Mixers.

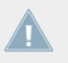

Überprüfen Sie, ob der Eingangskanal des Master-Mixers, der das TRAKTOR-KONTROL-S4-Signal empfängt, auf Line-Pegel eingestellt ist.

#### **Verbinden Sie die Ausgänge Ihres Master-Mixers mit Ihrem Verstärkersystem**

► Vergessen Sie nicht die Ausgänge des Master-Mixers mit Ihrem Verstärkersystem zu verbinden und die notwendigen Pegelanpassungen an Ihrem Master-Mixer vorzunehmen.

## 9.4 TRAKTOR KONTROL S4 mit Plattenspielern oder CD-Playern

In einem solchen Aufbau können Sie Plattenspieler oder CD-Player (oder jede andere beliebige Line-Pegel-Quelle) an die Stereoeingänge Ihres TRAKTOR KONTROL S4 anschließen und diese in zwei verschiedenen Kanälen mixen.

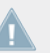

TRAKTOR KONTROL S4 kann zurzeit noch nicht durch Timecode-Vinyls/CDs (Scratch Control) gesteuert werden.

► Ausgehend von dem Grundaufbau schließen wir die Audioquellen an beiden Stereo-Eingangskanälen Ihres S4 an und nehmen die notwendigen Einstellungen vor.

> Bevor Sie an dieser Stelle weitermachen, befolgen Sie bitte zunächst die Schritte für den Grundaufbau, wie in Abschnitt ↑[9.1, TRAKTOR KONTROL S4 Grundaufbau](#page-189-0) beschrieben.

#### **Verbinden Sie Ihre Plattenspieler oder CD-Player mit den Eingangsbuchsen IN 1/2 und IN 3/4**

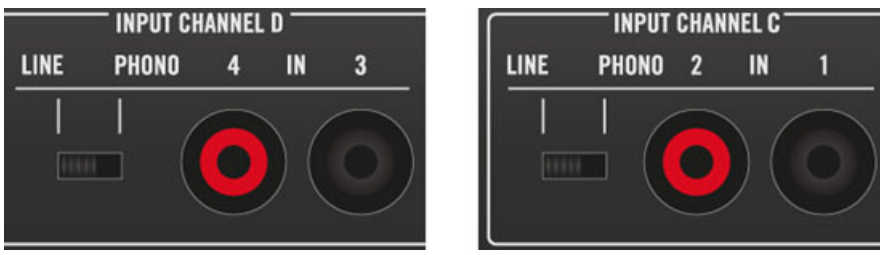

Verbinden Sie Ihre externen CD-Player oder Plattenspieler mit den Eingangsbuchsen IN 1/2 und IN 3/4.

► Verbinden Sie Ihre Plattenspieler oder CD-Player mit den Eingangsbuchsen IN 1/2 und IN 3/4 der INPUT CHANNEL C und D.

#### **Passen Sie den Eingangspegel jedes Kanals entsprechend an**

► Schieben Sie den LINE/PHONO-Schalter in den INPUT-CHANNEL-C- und D-Sektionen in die PHONO-Stellung, wenn Sie einen Plattenspieler anschließen und in die LINE-Stellung, wenn Sie einen CD-Player oder ein anderes Line-Pegel-Gerät anschließen (siehe Abbildung oben).

#### **Gilt nur für Plattenspieler: Anschließen des Erdungskabels**

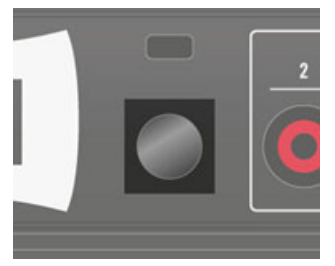

Die Erdungsschraube

► Wenn Sie Plattenspieler verwenden, verbinden Sie die Erdungskabel mit der Erdungsschraube auf der Rückseite des S4.

#### **Schieben Sie den THRU/USB-Schalter in die USB-Stellung**

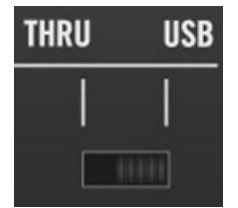

Der THRU/USB-Schalter.

► Schieben Sie im INPUT CHANNEL D den THRU/USB-Schalter in die USB-Stellung, um sicherzustellen, dass die Audioquelle in TRAKTOR eingeschliffen wird.

Sie können ein Mikrofon nicht gemeinsam mit einer anderen Audioquelle verwenden, die an den INPUT CHANNEL D angeschlossen wurde. Da wir eine Audioquelle verwenden möchten, die an die Anschlüsse 3 und 4 dieses Kanals angeschlossen wurden, müssen wir das angeschlossene Mikrofon entfernen.

#### **Die gewünschten Eingangsverschaltungen und Deck-Arten in TRAKTOR auswählen**

Anstatt die Deck-Arten, wie beschrieben, manuell auszuwählen, können Sie auch den Setup-Assistenten nutzen: Wählen Sie 2 Track Decks  $+$  2 Live Inputs im Menü, klicken Sie Finish und lassen Sie den Assistenten den Rest für Sie erledigen. Denken Sie daran, dass der Setup-Assistent auch alle TRAKTOR-Einstellungen auf ihre Grundeinstellungen zurücksetzt. Weitere Informationen über den Setup-Wizard erhalten Sie im Abschnitt ↑[6.5, Der](#page-165-0) [Setup Wizard.](#page-165-0)

In der TRAKTOR-Software müssen wir die Eingänge des S4 mit den virtuellen Kanälen C und D verschalten und die unteren Decks C und D als Live-Input aus auswählen:

1. Klicken Sie auf den Preferences Button in der Kopfzeile von TRAKTOR, um das Preferences-Fenster zu öffnen:

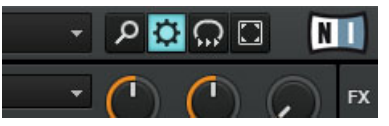

2. Wählen Sie unter Preferences > Input Routing > Input Channel C den Eintrag 1: In: Ch C left und 2: In: Ch C right in den Menüs  $\lfloor$  (Mono) and R:

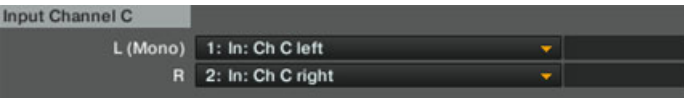

3. Wählen Sie unter Preferences > Input Routing > Input Channel D den Eintrag 3: In: Ch D left und 4: In: Ch D right in den Menüs  $\lfloor$  (Mono) and R:

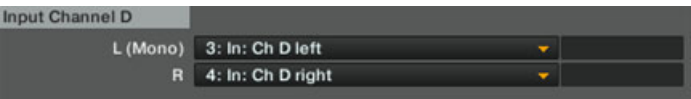

- 4. Wählen Sie im Bereich Preferences > Decks > Deck Flavor in den Menüpunkten C und D den Eintrag Live Input:
- 5. Klicken Sie Close unten im Preferences-Fenster, um die Änderungen zu bestätigen.

→ Die Decks C und D leiten jetzt das eingehende Signal von Ihren externen Audioquellen zu den Kanälen C und D Ihres Mixers.

> Weitere Informationen über die Eingangsverschaltung siehe Abschnitt ↑[6.4.2, Einstellen](#page-162-0) [der Eingangs-Signalwege \(Input Routing\)](#page-162-0).

## 9.5 TRAKTOR KONTROL S4 mit einem Submixer

In diesem Setup wird der Thru-Modus der INPUT CHANNEL D von TRAKTOR KONTROL S4 verwendet.

Im Thru-Modus können Sie jede beliebige Audioquelle an den INPUT CHANNEL D anschließen und direkt an den Hauptausgang leiten. Dieses kann zum Beispiel dann nützlich sein, wenn Sie ein zusätzliches analoges Mix-System (Plattenspieler und Mixer) nutzen möchten, dessen Mixer nicht genügend Eingänge besitzt, um als Master-Mixer eingesetzt zu werden (siehe Abschnitt ↑[9.3, Verwendung eines Master-Mixers](#page-202-0) oben).

Ausgehend von dem Grundaufbau schließen wir die Audioquellen an den INPUT CHANNEL D Ihres S4 an und nehmen die notwendigen Einstellungen vor.

Bevor Sie an dieser Stelle weitermachen, befolgen Sie bitte zunächst die Schritte für den Grundaufbau, wie in Abschnitt ↑[9.1, TRAKTOR KONTROL S4 Grundaufbau](#page-189-0) beschrieben.

#### **Verbinden Sie Ihren Submixer mit den Eingangsbuchsen IN 3/4**

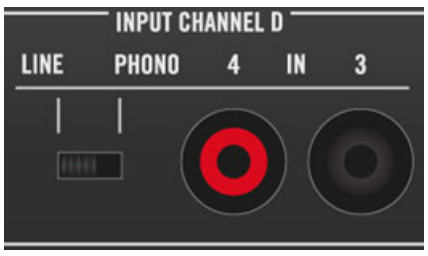

Verbinden Sie Ihren Submixer mit den Eingangsbuchsen IN 3/4 und stellen Sie den Pegel auf LINE.

Verbinden Sie den Hauptausgang Ihres Submixers mit den Cinch-Eingangsbuchsen 3/4 des INPUT CHANNEL D auf der Rückseite des S4 und stellen Sie den LINE/PHONO-Schalter auf LINE.

#### **Schieben Sie den THRU/USB-Schalter in die THRU-Stellung**

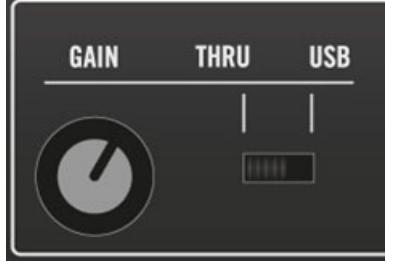

Schieben Sie den THRU/USB-Schalter in die THRU-Stellung.

Schieben Sie im INPUT CHANNEL D den THRU/USB-Schalter in die THRU-Stellung, um sicherzustellen, dass der Submixer direkt zum Hauptausgang des S4 geleitet wird.

Sie können ein Mikrofon nicht gemeinsam mit einer anderen Audioquelle verwenden, die an den INPUT CHANNEL D angeschlossen wurde. Da wir eine Audioquelle verwenden möchten, die an die Anschlüsse 3 und 4 dieses Kanals angeschlossen wurden, müssen wir das angeschlossene Mikrofon entfernen.

#### **Stellen Sie den Eingangspegel der Quelle ein**

Um den Pegel der Quelle zu regulieren, bevor diese zum Hauptausgang gelangt, gehen Sie wie folgt vor:

- 1. Wählen Sie an Ihrer Audioquelle (zum Beispiel Ihrem Submixer) den maximalen Pegel, den Sie während des Einsatzes verwenden möchten.
- 2. Passen Sie den Pegel mit dem Thru-Gain-Drehregler (GAIN) an, der sich neben dem THRU/USB-Schalter auf Ihrem S4 befindet (siehe Abbildung oben).

# 10 Anhang B - Technische Daten

An dieser Stelle finden Sie die technischen Spezifikationen und das Blockschaltbild des TRAKTOR KONTROL S4 Audio-Interface.

## 10.1 Technische Spezifikationen

#### **Anschlüsse und Buchsen**

- 4 Eingangsbuchsen (IN 1/2 und IN 3/4) für monophone Cinch-Stecker
- 1 Eingangsbuchse (MIC) für monophone 6,3 mm (1/4 Zoll) Klinkenstecker
- 2 Ausgangsbuchsen (MAIN OUT 1/2) für monofone (unsymmetrische) Cinch-Stecker
- 2 Ausgangsbuchsen (MAIN OUT 1/2) für monophone (unsymmetrische) Cinch-Stecker
- 1 Kopfhörerausgang für stereophone 6,3 mm (1/4 Zoll) Klinkenstecker
- 1 externe Fußschalterbuchse für monophone 6,3 mm (1/4 Zoll) TRS Klinkenstecker
- 2 MIDI (IN/OUT) 5-Pol-DIN-Stecker
- 1 Erdungsschraube
- 1 Kensingtonschloss-Anschluss
- 1 USB 2.0 Buchse Typ B
- **•** 1 Netzteilbuchse

#### **Audiospezifikationen**

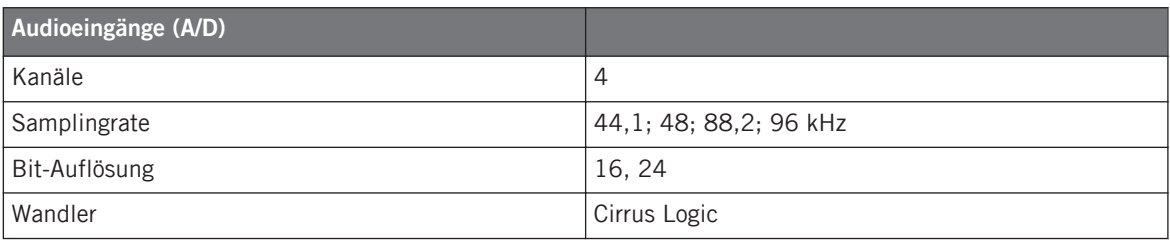

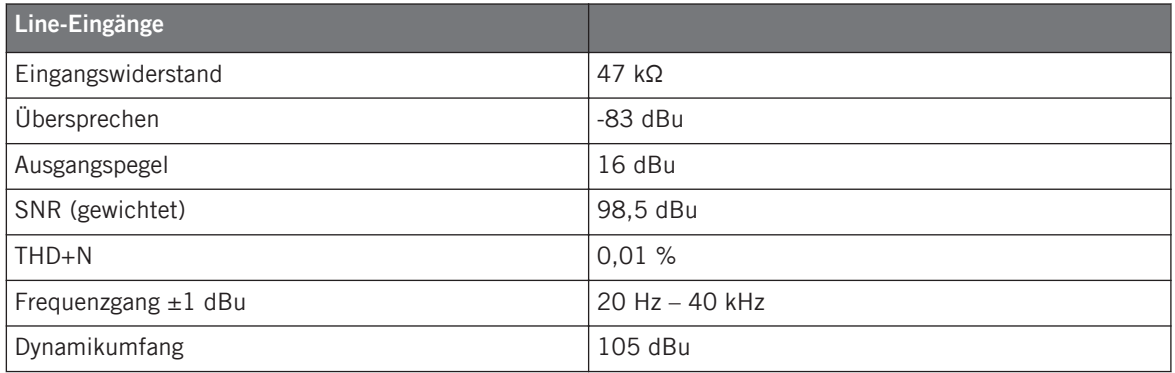

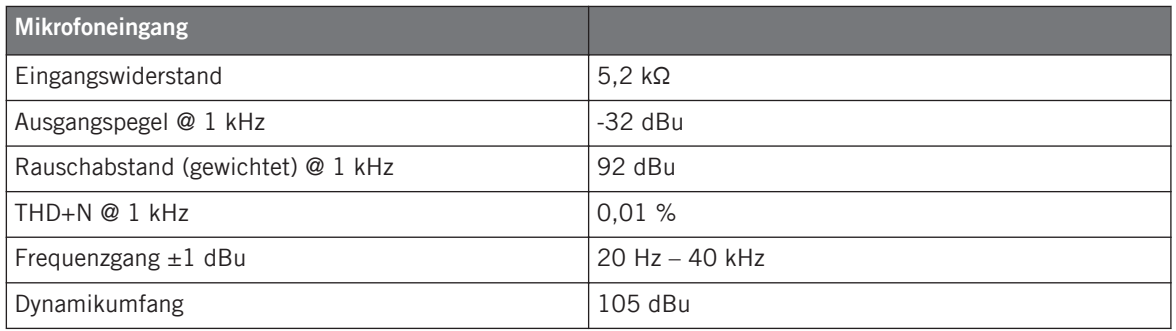

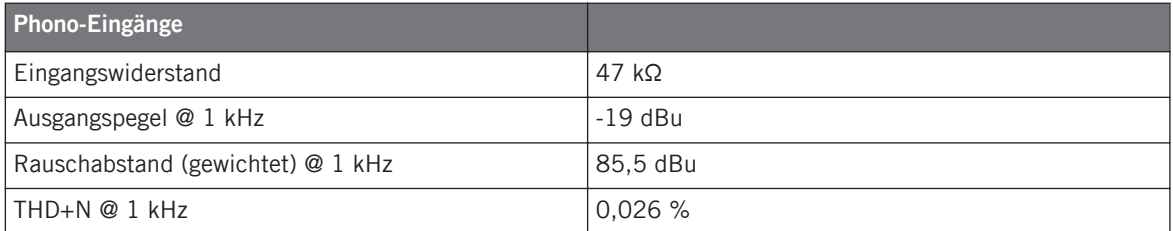

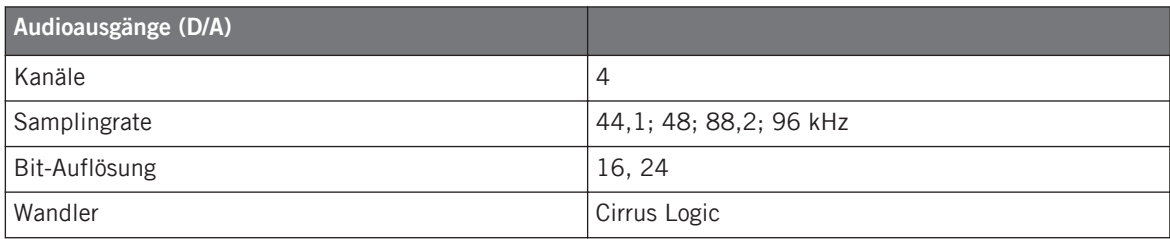

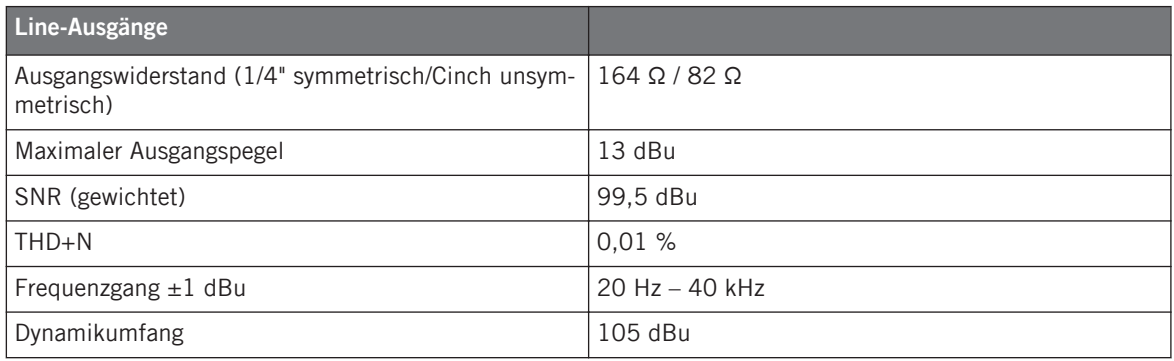

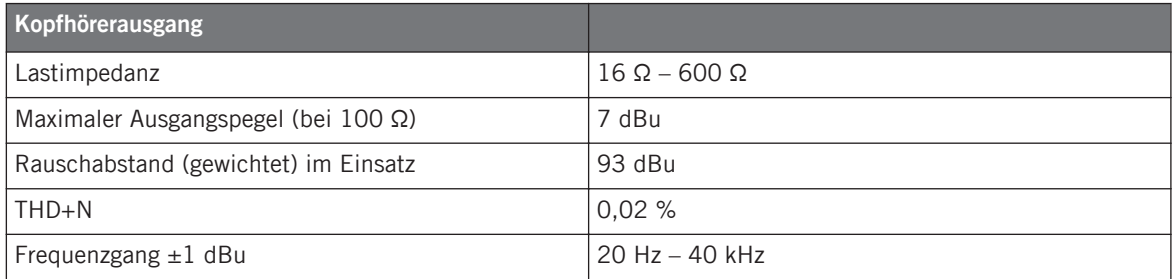

#### **Stromversorgung**

- Eingang: 100-240V 60/50Hz 0.4A
- Ausgang: 9V 1200mA 10.8VA

#### **Abmessungen und Gewicht**

▪ Tiefe: 32,2cm / 12,7''

- Höhe: 5,2cm / 2''
- Breite: 50cm / 19,7''
- Gewicht: 3.,kg / 7,5lbs

#### **Umgebungsbedingungen**

- **Normale Einsatztemperatur**:+5 bis +35 °C (41 bis 95 °F) (max 85 % Luftfeuchtigkeit, nicht kondensierend)
- **Lagertemperatur**: 0 bis 40 °C (32 bis 104 °F) (max 85 % Luftfeuchtigkeit, nicht kondensierend)

Verwenden Sie dieses Gerät nicht an Orten mit hoher Luftfeuchtigkeit oder in direktem Sonnenlicht.

## 10.2 Blockdiagramm

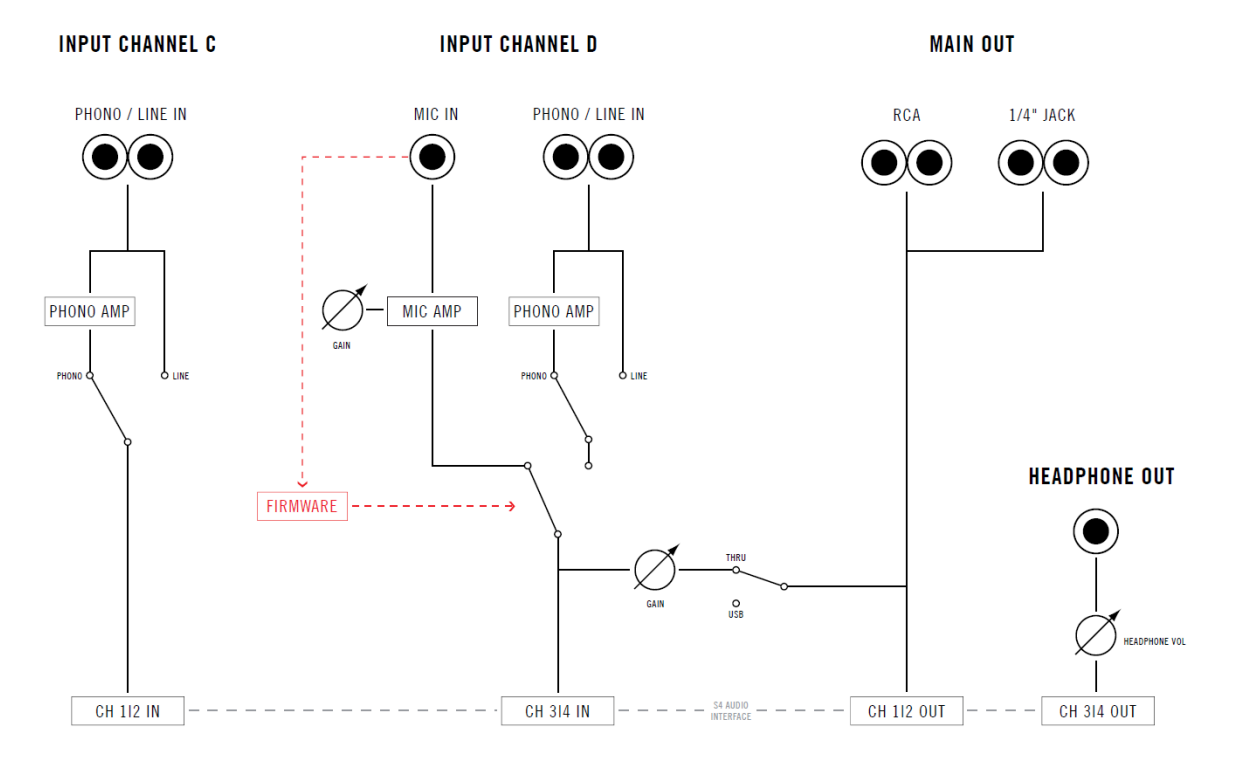

TRAKTOR KONTROL S4 Blockschaltbild mit den Ein-/ und Ausgängen

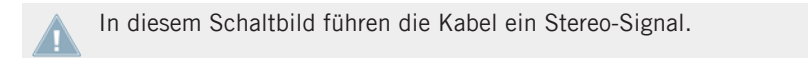

# 11 Anhang C - Schnellreferenzen

In diesem Anhang finden Sie eine Reihe von Tabellen, die die Funktionen der Bedienelemente des S4 auflisten. Dies gibt Ihnen einen schnellen Überblick über die grundlegenden Funktionen Ihres Controllers. Weitere Informationen zu jedem Bedienelement erhalten Sie in Kapitel ↑[5, Das Gerät im Überblick](#page-79-0).

### 11.1 Track Deck-Schnellreferenz

Funktionen der Bedienelemente, falls das Deck im Deck-Fokus ein Track Deck ist.

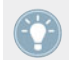

Siehe Abschnitt ↑[5.3, Die Decks](#page-92-0) für weitere Informationen über diese Bedienelemente.

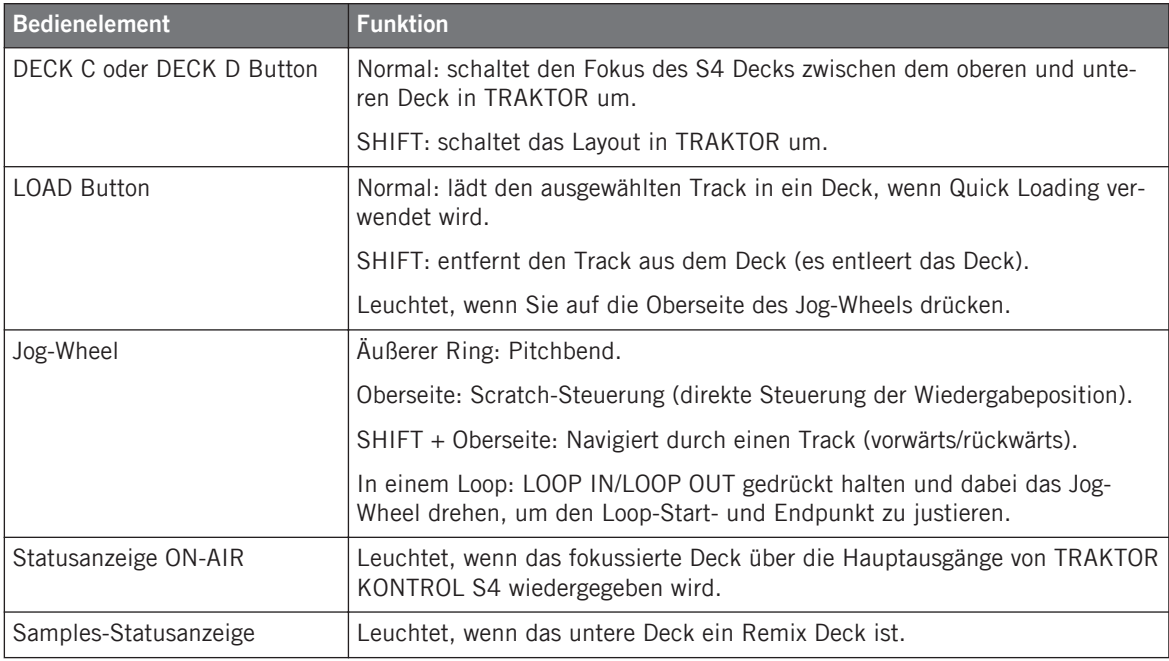

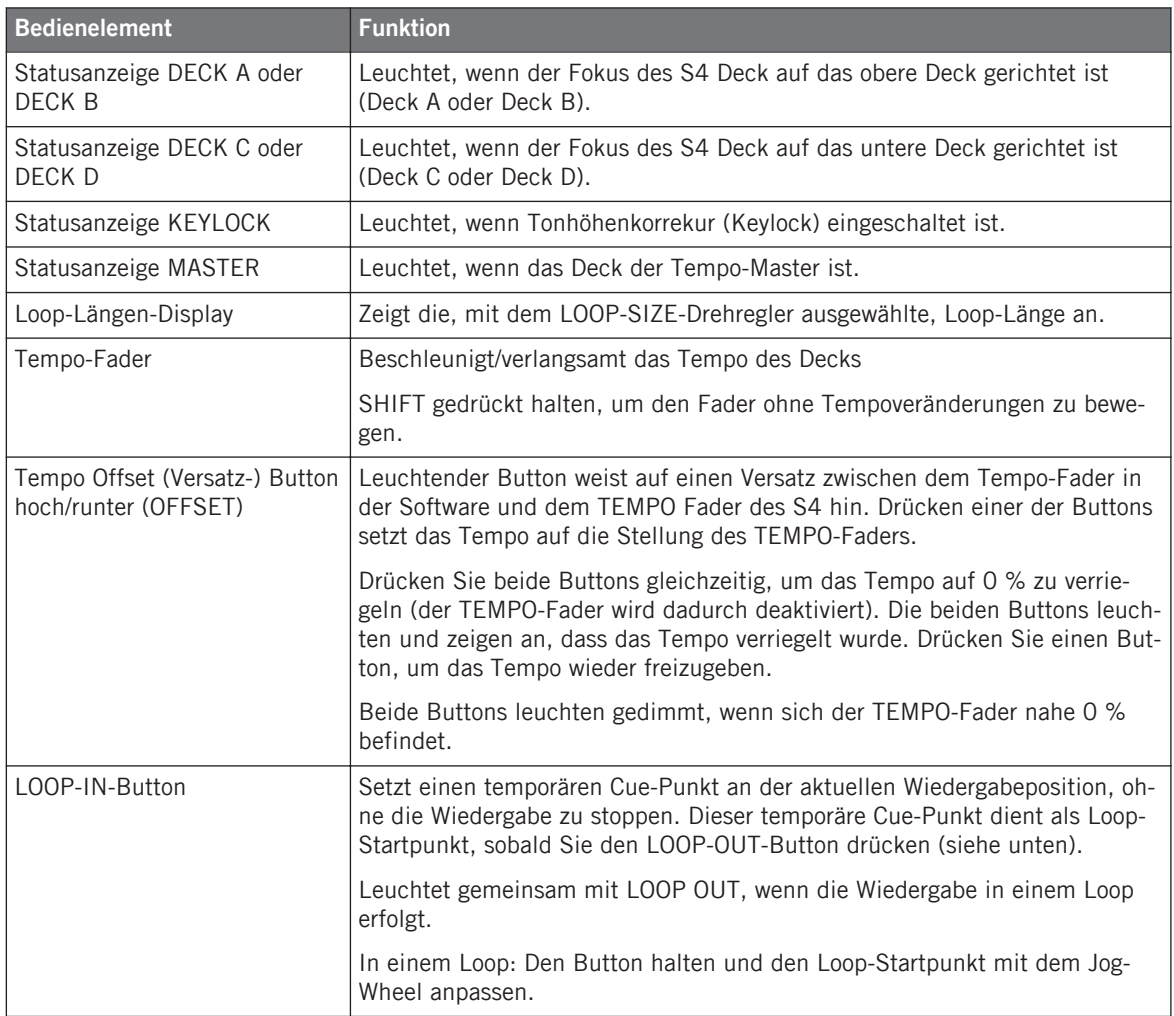

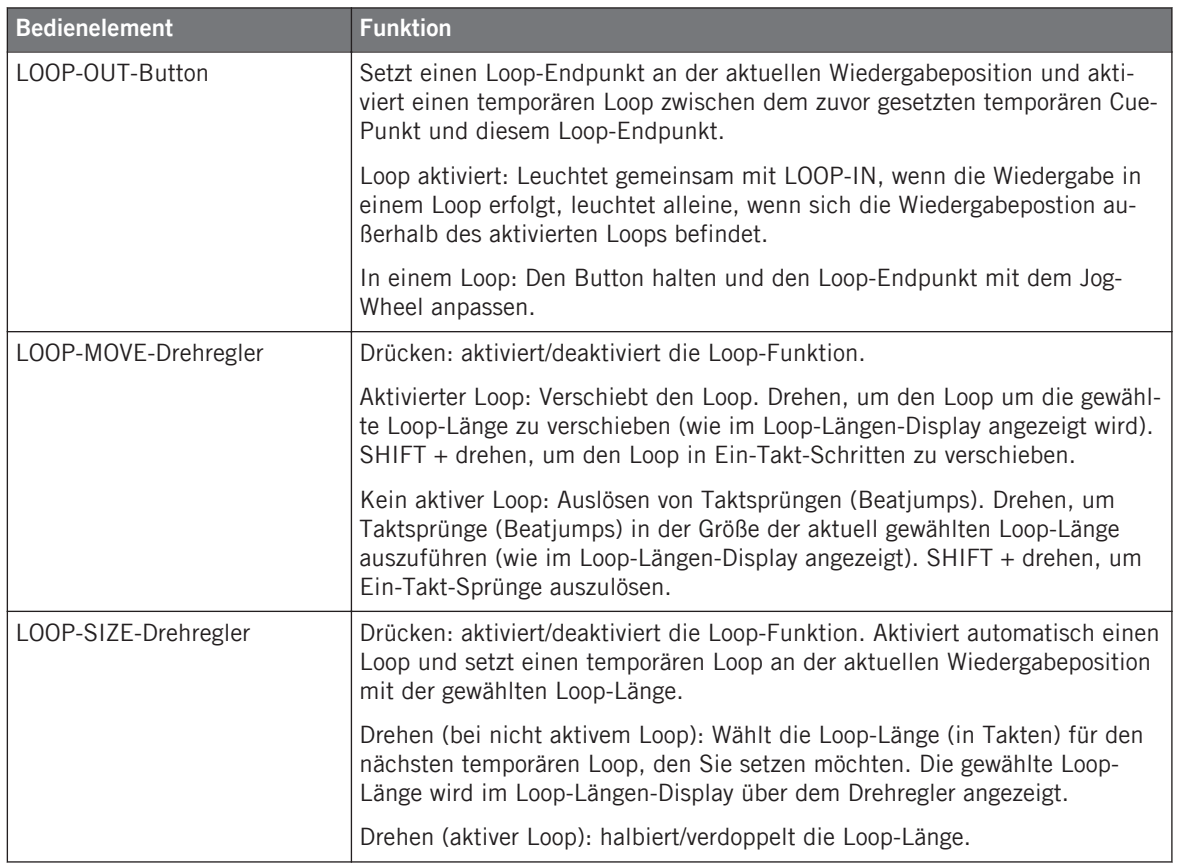
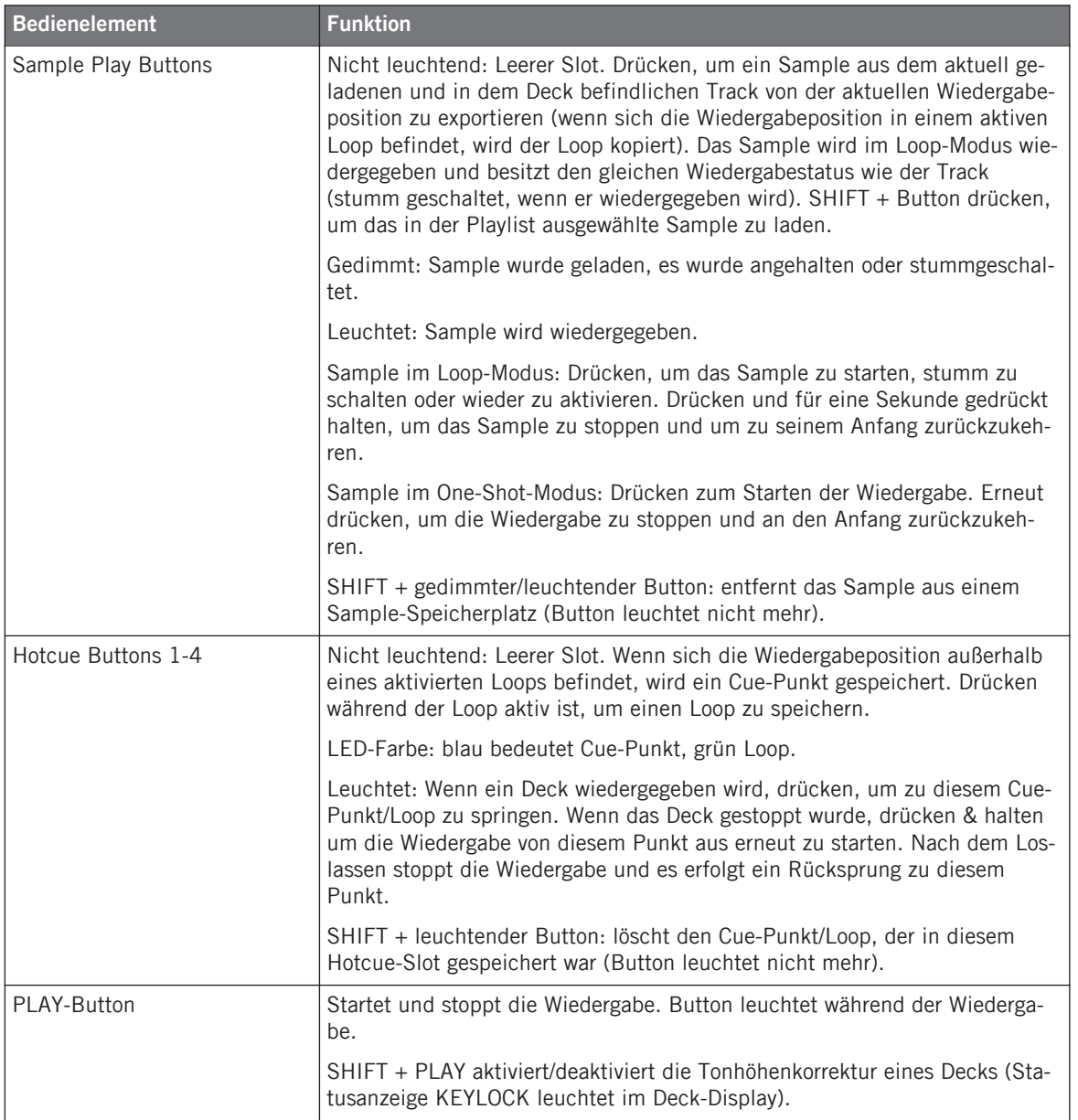

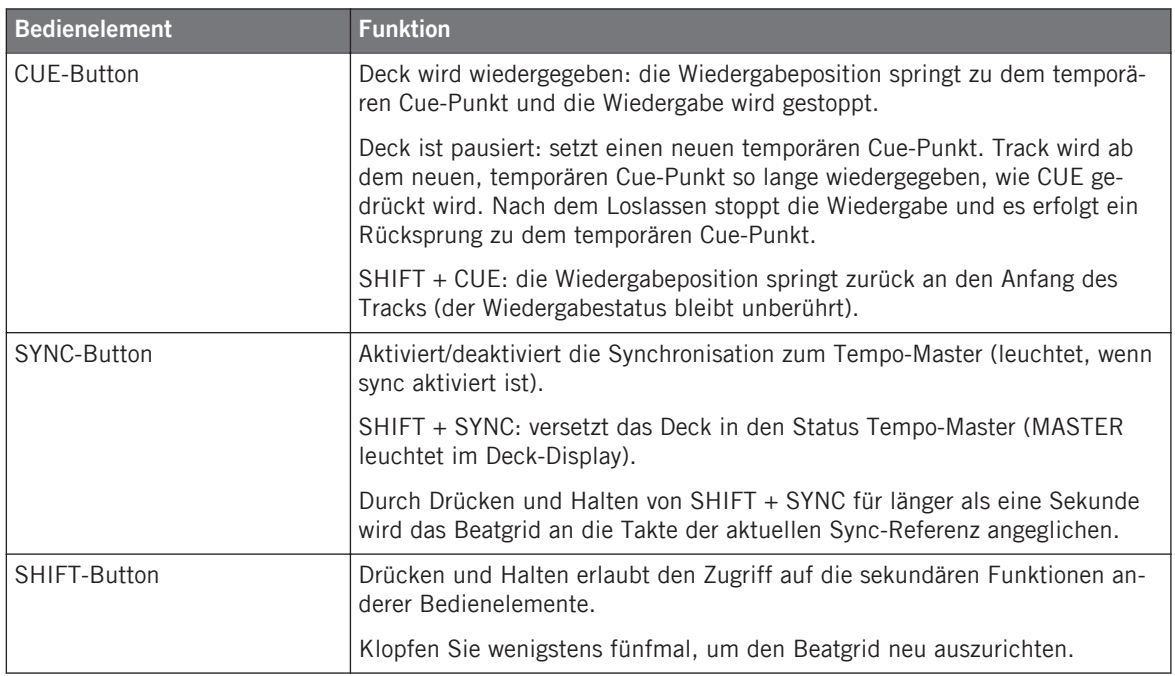

# 11.2 Remix Deck-Schnellreferenz

Funktionen der Bedienelemente, falls das Deck im Deck-Fokus ein Remix Deck ist.

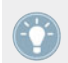

Siehe Abschnitt ↑[5.3, Die Decks](#page-92-0) für weitere Informationen über diese Bedienelemente.

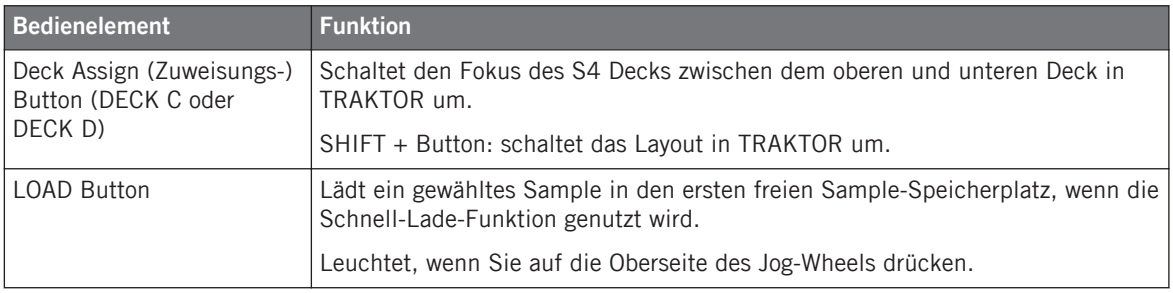

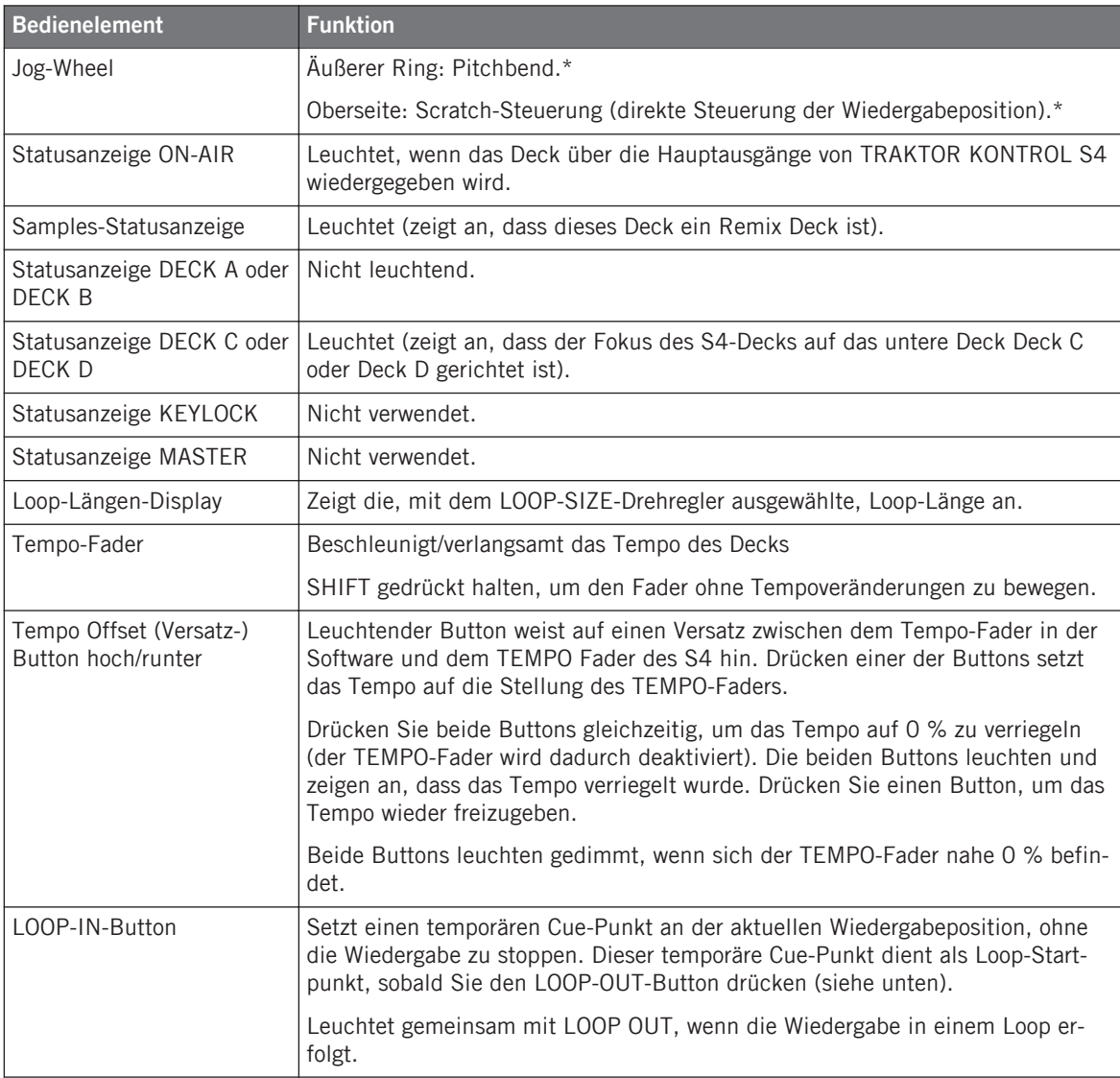

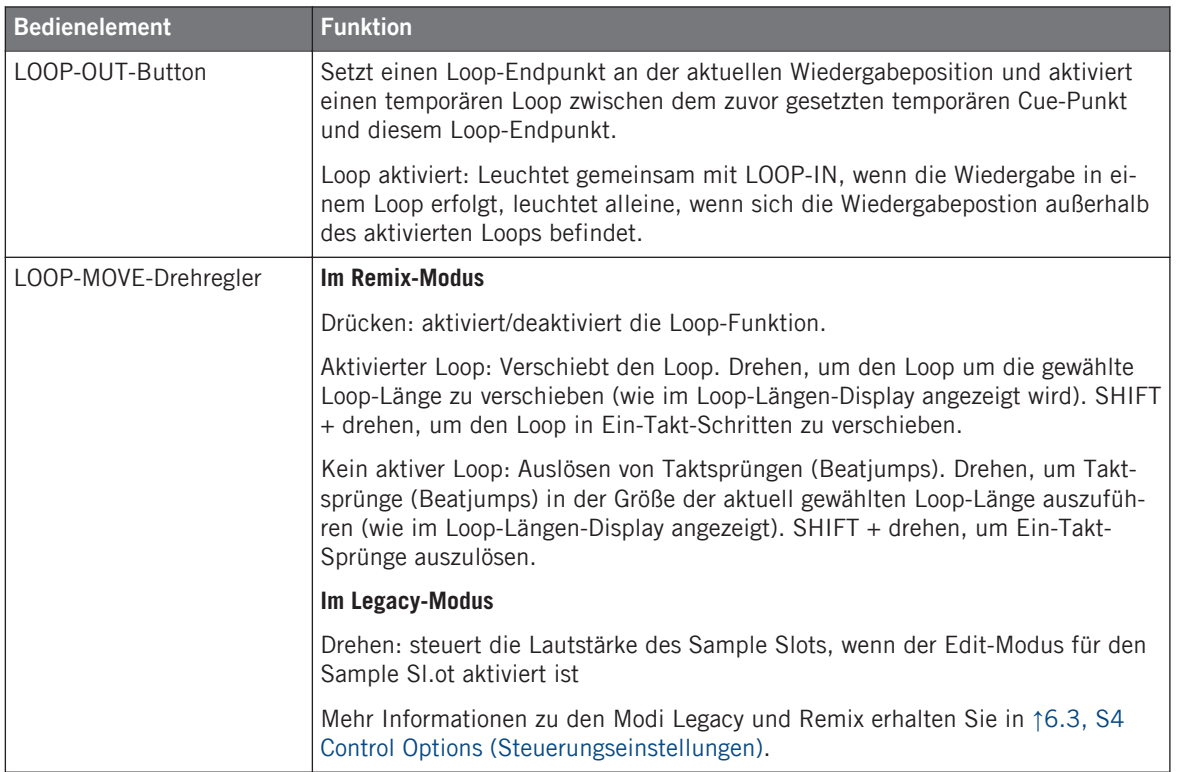

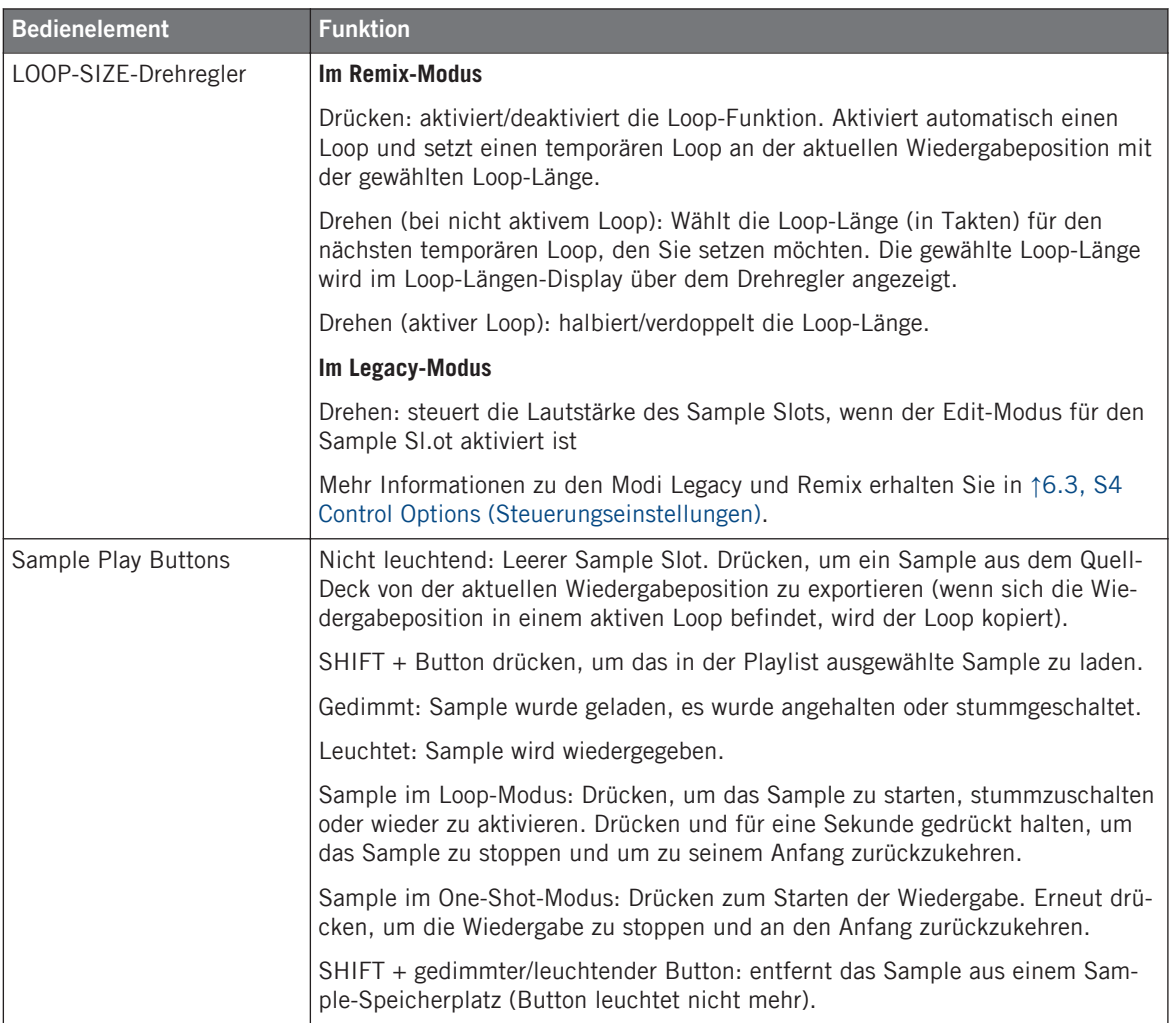

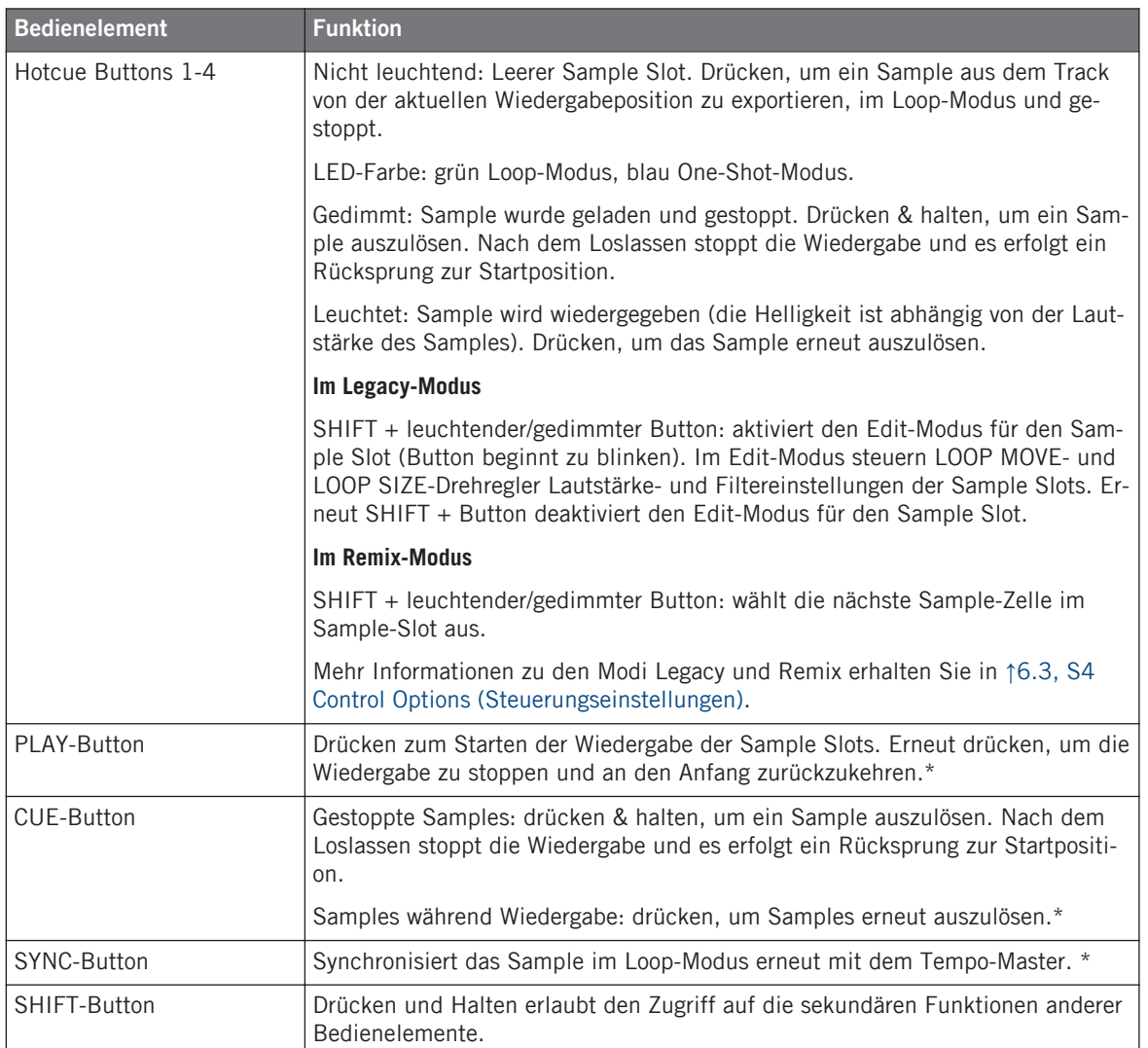

# 11.3 Mixer-Schnellreferenz

Siehe Abschnitt ↑[5.4, Der Mixer](#page-117-0) für weitere Informationen über diese Bedienelemente.

Der BROWSE-Drehregler und der BROWSE Button werden in ↑[11.5, Loop-Recorder-Kurz](#page-225-0)[anleitung](#page-225-0) unten behandelt. Der Loop-Recorder wird in ↑[11.4, FX-Einheit-Schnellreferenz](#page-224-0) unten behandelt.

## 11.3.1 Main-Bereich-Schnellreferenz

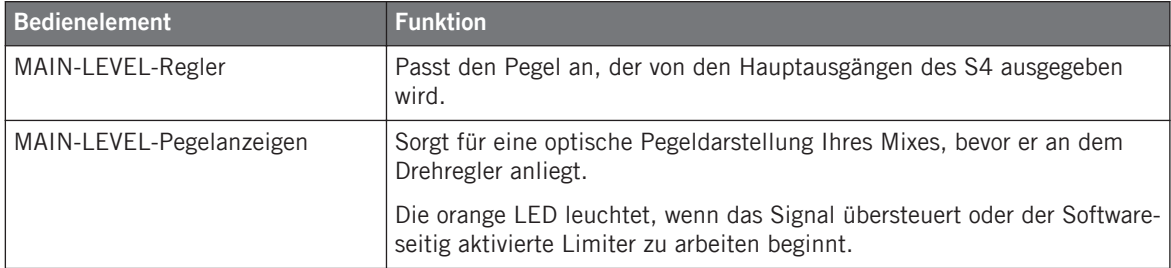

## 11.3.2 Kanal- und Crossfader-Schnellreferenz

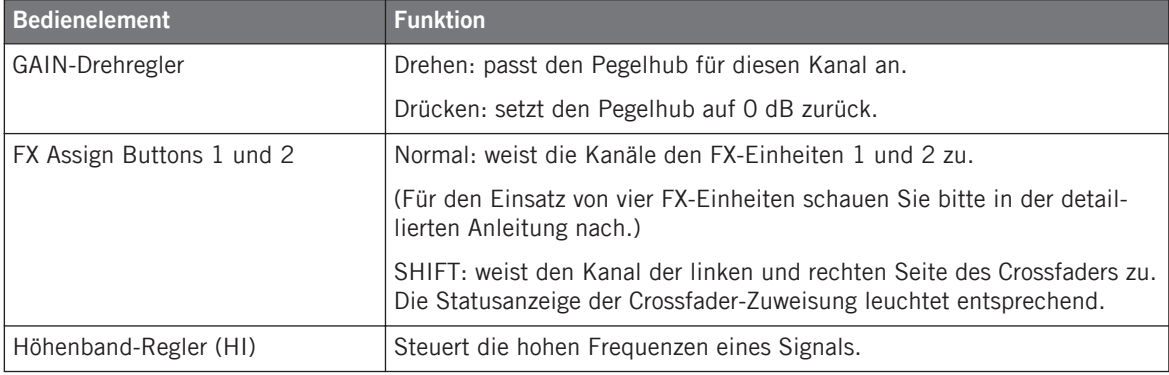

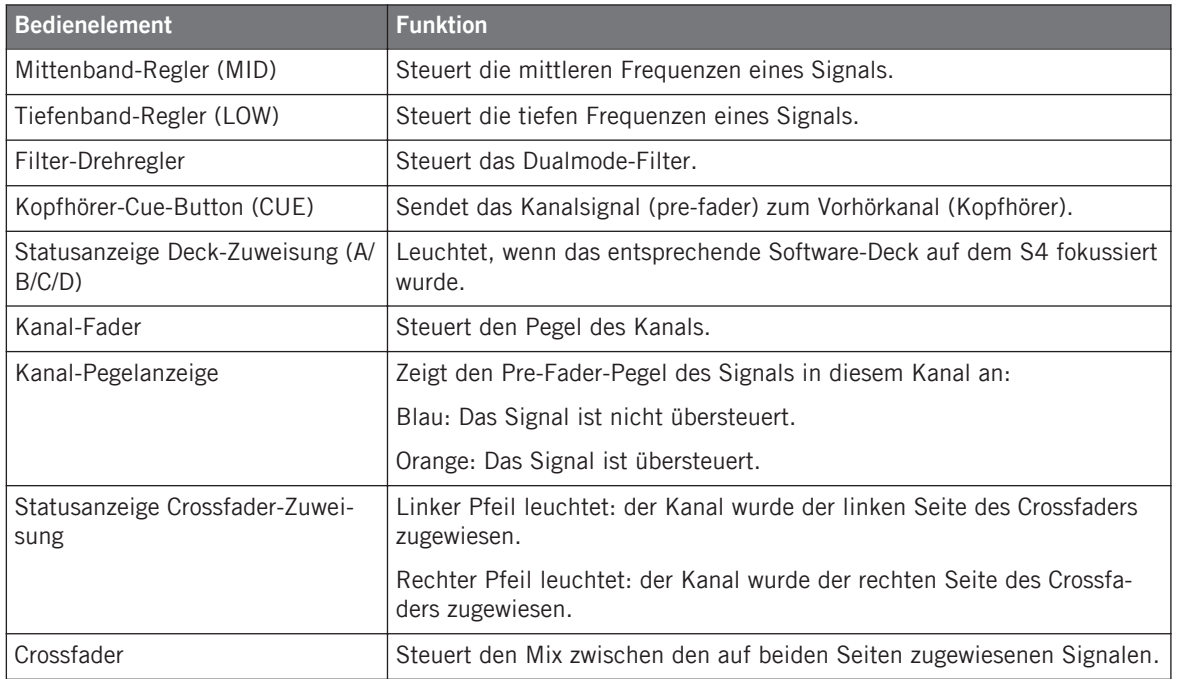

# 11.3.3 Master-Display-Schnellreferenz

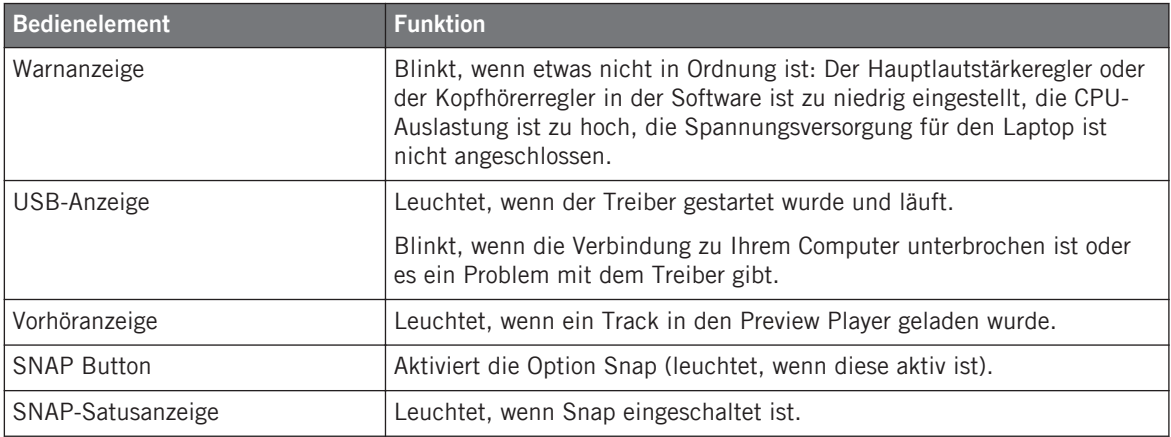

<span id="page-224-0"></span>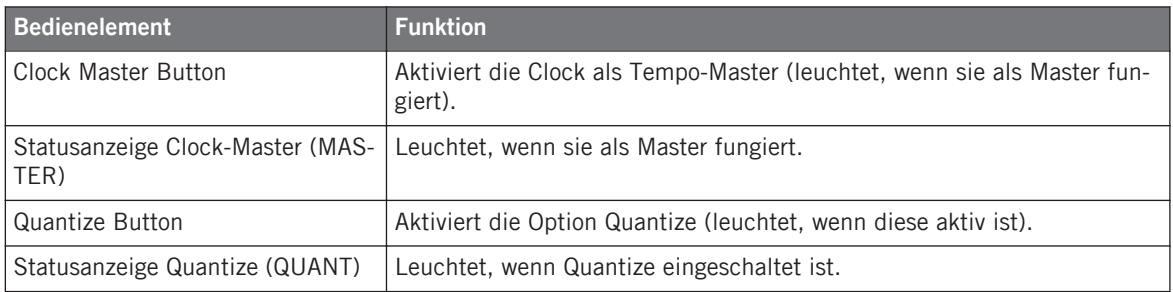

# 11.4 FX-Einheit-Schnellreferenz

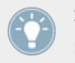

Siehe Abschnitt ↑[5.5, Die FX-Einheiten](#page-130-0) für weitere Informationen über diese Bedienelemente.

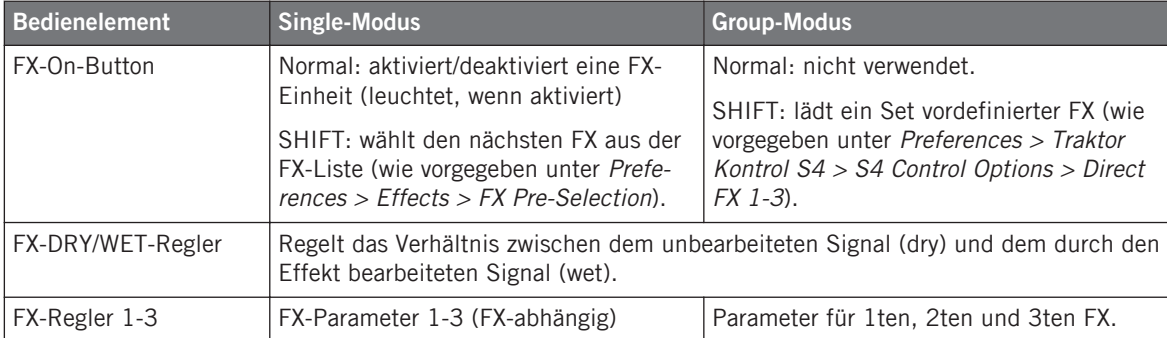

<span id="page-225-0"></span>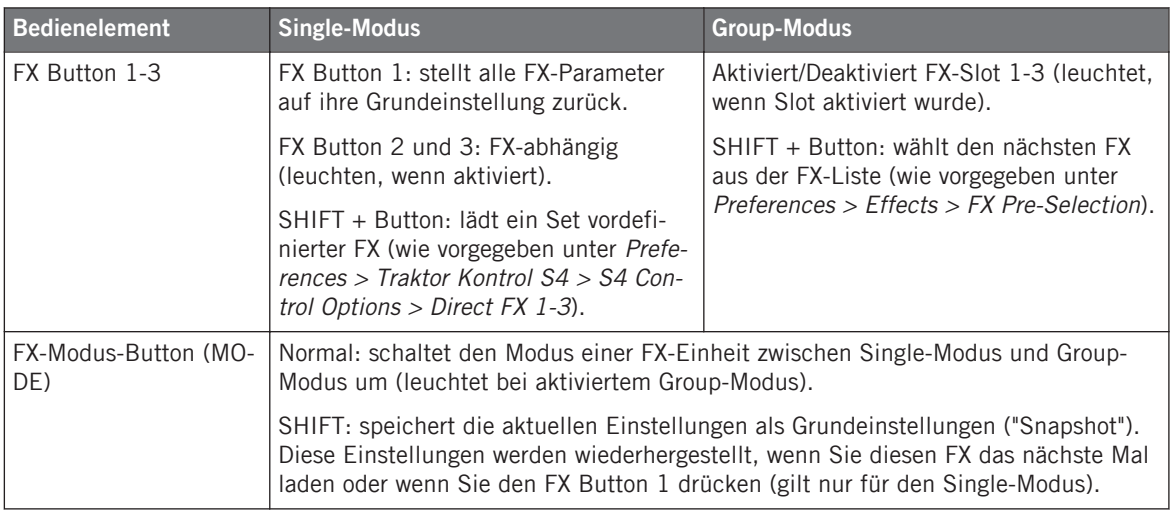

# 11.5 Loop-Recorder-Kurzanleitung

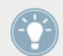

Siehe Abschnitt ↑[5.6, Der Loop Recorder](#page-133-0) für weitere Informationen über diese Bedienelemente.

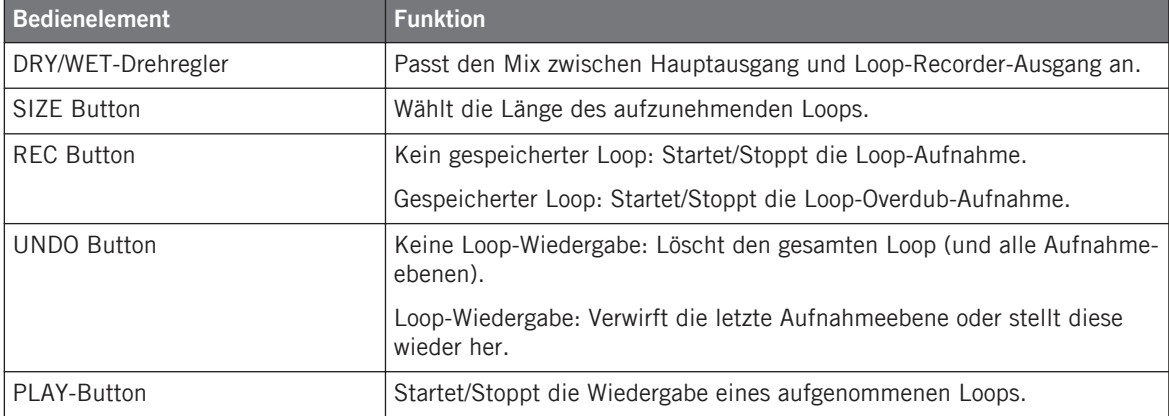

# 11.6 Blättern, Laden und Kopieren - Schnellreferenz

Siehe Abschnitt ↑[5.7, Durchsuchen, Laden und Kopieren](#page-136-0) für weitere Informationen über diese Bedienelemente.

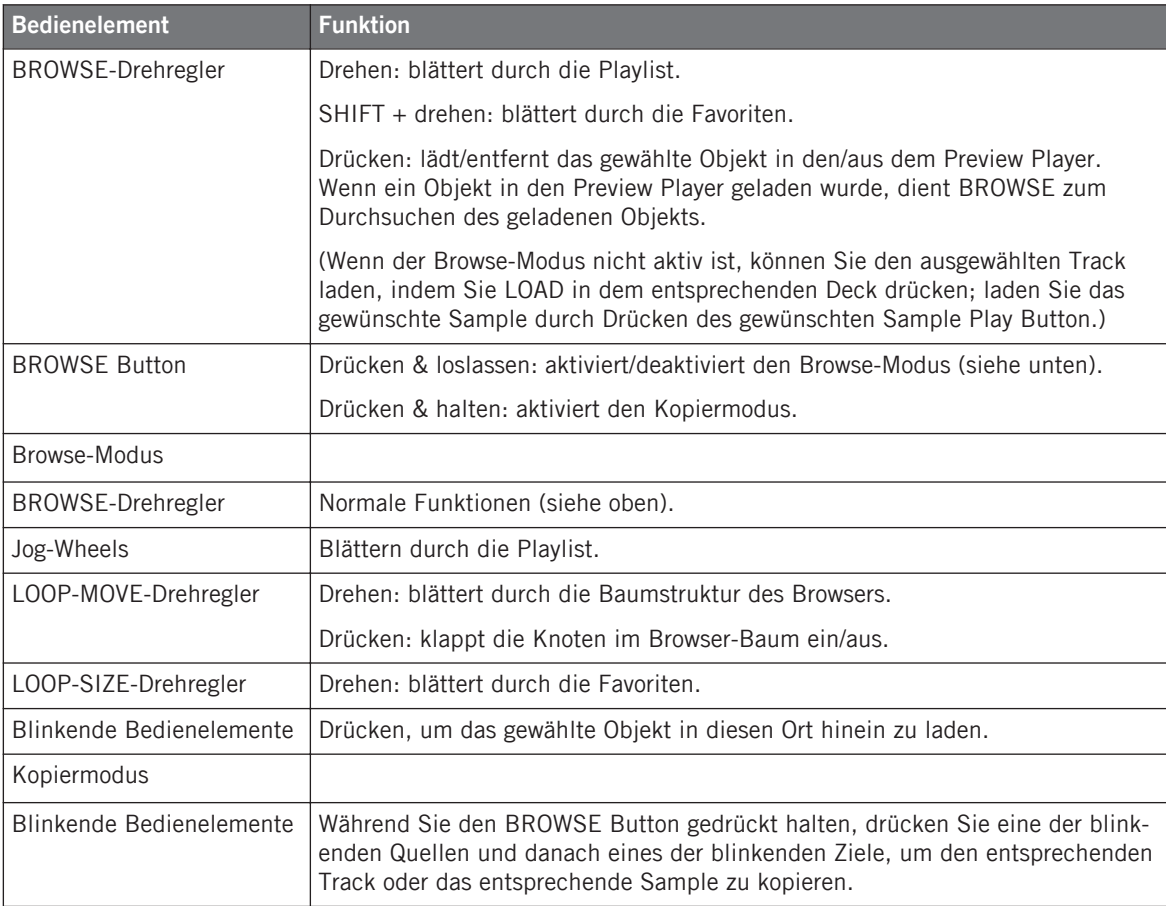

# **Index**

# **A**

**Absolute** [\[158\]](#page-157-0) **Absolute-Modus** [\[101\]](#page-100-0) **An den Anfang eines Tracks zurückspringen** [\[39\]](#page-38-0) **AN/AUS-Schalter** [\[146\]](#page-145-0) **Analyse** [\[22\]](#page-21-0) **Analyse importierter Musik** [\[74\]](#page-73-0) **Analysieren** [\[73\]](#page-72-0) **Anzeigen** Kanal [\[32\]](#page-31-0) **Art (Deck)** [\[162\]](#page-161-0) **Audioeingang** [\[83\]](#page-82-0) [\[95\]](#page-94-0) **Audioeinstellungen (Control Panel)** [\[176\]](#page-175-0) **Audio-Interface** [\[173\]](#page-172-0) **Audio-Verarbeitung (Control Panel)** [\[176\]](#page-175-0) **Auswahl** Track [\[27\]](#page-26-0) **AUTO Button** [\[75\]](#page-74-0) **Auto-Loop (Prefs)** [\[158\]](#page-157-0) **Auto-Modus (Tempo-Master)** [\[75\]](#page-74-0)

# **B**

**Beatgrid** [\[73\]](#page-72-0) anpassen [\[116\]](#page-115-0) **Beatjump (prefs)** [\[156\]](#page-155-0) **Beatmatching** manell [\[41\]](#page-40-0) quantisiert [\[38\]](#page-37-0) **Blättern mit dem S4** [\[137\]](#page-136-0) **BPM** [\[77\]](#page-76-0) **BROWSE Button** [\[55\]](#page-54-0) [\[140\]](#page-139-0) [\[142\]](#page-141-0) [\[148\]](#page-147-0) **BROWSE-Drehregler** [\[28\]](#page-27-0) [\[140\]](#page-139-0) Schnelles laden [\[138\]](#page-137-0) **BROWSE--Drehregler** Einen Song vorhören [\[34\]](#page-33-0) **Browse-Modus** [\[55\]](#page-54-0) [\[140\]](#page-139-0) **Browser** [\[33\]](#page-32-0) **Buchse** Fußschalter [\[143\]](#page-142-0) MIC [\[200\]](#page-199-0) **Buchsen** [\[93\]](#page-92-0) IN 1/2 [\[146\]](#page-145-0) IN 3/4 [\[145\]](#page-144-0) MAIN OUT 1/2 1/4 [\[144\]](#page-143-0)

MAIN OUT 1/2 Cinch [\[144\]](#page-143-0) MIC [\[145\]](#page-144-0) MIDI IN/OUT [\[144\]](#page-143-0) PHONES [\[147\]](#page-146-0) [\[197\]](#page-196-0) USB [\[146\]](#page-145-0)

## **C**

```
CD-Player [204]
Clock [73] [74]
   das Tempo der Clock einstellen (BPM) [77]
   verwenden als Tempo Master [75]
Clock Master Button und -Anzeige [75]
Clock Master Button und Statusanzeige [77]
   [130]
Clock-Panel [74]
Collection [20]
Compatibility [16]
Control Panel [174]
   Audioeinstellungen [175]
   Diagnostics-Seite [178]
Controller Editor [13] [149]
Crossfader [31] [121] [127]
   Zuweisung [123]
Crossfader-Zuweisung Statusanzeige [126]
CUE Button (Deck)
   in Track-Decks [39] [115]
CUE Button (Mixer) [36] [41]
CUE-Button (Mixer) [124]
Cueing [37] [48]
Cue-Kanal [36]
CUE-MIX-Drehregler [34] [36] [41] [147]
```
#### **Cue-Punkte**

Setzen und speichern [\[37\]](#page-36-0)

speichern [\[112\]](#page-111-0)

temporärer Cue-Punkt [\[105\]](#page-104-0)

**CUE-VOL-Drehregler** [\[34\]](#page-33-0) [\[147\]](#page-146-0)

# **D**

**Das Audio-Inerface des S4 mit anderer Musik-Software verwenden** [\[181\]](#page-180-0)

**Das Audio-Interface des S4 als Standard-Audio-Interface verwenden** [\[181\]](#page-180-0)

**Deck** [\[18\]](#page-17-0) [\[80\]](#page-79-0)

Art [\[162\]](#page-161-0)

Fokus [\[95\]](#page-94-0) [\[96\]](#page-95-0)

**Deck Assign Buttons** [\[96\]](#page-95-0)

**DECK C Button** [\[96\]](#page-95-0)

**DECK D Button** [\[96\]](#page-95-0)

**DECK D-Button** [\[61\]](#page-60-0)

**Deck Display**

DECK-Statusanzeigen [\[98\]](#page-97-0)

Loop Size Display [\[49\]](#page-48-0)

**Deck-Arten (Flavors)** [\[83\]](#page-82-0) [\[93\]](#page-92-0)

**Deck-Display** [\[97\]](#page-96-0)

KEYLOCK Statusanzeige [\[98\]](#page-97-0)

KEYLOCK-Anzeige (Tonhöhenkorrektur) [\[79\]](#page-78-0)

MASTER Statusanzeige [\[98\]](#page-97-0)

MASTER-Anzeige [\[75\]](#page-74-0)

ON AIR Statusanzeige [\[97\]](#page-96-0)

SAMPLES Statusanzeige [\[97\]](#page-96-0)

Statusanzeige DECK A [\[27\]](#page-26-0)

### **Decks**

Überblick [\[93\]](#page-92-0)

**Deck-Zuweisung Statusanzeige** [\[125\]](#page-124-0) **Den Mix mittels Kopfhörer vorbereiten** [\[35\]](#page-34-0) **Device-Monitor (Control Panel)** [\[177\]](#page-176-0) **Die Länges eines Loops ändern** [\[50\]](#page-49-0) **Direct FX 1-3 (Preferences)** [\[155\]](#page-154-0) **Direct Loop (Preferences)** [\[157\]](#page-156-0) **Dokumentation/Handbücher** [\[11\]](#page-10-0) **Drehregler** [\[89\]](#page-88-0) **Drop-Out-Detection (Control Panel)** [\[179\]](#page-178-0) **DRY/WET-Drehregler (Loop-Recorder)** [\[135\]](#page-134-0) **DRY/WET-Regler (FX-Einheit)** [\[64\]](#page-63-0) [\[66\]](#page-65-0) **Dynamikumfang** [\[45\]](#page-44-0)

# **E**

**Effekte** [\[19\]](#page-18-0) [\[61\]](#page-60-0) [\[86\]](#page-85-0) **Einen Cue-Punkt speichern** [\[37\]](#page-36-0) **Einen Hotcue speichern** [\[37\]](#page-36-0) **Einen Loop aufnehmen** [\[69\]](#page-68-0) **Einen Loop in einem Track setzen** [\[104\]](#page-103-0) **Einen Loop verschieben** [\[50\]](#page-49-0) **EInen Loop verschieben** [\[104\]](#page-103-0) **Einen Master-Mixer verwenden** [\[203\]](#page-202-0) **Einen Track im Browser vorhören** [\[33\]](#page-32-0) [\[139\]](#page-138-0) **Eingangsrouting** [\[163\]](#page-162-0) **EQs** [\[32\]](#page-31-0) [\[46\]](#page-45-0) [\[124\]](#page-123-0) **Equalizer**

Verwendung für das Mixen von Tracks [\[39\]](#page-38-0) **Erdungsschraube** [\[143\]](#page-142-0) [\[205\]](#page-204-0) **Externer Audioeingang** [\[83\]](#page-82-0) [\[95\]](#page-94-0)

#### Kanal [\[32\]](#page-31-0) [\[125\]](#page-124-0) TEMPO [\[42\]](#page-41-0) [\[101\]](#page-100-0) **Favoriten** [\[138\]](#page-137-0) **Favorites** [\[28\]](#page-27-0) **Fehlerbehebung** [\[183\]](#page-182-0) Kein Audio [\[31\]](#page-30-0) **FILTER-Drehregler** [\[32\]](#page-31-0) [\[46\]](#page-45-0) [\[124\]](#page-123-0) zum Mixen eines Tracks [\[39\]](#page-38-0) **Fokus** [\[95\]](#page-94-0) [\[96\]](#page-95-0) **Fußschalterbuchse** [\[143\]](#page-142-0) laden (Group-Modus) [\[65\]](#page-64-0) laden (Single-Modus) [\[66\]](#page-65-0) Standard [\[63\]](#page-62-0) Synchronisation [\[74\]](#page-73-0) temposynchron [\[65\]](#page-64-0) **FX Assign Buttons** [\[64\]](#page-63-0) [\[122\]](#page-121-0) [\[166\]](#page-165-0) **FX Buttons 1-3** [\[63\]](#page-62-0) [\[66\]](#page-65-0) **FX den Kanälen zuweisen** [\[122\]](#page-121-0) **FX On Button** [\[66\]](#page-65-0) **FX On-Button** [\[63\]](#page-62-0) **FX Unit** snapshot [\[67\]](#page-66-0) **FX-Drehregler 1-3** [\[65\]](#page-64-0) [\[66\]](#page-65-0) **FX-Einheit** [\[46\]](#page-45-0) [\[62\]](#page-61-0) [\[86\]](#page-85-0) DRY/WET-Regler [\[64\]](#page-63-0) [\[66\]](#page-65-0) FX Buttons 1-3 [\[63\]](#page-62-0) [\[66\]](#page-65-0) FX On Button [\[66\]](#page-65-0) FX-Drehregler 1-3 [\[65\]](#page-64-0) [\[66\]](#page-65-0) Group-Modus [\[63\]](#page-62-0) [\[132\]](#page-131-0) MODE Button [\[63\]](#page-62-0) [\[66\]](#page-65-0) Single-Modus [\[66\]](#page-65-0) [\[132\]](#page-131-0) Steuerung [\[65\]](#page-64-0) Zuweisung zu den Kanälen [\[122\]](#page-121-0) **FX-Einheiten** [\[19\]](#page-18-0) Vier FX-Einheiten verwenden [\[165\]](#page-164-0) **FX-Einheitt** Zuweisung zu Kanälen [\[64\]](#page-63-0) **G GAIN-Drehregler** [\[32\]](#page-31-0) [\[46\]](#page-45-0) [\[122\]](#page-121-0) **Gater (FX)** [\[65\]](#page-64-0) **Group-Modus** [\[63\]](#page-62-0) [\[132\]](#page-131-0) anpassen des FX-Dry/Wet-Verhältnis [\[66\]](#page-65-0) **Grundaufbau** [\[190\]](#page-189-0)

**F**

**Fader**

**Flavor** [\[93\]](#page-92-0) **Flavors** [\[83\]](#page-82-0)

**Forum** [\[189\]](#page-188-0)

**FX** [\[61\]](#page-60-0)

# **H**

**Hardware-Referenz** [\[80\]](#page-79-0) **Hauptsignal** [\[47\]](#page-46-0) **HI-Drehregler** [\[32\]](#page-31-0) **HI-Regler** [\[124\]](#page-123-0) **Hotcue 5-8 (Preferences)** [\[157\]](#page-156-0) **Hotcue Buttons** [\[37\]](#page-36-0) [\[51\]](#page-50-0) **Hotcue-Buttons** Modi [\[157\]](#page-156-0) Remix Deck [\[61\]](#page-60-0) **Hotcues** [\[52\]](#page-51-0) löschen [\[53\]](#page-52-0) [\[112\]](#page-111-0) speichern [\[37\]](#page-36-0) [\[51\]](#page-50-0) [\[112\]](#page-111-0)

# **I**

**Importieren Ihrer Musik** [\[74\]](#page-73-0) **Information (Control Panel)** [\[180\]](#page-179-0) **Input routing** [\[163\]](#page-162-0) **INPUT-CHANNEL-C-Sektion** [\[145\]](#page-144-0) **INPUT-CHANNEL-D-Sektion** [\[144\]](#page-143-0) **Installationshandbuch** [\[11\]](#page-10-0) [\[12\]](#page-11-0) **iTunes** [\[22\]](#page-21-0) **iTunes-Bibliothek** [\[22\]](#page-21-0)

## **J**

**Jog-Modus** [\[159\]](#page-158-0) **Jog-Rad** in Track-Decks [\[99\]](#page-98-0) Oberseite [\[43\]](#page-42-0) **Jog-Rade**

äußerer Ring [\[43\]](#page-42-0)

#### **Jog-Wheel** [\[90\]](#page-89-0)

Remix Deck [\[61\]](#page-60-0)

vor-/zurückspulen [\[100\]](#page-99-0)

# **K**

**Kalibrierung** [\[161\]](#page-160-0) **Kanal** [\[19\]](#page-18-0) [\[30\]](#page-29-0) [\[85\]](#page-84-0) [\[121\]](#page-120-0) Anzeigen [\[32\]](#page-31-0) [\[46\]](#page-45-0) Crossfader-Zuweisung Statusanzeige [\[126\]](#page-125-0) CUE Button [\[41\]](#page-40-0) CUE-Button [\[124\]](#page-123-0) Deck-Zuweisung Statusanzeige [\[125\]](#page-124-0) Fader [\[32\]](#page-31-0) [\[46\]](#page-45-0) [\[125\]](#page-124-0) FILTER-Drehregler [\[32\]](#page-31-0) FX Assign Buttons [\[64\]](#page-63-0) [\[122\]](#page-121-0) GAIN-Drehregler [\[32\]](#page-31-0) [\[46\]](#page-45-0) [\[122\]](#page-121-0) HI-Drehregler [\[32\]](#page-31-0) HI-Regler [\[124\]](#page-123-0) LOW-Drehregler [\[32\]](#page-31-0) LOW-Regler [\[124\]](#page-123-0) MID-Drehregler [\[32\]](#page-31-0) MID-Regler [\[124\]](#page-123-0) Pegelanzeige [\[126\]](#page-125-0) Signalfluss [\[121\]](#page-120-0) **Kanalanzeigen** [\[32\]](#page-31-0) **Kanal-Fader** [\[32\]](#page-31-0) [\[125\]](#page-124-0) **Kanall**

CUE Button [\[36\]](#page-35-0) **Kanal-Pegelanzeige** [\[126\]](#page-125-0) **Kanalpegelanzeigen** [\[46\]](#page-45-0) **Kensington-Lock-Öffnung** [\[143\]](#page-142-0) **KEYLOCK Statusanzeige** [\[98\]](#page-97-0) **Keylock/Tonhöhenkorrektur** [\[79\]](#page-78-0) **KEYLOCK-Anzeige (Tonhöhenkorrektur)** [\[79\]](#page-78-0) **Knowledge Base** [\[188\]](#page-187-0) **Kopfhörer** [\[33\]](#page-32-0) **Kopfhörer Mixregler (CUE MIX)** [\[36\]](#page-35-0) [\[41\]](#page-40-0) **Kopfhörer Mix-Regler (CUE MIX)** [\[34\]](#page-33-0) **Kopfhörerbuchse (PHONES)** [\[34\]](#page-33-0) [\[147\]](#page-146-0) [\[197\]](#page-196-0) **kopfhörer-Cue-Button** [\[124\]](#page-123-0) **Kopfhörer-Cue-Button** [\[39\]](#page-38-0) [\[41\]](#page-40-0) **Kopfhörerlautstärkeregler (CUE VOL)** [\[147\]](#page-146-0) **Kopfhörer-Lautstärkeregler (CUE VOL)** [\[34\]](#page-33-0) **Kopfhörer-Mixregler (CUE MIX)** [\[147\]](#page-146-0) **Kopieren mit dem S4** [\[137\]](#page-136-0) **Kopiermodus** [\[142\]](#page-141-0)

# **L**

### **Laden**

Tracks [\[26\]](#page-25-0) Laden mit dem S4<sup>[137]</sup> **Latency/Latenz** [\[173\]](#page-172-0) **Latenz** [\[177\]](#page-176-0) **Layout Switch Left und Right (Preferences)** [\[155\]](#page-154-0) **Layouts** [\[96\]](#page-95-0) [\[155\]](#page-154-0) **Limiter** [\[48\]](#page-47-0) **Line/Phono-Eingänge 1/2 Cinch-Buchsen (IN 1/2)** [\[146\]](#page-145-0) **Line/Phono-Eingänge 3/4 Cinch-Buchsen (IN 3/4)** [\[145\]](#page-144-0) **LINE/PHONO-Schalter** [\[145\]](#page-144-0) [\[205\]](#page-204-0) [\[207\]](#page-206-0) **Live-Input** [\[83\]](#page-82-0) [\[95\]](#page-94-0) **LOAD Button** [\[28\]](#page-27-0) [\[99\]](#page-98-0) Jog-Modus [\[159\]](#page-158-0) **Load Buttons (Preferences)** [\[159\]](#page-158-0) **Loop** [\[110\]](#page-109-0) **Loop Buttons (Preferences)** [\[157\]](#page-156-0) **Loop deaktivieren** [\[52\]](#page-51-0) **LOOP IN Button** in Track-Decks [\[50\]](#page-49-0) **LOOP OUT Button**

in Track-Decks [\[50\]](#page-49-0)

#### **Loop Recorder** [\[67\]](#page-66-0)

adjusting the loop size [\[69\]](#page-68-0) deleting a recorded loop [\[70\]](#page-69-0) overdubbing [\[135\]](#page-134-0) Remix Deck [\[71\]](#page-70-0) **Loop-Endpunkt** [\[105\]](#page-104-0) **LOOP-IN-Button** in Track-Decks [\[104\]](#page-103-0) **Loop-Längen-Display** [\[49\]](#page-48-0) **Loop-Modus** [\[57\]](#page-56-0) **LOOP-MOVE-Drehregler** in Track-Decks [\[50\]](#page-49-0) [\[52\]](#page-51-0) [\[106\]](#page-105-0) **LOOP-OUT-Button** in Track-Decks [\[104\]](#page-103-0) **Loop-Recorder** DRY/WET-Drehregler [\[135\]](#page-134-0) einen Loop aufnehmen [\[69\]](#page-68-0) Overdub-Aufnahmen [\[71\]](#page-70-0) PLAY Button [\[70\]](#page-69-0) [\[136\]](#page-135-0) REC Button [\[70\]](#page-69-0) [\[71\]](#page-70-0) [\[135\]](#page-134-0) Referenz [\[134\]](#page-133-0) SIZE Button [\[69\]](#page-68-0) [\[135\]](#page-134-0) Source-Menü (Software) [\[202\]](#page-201-0) UNDO Button [\[70\]](#page-69-0) [\[71\]](#page-70-0) [\[136\]](#page-135-0)

#### **Loops** [\[48\]](#page-47-0)

aktivieren/deaktivieren [\[106\]](#page-105-0) anpassen der Länge [\[50\]](#page-49-0) einen Loop deaktivieren [\[52\]](#page-51-0) in einem Track setzen [\[50\]](#page-49-0) Länge anpassen [\[104\]](#page-103-0) Längenanpassung [\[106\]](#page-105-0) Loops speichern [\[51\]](#page-50-0) setzen in einem Track [\[49\]](#page-48-0) [\[104\]](#page-103-0) speichern [\[112\]](#page-111-0) temporärer Loop [\[105\]](#page-104-0) verschieben [\[50\]](#page-49-0) [\[104\]](#page-103-0) **Loop-Sektion** in Track-Decks [\[49\]](#page-48-0) [\[104\]](#page-103-0)

# **LOOP-SIZE-Drehregler** in Track-Decks [\[49\]](#page-48-0) [\[52\]](#page-51-0) [\[106\]](#page-105-0) **Löschen eines Hotcue** [\[53\]](#page-52-0) **LOW-Drehregler** [\[32\]](#page-31-0) **LOW-Regler** [\[124\]](#page-123-0)

## **M**

**Main Outputs 1/2** [\[196\]](#page-195-0) **MAIN-Bereich** [\[19\]](#page-18-0) [\[85\]](#page-84-0) [\[119\]](#page-118-0) **MAIN-Drehregler (Software)** [\[47\]](#page-46-0) **MAIN-LEVEL-Drehregler** [\[32\]](#page-31-0) [\[47\]](#page-46-0) [\[119\]](#page-118-0) **MAIN-LEVEL-Pegelanzeigen** [\[47\]](#page-46-0) [\[119\]](#page-118-0) **MAIN-OUT-Sektion** [\[144\]](#page-143-0) **MAIN-Pegelanzeige (Software)** [\[47\]](#page-46-0) **Manuelles Cuing** [\[42\]](#page-41-0) **Manuelles-Loopen (Prefs)** [\[158\]](#page-157-0) **MASTER Button und -Anzeige** [\[75\]](#page-74-0) **MASTER Button und Statusanzeige** [\[130\]](#page-129-0) **MASTER Statusanzeige (Deck-Display)** [\[98\]](#page-97-0) **MASTER-Anzeige (Deck-Display)** [\[75\]](#page-74-0) **MASTER-Anzeige (Master-Display)** [\[75\]](#page-74-0) **Master-Display** [\[38\]](#page-37-0) [\[127\]](#page-126-0) MASTER Button und -Anzeige [\[75\]](#page-74-0) MASTER Button und Statusanzeige [\[77\]](#page-76-0) [\[130\]](#page-129-0) QUANT Button und -Anzeige [\[39\]](#page-38-0) QUANT Button und Statusanzeige [\[77\]](#page-76-0) [\[130\]](#page-129-0) SNAP Button und Statusanzeige [\[38\]](#page-37-0) [\[77\]](#page-76-0) [\[129\]](#page-128-0) USB-Anzeige [\[128\]](#page-127-0) USB-Statusanzeige [\[184\]](#page-183-0) Vorhöranzeige [\[129\]](#page-128-0)

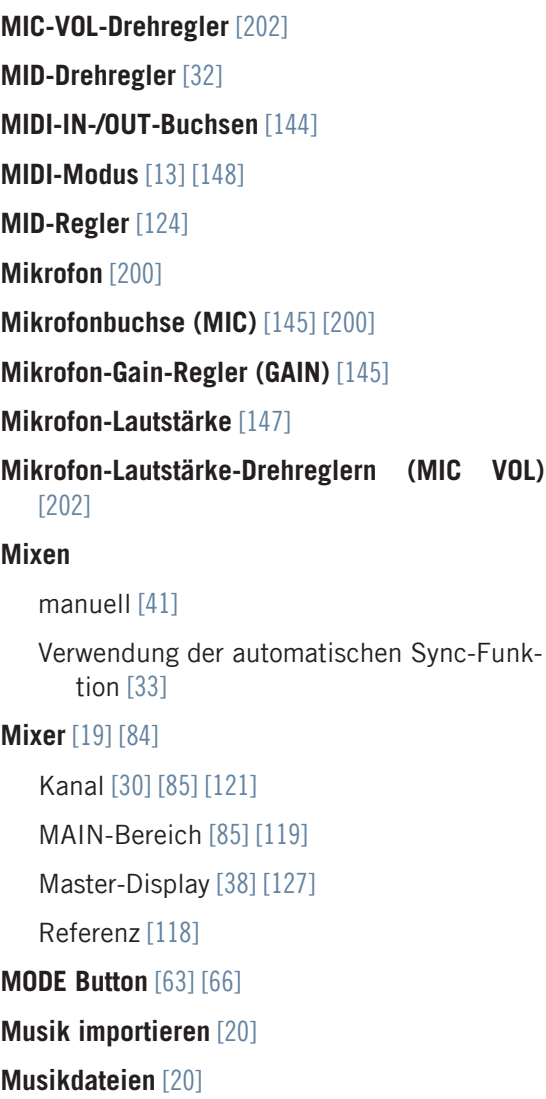

### **Musikordner** [\[21\]](#page-20-0)

# **N**

## **Navigieren**

durch den Track in der gewählten Loop-Länge [\[51\]](#page-50-0)

### **Netzteil** [\[191\]](#page-190-0)

**Netzteilbuchse** [\[146\]](#page-145-0) [\[192\]](#page-191-0)

# **O**

**ON/OFF-Schalter** [\[198\]](#page-197-0) **ON-AIR-Statusanzeige** [\[97\]](#page-96-0) **One-Shot** [\[110\]](#page-109-0) **One-Shot-Modus** [\[57\]](#page-56-0) **Online-Hilfeformular** [\[188\]](#page-187-0) **Output Latency** [\[178\]](#page-177-0) **Overdub-Aufnahmen** [\[71\]](#page-70-0) **Overdubbing** [\[135\]](#page-134-0)

# **P**

**Pegel** anpassen [\[44\]](#page-43-0) **Pegel anpassen** [\[44\]](#page-43-0) **Pegelanzeige** Kanal [\[126\]](#page-125-0) **Pegelanzeigen** [\[45\]](#page-44-0) **Phasenversatzt (korrigieren)** [\[43\]](#page-42-0) **PHONES-Buchse** [\[34\]](#page-33-0) [\[147\]](#page-146-0) [\[197\]](#page-196-0) **Pitchbend** in Track-Decks [\[43\]](#page-42-0) [\[100\]](#page-99-0) **Plattenspieler** [\[204\]](#page-203-0) **PLAY Button (Deck)** in Track-Decks [\[30\]](#page-29-0) [\[115\]](#page-114-0) **PLAY Button (Loop-Recorder)** [\[70\]](#page-69-0) [\[136\]](#page-135-0) **Playlist** [\[28\]](#page-27-0) [\[83\]](#page-82-0) [\[138\]](#page-137-0) in iTunes [\[22\]](#page-21-0) **Poster** [\[13\]](#page-12-0) **POWER-Sektion** [\[146\]](#page-145-0) **Preferences** Audio-Setup-Seite (Mac OS X) [\[173\]](#page-172-0) Decks-Seite [\[162\]](#page-161-0) Effects-Seite [\[165\]](#page-164-0) Traktor-Kontrol-S4 Seite [\[153\]](#page-152-0)

#### **Preferences button** [\[151\]](#page-150-0)

**Preview Player** [\[139\]](#page-138-0) **Preview Player (Vorhördeck)** [\[33\]](#page-32-0) **Processing State (Control Panel)** [\[178\]](#page-177-0) **Publikum** [\[45\]](#page-44-0)

## **Q**

**QUANT Button und Statusanzeige** [\[77\]](#page-76-0) [\[130\]](#page-129-0) **Quantize-Modus** [\[77\]](#page-76-0) [\[130\]](#page-129-0)

## **R**

**Rauschen** [\[45\]](#page-44-0) **REC Button** [\[70\]](#page-69-0) [\[71\]](#page-70-0) [\[135\]](#page-134-0) **Relative (Preferences)** [\[158\]](#page-157-0) **Relative-Modus** [\[158\]](#page-157-0) **Remix Deck** [\[54\]](#page-53-0) Überblick [\[83\]](#page-82-0) **Rückseite** [\[143\]](#page-142-0) INPUT-CHANNEL-C-Sektion [\[145\]](#page-144-0) INPUT-CHANNEL-D-Sektion [\[144\]](#page-143-0) MAIN-OUT-Sektion [\[144\]](#page-143-0) POWER-Sektion [\[146\]](#page-145-0)

# **S**

**Sample Play Buttons (Preferences)** [\[156\]](#page-155-0) **Sample Play-Buttons** [\[107\]](#page-106-0) **Sample Slot** [\[83\]](#page-82-0) **Sample-Rate** Mac OS X [\[173\]](#page-172-0) Windows [\[176\]](#page-175-0) **Samples** [\[83\]](#page-82-0) aus einem Track extrahieren [\[108\]](#page-107-0) [\[141\]](#page-140-0) auslösen [\[57\]](#page-56-0) entfernen [\[111\]](#page-110-0) laden [\[55\]](#page-54-0) Schnelles Laden [\[109\]](#page-108-0) stoppen & zurück an den Anfang springen [\[57\]](#page-56-0) unloading [\[60\]](#page-59-0) Wiedergabeart (Play Type) [\[110\]](#page-109-0) wiedergeben [\[57\]](#page-56-0) **SAMPLES Statusanzeige** [\[97\]](#page-96-0) **Schnelles laden** Samples [\[137\]](#page-136-0) Tracks [\[137\]](#page-136-0) **Schnelles Laden** Samples [\[109\]](#page-108-0) Tracks [\[27\]](#page-26-0)

**Scratchen** [\[100\]](#page-99-0) **Service Center** [\[188\]](#page-187-0) **Setup Wizard** [\[166\]](#page-165-0) **Setup-Assistenten** [\[160\]](#page-159-0) **Setzen eines Loops in einem Track** [\[49\]](#page-48-0) **SHIFT Button** [\[95\]](#page-94-0) tappen (klopfen) [\[117\]](#page-116-0) **Signalfluss in den Kanälen** [\[121\]](#page-120-0) **Single-Modus** [\[66\]](#page-65-0) [\[132\]](#page-131-0) **SIZE Button** [\[69\]](#page-68-0) [\[135\]](#page-134-0) **SNAP Button und Statusanzeige** [\[77\]](#page-76-0) [\[129\]](#page-128-0) **Snap-Modus** [\[38\]](#page-37-0) [\[77\]](#page-76-0) [\[129\]](#page-128-0) **Snapshot (FX Unit)** [\[67\]](#page-66-0) **SNAP-Statusanzeig & Button** [\[38\]](#page-37-0) **Songbibliothek** [\[74\]](#page-73-0) blättern [\[55\]](#page-54-0) **Source-Menü (Loop-Recorder, Software)** [\[202\]](#page-201-0) **Speichern eines Cue-Punkts** [\[112\]](#page-111-0) **Speichern eines Hotcue** [\[51\]](#page-50-0) **Speichern eines Loops** [\[51\]](#page-50-0) [\[112\]](#page-111-0) **Standard-FX** [\[63\]](#page-62-0) **Statusanzeige DECK A** [\[27\]](#page-26-0) **SYNC Button** in Track-Decks [\[36\]](#page-35-0) [\[115\]](#page-114-0) **Synchronisation von Tracks**

Einsatz der autoamtischen Sync-Funktion [\[36\]](#page-35-0)

#### **Synchronisierung vonTracks**

manuell [\[41\]](#page-40-0)

### **Synchronization** [\[72\]](#page-71-0)

**System requirements** [\[16\]](#page-15-0)

## **T**

#### **Takte**

manuell anpassen [\[43\]](#page-42-0)

**Taktsprünge** [\[106\]](#page-105-0)

#### **Technische Daten** [\[209\]](#page-208-0)

### **Tempo**

automatische Anpassung (Sync) [\[36\]](#page-35-0)

manuell anpassen [\[42\]](#page-41-0)

zurücksetzen/fixieren [\[103\]](#page-102-0)

## **Tempo Fader (Preferences)** [\[158\]](#page-157-0)

#### **Tempo Offset (Versatz-) Buttons (OFFSET)** [\[101\]](#page-100-0)

### **TEMPO-Fader** [\[42\]](#page-41-0) [\[101\]](#page-100-0)

Absolute-Modus [\[101\]](#page-100-0)

Relative-Modus [\[158\]](#page-157-0)

### **Tempo-Master** [\[73\]](#page-72-0)

die Clock verwenden als [\[77\]](#page-76-0)

ein Track Deck verwenden als [\[77\]](#page-76-0)

ein Track-Deck verwenden als [\[76\]](#page-75-0) [\[116\]](#page-115-0)

#### **Tempo-Offset-Buttons (OFFSET)**

im Relative-Modus [\[159\]](#page-158-0)

#### **temporärer Cue-Punkt** [\[105\]](#page-104-0)

**Temporärer Loop** [\[105\]](#page-104-0)

**THRU/USB-Schalter** [\[145\]](#page-144-0) [\[201\]](#page-200-0) [\[205\]](#page-204-0) [\[208\]](#page-207-0)

**Thru-Gain-Drehregler (GAIN)** [\[145\]](#page-144-0)

**Tonhöhe (Tracks)** [\[79\]](#page-78-0)

### **Track**

laden [\[26\]](#page-25-0) Wiedergabe [\[26\]](#page-25-0) **Track Collection** [\[20\]](#page-19-0) **Track Deck** [\[55\]](#page-54-0) **Track-Deck** [\[73\]](#page-72-0) Konzept [\[83\]](#page-82-0) **Tracks** [\[83\]](#page-82-0) **Tracks angleichen** [\[38\]](#page-37-0) **TRAKTOR Clock** [\[73\]](#page-72-0) Verwend als Tempo Master [\[75\]](#page-74-0) **TRAKTOR KONTROL S4 anpassen** [\[151\]](#page-150-0) **TRAKTOR KONTROL S4 Handbuch** [\[11\]](#page-10-0) **TRAKTOR-Clock** [\[74\]](#page-73-0) **TRAKTOR-KONTROL-S4-Handbuch** [\[12\]](#page-11-0) **TRAKTOR-Modus** [\[148\]](#page-147-0) **Treiber-Probleme** [\[184\]](#page-183-0) **Tutorials** [\[26\]](#page-25-0) Video [\[11\]](#page-10-0) [\[12\]](#page-11-0) **Typische Setups** [\[190\]](#page-189-0)

# **U**

**Überblick** [\[80\]](#page-79-0) **Übersichtskarte mit Tastaturkürzeln** [\[13\]](#page-12-0) **Übersichtsposter** [\[13\]](#page-12-0) **Übersteuerung** [\[45\]](#page-44-0) [\[48\]](#page-47-0) **UNDO Button** [\[70\]](#page-69-0) [\[71\]](#page-70-0) [\[136\]](#page-135-0) **Updates** [\[189\]](#page-188-0) **USB-Anschluss** [\[194\]](#page-193-0) **USB-Anzeige** [\[128\]](#page-127-0) **USB-Buchse** [\[146\]](#page-145-0) **USB-Probleme** [\[184\]](#page-183-0) **USB-Statusanzeige** [\[184\]](#page-183-0)

# **V**

**Verarbeitungspuffer (Control Panel)** [\[177\]](#page-176-0) **Verbindungsanzeige (Control Panel)** [\[180\]](#page-179-0) **Versatz** manuell korrigieren [\[43\]](#page-42-0) **Verwendung eines Submixers** [\[207\]](#page-206-0) **Verwendung von Plattenspielern und/oder CD-Playern** [\[204\]](#page-203-0) **Verzerrung** [\[45\]](#page-44-0) [\[48\]](#page-47-0) **Video Tutorials** [\[12\]](#page-11-0) **Video-Tutorials** [\[11\]](#page-10-0) **Vier Effekte verwenden** [\[165\]](#page-164-0) **Voderseite** Kopfhörerbuchse (PHONES) [\[147\]](#page-146-0) **Vorderseite** [\[147\]](#page-146-0)

```
Kopfhörerlautstärkeregler (CUE VOL) [147]
Voreinstellungen (Preferences) [151]
Vorhöranzeige [129]
```
## **W**

**Warnanzeige** [\[128\]](#page-127-0) **Wellenform** [\[29\]](#page-28-0) **Wellenformdarstellung** [\[52\]](#page-51-0) **Wiedergabe eines Tracks** [\[26\]](#page-25-0)

## **Z'**

**Zurücksetzen der Einstellung** [\[160\]](#page-159-0) **Zuweisen von FX zu Kanälen** [\[64\]](#page-63-0) **Zwischen Deck-Arten umschalten** [\[162\]](#page-161-0)